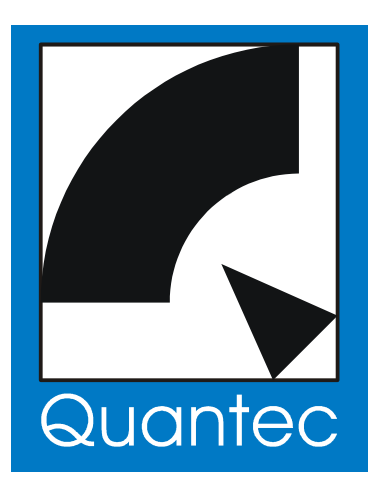

# **QUANTEC YARDSTICK-Serie 249x**

# **Handbuch Rev. 4.2**

Die Seiten [225](#page-224-0) bis [226](#page-225-0) seien all jenen Zeitgenossen ans Herz gelegt, die Gerätehandbücher prinzipiell **\*nicht\*** lesen.

©2007-2014 QUANTEC<sup>®</sup> Tontechnik UG, München

#### **Revisionsgeschichte**

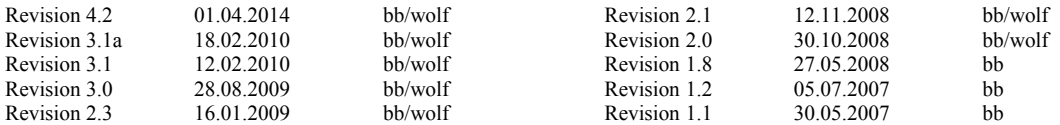

#### **Urheberrechtshinweise**

**QUANTEC**® ist eingetragenes Markenzeichen

Die in dieser Dokumentation beschriebene Ware ist EG-Erzeugnis. Ursprungsland: Bundesrepublik Deutschland

Weitergabe sowie Vervielfältigung dieser Unterlage, Verwertung und Mitteilung ihres Inhalts nicht gestattet, soweit nicht ausdrücklich zugestanden. Zuwiderhandlungen verpflichten zu Schadenersatz. Alle Rechte für den Fall der Patenterteilung oder Gebrauchsmuster-Eintragung vorbehalten.

**Die von den QUANTEC-Raummodellen generierten Impulsantworten sind wesentlicher Bestandteil der YARDSTICK-Geräteserie und unterliegen dem Urheberrecht.**

Das Aufzeichnen dieser Impulsantworten *(»Room Fingerprints«)* mit dem Ziel einer Einbindung in öffentlich zugängliche oder frei verkäufliche Kollektionen, z.B. Faltungsbibliotheken, ist nicht gestattet. Dies gilt insbesondere für die Verteilung per Download *(»Internet«)* oder Datenträger *(»CD, DVD«),* unabhängig ob mit Gewinnabsicht oder kostenlos.

Ebenfalls nicht gestattet ist die Nutzung der von uns verwendeten Bezeichnungen wie QUANTEC, QRS oder YARDSTICK in fremden Software- und Faltungshallprodukten – auch nicht als ähnlich klingende Verballhornungen oder konstruierte Abkürzungen, die beim Anwender einen Zusammenhang mit QUANTEC-Produkten vermuten lassen sollen.

Jeder Versuch, uns auf diese Weise um den Lohn für jahrzehntelange Arbeit zu betrügen, wird verfolgt und verpflichtet zu Schadenersatz.

#### **CE-Konformität**

Die in dieser Dokumentation beschriebenen Geräte entsprechen den einschlägigen EG-Richtlinien 73/23/EWG (Niederspannungsrichtlinie), geändert durch 93/68/EWG, sowie der 89/336/EWG (EMV-Richtlinie – Elektromagnetische Verträglichkeit), geändert durch 91/263/EWG, 92/31/EWG und 93/68/EWG.

Die angewendeten harmonisierten Normen sind für die Niederspannungsrichtlinie die **EN60065:1993** (4.94 – vormals VDE0860) – **»Sicherheitsbestimmungen für netzbetriebene elektronische Geräte und deren Zubehör für den Hausgebrauch und ähnliche allgemeine Anwendung«**, und für die EMV-Richtlinie die **prEN55103-1:1995** (Störaussendung) und **prEN55103-2:1995** (Störfestigkeit) – **»Produktfamiliennorm für Audio-, Video- und audiovisuelle Einrichtungen sowie für Studio-Lichtsteuereinrichtungen für den professionellen Einsatz«**

Die Geräte sind für **sämtliche** in EN55103 beschriebenen Betriebsumgebungen **E1** bis **E5** zugelassen:

- E1 **Wohnbereich (schließt beide Arten, sowohl den städtischen als auch den ländlichen Wohnbereich nach IEC 1000-2-5 ein)**
- E2 **Geschäfts- und Gewerbebetriebe sowie Kleinbetriebe (einschließlich z.B. Theater)**
- E3 **Außeneinsatz im städtischen Bereich**
- E4 **Geschützte EMV-Umgebung (z.B. Fernsehstudios) und Außeneinsatz im ländlichen Bereich (in großer Entfernung von Eisenbahnstrecken, Funksendeanlagen, Hochspannungsfreileitungen)**
- E5 **Schwerindustrie (siehe EN 50081-2) und Betriebsumgebungen in der Nähe von Rundfunksendern**

#### **Hersteller**

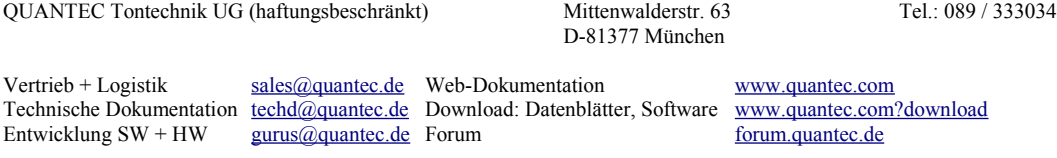

# Inhaltsverzeichnis

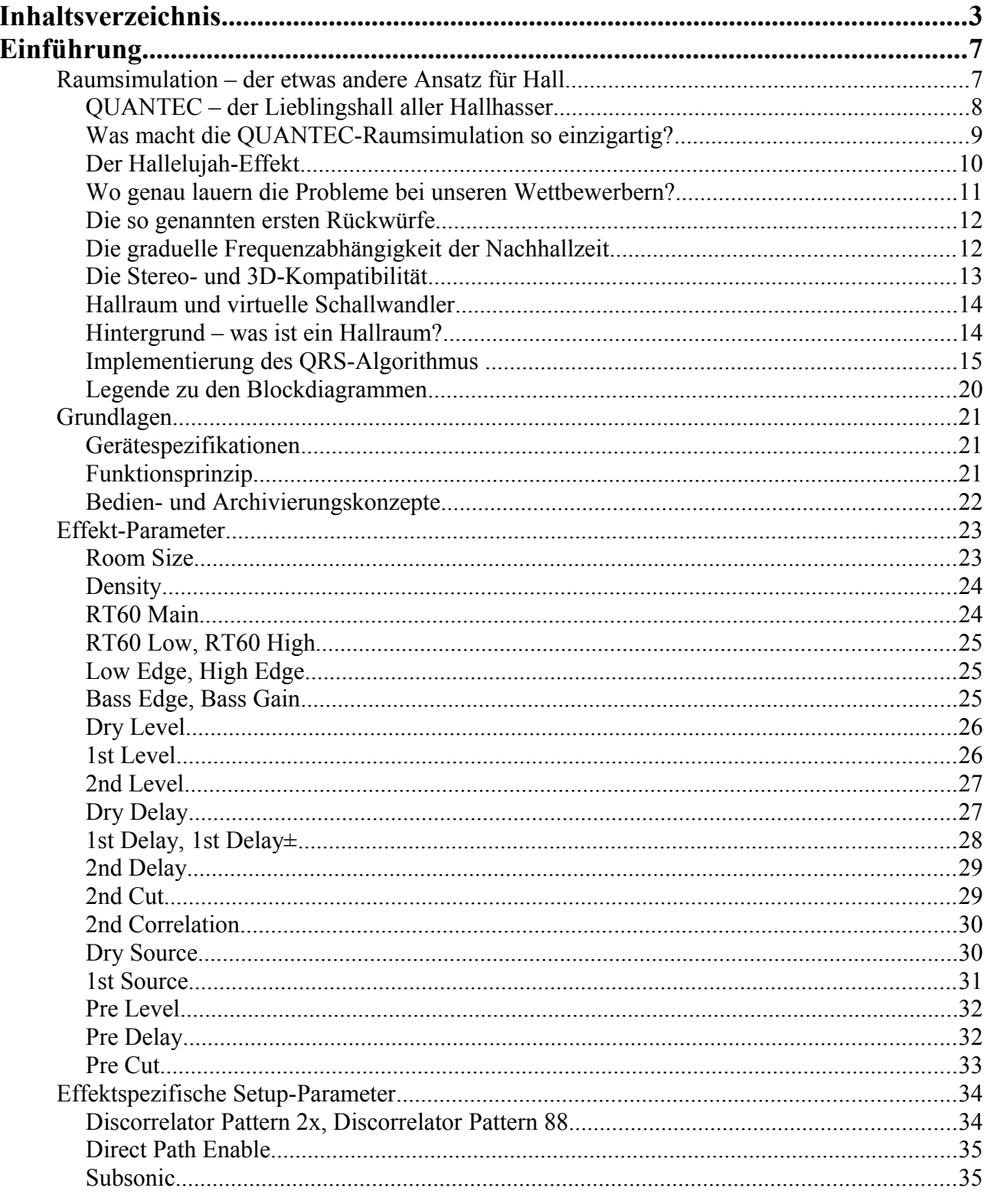

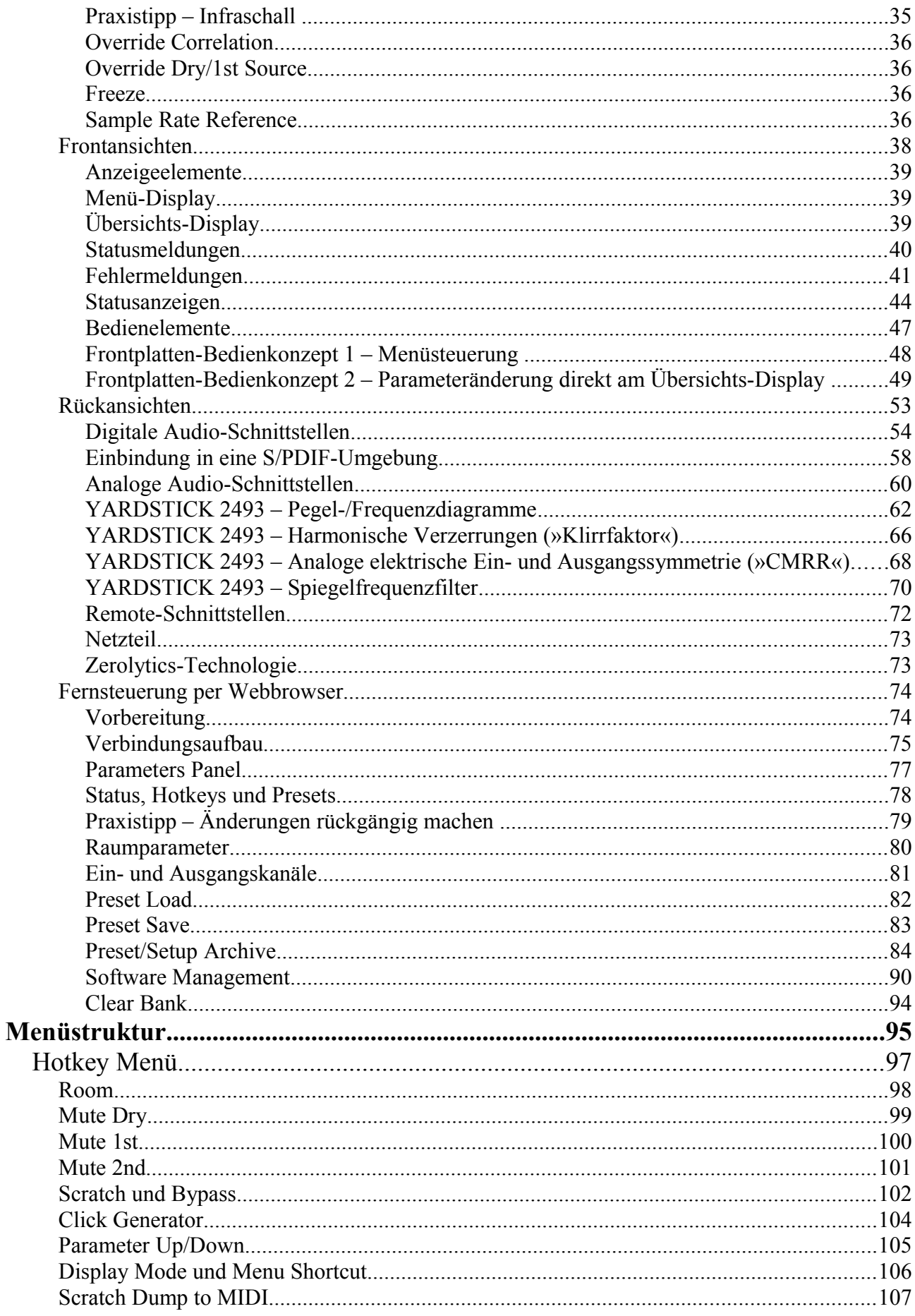

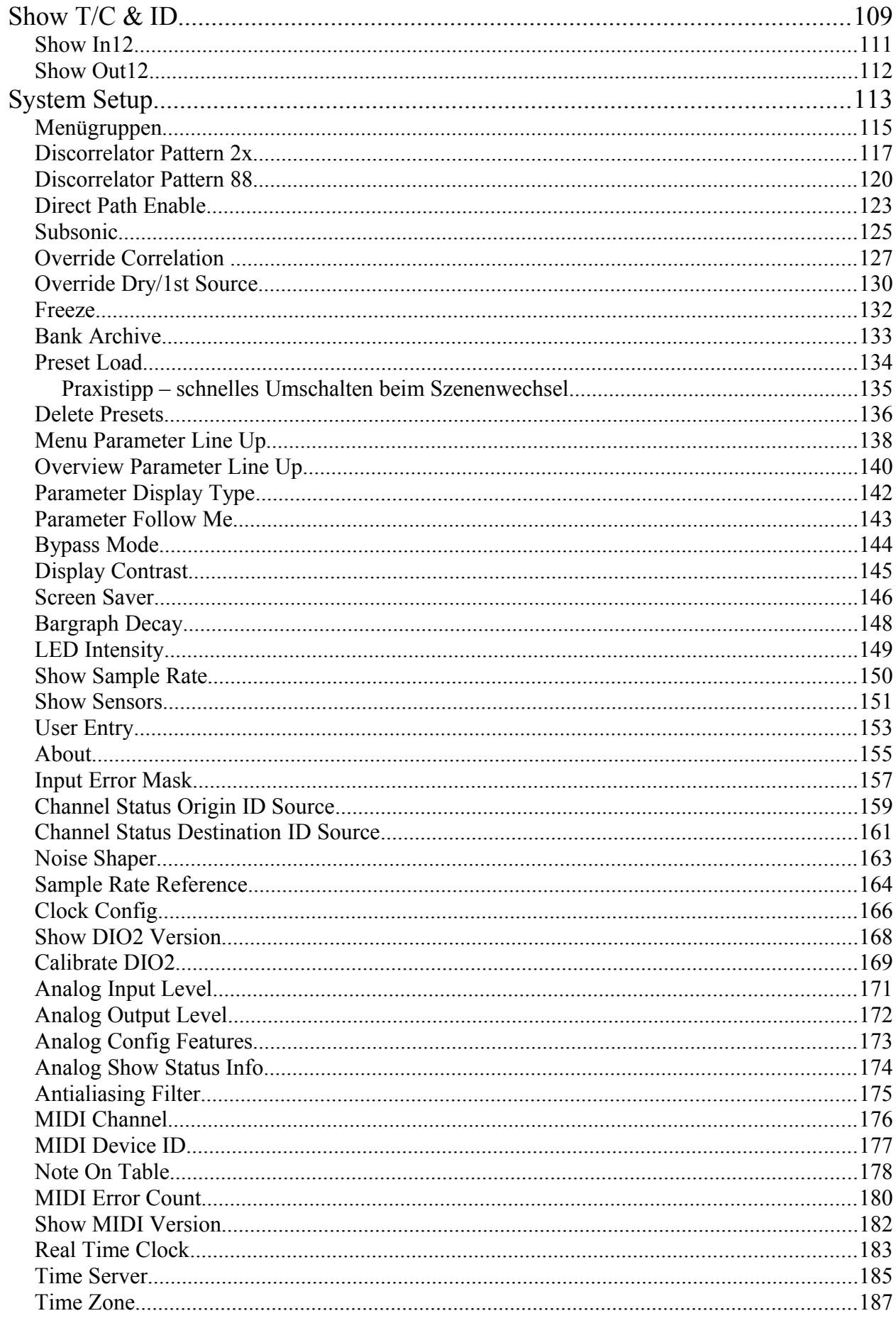

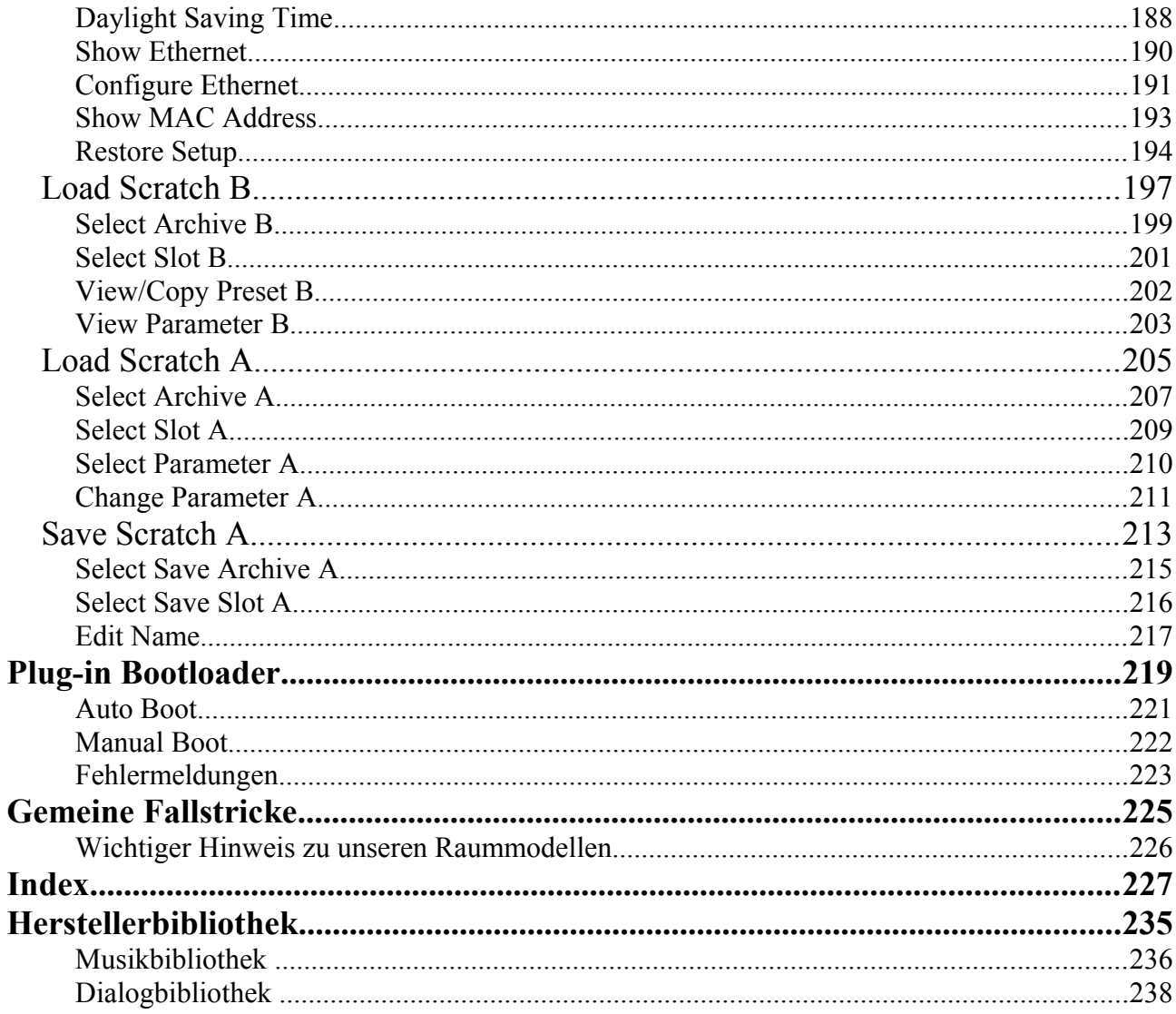

#### **Weitere Informationsquellen**

- Unsere regelmäßig aktualisierte FAQ-Sammlung (»Frequently Asked Questions«)  $\bullet$ unter www.quantec.com?faq
- Einzelne FAQs (z.B. die hier im Handbuch genannten Verweise):
	- www.quantec.com?faq001 ×
	- × www.quantec.com?faq002
	- н  $\overline{\mathcal{L}}$
- Vergleichsliste aller QUANTEC DSP-Produkte (incl. 249x) unter www.quantec.com?prod\_comp

#### **Druckhinweis**

Das Layout dieses Handbuches erlaubt sowohl den Ausdruck im A4-Format (ein- oder beidseitig), als auch den Ausdruck als A5-Broschüre (jeweils 4 Seiten pro Blatt). In beiden Fällen bleibt genügend Platz für eine Spiralbindung.

# <span id="page-6-0"></span>**Raumsimulation – der etwas andere Ansatz für Hall**

Ein QUANTEC-Raumsimulator nähert sich raumakustischen Phänomenen nicht wie ein Hallgerät über einen **Raytracing-Ansatz** *(»Rückwürfe«)*, sondern über Vorgänge im **Trägermedium Luft** *(»Resonanzen«).*

> Würde *"Raum"* auf ein Blasinstrument übertragen, konzentrieren sich unsere Wettbewerber auf die *harten internen Grenzflächen* im Instrument, also den Korpus aus Holz oder Blech.

QUANTEC dagegen rückt die *elastische,* im Innern des Instruments *schwingende Luftsäule* ins Zentrum der Simulation.

#### <span id="page-7-0"></span>**QUANTEC – der Lieblingshall aller Hallhasser**

YARDSTICK-Raumsimulatoren der Reihe 249x sind hochwertige digitale Hallgeräte auf der Basis des Original QRS Raumsimulations-Algorithmus aus dem Jahr 1982. Aufgrund seines unaufdringlichen, natürlichen Charakters und seiner überragenden räumlichen Abbildung wurde der Original-QRS weit mehr als nur ein beliebtes Gestaltungsmittel in der Popmusik.

Geradezu als Maßstab, an dem sich alle Konkurrenzprodukte messen müssen, gilt der QRS in klassischen Musikproduktionen jeglicher Art, sowie in der Filmsynchronisation.

Anders ausgedrückt: überall dort, wo eine unaufdringliche, natürlich klingende Ambience gewünscht, und mithin jede Art von künstlichem Nachhall abgelehnt wird, wird der QRS-Algorithmus seit Jahrzehnten von namhaften Tonmeistern gerühmt.

Aufgrund der besonderen Eigenschaften des QRS-Algorithmus kann der QUANTEC-Raumsimulator im Vergleich zu den Produkten des Wettbewerbs seine Stärken vor allem in den folgenden Situationen überzeugend ausspielen:

- In der Endmischung aufgrund seiner unaufdringlichen Transparenz, wobei auch eine üppige Dosierung über den gesamten Mix nicht zum Verwaschen neigt.
- Bei einer Vielzahl von Musikproduktionen im Bereich der Klassik, wo sich ein als künstlich wahrnehmbarer Nachhall allein schon aus stilistischen Gründen verbietet.
- In der Film- und Hörspielproduktion aufgrund seiner förmlich greifbaren Raumillusionen bei der Simulation realer Räume, die bei beengten Umgebungen bis hin zu einem körperlich unangenehmen Druckgefühl reichen können.
- In der Filmproduktion aufgrund seiner überragenden Ambience bei weiträumigen Space-Effekten.
- In der Beschallungstechnik, wo sich die stark ausgeprägten Resonanzlinien und -lücken eines für Musikdarbietungen ungeeigneten Raumes auffüllen und ausbügeln lassen. Dadurch wird einerseits der Klang einer Mehrzweckhalle musiktauglicher, andererseits verringert sich die Gefahr der akustischen Rückkopplung.
- Beim musikalisch-improvisatorischen Spiel mit dem *Anhall*, also dem *Aufbrausen* des Raumes.

Wenn sich schon die klangliche Charakteristik des QRS-Algorithmus – und damit auch des YARDSTICKs – deutlich von den Produkten des Wettbewerbs abhebt, so hat dies zwangsläufig auch erheblichen Einfluss auf die Anzahl und Art der zur Verfügung stehenden Parameter.

### <span id="page-8-0"></span>**Was macht die QUANTEC-Raumsimulation so einzigartig?**

**Bei QUANTEC entstehen** *alle* **raumakustischen Phänomene, genau wie im realen Raum, aus** *ein und derselben* **Struktur im Raummodell – und nicht wie üblich aus** *separaten* **Teilalgorithmen.** Dabei bleibt das gesamte Bündel an Raumeffekten stets synchronisiert; jede inkonsistente Einstellung, die zu einem realen Raum in Konflikt stünde, würde auch zu unserem Raummodell in Konflikt stehen. Beispielsweise sind die beiden Rampengeraden für *Attack (»Erstreflexionen«)* und *Decay (»Hallfahne«)* über eine Art *virtuelles Scharnier* verkoppelt (vgl. Abb. [1\)](#page-9-1), das wiederum primär von Raumgröße und RT60 abhängt.

**Unser Raummodell ist in der Lage,** *gleichzeitig* **eine Vielzahl der akustischen und psychoakustischen Phänomene realer Räume zu emulieren:**

- Erstreflexionen (siehe [FAQ 024\)](http://www.quantec.com/?faq024)
- weicher Anhall (siehe [FAQ 023](http://www.quantec.com/?faq023) und [FAQ 059\)](http://www.quantec.com/?faq059)
- völlig verfärbungsfreie und trotzdem dichte Hallfahne (siehe [FAQ 028,](http://www.quantec.com/?faq028) [FAQ 036,](http://www.quantec.com/?faq036) [FAQ 066](http://www.quantec.com/?faq066) und [FAQ 069\)](http://www.quantec.com/?faq069)
- körperliches *Druckgefühl* bei extrem kleinen Räumen (siehe [www.quantec.com?small\\_rooms\)](http://www.quantec.com/?small_rooms)
- das charakteristische *Beben im Infraschall* bei sehr großen Räumen \*) (siehe [FAQ 035\)](http://www.quantec.com/?faq035)
- *von der Vorgeschichte* abhängige Zufallsinterferenzen keine Zufalls*generatoren* \*) (siehe [FAQ 028\)](http://www.quantec.com/?faq028)
- Aufzeichnung *akustischer Sequenzen* (z.B. Triller) entlang längerer Laufstrecken \*) (siehe [FAQ 059\)](http://www.quantec.com/?faq059)
- hunderte *positionsabhängig* übers Schallfeld verteilte Raummodenspektren *(»IRs«)* \*) (siehe [FAQ 013,](http://www.quantec.com/?faq013) [FAQ 041](http://www.quantec.com/?faq041) und [www.quantec.com?about\\_irs\)](http://www.quantec.com/?about_irs)
- Cocktailparty-Effekt  $*)$ (siehe [FAQ 039\)](http://www.quantec.com/?faq039)
- $\bullet$  Hallelujah-Effekt \*) (siehe [FAQ 023](http://www.quantec.com/?faq023) und [www.quantec.com?room\\_simulation\)](http://www.quantec.com/?room_simulation)

Bei alledem bleibt unser Raumsimulationsalgorithmus *konsequent naturbelassen;* insbesondere ohne jeden Zusatz von *Leslie* (alias *»Modulation« –* siehe [FAQ 028\)](http://www.quantec.com/?faq028)*.* Daher ist er uneingeschränkt einsetzbar, vor allem auch in der klassischen Klaviermusik.

\*) = QUANTEC-Alleinstellungsmerkmal; erstmalig bei der 249x-Serie realisiert, oder zumindest erheblich verbessert im Vergleich zu unseren Vorgängermodellen.

## <span id="page-9-0"></span>**Der Hallelujah-Effekt**

Der Hallelujah-Effekt **ist ein absolutes QUANTEC-Alleinstellungsmerkmal.** Erstmals Jan 2010 auf unserer Webseite in Form eines kommentierten Diagramms publiziert (auszugsweise seit Feb. 2010 auch in unseren Gerätehandbüchern), ist unsere Entdeckung so neu, dass sie bislang überhaupt noch nicht wissenschaftlich erfasst wurde. Informationen zum Hallelujah-Effekt gibt es daher zzt. (Feb. 2014) nur hier und auf unserer Website: [www.quantec.com?room\\_simulation](http://www.quantec.com/?room_simulation)

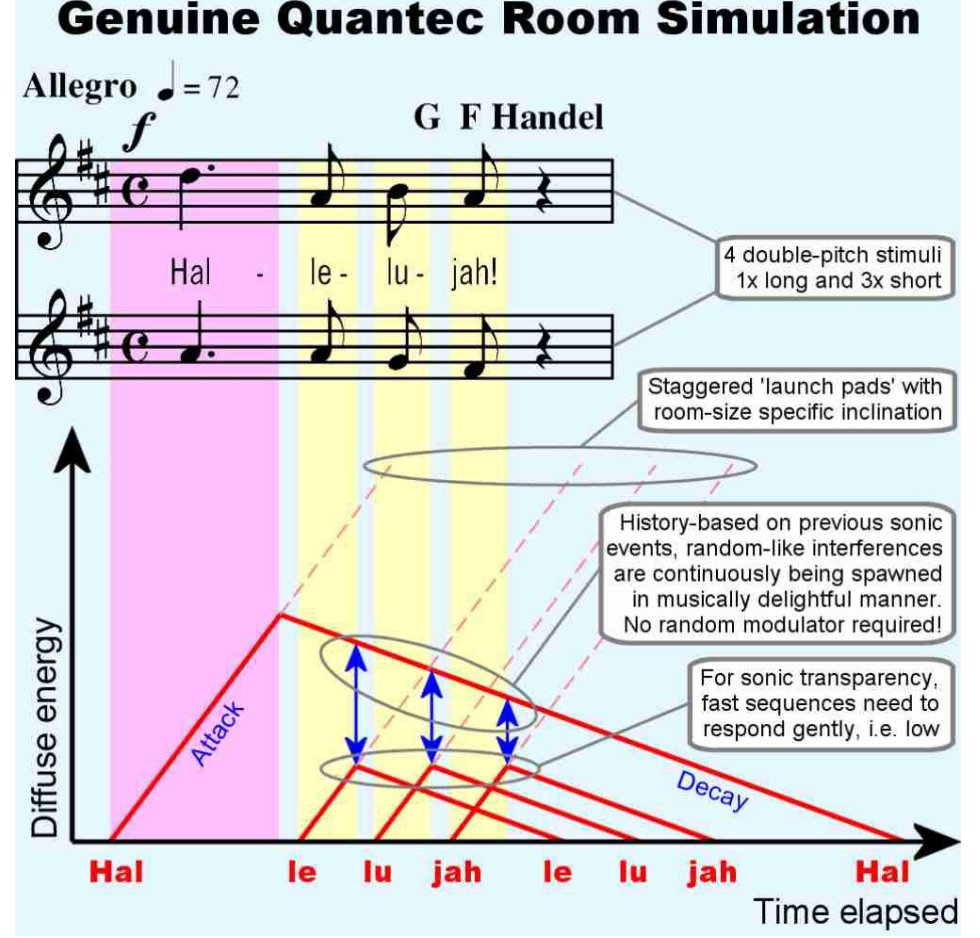

<span id="page-9-1"></span>*Abb. 1: Hallelujah-Diagramm zur Raumsimulation*

**Das verblüffendste beim Hallelujah-Effekt ist dessen Fähigkeit, massiv in die** *zeitliche Abfolge* **einer musikalischen Sequenz einzugreifen.** Neben vielen anderen raumakustischen Phänomenen wird im Diagramm (Abb. [1\)](#page-9-1) in roter Farbe visualisiert, wie es bei der Raumsimulation, analog zum natürlichen Raum, zu einer Neuanordnung der *Silben* (und damit verbunden auch der *Noten*) kommen kann. Aus dem ursprünglichen *»Hal-le-lu-jah«* macht der Raum an dieser Stelle ein *»lelu-jah-Hal«*. **Eine solche, vom Gehör nicht nachvollziehbare Umschichtung musikalischer Phrasen ist ein weiterer Grund dafür, weshalb eine echte Raumsimulation so atemberaubend lebendig klingt.**

Wie im Diagramm (Abb. [2\)](#page-10-1) zu erkennen ist, tritt der Hallelujah-Effekt bei Hallgeräten unserer Wettbewerber nicht auf. Dort wird das *»Hal-le-lu-jah«* zwar zeitlich etwas gestaucht, in der prinzipiellen Abfolge aber unverändert weitergegeben. Darüber hinaus werden in Abb. [2](#page-10-1) verschiedene unerwünschte Nebenwirkungen kommentiert, die bei den Konzepten unserer Wettbewerber zwangsläufig auftreten.

#### <span id="page-10-0"></span>**Wo genau lauern die Probleme bei unseren Wettbewerbern?**

Unsere Wettbewerber setzen in ihren Konzepten an mehreren Stellen auf *suboptimale Ansätze.* Ein **simples Verknüpfen unabhängiger Teilalgorithmen** führt zwangsläufig dazu, dass unter gewissen Randbedingungen, ohne jede Vorwarnung, hässliche Nebenwirkungen auftreten.

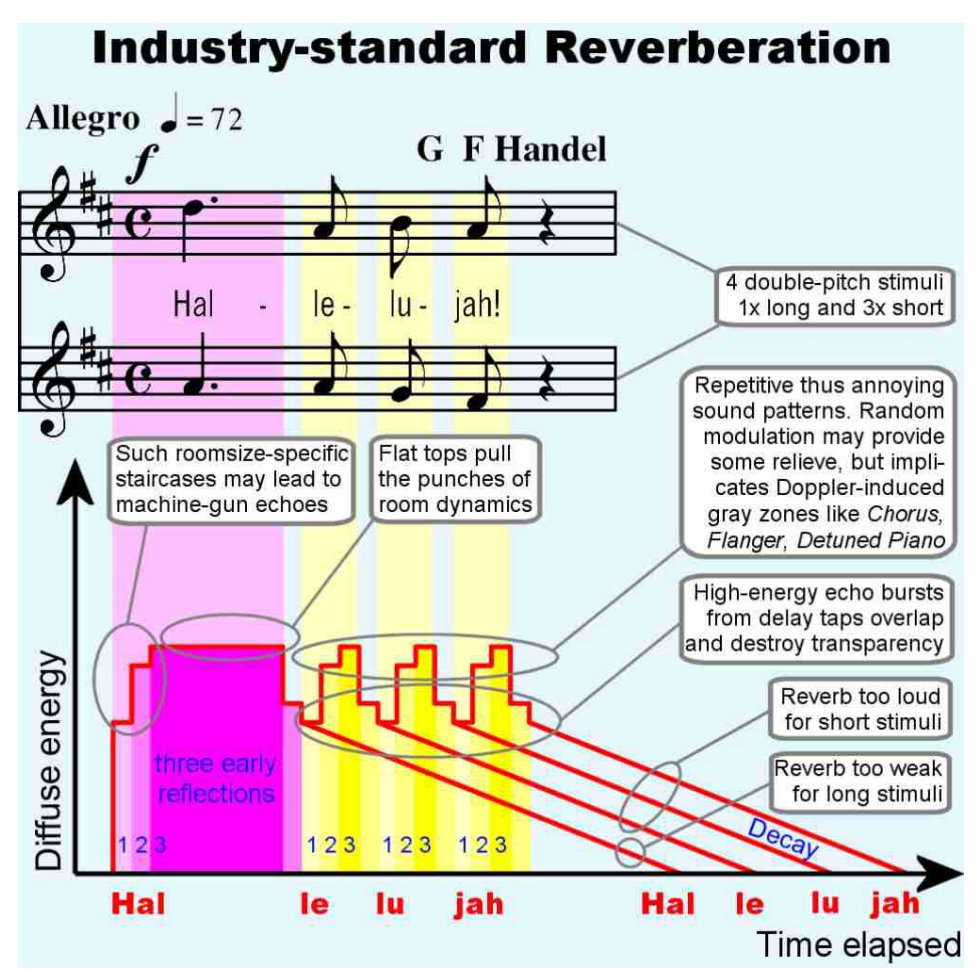

<span id="page-10-1"></span>*Abb. 2: Hallelujah-Diagramm bei Hallgeräten*

In der Absicht, solche Risiken zu minimieren, verfolgt ein erfahrener Mixdown-Tonmeister eine aus unserer Sicht völlig verquere Strategie, jeweils einen *"Hall für Schlagzeug"*, einen *"Hall für Stimmen",* und einen *"Hall für Klavier"* einzusetzen.

Um schlussendlich all die *widersprüchlichen Hallsituationen* in *einem* Raum zusammenzufügen, muss der Tonmeister, mit viel Geduld und Feingefühl, an einer Vielzahl von Stellschrauben drehen – immer und immer wieder, bis das ganze schlüssig zueinander passt. Wir reden hier von Stunden, während der Produzent gelangweilt daneben sitzt, nicht von ein paar Minuten.

> Egal welches **Instrument,** egal welche **Einstellung:**  QUANTEC-Räume klingen *stets* echt.

#### <span id="page-11-1"></span>**Die so genannten ersten Rückwürfe**

Wir werden immer wieder gefragt, weshalb der QRS-Algorithmus nur so spärlich mit einem einzigen *»ersten Rückwurf«* ausgestattet ist – wo doch der Wettbewerb dreißig oder mehr Rückwürfe anbietet, die sich alle einzeln in Position und Pegel einstellen lassen.

Dazu müssen wir etwas weiter ausholen. Übliche Hall-Algorithmen teilen das Hallsignal, also die Impulsantwort des Raumes, zeitlich in *zwei aufeinander folgende Phasen* auf, die jeweils von einem eigenen Algorithmus, oder gar von einem eigenen Signalprozessor erzeugt werden:

- den *Anhall* mit seinen diskreten Erstreflexionen auf der Basis einer Delayline mit Mehrfachabgriffen
- die *Hallfahne* mit ihrem Kontinuum von möglichst unendlicher Dichte, die mittels eines Systems von kaskadierten Allpässen, kreuzgekoppelten Delaylines, oder anderen trickreichen Strukturen erzeugt wird

Dies ist anders als in der Natur, wo beide Phasen der Raumakustik von ein und demselben *»Signalprozessor«* erzeugt werden. Ein *natürlicher Signalprozessor* – also die elementare Struktur eines Raumes mit seinen in der Regel sechs Grenzflächen, sowie den darin befindlichen Gegenständen (Diffusoren) – schafft beides in einem: die Erstreflexionen *und* das Kontinuum. Für einen natürlich klingenden Raum dürfen die beiden Phasen der Raumantwort deshalb nicht voneinander getrennt werden. Daher verbietet es sich von selbst, die Erstreflexionen aus dem Gesamtraum quasi herauszulösen, und sie dem Tonmeister einzeln in die Hand zu geben.

In diesem Zusammenhang wurde uns von einer Sängerin berichtet, die dieses Phänomen einmal wie folgt ausgedrückt hat: *»Bei diesem Gerät habe ich das erste Mal den Eindruck, dass da nichts störendes mehr zwischen meiner Stimme und dem Raum steht.«* – Kein Wunder, es fällt ja auch die störende Stoßstelle zwischen den beiden Signalprozessoren für Aufbrausen und Hallfahne weg.

Der *erste Rückwurf* beim QRS-Algorithmus ist also nichts weiter als ein zusätzlicher Spezialeffekt, mit dem sich z.B. Trompetenechos, Hinterhöfe, oder auch Echos im Gebirge simulieren lassen.

#### <span id="page-11-0"></span>**Die graduelle Frequenzabhängigkeit der Nachhallzeit**

Eine weitere Besonderheit sind die frequenzabhängigen Resonatoren innerhalb des QRS-Algorithmus. Im krassen Gegensatz zu einigen Wettbewerbsprodukten wird das Eingangssignal *nicht* mittels einer Frequenzweiche auf mehrere Nachhallgeneratoren – also *Räume* – verteilt, von denen dann *ein* Raum unter z.B. 500 Hz auf den Nachhall in den Tiefen, *ein zweiter* Raum zwischen 500 Hz und 5 kHz auf den Nachhall in den Mittellagen, und *ein dritter* Raum auf den Nachhall in den Höhen über 5 kHz optimiert wird.

Auch hier gilt wieder wie oben: ein *natürlicher Signalprozessor* schafft das alles in einem. Deshalb ist eine Aufteilung per Frequenzweiche auf mehrere Nachhallgeneratoren bereits im Ansatz falsch.

#### Einführung 13

Äquivalent zu einem natürlichen Raum behandelt der QRS-Algorithmus die Grenzflächen des Raumes, und auch die Grenzflächen der im Raum befindlichen Diffusoren, als Resonatoren *(Tiefen)* bzw. als absorptive Oberflächen *(Höhen),* die das auftreffende breitbandige Klangspektrum frequenzabhängig absorbieren oder reflektieren. Dies geschieht graduell, also zum Beispiel je tiefer, desto weniger Absorption, und damit um so kräftigere Raumresonanzen.

#### <span id="page-12-0"></span>**Die Stereo- und 3D-Kompatibilität**

Eine weitere Besonderheit ist die Zuführung des Stereosignals in den simulierten Raum. Keinesfalls dürfen die beiden Stereokanäle bereits *vor* dem Raum gemischt, und etwa einfach deren Summe in den simulierten Raum eingespeist werden. Schon bei Laufzeitstereophonie treten störende Kammfiltereffekte auf, die sich dann dem gesamten Raum aufprägen würden. Da sich der Zuhörer bezüglich seines räumlichen Eindrucks vorwiegend am frühen Diffusanteil orientiert, hätte bei Kunstkopf- oder 3D-Aufnahmen die gesamte inhärente Räumlichkeit dieser Aufnahmeverfahren gegenüber dem *»verphasten«* Diffusanteil keine Durchschlagskraft mehr. Die ursprüngliche Räumlichkeit der Kunstkopfaufnahme würde im Gesamteindruck *»Hallraum mit Kammfilter«* untergehen.

Für die überragende räumliche Transparenz des QRS-Algorithmus ist es eine ganz wesentliche Voraussetzung, dass die beiden Stereokanäle erst innerhalb des komplexen Phasen- und Frequenzverhaltens des simulierten Raumes zusammengeführt werden dürfen. Nur dann bleibt die räumliche Transparenz des Eingangssignals auch im simulierten Raum erhalten. Dies funktioniert übrigens auch mit echten 3D-Signalen, die z.B. vertikale Komponenten mitbringen. Spätestens bei derart sensiblen Eingangssignalen werden Sie feststellen, wie souverän sich der QRS-Algorithmus im Vergleich zum Wettbewerb behaupten kann.

Ähnliches gilt auch für die Ausgänge. Es genügt nicht, dass die Ausgänge *irgendwie* zueinander in Bezug stehen. *100 % Korrelation* wäre Mono, damit wäre die Räumlichkeit völlig zerstört.

Betrachten wir nun das andere Extrem: *0 % Korrelation* zwischen den Ausgängen entspricht z.B. einer Situation, bei der Sie in der Tür zwischen zwei mehr oder weniger ähnlichen Konzertsälen stünden. In beide Säle würde dieselbe Lautsprechermusik eingespielt. Mit dem *linken* Ohr hören Sie in den *linken* Konzertsaal hinein, mit dem *rechten* Ohr in den *rechten* Konzertsaal. Wäre da nicht das unvermeidbare Übersprechen vom linken Konzertsaal ins rechte Ohr und umgekehrt, dann wäre auch hier die Räumlichkeit völlig zerstört.

Anhand dieses Beispiels ist sehr schön zu erkennen, worin der Schlüssel zur maximal räumlichen Wirkung eines simulierten Raumes zu suchen ist. Das Geheimnis liegt in der korrekten Dosierung des *Übersprechens* zwischen den verschiedenen Ausgängen. Mit anderen Worten: in der korrekten Platzierung der *»virtuellen Mikrofone«,* die die Impulsantwort des simulierten Raumes in die reale Welt hinaus tragen.

Weitere Informationen zu diesem Thema finden sich auf Seite [14](#page-13-2) bei der Erklärung der Raummikrofone im Blockdiagramm, sowie auf Seite [117](#page-116-0) unter dem Menüpunkt **Discorrelator Pattern**.

#### <span id="page-13-1"></span>**Hallraum und virtuelle Schallwandler**

Wie aus den Blockdiagrammen (ab Seite [15\)](#page-14-0) ersichtlich, geschieht die Signalverarbeitung hauptsächlich im Hallraum, der mit virtuellen Lautsprechern und Mikrofonen bestückt ist.

<span id="page-13-2"></span>Die Mikrofone im Hallraum sind nach folgenden idealisierten Kriterien angeordnet:

- die Entfernung zwischen zwei beliebigen Mikrofonen sei möglichst groß
- die Korrelation zwischen zwei beliebigen Mikrofonen soll 50 % sein

#### <span id="page-13-0"></span>**Hintergrund – was ist ein Hallraum?**

In einem Hallraum sind Informations- und Energiegehalt eines Audiosignals an jedem Ort *statistisch identisch* – wenngleich auch in einer sehr komplexen Weise zeitlich zerklüftet.

Im Fernfeld – bei den *»Raummikrofonen«* also – geht die Zuordnung zu den ursprünglichen Schallquellen völlig verloren. Integriert über die Zeit registrieren alle Mikrofone identische Informationen, und sind daher zunächst gleichwertig und austauschbar.

Anders als die links/rechts-Wahrnehmung orientiert sich die vorne/hinten-Wahrnehmung nicht an der Korrelation. Erst eine vom Anwender definierte zeitliche Staffelung durch *Postdelays* definiert die bisher gleichwertigen Raummikrofone wieder als *»vorne«* oder *»hinten« –* siehe Parameter *2nd Delay* auf Seite [29.](#page-28-1) Um die horizontale (links/rechts) Zuordnung beim virtuellen *nach-hinten fahren* aufrecht zu erhalten, sind die Postdelays jeweils paarweise verknüpft.

Die Zuordnung links/rechts entnimmt das Gehör übrigens implizit aus der ersten Wellenfront *(»Haas-Effekt«)*, also aus den vorauseilenden, in der Regel von vorn eintreffenden Direktsignalen. Ein manueller Eingriff ist hier unnötig.

Die Korrelation von 50 % stellt sicher, dass sich alle Mikrofone im selben Raum befinden. Würde diese Korrelation fehlen, dann wären die Raummikrofone quasi auf mehrere Räume verteilt, in die gleichzeitig dasselbe Tonsignal eingespielt wird. Aus ästhetischen Gründen mag eine bei 0 % Korrelation übersteigerte Räumlichkeit gelegentlich erwünscht sein. In einem realen Raum gibt es aber immer ein gewisses *»statistisches Übersprechen«*, welches seit den Anfangstagen unseres Algorithmus' mit einer gewollten 50 %-Korrelation *(»QUANTEC-Hausnorm«)* berücksichtigt wird.

#### <span id="page-14-0"></span>**Implementierung des QRS-Algorithmus**

Den QRS-Algorithmus gibt es in verschiedenen Qualitätsstufen: **SIMPLE**, **MEDIUM** und **COMPLX**. Je nach Anzahl der Ein- und Ausgänge limitiert die Qualitätsstufe die gewünschte Abtastrate – und umgekehrt. Weitere Informationen zu den Qualitätsstufen finden sie in [FAQ 012.](http://www.quantec.com/?faq012)

- **2492** 2 digitale AES3-Eingänge, 2 digitale AES3-Ausgänge, Abtastrate bis 216 kHz incl. Varispeed
- **COMPLX** Abtastrate  $44,1/48$  kHz  $\pm$  12,5 % Varispeed
- **MEDIUM** Abtastrate  $88,2/96$  kHz  $\pm$  12,5 % Varispeed
- **SIMPLE** Abtastrate  $176,4/192$  kHz  $\pm 12,5$  % Varispeed

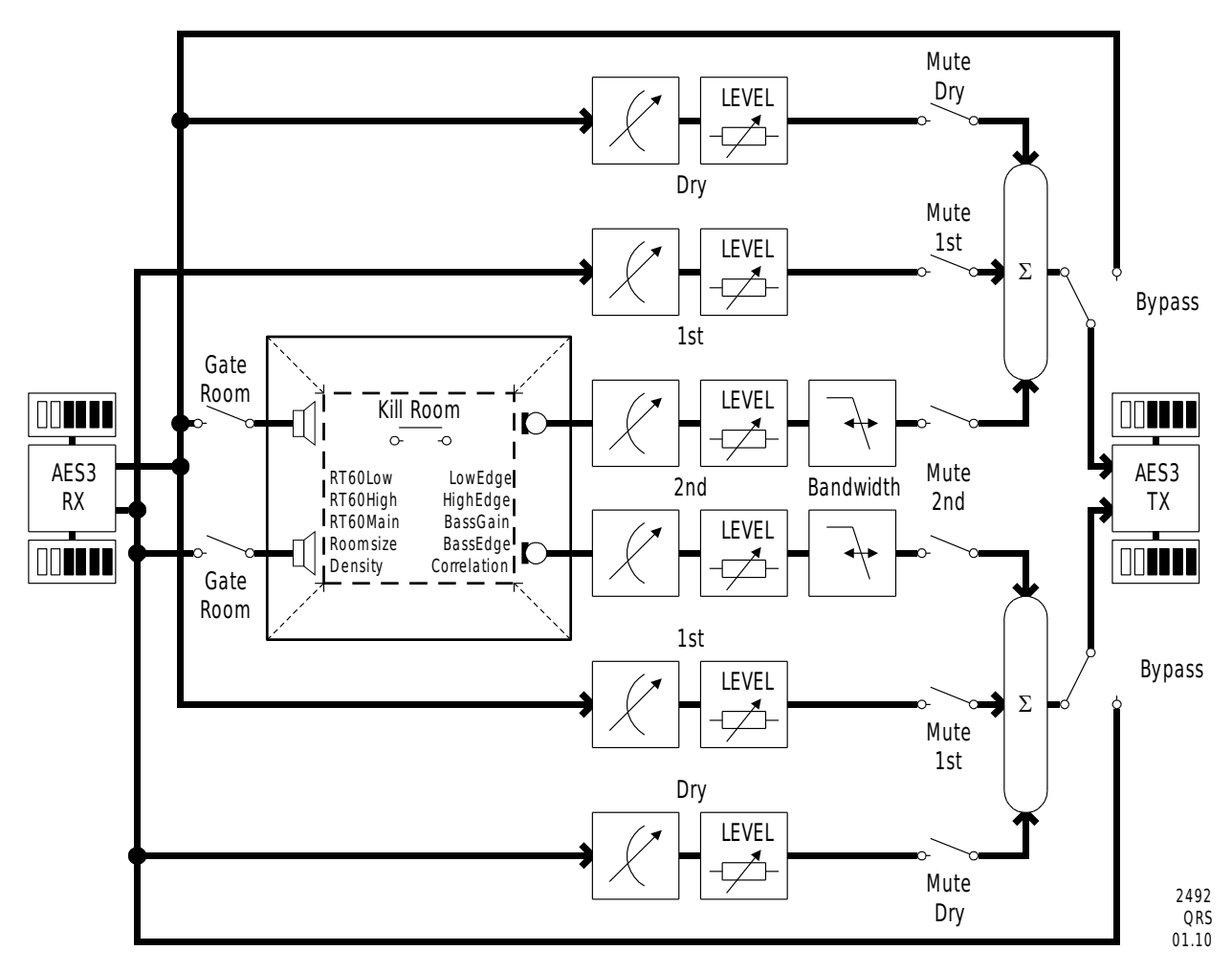

*Abb. 3: Blockdiagramm 2492 mit Plug-in vom Typ QRS*

**2493** 2 analoge Eingänge, 2 analoge Ausgänge, Abtastrate bis 192 kHz

**COMPLX** Abtastrate 48 kHz (fixer Quarztakt)

**MEDIUM** Abtastrate 96 kHz (fixer Quarztakt)

**SIMPLE** Abtastrate 192 kHz (fixer Quarztakt)

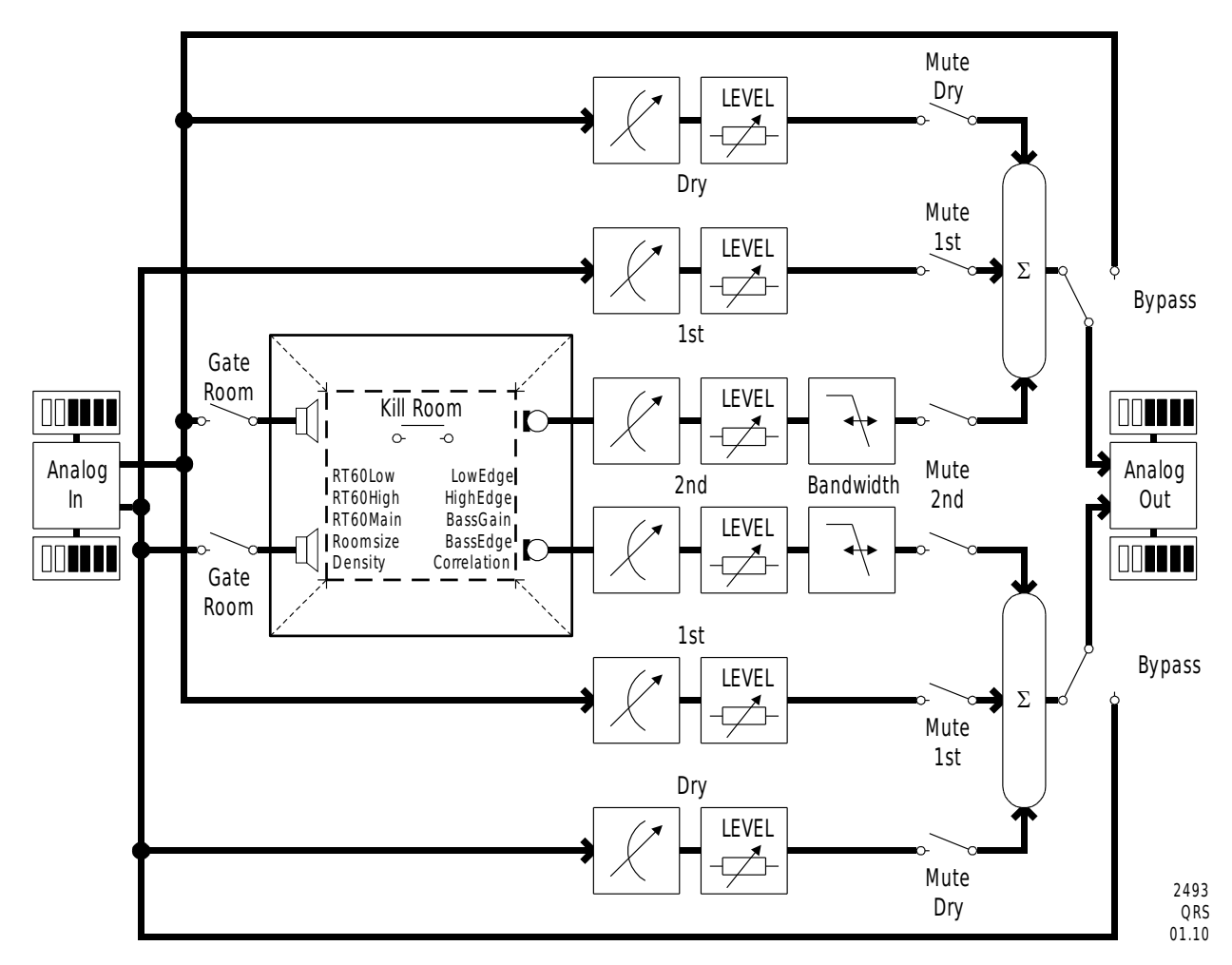

*Abb. 4: Blockdiagramm 2493 mit Plug-in vom Typ QRS*

*Neu 4.0*

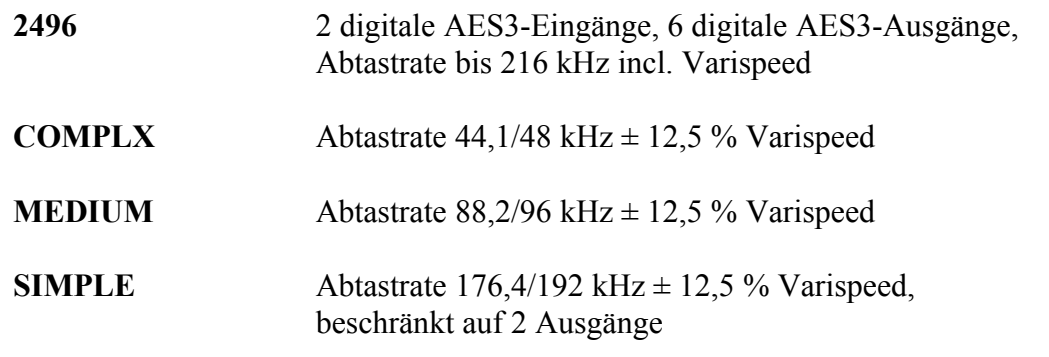

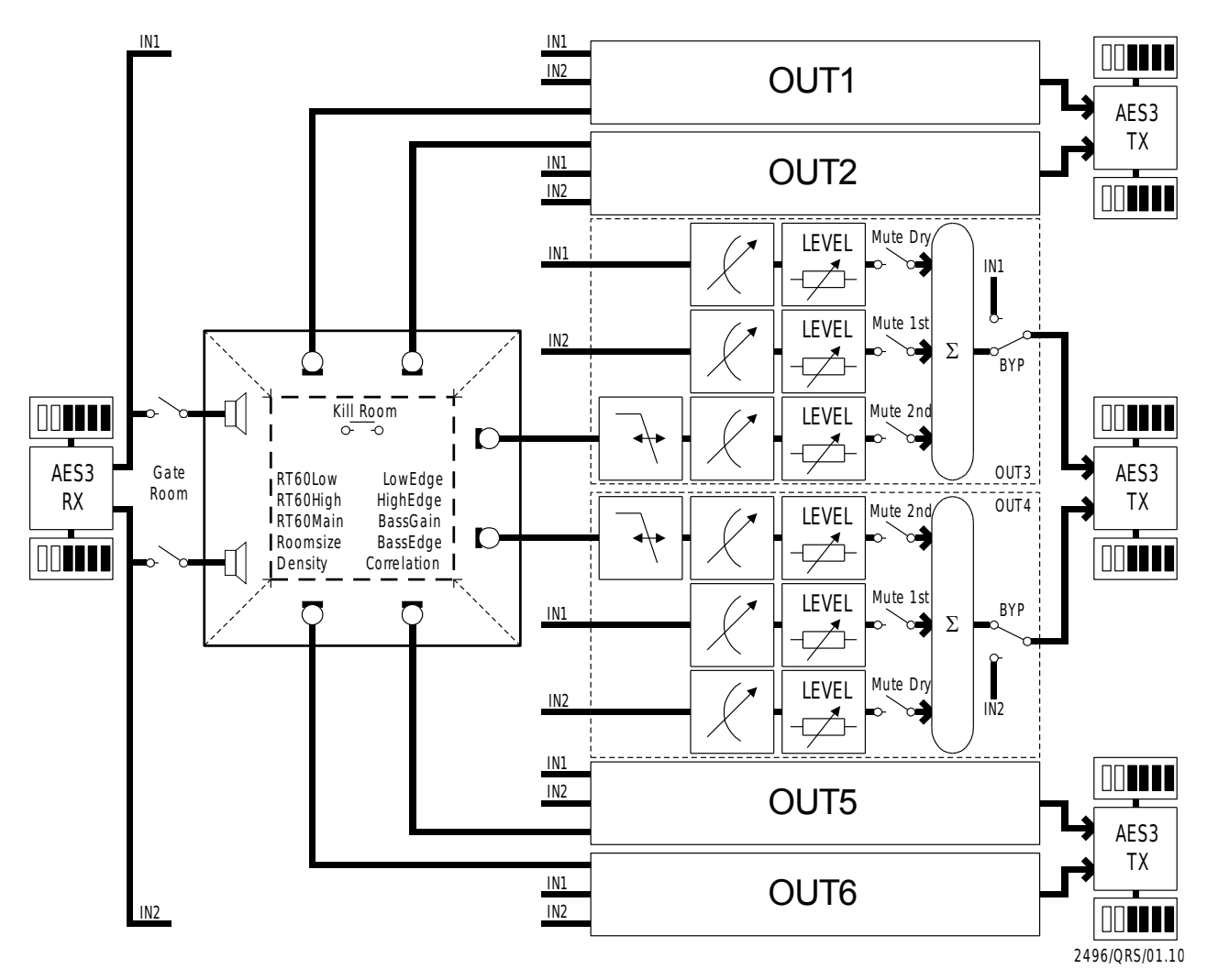

*Abb. 5: Blockdiagramm 2496 mit Plug-in vom Typ QRS*

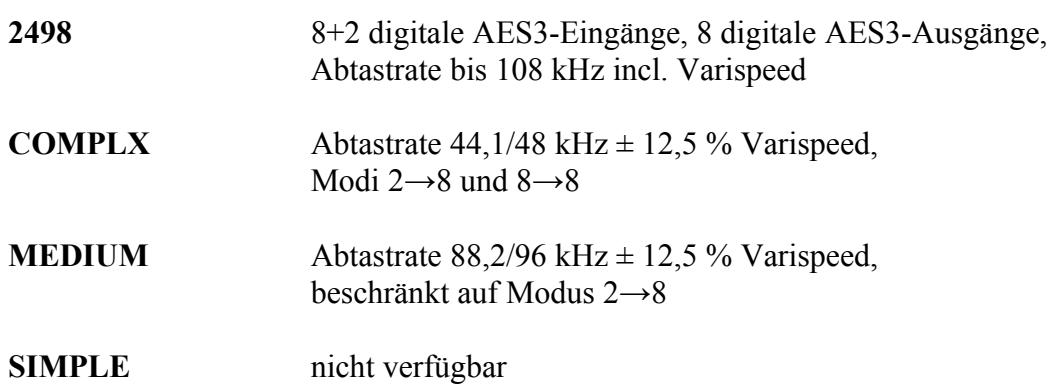

## Die Betriebsmodi der Plug-ins vom Typ QRS beim 2498

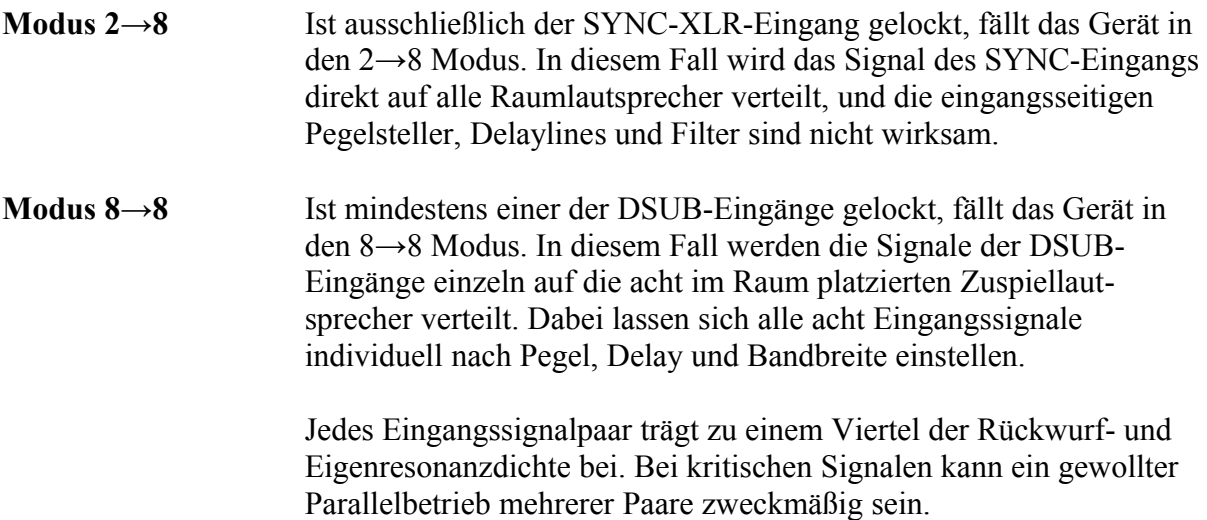

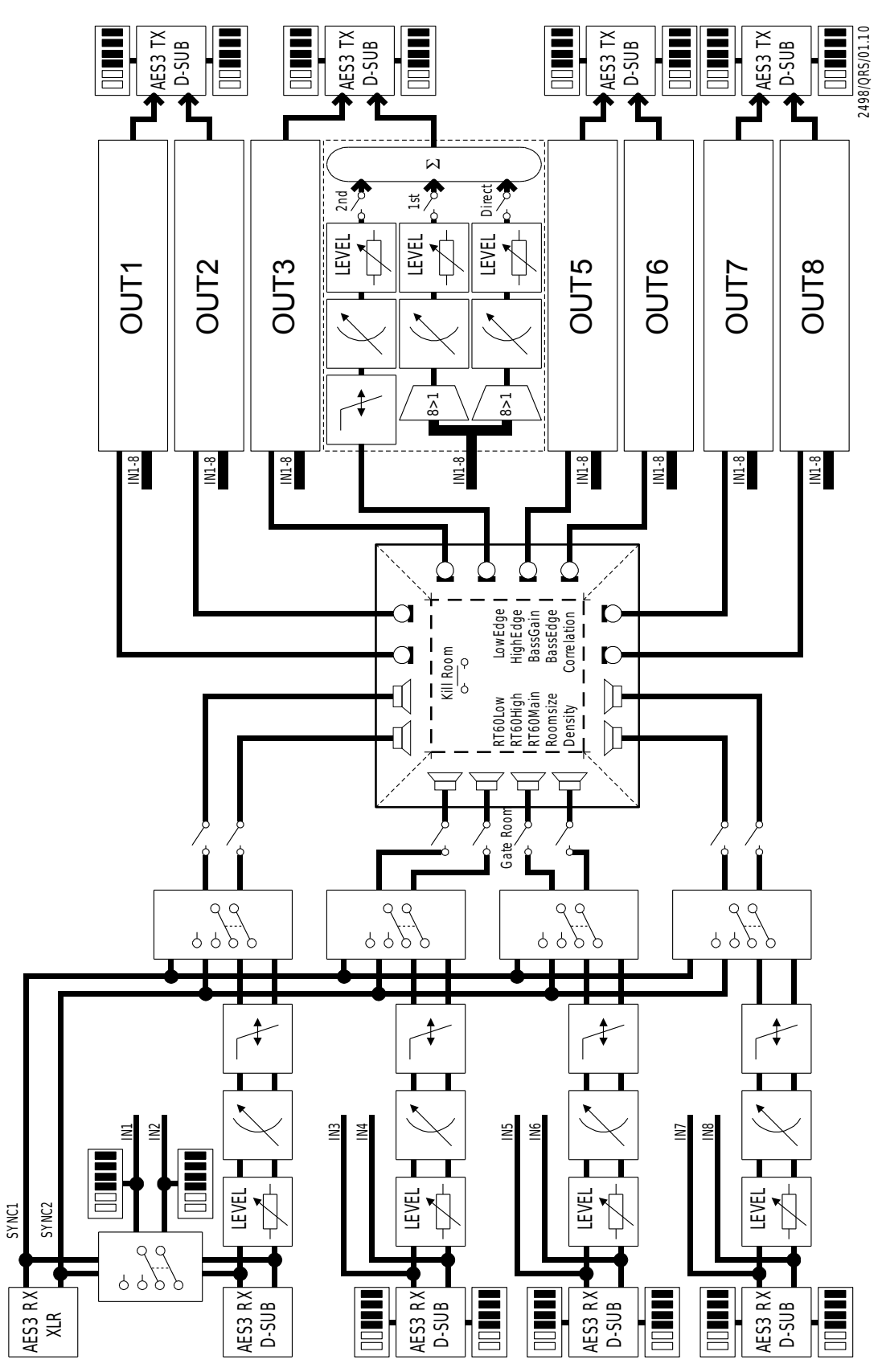

*Abb. 6: Blockdiagramm 2498 mit Plug-in vom Typ QRS*

## <span id="page-19-0"></span>**Legende zu den Blockdiagrammen**

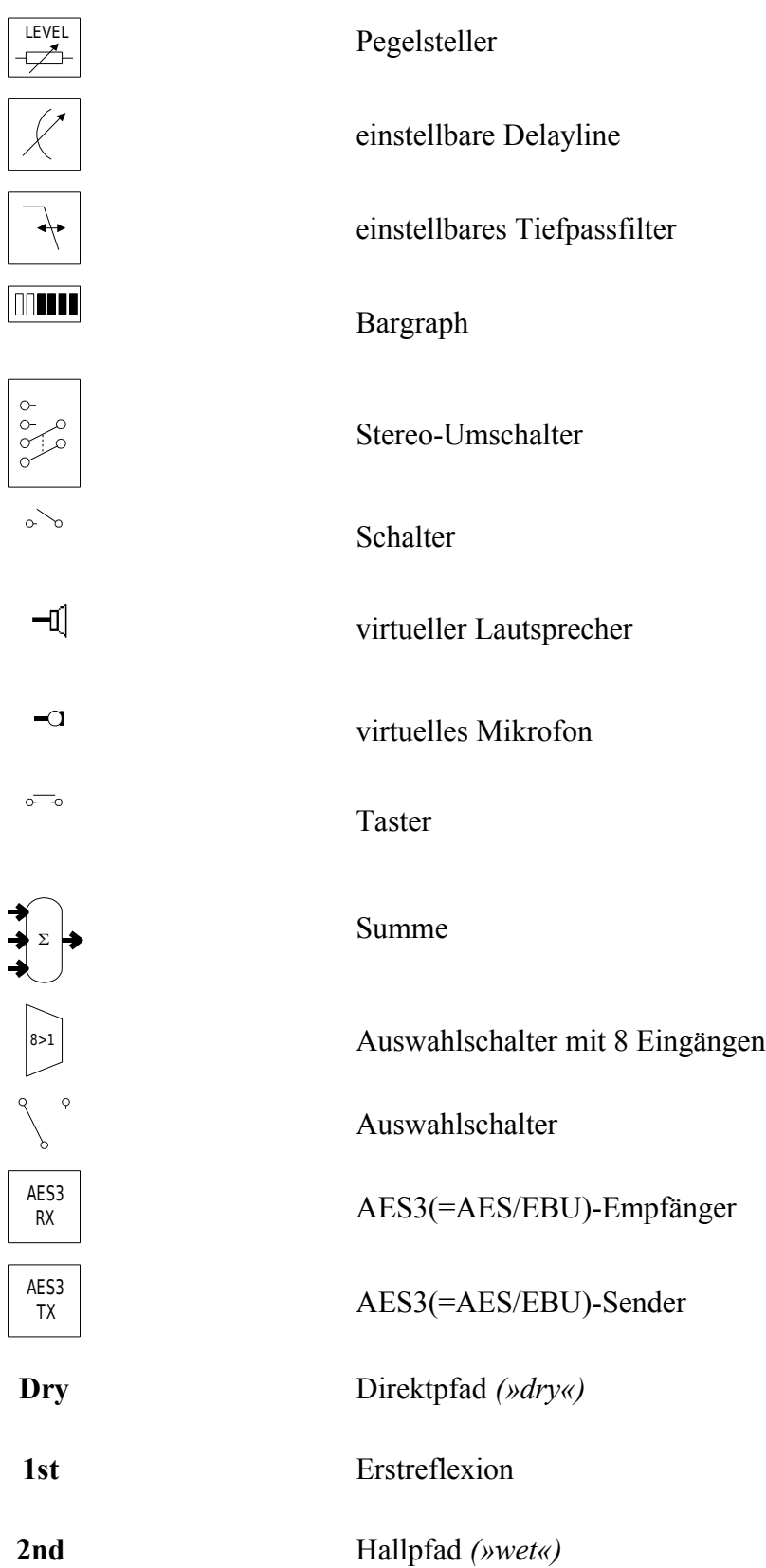

## <span id="page-20-2"></span>**Grundlagen**

#### <span id="page-20-1"></span>**Gerätespezifikationen**

Aus der QUANTEC YARDSTICK-Serie 249x sind zzt. folgende Geräte erhältlich:

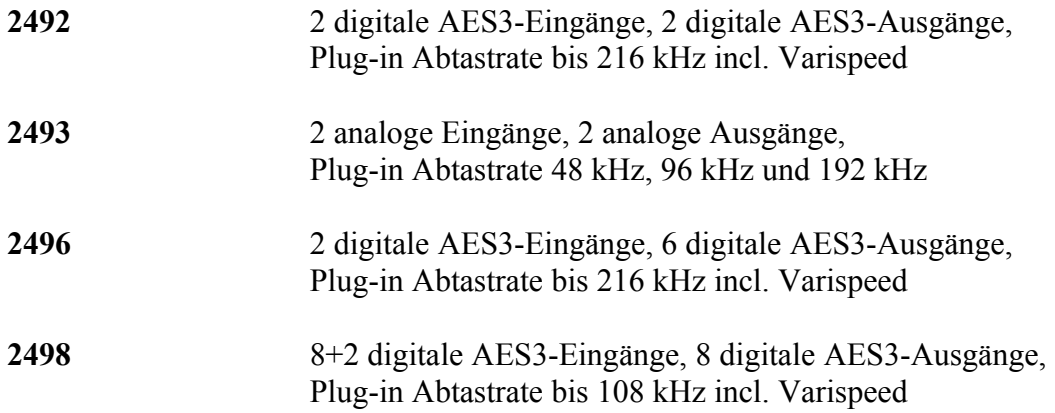

**Hinweis:** Eine Vergleichstabelle aller Geräte findet sich auf [www.quantec.com?prod\\_comp.](http://www.quantec.com/?prod_comp)

#### <span id="page-20-0"></span>**Funktionsprinzip**

Alle Geräte der YARDSTICK 249x-Serie bieten eine *"amtliche"* Umsetzung des QRS-Algorithmus'. QRS steht für *»QUANTEC Room Simulation«*. Der Algorithmus lässt sich durch verschiedene Parameter beeinflussen. Die Parameter werden ab Seite [23](#page-22-2) näher erklärt. Alle Parameter des Algorithmus' sind zu einem *Preset* zusammengefasst. *Presets* repräsentieren i.d.R. eine Raumsituation und lassen sich, mit Namen und Zeitstempel versehen, archivieren.

Die Geräte der YARDSTICK 249x-Serie haben 2 *Arbeits-Presets* als temporäre Puffer: *Scratch A (read/write)* und *Scratch B (read-only)*. Beide können mit Daten von verschiedenen archivierten Presets geladen werden. Scratch A ist frei editierbar; er dient zum gezielten Modifizieren. Scratch B ist für Änderungen gesperrt; er dient als Referenz beim Vergleich zweier Presets.

## <span id="page-21-0"></span>**Bedien- und Archivierungskonzepte**

Für die **Bedienung** der YARDSTICKs 249x sind folgende Optionen möglich:

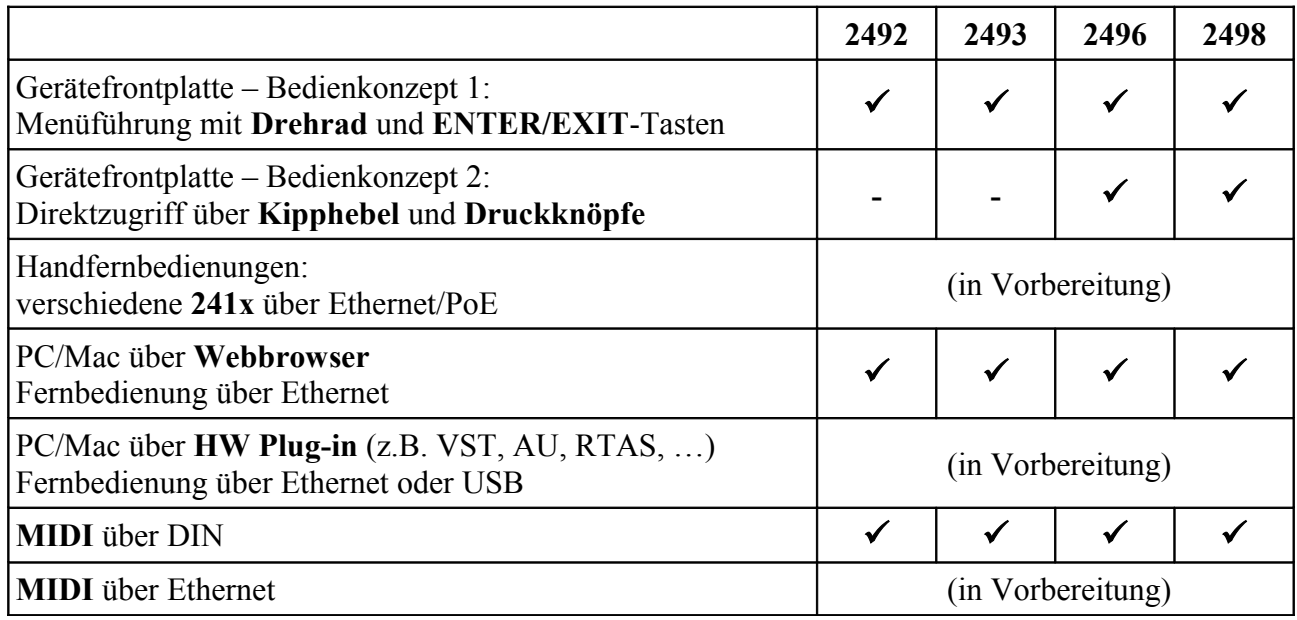

*Abb. 7: Bedienkonzepte*

Für die **Archivierung** von Presets sind folgende Optionen möglich:

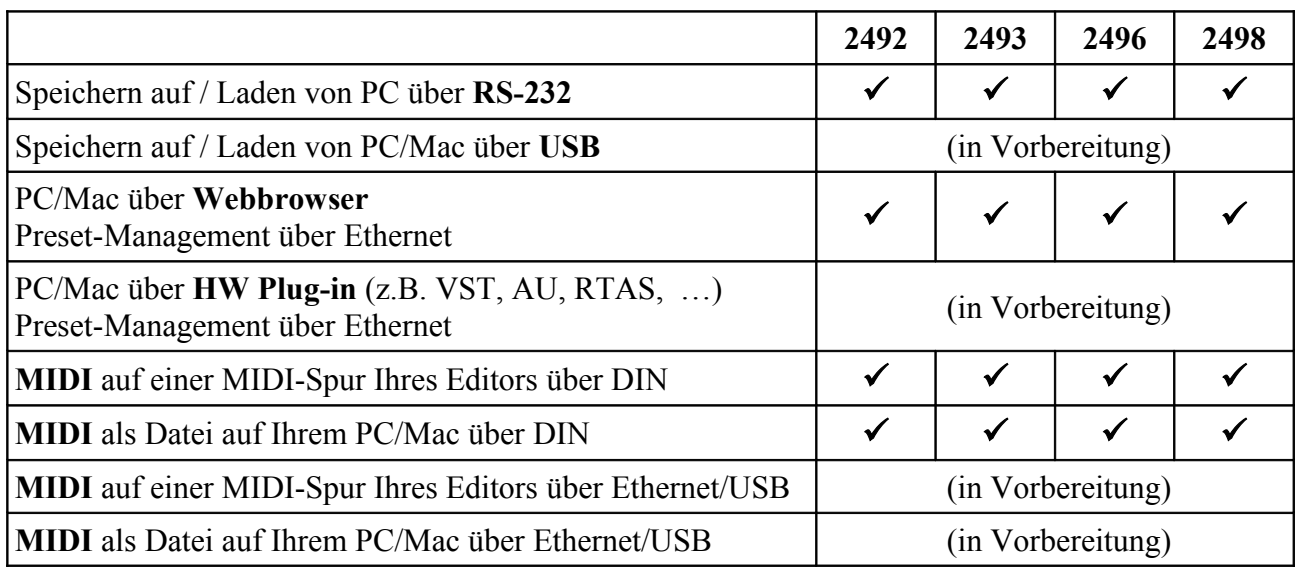

*Abb. 8: Archivierungskonzepte*

## <span id="page-22-2"></span><span id="page-22-1"></span>**Effekt-Parameter**

Die Effekt-Parameter teilen sich in **vier Gruppen**.

Die **erste Gruppe** beeinflusst den Hallraum: *Room Size*, *Density*, *RT60 Main*, *RT60 Low, RT60 High, Low Edge, High Edge, Bass Gain* und *Bass Edge*.

Mit der **zweiten Gruppe** lassen sich die Seitenpfade *Dry* und *1st* beeinflussen. Dabei handelt es sich um zwei Seitenpfadketten, die in der Art eines Bypasses *ein* (2492, 2493, 2496) oder *vier* (2498) Stereo-Eingangspaare am Hallraum vorbei zu einem beliebigen Ausgangspaar leiten. Diese Gruppe besteht aus den Parametern: *Dry Level*, *1st Level*, *Dry Delay*, *1st Delay*, *1st Delay±*, *Dry Source* und *1st Source.*

Mit der **dritten Gruppe** lassen sich im Postprocessing die verhallten Ausgänge des simulierten Raumes weiterverarbeiten. Diese Gruppe besteht aus den Parametern: *2nd Level*, *2nd Delay*, *2nd Cut* und *2nd Correlation*.

Die **vierte Gruppe** ist nur bei Geräten mit mehreren Eingangspaaren verfügbar. Der Hallraum lässt sich mit bis zu *acht phasen-insensitiven* Surround-Eingängen (bis 7.1 oder 8.0), oder bis zu *vier* in der Tiefe gestaffelten Stereo-Eingangspaaren speisen. Bevor diese Eingangssignale dem Hallraum zugeführt werden, lassen sie sich paarweise mit den Preprocessing-Parametern beeinflussen. Dies sind: *Pre Level*, *Pre Delay* und *Pre Cut.*

#### <span id="page-22-0"></span>**Room Size**

Die *Room Size (Raumgröße)* des simulierten Hallraumes lässt sich in Stufen von **1E0 m3**, **1E1 m3**, **1E2 m3**, **1E3 m3**, **1E4 m3**, **1E5 m3** und **1E6 m3** einstellen.

Dieser sehr komplexe Parameter hat vielerlei Auswirkungen. Dazu gehören:

- minimale und maximale Nachhallzeit RT60
- die zeitliche Positionierung und Verteilung der frühen Reflexionen
- das allmähliche Aufbrausen des Schallfelds
- die Klappwinkel der Hallelujah-Scharniere
- die Dichte und Verteilung der Raumresonanzen
- das körperlich Druckgefühl bei sehr kleinen Räumen
- die Bildung des bei sehr großen Räumen auftretenden Bebens im Infraschall
- das Einfangen akustischer Sequenzen (z.B. Triller) im Verlauf ausgedehnter Schalllaufpfade
- die Anzahl und Verteilung positionsabhängiger Raumantwortmuster *(»IRs«)* im gesamten Bereich des Schallfelds

Der Parameter *Room Size* existierte bei den Versionen 1.x nur beim 2496 und beim 2498. Beim 2492 war die *Room Size* fix auf 10<sup>5</sup>m³ eingestellt, wie schon beim Ur-YARDSTICK 2402. Seit Version 2.0 ist der Parameter *Room Size* bei allen 249x-Geräten frei einstellbar. Mehr dazu in [FAQ](http://www.quantec.com/?faq008) [008](http://www.quantec.com/?faq008) und [FAQ 069.](http://www.quantec.com/?faq069)

## <span id="page-23-1"></span>**Density**

Die *Density (Verdichtungscharakteristik)* des Hallraumes lässt sich in Stufen von **0%**, **10%**, **16%**, **25%**, **40%**, **63%**, **100%**, **125%**, **160%** und **200%** einstellen. **0%** (entspricht dem früheren **CONSTANT**) erzeugt eine konstante Reflexionsdichte. Die anderen Werte simulieren die typischerweise *quadratisch mit der verflossenen Zeit* zunehmende Rückwurfzahl realer Räume. Dabei entspricht **100%** noch am ehesten dem früheren **BUILD UP**. Wegen der erheblich gesteigerten Rückwurfdichte bei der 249x-Serie sind die Werte allerdings nur bedingt vergleichbar.

Hohe Density-Werte verlängern die Hallfahnen merklich. Das Ende der Hallfahne erscheint psychoakustisch *"angehoben"*, so dass die übliche RT60-Definition ihren Sinn verliert. Genau dieses *scheinbar* nichtlineare Verhalten war ein absolutes Highlight der frühen QRS-Algorithmen, das schon 1982 alle Profis überzeugen konnte.

**Hinweis**: Density-Werte über **100%** erfordern einen Kompromiss zwischen einer gewünschten extrem hohen Rückwurfdichte zu Hallbeginn, und einer leichten Tendenz zu metallischen Verfärbungen beim späten Aushall.

**Hinweis**: Die Density-Einstellung gilt auch im *Freeze-Raum*.

#### <span id="page-23-0"></span>**RT60 Main**

*RT60 Main (Basis-Nachhallzeit)* bezeichnet die Zeit, in der ein Signal im Hallraum um 60 dB abfällt. Sie lässt sich in Stufen einstellen, die auf der R20-Serie *(Renard-Serie)* basieren. Anfangsund Endwert sind abhängig vom Parameter *Room Size*. Hier ein Ausschnitt: … **1s**, **1.12s**, **1.25s**, **1.4s**, **1.6s** …

Aufgrund physikalisch bedingter Restriktionen in den akustischen Modellen ergeben sich Raumgrößen-abhängige Restriktionen der RT60. Mit anderen Worten: die *Spreizung* zwischen minimal und maximal möglicher Nachhallzeit *skaliert* mit der momentanen Raumgrößeneinstellung. Die folgenden Tabellengrenzen werden durch die Software zwar für *RT60 Main* erzwungen, wirken aber keinesfalls einschränkend auf darauf aufsetzende frequenzabhängige RT60-Einstellungen:

- $1E0 \text{ m}^3$ : 0.01-1 sec
- 1E1 m<sup>3</sup>: 0.02-2 sec
- $1E2 \text{ m}^3$ : 0.05-5 sec
- $1E3 \text{ m}^3$ : 0.1-10 sec
- $1E4 \text{ m}^3$ : 0.2-20 sec
- $1E5 \text{ m}^3$ : 0.5-50 sec
- 1E6  $m^3$ : 1-100 sec

Jenseits des höchsten Werts erscheint die Einstellung **FREEZE**. In dieser Einstellung betritt man den Freeze-Raum. Dort gibt es keine Dämpfung mehr; die RT60 ist unendlich. Nach Wunsch lässt sich über die Hotkey-Funktion *Gate Room* der Eingang des Freeze-Raums öffnen oder schließen. Die Hotkey-Funktion *Kill Room* würgt alle Signale im Freeze-Raum unverzüglich ab.

**Hinweis:** Bei **FREEZE** arbeitet der QRS-Algorithmus weiter und generiert ständig neue Rückwürfe. Es wird nicht etwa eine Sample-Loop abgespielt. *Gate Room* wird beim Einstieg in den Freeze-Raum automatisch aktiviert *(»Tür zu«)*, und beim Verlassen automatisch wieder deaktiviert *(»Tür auf«)*.

#### <span id="page-24-2"></span>**RT60 Low, RT60 High**

Mit den Parametern *RT60 Low (Nachhallzeit zu tiefen Frequenzen)* und *RT60 High (Nachhallzeit zu hohen Frequenzen)* lassen sich Faktoren von **0.1**, **0.16**, **0.25**, **0.4**, **0.63**, **LIN**, **1.6**, **2.5**, **4**, **6.3** und **10** einstellen. Die Werte haben keine Einheit, da sie sich auf *RT60 Main* stützen.

Der gewählte Faktor gilt exakt nur bei der unter *Low Edge* und *High Edge* eingestellten Eckfrequenz. Die Nachhallzeit ändert sich nicht schlagartig, sondern *gleitend* zu tiefen bzw. hohen Frequenzen hin. Typischerweise steigt die Nachhallzeit in den Tiefen an, und verringert sich in den Höhen.

#### <span id="page-24-1"></span>**Low Edge, High Edge**

*Low Edge (Eckfrequenz der Nachhallzeit für tiefe Frequenzen)* lässt sich auf die Werte **25Hz**, **40Hz**, **63Hz**, **100Hz**, **160Hz**, **250Hz**, **400Hz**, **630Hz** und **1kHz** einstellen. *High Edge (Eckfrequenz der Nachhallzeit für hohe Frequenzen)* lässt sich auf die Werte **1kHz**, **1.6kHz**, **2.5kHz**, **4kHz**, **6.3kHz**, **10kHz** und **16kHz** einstellen.

Es gibt beim QRS-Algorithmus keine Trennfrequenz wie z.B. bei einer Frequenzweiche, die tiefe, mittlere und hohe Frequenzen auf Frequenzbänder aufteilt. Die Nachhallzeit ändert sich frequenzabhängig, steigt bzw. fällt hier also kontinuierlich zu tiefen bzw. hohen Frequenzen hin. Der gewählte Frequenzwert gibt an, bei welcher Frequenz der unter *RT60 Low* und *RT60 High* eingestellte RT60-Faktor erreicht, oder besser *gekreuzt* wird. Darunter und darüber gibt es noch einen flachen Auslaufbereich, wo er seine Steigung verliert, und mit weiteren x0,7/x1,4 bis 0Hz und Fs/2 asymptotisch in die Waagerechte übergeht.

Diese beiden Parameter existieren erst seit Version 2.0. Bei den Versionen 1.x waren die Eckwerte auf **100Hz** und **5kHz** fixiert.

#### <span id="page-24-0"></span>**Bass Edge, Bass Gain**

Diese beiden Parameter existieren erst seit Version 2.0. Das Verhalten bei den Versionen 1.x entspricht einer Einstellung von *Bass Gain* **±0dB**.

*Bass Edge* gibt die 3 dB-Eckfrequenz eines Tiefenfilters im Hallraum-Pfad *(»2nd«)* an, und lässt sich auf die Werte **10Hz**, **16Hz**, **25Hz**, **40Hz**, **63Hz**, **100Hz**, **160Hz**, **250Hz**, **400Hz**, **630Hz** und **1kHz** einstellen. Wohlgemerkt, hier handelt es sich nicht um eine Tiefensperre, sondern um die linke Seite eines Kuhschwanzentzerrers.

Wegen des für die Wahrnehmung der Raumgröße eminent wichtigen Antwortverhaltens auf Druckstöße *(»Türknallen«)* gibt es beim QRS-Algorithmus ohnehin keine untere Eckfrequenz – er arbeitet bei allen Geräten mit digitalen Schnittstellen bis herunter zu 0 Hz. Mehr dazu beim Setup-Parameter **Subsonic** auf Seite [35](#page-34-0) und in [FAQ 069.](http://www.quantec.com/?faq069)

*Bass Gain* gibt den Durchgriff, also die bei der eingestellten *Bass Edge* Eckfrequenz erreichte Anhebung oder Absenkung des Hallpegels an, und lässt sich auf die Werte **-20dB**, **-18dB**, **-16dB**, **-14dB**, **-12dB**, **-10dB**, **-8dB**, **-6dB**, **-4dB**, **-2dB**, **±0dB**, **+2dB**, **+4dB**, **+6dB**, **+8dB**, **+10dB**, **+12dB**, **+14dB**, **+16dB**, **+18dB** und **+20dB** einstellen. Unterhalb der Eckfrequenz gibt es noch einen Auslaufbereich mit weiteren 3 dB (x0,7/x1,4), asymptotisch in Richtung 0 Hz.

## <span id="page-25-1"></span>**Dry Level**

*Dry Level* gehört zur Gruppe der sieben Seitenpfad-Parameter. *Dry* und *1st* sind zwei Seitenpfadketten, um in Form eines Bypasses *ein* (2492, 2493, 2496) oder *vier* (2498) Stereo-Eingangspaare zu einem beliebigen Ausgangspaar durchzuleiten. Dazu gibt es einen Satz rudimentärer Gestaltungsmöglichkeiten: Pegel, Delay, Patching und L/R-Tausch.

Über den Parameter *Dry Level* lässt sich der Pegel des Direktpfads von **-30dB** bis **±0dB** in 1 dB-Schritten einstellen – oder ganz abschalten (**OFF**). Es gibt für jedes Ausgangskanalpaar einen eigenen Parameter. **DryLEV12** gehört zu DigOut 1+2 (2493: Out L/R), **DryLEV34** zu DigOut 3+4, **DryLEV56** zu DigOut 5+6, **DryLEV78** zu DigOut 7+8.

**Hinweis**: Es gibt mehrere Ansätze, den Direktanteil *für jeden Kanal separat* einzustellen. Für die Bedienung über Drehgeber und Tastenpaar wäre der Ansatz, die normalerweise ungenutzten kanalgetrennten Parameter **DryLEV**, **DryLEV2**, … im Menüpunkt **Menu Parameter Line Up** einzuhängen (siehe Seite [138\)](#page-137-0). Etwas vergleichbares gibt es für die Bedienung über die Parameter-Kipphebel im Menüpunkt **Overview Parameter Line Up** (siehe Seite [140\)](#page-139-0). Zudem erlauben die herstellerseitig voreingestellten MIDI-Tabellen grundsätzlich den kanalgetrennten Zugriff. Für die Bedienung per Webbrowser gibt es leider zzt. noch keine kanalgetrennten Zugriffe.

#### <span id="page-25-0"></span>**1st Level**

*1st Level* gehört zur Gruppe der sieben Seitenpfad-Parameter. *Dry* und *1st* sind zwei Seitenpfadketten, um in Form eines Bypasses *ein* (2492, 2493, 2496) oder *vier* (2498) Stereo-Eingangspaare zu einem beliebigen Ausgangspaar durchzuleiten. Dazu gibt es einen Satz rudimentärer Gestaltungsmöglichkeiten: Pegel, Delay, Patching und L/R-Tausch.

Über den Parameter *1st Level* lässt sich der Pegel der Erstreflexion von **-30dB** bis **±0dB** in 1 dB-Schritten einstellen – oder ganz abschalten (**OFF**). Es gibt für jedes Ausgangskanalpaar einen eigenen Parameter. **1stLEV12** gehört zu DigOut 1+2 (2493: Out L/R), **1stLEV34** zu DigOut 3+4, **1stLEV56** zu DigOut 5+6, **1stLEV78** zu DigOut 7+8. Mehr dazu in [FAQ 024.](http://www.quantec.com/?faq024)

#### Einführung 27

**Hinweis**: Es gibt mehrere Ansätze, den Pegel der Erstreflexion *für jeden Kanal separat* einzustellen. Für die Bedienung über Drehgeber und Tastenpaar wäre der Ansatz, die normalerweise ungenutzten kanalgetrennten Parameter **1stLEV1**, **1stLEV2**, … im Menüpunkt **Menu Parameter Line Up** einzuhängen (siehe Seite [138\)](#page-137-0). Etwas vergleichbares gibt es für die Bedienung über die Parameter-Kipphebel im Menüpunkt **Overview Parameter Line Up** (siehe Seite [140\)](#page-139-0). Zudem erlauben die herstellerseitig voreingestellten MIDI-Tabellen grundsätzlich den kanalgetrennten Zugriff. Für die Bedienung per Webbrowser gibt es leider zzt. noch keine kanalgetrennten Zugriffe.

**Vorsicht**: Wie beim QRS-Algorithmus üblich, erscheint die Erstreflexion im Gegensatz zum Direktsignal seitenverkehrt auf dem jeweiligen Gegenkanal. Sind beide Bypass-Pfade auf dieselbe Laufzeit und gleichen Pegel eingestellt, so führt dies ungewollt zu einem Mono-Mix. Um dieses Problem zu entschärfen, kann mit *1st Delay±* ein zur Situation passender Zeitversatz aufgeprägt werden. Näheres siehe Seite [28.](#page-27-1)

#### <span id="page-26-1"></span>**2nd Level**

*2nd Level* gehört zur Gruppe der vier Postprocessing-Parameter, die im Stereo- oder Surroundbetrieb die verhallten Ausgänge des simulierten Raumes weiterverarbeiten. Für jedes Ausgangspaar gibt es einen Satz rudimentärer Gestaltungsmöglichkeiten: Pegel, Delay, Bandbreite, Korrelation.

Über den Parameter *2nd Level* lässt sich der Pegel des Hallpfads von **-30dB** bis **±0dB** in 1 dB-Schritten einstellen – oder ganz abschalten (**OFF**). Es gibt für jedes Ausgangskanalpaar einen eigenen Parameter. **2ndLEV12** gehört zu DigOut 1+2 (2493: Out L/R), **2ndLEV34** zu DigOut 3+4, **2ndLEV56** zu DigOut 5+6, **2ndLEV78** zu DigOut 7+8.

**Hinweis**: Es gibt mehrere Ansätze, den Pegel des Hallpfads *für jeden Kanal separat* einzustellen. Für die Bedienung über Drehgeber und Tastenpaar wäre der Ansatz, die normalerweise ungenutzten kanalgetrennten Parameter **2ndLEV1**, **2ndLEV2**, … im Menüpunkt **Menu Parameter Line Up** einzuhängen (siehe Seite [138\)](#page-137-0). Etwas vergleichbares gibt es für die Bedienung über die Parameter-Kipphebel im Menüpunkt **Overview Parameter Line Up** (siehe Seite [140\)](#page-139-0). Zudem erlauben die herstellerseitig voreingestellten MIDI-Tabellen grundsätzlich den kanalgetrennten Zugriff. Für die Bedienung per Webbrowser gibt es leider zzt. noch keine kanalgetrennten Zugriffe.

#### <span id="page-26-0"></span>**Dry Delay**

*Dry Delay* gehört zur Gruppe der sieben Seitenpfad-Parameter. *Dry* und *1st* sind zwei Seitenpfadketten, um in Form eines Bypasses *ein* (2492, 2493, 2496) oder *vier* (2498) Stereo-Eingangspaare zu einem beliebigen Ausgangspaar durchzuleiten. Dazu gibt es einen Satz rudimentärer Gestaltungsmöglichkeiten: Pegel, Delay, Patching und L/R-Tausch.

Über den Parameter *Dry Delay* lässt sich die Laufzeit des Direktpfads von **1ms** bis **250ms** in 1 ms-Schritten einstellen. Es gibt für jedes Ausgangskanalpaar einen eigenen Parameter.

**DryDLY12** gehört zu DigOut 1+2 (2493: Out L/R), **DryDLY34** zu DigOut 3+4, **DryDLY56** zu DigOut 5+6, **DryDLY78** zu DigOut 7+8.

**Hinweis**: Es gibt mehrere Ansätze, die Laufzeit des Direktpfads *für jeden Kanal separat* einzustellen. Für die Bedienung über Drehgeber und Tastenpaar wäre der Ansatz, die normalerweise ungenutzten kanalgetrennten Parameter **DryDLY1**, **DryDLY2**, … im Menüpunkt **Menu Parameter Line Up** einzuhängen (siehe Seite [138\)](#page-137-0). Etwas vergleichbares gibt es für die Bedienung über die Parameter-Kipphebel im Menüpunkt **Overview Parameter Line Up** (siehe Seite [140\)](#page-139-0). Zudem erlauben die herstellerseitig voreingestellten MIDI-Tabellen grundsätzlich den kanalgetrennten Zugriff. Für die Bedienung per Webbrowser gibt es leider zzt. noch keine kanalgetrennten Zugriffe.

### <span id="page-27-1"></span><span id="page-27-0"></span>**1st Delay, 1st Delay±**

*1st Delay* und *1st Delay±* gehören zur Gruppe der sieben Seitenpfad-Parameter. *Dry* und *1st* sind zwei Seitenpfadketten, um in Form eines Bypasses *ein* (2492, 2493, 2496) oder *vier* (2498) Stereo-Eingangspaare zu einem beliebigen Ausgangspaar durchzuleiten. Dazu gibt es einen Satz rudimentärer Gestaltungsmöglichkeiten: Pegel, Delay, Patching und L/R-Tausch.

Über den Parameter *1st Delay* lässt sich die Laufzeit der Erstreflexion von **1ms** bis **250ms** in 1 ms-Schritten einstellen. Es gibt für jedes Ausgangskanalpaar einen eigenen Parameter. **1stDLY12** gehört zu DigOut 1+2 (2493: Out L/R), **1stDLY34** zu DigOut 3+4, **1stDLY56** zu DigOut 5+6, **1stDLY78** zu DigOut 7+8. Mehr dazu in [FAQ 024.](http://www.quantec.com/?faq024)

Seit Version 2.3 gibt es zusätzlich den Parameter *1stDelay±*. Damit lässt sich ein Laufzeit-Offset der Erstreflexion auf den ungeraden/linken Kanälen eines Stereo-Paares einstellen. Die zugehörigen geraden/rechten Kanäle bleiben unverändert. Innerhalb der Erstreflexion lässt sich mit *1stDelay±* ein L/R-Zeitversatz zwischen den Kanälen eines Stereo-Paares von **-50ms** bis **+50ms** in 1 ms-Schritten einstellen. Es gibt für jedes Ausgangskanalpaar einen eigenen Parameter. **1stDLY1***±* gehört zu DigOut 1+2 (2493: Out L/R), **1stDLY3***±* zu DigOut 3+4, **1stDLY5***±* zu DigOut 5+6, **1stDLY7***±* zu DigOut 7+8.

**Hintergrund**: Um harte Nahfeldreflexionen für Sprechstimmen zu simulieren, wird bei der Dialogbibliothek an vielen Stellen ein L/R-Überkreuzecho eingesetzt. Ohne absichtliche Laufzeit-Asymmetrie würde das Kreuzecho seine markante Räumlichkeit verlieren, sobald die Panoramaregler der verschiedenen Zuspielsignale aus den L/R-Extremstellungen in Richtung Mitte gedreht werden. Denn mono bleibt mono, auch über Kreuz. Um dieses Problem zu entschärfen, kann mit *1st Delay±* ein zur Situation passender Zeitversatz aufgeprägt werden.

**Hinweis**: Die Kombination des Basis-Parameters *1st Delay* und des Offset-Parameters *1st Delay±* darf die Bereichsgrenzen der Laufzeit von 1 ms und 250 ms nicht überschreiten. Mit anderen Worten: wenn *1st Delay±* nicht in der Mitte steht (±0 ms), kann der Einstellbereich von *1st Delay* eingeschränkt sein (51 ms .. 200 ms); um den vollen Bereich des Offsets (*1st Delay±*) nutzen zu können, muss die Basis (*1st Delay*) auf einen Wert zwischen 51 ms und 200 ms eingestellt sein.

**Hinweis**: Es gibt mehrere Ansätze, die Laufzeit der Erstreflexion *für jeden Kanal separat* einzustellen. Für die Bedienung über Drehgeber und Tastenpaar wäre der Ansatz, die normalerweise ungenutzten kanalgetrennten Parameter **1stDLY1**, **1stDLY2**, … im Menüpunkt **Menu Parameter Line Up** einzuhängen (siehe Seite [138\)](#page-137-0). Etwas vergleichbares gibt es für die Bedienung über die Parameter-Kipphebel im Menüpunkt **Overview Parameter Line Up** (siehe Seite [140\)](#page-139-0). Zudem erlauben die herstellerseitig voreingestellten MIDI-Tabellen grundsätzlich den kanalgetrennten Zugriff. Die Kombination aus *1st Delay* und *1st Delay±* ist im Moment die einzige kanalgetrennte Zugriffsmöglichkeit für die Bedienung per Webbrowser.

**Vorsicht**: Wie beim QRS-Algorithmus üblich, erscheint die Erstreflexion im Gegensatz zum Direktsignal seitenverkehrt auf dem jeweiligen Gegenkanal. Sind beide Bypass-Pfade auf dieselbe Laufzeit und gleichen Pegel eingestellt, so führt dies ungewollt zu einem Mono-Mix. Um dieses Problem zu entschärfen, kann mit *1st Delay±* ein zur Situation passender Zeitversatz aufgeprägt werden.

#### <span id="page-28-1"></span>**2nd Delay**

**Hinweis**: Zur Unterscheidung von *Predelay/Postdelay* siehe [FAQ 060.](http://www.quantec.com/?faq060)

*2nd Delay* gehört zur Gruppe der vier Postprocessing-Parameter, die im Stereo- oder Surroundbetrieb die verhallten Ausgänge des simulierten Raumes weiterverarbeiten. Für jedes Ausgangspaar gibt es einen Satz rudimentärer Gestaltungsmöglichkeiten: Pegel, Delay, Bandbreite, Korrelation

Über den Parameter *2nd Delay* lässt sich die Laufzeit des Hallpfads von **1ms** bis **250ms** in 1 ms-Schritten einstellen. Es gibt für jedes Ausgangskanalpaar einen eigenen Parameter. **2ndDLY12** gehört zu DigOut 1+2 (2493: Out L/R), **2ndDLY34** zu DigOut 3+4, **2ndDLY56** zu DigOut 5+6, **2ndDLY78** zu DigOut 7+8.

**Hinweis**: Es gibt mehrere Ansätze, die Laufzeit des Hallpfads *für jeden Kanal separat* einzustellen. Für die Bedienung über Drehgeber und Tastenpaar wäre der Ansatz, die normalerweise ungenutzten kanalgetrennten Parameter **2ndDLY1**, **2ndDLY2**, … im Menüpunkt **Menu Parameter Line Up** einzuhängen (siehe Seite [138\)](#page-137-0). Etwas vergleichbares gibt es für die Bedienung über die Parameter-Kipphebel im Menüpunkt **Overview Parameter Line Up** (siehe Seite [140\)](#page-139-0). Zudem erlauben die herstellerseitig voreingestellten MIDI-Tabellen grundsätzlich den kanalgetrennten Zugriff. Für die Bedienung per Webbrowser gibt es leider zzt. noch keine kanalgetrennten Zugriffe.

#### <span id="page-28-0"></span>**2nd Cut**

*2nd Cut* gehört zur Gruppe der vier Postprocessing-Parameter, die im Stereo- oder Surroundbetrieb die verhallten Ausgänge des simulierten Raumes weiterverarbeiten. Für jedes Ausgangspaar gibt es einen Satz rudimentärer Gestaltungsmöglichkeiten: Pegel, Delay, Bandbreite, Korrelation

Über den Parameter *2nd Cut* lässt sich ein Tiefpass im Hallpfad auf die Werte **2.5kHz**, **3.1kHz**, **4kHz**, **5kHz**, **6.3kHz**, **8kHz**, **10kHz**, **12kHz**, **16kHz** und **NONE** einstellen. Die Filter entsprechen der *Renard-Reihe*, sind aber aus Anzeigegründen abgerundet. Die Flankensteilheit beträgt bei allen Einstellungen *24 dB/Okt.* – das Zeitverhalten entspricht *Bessel.* Es gibt für jedes

Ausgangskanalpaar einen eigenen Parameter. **2ndCUT12** gehört zu DigOut 1+2 (2493: Out L/R), **2ndCUT34** zu DigOut 3+4, **2ndCUT56** zu DigOut 5+6, **2ndCUT78** zu DigOut 7+8.

**Hinweis**: Es gibt mehrere Ansätze, den Tiefpass des Hallpfads *für jeden Kanal separat* einzustellen. Für die Bedienung über Drehgeber und Tastenpaar wäre der Ansatz, die normalerweise ungenutzten kanalgetrennten Parameter **2ndCUT1**, **2ndCUT**, … im Menüpunkt **Menu Parameter Line Up** einzuhängen (siehe Seite [138\)](#page-137-0). Etwas vergleichbares gibt es für die Bedienung über die Parameter-Kipphebel im Menüpunkt **Overview Parameter Line Up** (siehe Seite [140\)](#page-139-0). Zudem erlauben die herstellerseitig voreingestellten MIDI-Tabellen grundsätzlich den kanalgetrennten Zugriff. Für die Bedienung per Webbrowser gibt es leider zzt. noch keine kanalgetrennten Zugriffe.

## <span id="page-29-1"></span>**2nd Correlation**

*2nd Correlation* gehört zur Gruppe der vier Postprocessing-Parameter, die im Stereo- oder Surroundbetrieb die verhallten Ausgänge des simulierten Raumes weiterverarbeiten. Für jedes Ausgangspaar gibt es einen Satz rudimentärer Gestaltungsmöglichkeiten: Pegel, Delay, Bandbreite, Korrelation

Über den Parameter *2nd Correlation* lässt sich ein gewolltes *paarweises Übersprechen* zwischen den Ausgängen auf die Werte **-0.5**, **-0.25**, **±0**, **0.25** und **0.5** einstellen. Damit lässt sich einerseits die Stereo-Basisbreite reduzieren, aber auch das akustische Übersprechen zwischen linkem und rechtem Lautsprecher kompensieren. Für Kopfhörerwiedergabe macht es wenig Sinn, vom Standardwert **±0** abzuweichen – dies würde das Gehör zutiefst verunsichern. Wenn schon an der Korrelation geschraubt wird, sollte man das Audiosignal per Phasenmesser im Auge behalten.

Es gibt für jedes Ausgangskanalpaar einen eigenen Parameter. **2ndCOR12** gehört zu DigOut 1+2 (2493: Out L/R), **2ndCOR34** zu DigOut 3+4, **2ndCOR56** zu DigOut 5+6, **2ndCOR78** zu DigOut 7+8. Eine in den Presets gespeicherte Korrelation lässt sich zentral im **System Setup** überschreiben. Näheres dazu in Kapitel **Override Correlation** auf Seite [36](#page-35-4) und ab Seite [127](#page-126-0)

Dieser Parameter existiert erst seit Version 2.0. Bei den Versionen 1.x war der Wert auf ±0 fixiert.

## <span id="page-29-0"></span>**Dry Source**

*Dry Source* gehört zur Gruppe der sieben Seitenpfad-Parameter. *Dry* und *1st* sind zwei Seitenpfadketten, um in Form eines Bypasses *ein* (2492, 2493, 2496) oder *vier* (2498) Stereo-Eingangspaare zu einem beliebigen Ausgangspaar durchzuleiten. Dazu gibt es einen Satz rudimentärer Gestaltungsmöglichkeiten: Pegel, Delay, Patching und L/R-Tausch.

Über den Parameter *Dry Source* lässt sich einstellen, welcher Eingangskanal für die Parameter *Dry Level* und *Dry Delay* eines Ausgangs verwendet wird. Die Ausgangskanäle sind jeweils paarweise zusammengefasst. **DrySRC12** gehört zu DigOut 1+2 (2493: Out L/R), **DrySRC34** zu DigOut 3+4, **DrySRC56** zu DigOut 5+6, **DrySRC78** zu DigOut 7+8. Die Eingänge lassen sich den Ausgängen ebenfalls paarweise zuordnen. Es sind die Werte **12**, **21**, **34**, **43**, **56**, **65**, **78**

#### Einführung 31

und **87** einstellbar. Auch wenn Gerät oder Plug-in nur 2 Eingangskanäle bieten, sind trotzdem alle acht Quellen einstellbar. So lassen sich Surround-Presets auch auf Stereo-Geräten nutzen und weiter pflegen.

**Hinweis**: Es gibt mehrere Ansätze, die Zuordnung *für jeden Kanal separat* einzustellen. Für die Bedienung über Drehgeber und Tastenpaar wäre der Ansatz, die normalerweise ungenutzten kanalgetrennten Parameter **DrySRC1**, **DrySRC2**, … im Menüpunkt **Menu Parameter Line Up** einzuhängen (siehe Seite [138\)](#page-137-0). Etwas vergleichbares gibt es für die Bedienung über die Parameter-Kipphebel im Menüpunkt **Overview Parameter Line Up** (siehe Seite [140\)](#page-139-0). Zudem erlauben die herstellerseitig voreingestellten MIDI-Tabellen grundsätzlich den kanalgetrennten Zugriff. Für die Bedienung per Webbrowser gibt es leider zzt. noch keine kanalgetrennten Zugriffe.

**Hinweis**: Im Betriebsmodus *2→x* werden die Eingänge 3 bis 8 nicht mit Audiosignalen gespeist. Um ein dadurch bedingtes Einbrechen der Ausgangspegel zu vermeiden, könnte man *alle* Einstellungen zwangsweise auf **12** oder **21** umbiegen. Näheres dazu im Kapitel **Override Dry/1st Source** auf Seite [36](#page-35-2) und ab Seite [130.](#page-129-0)

Dieser Parameter existiert erst seit Version 2.0. Bei den Versionen 1.x wurden die Ein- und Ausgangskanäle direkt zugeordnet, d.h. In1 – Out1, In2 – Out2, usw.

#### <span id="page-30-0"></span>**1st Source**

*1st Source* gehört zur Gruppe der sieben Seitenpfad-Parameter. *Dry* und *1st* sind zwei Seitenpfadketten, um in Form eines Bypasses *ein* (2492, 2493, 2496) oder *vier* (2498) Stereo-Eingangspaare zu einem beliebigen Ausgangspaar durchzuleiten. Dazu gibt es einen Satz rudimentärer Gestaltungsmöglichkeiten: Pegel, Delay, Patching und L/R-Tausch.

Über den Parameter *1st Source* lässt sich einstellen, welcher Eingangskanal für die Parameter *1st Level* und *1st Delay* eines Ausgangs verwendet wird. Die Ausgangskanäle sind jeweils paarweise zusammengefasst. **1stSRC12** gehört zu DigOut 1+2 (2493: Out L/R), **1stSRC34** zu DigOut 3+4, **1stSRC56** zu DigOut 5+6, **1stSRC78** zu DigOut 7+8. Die Eingänge lassen sich den Ausgängen ebenfalls paarweise zuordnen. Es sind die Werte **12**, **21**, **34**, **43**, **56**, **65**, **78** und **87** einstellbar. Auch wenn Gerät oder Plug-in nur 2 Eingangskanäle bieten, sind trotzdem alle acht Quellen einstellbar. So lassen sich Surround-Presets auch auf Stereo-Geräten nutzen und weiter pflegen. Mehr dazu in [FAQ 024.](http://www.quantec.com/?faq024)

**Hinweis**: Es gibt mehrere Ansätze, die Zuordnung *für jeden Kanal separat* einzustellen. Für die Bedienung über Drehgeber und Tastenpaar wäre der Ansatz, die normalerweise ungenutzten kanalgetrennten Parameter **1stSRC1**, **1stSRC2**, … im Menüpunkt **Menu Parameter Line Up** einzuhängen (siehe Seite [138\)](#page-137-0). Etwas vergleichbares gibt es für die Bedienung über die Parameter-Kipphebel im Menüpunkt **Overview Parameter Line Up** (siehe Seite [140\)](#page-139-0). Zudem erlauben die herstellerseitig voreingestellten MIDI-Tabellen grundsätzlich den kanalgetrennten Zugriff. Für die Bedienung per Webbrowser gibt es leider zzt. noch keine kanalgetrennten Zugriffe.

**Hinweis**: Im Betriebsmodus *2→x* werden die Eingänge 3 bis 8 nicht mit Audiosignalen gespeist. Um ein dadurch bedingtes Einbrechen der Ausgangspegel zu vermeiden, könnte man alle

Einstellungen zwangsweise auf **12** oder **21** umbiegen. Näheres dazu im Kapitel **Override Dry/1st Source** auf Seite [36](#page-35-2) und ab Seite [130.](#page-129-0)

Dieser Parameter existiert erst seit Version 2.0. Bei den Versionen 1.x wurden die Ein- und Ausgangskanäle kanalvertauscht zugeordnet, d.h. In1 – Out2, In2 – Out1, In3 – Out4, usw.

#### <span id="page-31-1"></span>**Pre Level**

*Pre Level* gehört zur Gruppe der drei Preprocessing-Parameter, die benutzt werden, um den Hallraum mit bis zu *acht phasen-insensitiven* Surround-Eingängen (bis 7.1 oder 8.0), oder bis zu *vier* in der Tiefe gestaffelten Stereo-Eingangspaaren zu speisen. Für jedes Eingangspaar gibt es einen Satz rudimentärer Gestaltungsmöglichkeiten: Pegel, Delay, Bandbreite. Wegen der notwendigen Mehrfacheingänge gibt es diesen Parameter nur beim 2498. Mehr dazu in [FAQ 036.](http://www.quantec.com/?faq036)

Über den Parameter *Pre Level* lassen sich die Pegel der Hallraum-Zuspielpaare von **-30dB** bis **±0dB** in 1 dB-Schritten einstellen – oder ganz abschalten (**OFF**). **PreLEV12** gehört zu DigIn 1+2 (2493: In L/R), **PreLEV34** zu DigIn 3+4, **PreLEV56** zu DigIn 5+6, **PreLEV78** zu DigIn  $7+8$ .

**Hinweis**: Es gibt mehrere Ansätze, den Pegel *für jeden Kanal separat* einzustellen. Für die Bedienung über Drehgeber und Tastenpaar wäre der Ansatz, die normalerweise ungenutzten kanalgetrennten Parameter **PreLEV1**, **PreLEV2**, … im Menüpunkt **Menu Parameter Line Up** einzuhängen (siehe Seite [138\)](#page-137-0). Etwas vergleichbares gibt es für die Bedienung über die Parameter-Kipphebel im Menüpunkt **Overview Parameter Line Up** (siehe Seite [140\)](#page-139-0). Zudem erlauben die herstellerseitig voreingestellten MIDI-Tabellen grundsätzlich den kanalgetrennten Zugriff. Für die Bedienung per Webbrowser gibt es leider zzt. noch keine kanalgetrennten Zugriffe.

#### <span id="page-31-0"></span>**Pre Delay**

**Hinweis**: Zur Unterscheidung von *Predelay/Postdelay* siehe [FAQ 060.](http://www.quantec.com/?faq060)

*Pre Delay* gehört zur Gruppe der drei Preprocessing-Parameter, die benutzt werden, um den Hallraum mit bis zu *acht phasen-insensitiven* Surround-Eingängen (bis 7.1 oder 8.0), oder bis zu *vier* in der Tiefe gestaffelten Stereo-Eingangspaaren zu speisen. Für jedes Eingangspaar gibt es einen Satz rudimentärer Gestaltungsmöglichkeiten: Pegel, Delay, Bandbreite. Wegen der notwendigen Mehrfacheingänge gibt es diesen Parameter nur beim 2498. Mehr dazu in [FAQ 036.](http://www.quantec.com/?faq036)

Über den Parameter *Pre Delay* lassen sich die Laufzeiten der Hallraum-Zuspielpaare von **1ms** bis **250ms** in 1 ms-Schritten einstellen. **PreDLY12** gehört zu DigIn 1+2 (2493: In L/R), **PreDLY34** zu DigIn 3+4, **PreDLY56** zu DigIn 5+6, **PreDLY78** zu DigIn 7+8.

**Hinweis**: Es gibt mehrere Ansätze, die Laufzeit *für jeden Kanal separat* einzustellen. Für die Bedienung über Drehgeber und Tastenpaar wäre der Ansatz, die normalerweise ungenutzten kanalgetrennten Parameter **PreDLY1**, **PreDLY2**, … im Menüpunkt **Menu Parameter Line Up** einzuhängen (siehe Seite [138\)](#page-137-0). Etwas vergleichbares gibt es für die Bedienung über die

Parameter-Kipphebel im Menüpunkt **Overview Parameter Line Up** (siehe Seite [140\)](#page-139-0). Zudem erlauben die herstellerseitig voreingestellten MIDI-Tabellen grundsätzlich den kanalgetrennten Zugriff. Für die Bedienung per Webbrowser gibt es leider zzt. noch keine kanalgetrennten Zugriffe.

#### <span id="page-32-0"></span>**Pre Cut**

*Pre Cut* gehört zur Gruppe der drei Preprocessing-Parameter, die benutzt werden, um den Hallraum mit bis zu *acht phasen-insensitiven* Surround-Eingängen (bis 7.1 oder 8.0), oder bis zu *vier* in der Tiefe gestaffelten Stereo-Eingangspaaren zu speisen. Für jedes Eingangspaar gibt es einen Satz rudimentärer Gestaltungsmöglichkeiten: Pegel, Delay, Bandbreite. Wegen der notwendigen Mehrfacheingänge gibt es diesen Parameter nur beim 2498. Mehr dazu in [FAQ 036.](http://www.quantec.com/?faq036)

Über den Parameter *Pre Cut* lassen sich die Tiefpässe in den Hallraum-Zuspielpaaren auf die Werte **2.5kHz**, **3.1kHz**, **4kHz**, **5kHz**, **6.3kHz**, **8kHz**, **10kHz**, **12kHz**, **16kHz** und **NONE** einstellen. Die Filter-Eckfrequenzen entsprechen der *Renard-Reihe*, sind aber aus Anzeigegründen abgerundet. Die Flankensteilheit beträgt bei allen Einstellungen *24 dB/Okt.* – das Zeitverhalten entspricht *Bessel*. Für jedes Eingangskanalpaar lassen sich die Tiefpässe individuell einstellen: **PreCUT12** gehört zu DigIn 1+2 (2493: In L/R), **PreCUT34** zu DigIn 3+4, **PreCUT56** zu DigIn 5+6, **PreCUT78** zu DigIn 7+8.

**Hinweis**: Es gibt mehrere Ansätze, den Tiefpass *für jeden Kanal separat* einzustellen. Für die Bedienung über Drehgeber und Tastenpaar wäre der Ansatz, die normalerweise ungenutzten kanalgetrennten Parameter **PreCUT1**, **PreCUT2**, … im Menüpunkt **Menu Parameter Line Up** einzuhängen (siehe Seite [138\)](#page-137-0). Etwas vergleichbares gibt es für die Bedienung über die Parameter-Kipphebel im Menüpunkt **Overview Parameter Line Up** (siehe Seite [140\)](#page-139-0). Zudem erlauben die herstellerseitig voreingestellten MIDI-Tabellen grundsätzlich den kanalgetrennten Zugriff. Für die Bedienung per Webbrowser gibt es leider zzt. noch keine kanalgetrennten Zugriffe.

# <span id="page-33-1"></span>**Effektspezifische Setup-Parameter**

Die direkt dem momentan aktiven Plug-in zuzuordnenden installationsabhängigen Parameter sind in der Menügruppe **Effect** des Hauptmenüs **System Setup** zusammengefasst. Konkret sind dies: *Discorrelator Pattern 2x*, *Discorrelator Pattern 88*, *Direct Path Enable*, *Subsonic, Override Correlation* und *Override Dry/1st Source*. Hier werden die Randbedingungen für einen konkreten Einsatzfall des Plug-ins *typischerweise einmalig* festgelegt. Ein weiterer wichtiger, nicht mit dem Plug-in assoziierter Setup-Parameter – *Sample Rate Reference* – befindet sich in der Menügruppe **DIO1** (2492, 2496) oder **DIO2** (2498).

Diese Parameter werden *nicht* in einem Preset mitgespeichert, sondern im Setup des Plug-ins. So lässt sich eine vorhandene Effektbibliothek kurzfristig einer geänderten Einsatzsituation anpassen, zum Beispiel an eine 2-kanalige Live-Beschallung, oder an die Surround-Regie im Studio, ohne dass in die einzelnen Presets eingegriffen werden müsste.

#### <span id="page-33-0"></span>**Discorrelator Pattern 2x, Discorrelator Pattern 88**

Ein *Diskorrelator-Pattern* entspricht einem *virtuellen Raummikrofon*. Im Prinzip sind alle Diskorrelator-Patterns gleichwertig. Alle stehen zueinander jeweils in 50 % Korrelation, ansonsten gibt es keine Präferenzen. Normalerweise werden die Herstellervorgaben nicht verändert.

Benötigt man mehr Raummikrofone als Ausgangskanäle verfügbar sind, so lassen sich mehrere YARDSTICKs parallel betreiben. Beim ersten Gerät bleiben die Diskorrelator-Patterns im Originalzustand, während beim zweiten und jedem weiteren Gerät neue, bisher nicht benutzte Patterns eingestellt werden.

Auf diese Weise lassen sich beispielsweise zwei 2496 zu einem *Raum mit zwölf Raummikrofonen* koppeln, die jeweils 50 % Korrelation zueinander aufweisen.

**Hinweis:** Dies funktioniert nur, wenn die Geräte über ihre Digitalschnittstellen absolut synchron zueinander getaktet werden. Beim analogen 2493 könnten Quarzstreuungen zu Phasing und Schwebungen führen.

Der Parameter *Discorrelator Pattern 2x* legt die Patterns für Plug-ins und Betriebsmodi mit 2 Eingangs- und einer nicht näher bestimmten Zahl von Ausgangskanälen (zzt. 2, 6 oder 8) fest. Der Parameter *Discorrelator Pattern 88* legt die Patterns für Plug-ins und Betriebsmodi mit 8 Ein- und 8 Ausgangskanälen fest; er ist nur beim 2498 vorhanden.

#### **Weitere Informationen finden Sie auf Seite [13](#page-12-0) unter** *»Die Stereo- und 3D-Kompatibilität«***.**

Wie man die Diskorrelator-Patterns für alle Presets zentral einstellt, erfahren Sie ab Seite [117](#page-116-0) und [120.](#page-119-0)

#### <span id="page-34-1"></span>**Direct Path Enable**

*Direct Path Enable* legt fest, ob das zugeführte Direktsignal zum Ausgang durchgeschleift wird oder nicht.

Früher war es selbstverständlich, dass das Direktsignal über das Mischpult geführt wurde. Im Zeitalter gesteigerten Phasenbewusstseins und der Ambiphonie sind die sich daraus ergebenden Laufzeitunterschiede nicht mehr jederzeit tolerierbar, so dass wahlweise auch das Direktsignal durch das Effektgerät geführt werden muss.

Wie man, je nach Einsatzsituation, das Direktsignal für alle Presets zentral ein- oder ausschalten kann, erfahren Sie auf Seite [123.](#page-122-0)

#### <span id="page-34-0"></span>**Subsonic**

Dieser Parameter existiert erst seit Version 2.3.

Bei Eingangssignalen mit DC-Offset kann es ohne DC-Sperre zu einer allmählichen Aufschaukelung des Gleichanteils kommen. Um solche fehlerhaften Eingangssignale trotzdem verarbeiten zu können, lassen sich extrem tiefe Raumresonanzen wahlweise unterdrücken.

Wie man diese Resonanzen für alle Presets zentral ein- oder ausschalten kann, erfahren Sie auf Seite [125.](#page-124-0)

#### <span id="page-34-2"></span>**Praxistipp – Infraschall**

Für Eingangssignale mit erheblichem Schlag *(»DC-Offset«)*, in der Praxis mehr als etwa 3 %, besteht die Gefahr, dass der DC-Offset durch in der Nähe von 0 Hz liegenden Raumresonanzen allmählich anschwillt, dann die ausgangsseitige Übersteuerungsschwelle durchbricht, um schließlich im Headroom des simulierten Raums seltsame Effekte zu veranstalten.

Um solche *"beschädigten"* Eingangssignale trotzdem korrekt verarbeiten zu können, werden Raumresonanzen im Bereich von Luftdruckstößen durch einen im Normalfall abgeschalteten **Subsonic** Parameter (Seite [125\)](#page-124-0) abgefangen. Dessen Standard- und Werkseinstellung filtert unterhalb von 1 Hz, folglich wird die Verarbeitung von tieffrequenten Infraschall und Luftdruckschwankungen unterbunden. Falls Sie es brauchen, dann können Sie *Subsonic* jederzeit einschalten; Sie müssen sich allerdings im klaren sein, dass DC-Offsets nicht toleriert werden können.

**Hinweis**: Wegen der unvermeidlichen Koppelkondensatoren an den ADC-Eingängen hat der analoge 2493 eine feste -3dB@10Hz Eckfrequenz, die die Infraschallverarbeitung einschränkt, und Druckstöße praktisch ausfiltert.

### <span id="page-35-4"></span><span id="page-35-3"></span>**Override Correlation**

Dieser Parameter existiert erst seit Version 2.0.

Dieser Parameter wird durch die momentane Abhörsituation bestimmt: Lautsprecher oder Kopfhörer. Bei Lautsprecherwiedergabe macht es gelegentlich Sinn, eine zu große Basisbreite zu verringern (positive Werte), oder das akustische Übersprechen zwischen linkem und rechtem Lautsprecher zu kompensieren (negative Werte). Bei Kopfhörerwiedergabe sollte die Einstellung stets auf 0 (neutral) stehen – die Begründung finden Sie auf Seite [30.](#page-29-1)

Wie man diesen Parameter für alle Presets zentral einstellt, erfahren Sie auf Seite [127.](#page-126-0)

#### <span id="page-35-2"></span>**Override Dry/1st Source**

Wird ein Preset, der für den Betriebsmodus 8→8 erstellt wurde, im Modus 2→x betrieben, dann ist es je nach Preset-Vorgabe möglich, dass die Quellen für Direktpfad und/oder Erstreflexion auf nicht existente Eingänge verweisen. Mit diesem Parameter kann man für den Modus 2→x temporär alle von höheren Eingängen gespeisten Pfade auf die Eingänge IN12 (bzw. SYNC12) herunterbiegen. Wenn man diese Quellen nicht umbiegt, fallen sie möglicherweise unbeabsichtigt weg.

Wie man diesen Parameter für alle Presets zentral einstellt, erfahren Sie auf Seite [130.](#page-129-0)

#### <span id="page-35-1"></span>**Freeze** *Neu 4.0*

Dieser Parameter existiert erst seit Version 4.0.

Über diesen Parameter lässt sich das Verhalten von Direktpfad und Erstreflexion im Freeze-Raum einstellen. Entweder werden beide stumm geschaltet, oder sie behalten während des *Freeze*-Zustands den im Preset eingestellten Wert bei.

Wie man diesen Parameter einstellt erfahren Sie auf Seite [132.](#page-131-0)

#### <span id="page-35-0"></span>**Sample Rate Reference**

Die **YARDSTICKs** können auch mit **Varispeed** betrieben werden. Die *Varispeed-Bänder* von 44.1 kHz und 48 kHz überlappen sich jedoch, und es kann durch eine Frequenzmessung nicht eindeutig festgestellt werden, welche der *Nominalfrequenzen* gemeint ist. In manchen
Einsatzsituationen kann man eine verlässliche Abtastrate aus den *Channel-Status-*Daten ableiten. In anderen Situationen wird ohnehin nur eine einzige Abtastrate im Studio benutzt.

Um die in den Plug-ins arbeitenden Algorithmen u.a. bezüglich der Delay-Zeiten richtig zu initialisieren, muss bekannt sein, mit welcher *nominalen* Abtastrate die Audiodaten ankommen. Wie man die Quelle dieser Information einstellt, erfahren Sie auf Seite [164](#page-163-0)

# **Frontansichten**

#### **2492**:

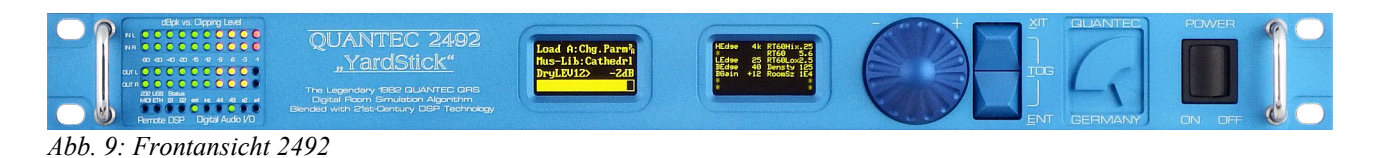

#### **2493**:

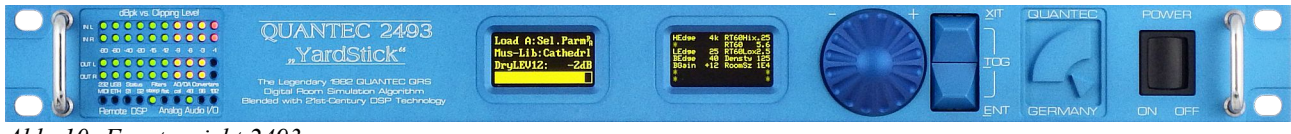

*Abb. 10: Frontansicht 2493*

#### **2496**:

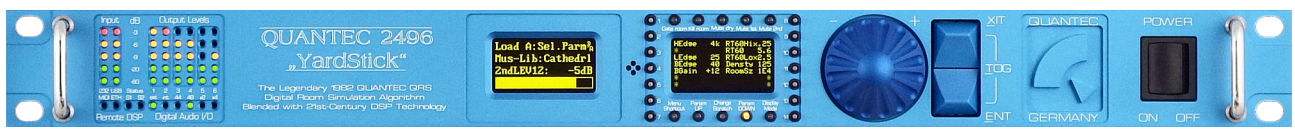

*Abb. 11: Frontansicht 2496*

#### **2498**:

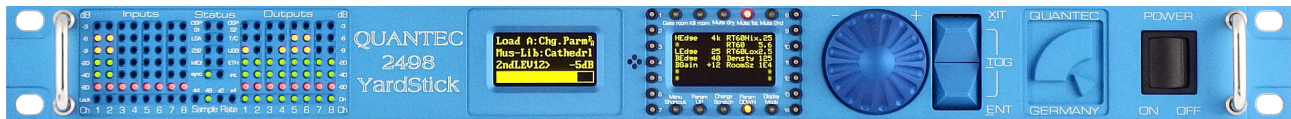

*Abb. 12: Frontansicht 2498*

### **Anzeigeelemente**

Die Anzeigeelemente bestehen, von links nach rechts, aus den *LED-Bargraph- und Statusanzeigen*, dem *Menü-Display* und dem *Übersichts-Display*.

### **Menü-Display**

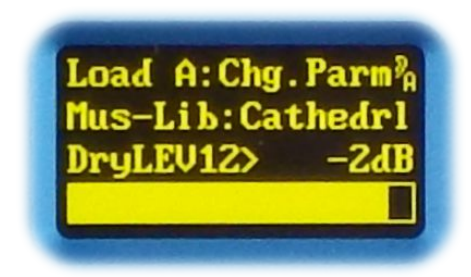

*Abb. 13: Menü-Display*

Das Menü-Display ist ein graphisches OLED-Display. Über dieses Display sind alle Einstellungen zugänglich; alle Informationen können angezeigt werden. Dem Display sind der Drehgeber und die beiden blauen Tasten zugeordnet (siehe Kapitel **Bedienelemente** ab Seite [47\)](#page-46-0).

Informationen zur Menüführung sind im Kapitel **Menüstruktur** ab Seite [95](#page-94-0) erläutert.

# **Übersichts-Display**

| <b>HEdge</b><br>LEdge<br><b>BEdge</b> | 4k RT60Hix.25<br>RT60<br>RT60Lox2.5<br>40 Densty 125 |
|---------------------------------------|------------------------------------------------------|
| BGain                                 | $+12$ RoomSz 1E4                                     |

*Abb. 14: Übersichts-Display*

Das Übersichts-Display ist ein graphisches OLED-Display. In diesem Display werden bis zu 14 Parameter gleichzeitig angezeigt. Außerdem kann man 2 Presets in einer Spaltendarstellung miteinander vergleichen. Mit **Param Up** und **Param Down** kann geblättert werden, falls mehr Parameter vorhanden sind als angezeigt werden können. Die Auflösung und die Verwendung des Displays kann über **Display Mode** eingestellt werden.

Beim **2492** und **2493** sind **Display Mode**, **Param Up** und **Param Down** über das **Hotkey Menü** erreichbar. Beim **2496** und **2498** gibt es für diese Funktionen zusätzlich spezielle Drucktasten (siehe Kapitel **Funktionstasten** ab Seite [50\)](#page-49-0).

Bei Bedarf liefert das Übersichts-Display überdies Status- oder Fehlermeldungen.

#### **Statusmeldungen** *Neu 4.0*

In bestimmten Betriebszuständen wird das Übersichts-Display mit *Statusmeldungen* ähnlich dem **Hotkey Menü** überlagert:

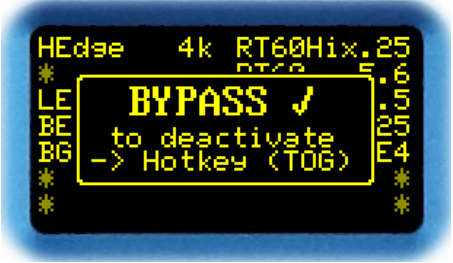

*Abb. 15: Statusmeldung Bypass*

**BYPASS** Ein eingeschalteter Bypass wird angezeigt – deaktivieren über das Hotkey-Menü.

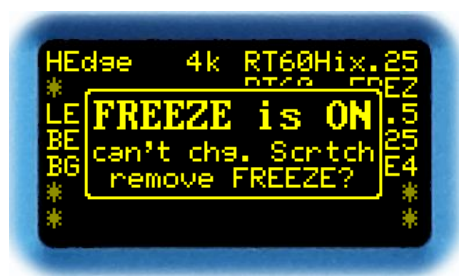

*Abb. 16: Statusmeldung Freeze*

**FREEZE is ON** Bei einer Änderung der Room Size, oder einem Neuinitialisieren des Scratch, muss der Hallraum neu aufgebaut werden. Befindet man sich im Freeze-Raum, würden dadurch alle bisher eingefangenen Schallereignisse vernichtet werden. Die auslösenden Aktionen werden deshalb geblockt, und dieser Hinweis angezeigt.

> Aus demselben Grund macht es auch keinen Sinn, einen Freeze-Raum als Preset zu speichern. Das *Speichern mit eingeschaltetem FREEZE* wird mit dem Hinweis **can't save Scratch** ebenfalls verhindert.

### <span id="page-40-0"></span>**Fehlermeldungen**

In bestimmten Betriebszuständen wird das Übersichts-Display mit *Fehlermeldungen* ähnlich dem **Hotkey Menü** überlagert.

Jedes Plug-in hat eine maximale Abtastrate. Wird diese überschritten, erscheint folgende Anzeige:

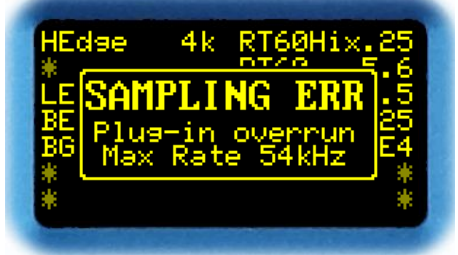

*Abb. 17: Plug-in Abtastratenfehler*

**Plug-in overrun** Das Plug-in kann die derzeit eingespeiste Abtastrate nicht verarbeiten. Die von einem Frequenzzähler gemessene Abtastrate wird über die Frequenz-LEDs oder den Menüpunkt **Show Sample Rate**  angezeigt.

Die I/O-Baugruppe (DIO2) des 2498 kann maximal 108 kHz verarbeiten. Bei höheren Frequenzen gibt es eine Fehlermeldung:

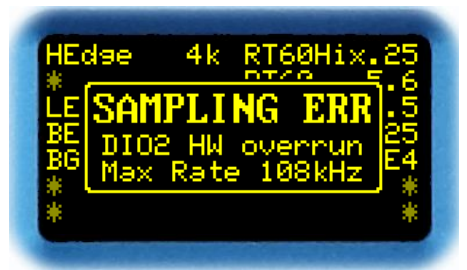

*Abb. 18: Hardware Abtastratenfehler*

**DIO2 HW overrun** Der ausgewählte Takteingang sieht eine zu hohe Abtastrate. Die gemessene Abtastrate wird über die Frequenz-LEDs oder den Menüpunkt **Show Sample Rate** angezeigt.

*Neu 4.0*

MIDI-Fehler bzw. MIDI-SysEx-Fehler werden in **MIDI Error Count** (ab Seite [180\)](#page-179-0) erklärt. Details dazu finden sich auch im Dokument *249x MIDI-Interface*, das unter [www.quantec.com?](http://www.quantec.com/?dl_manuals) [dl\\_manuals](http://www.quantec.com/?dl_manuals) zum Download bereit steht.

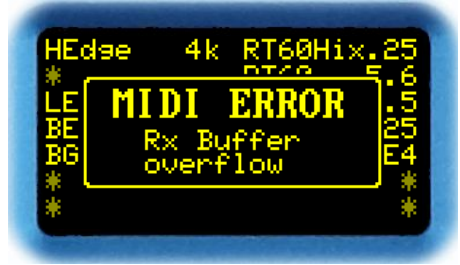

*Abb. 19: MIDI Error*

Die Audioschnittstellen des analogen 2493 bestehen aus mehreren Baugruppen. Jede bringt ihre eigenen Fehlermeldungen mit. Je nach verbauter Baugruppe können die Meldungen von den hier gezeigten abweichen.

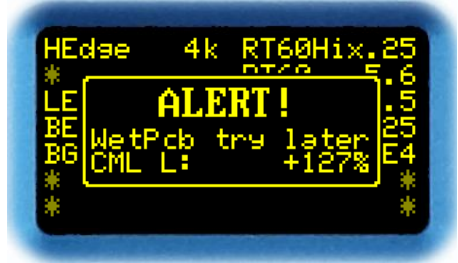

*Abb. 20: 2493 Alert*

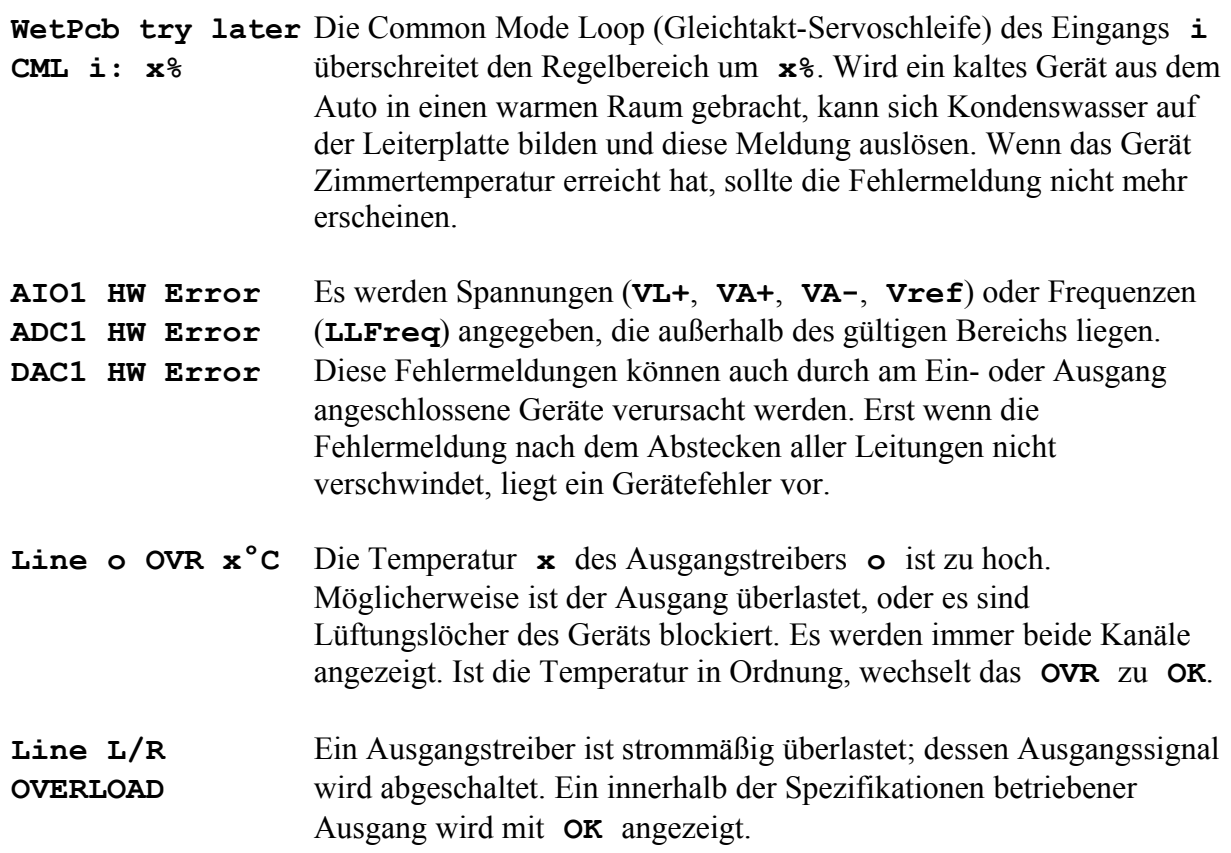

Wird die Real Time Clock durch einen Zeitserver synchronisiert, versucht der 249x, periodisch Kontakt aufzunehmen. Bleibt die Antwort längere Zeit aus, erscheint diese Fehlermeldung. Weitere Informationen dazu im Menüpunkt **Time Server** (siehe Seite [185\)](#page-184-0).

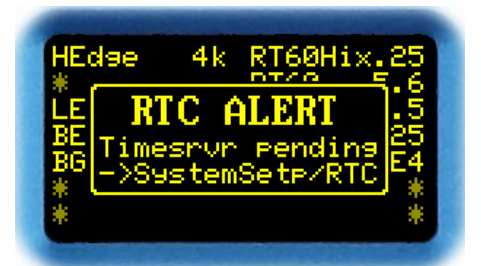

*Abb. 21: RTC Alert*

## **Statusanzeigen**

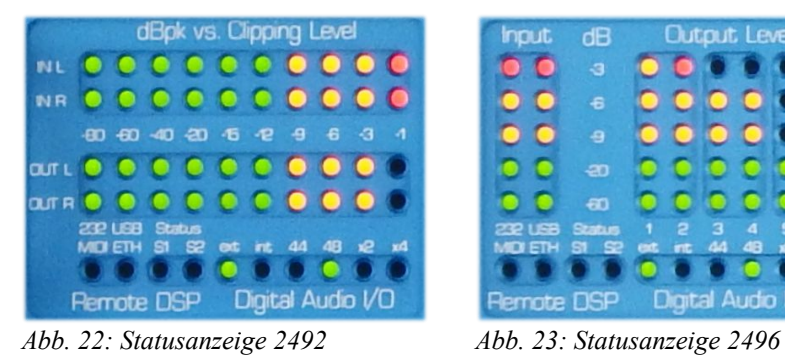

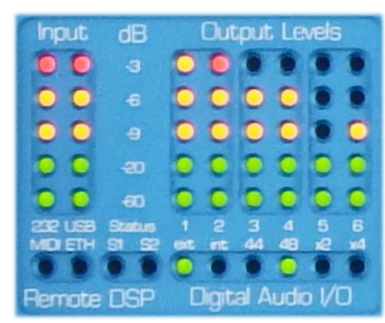

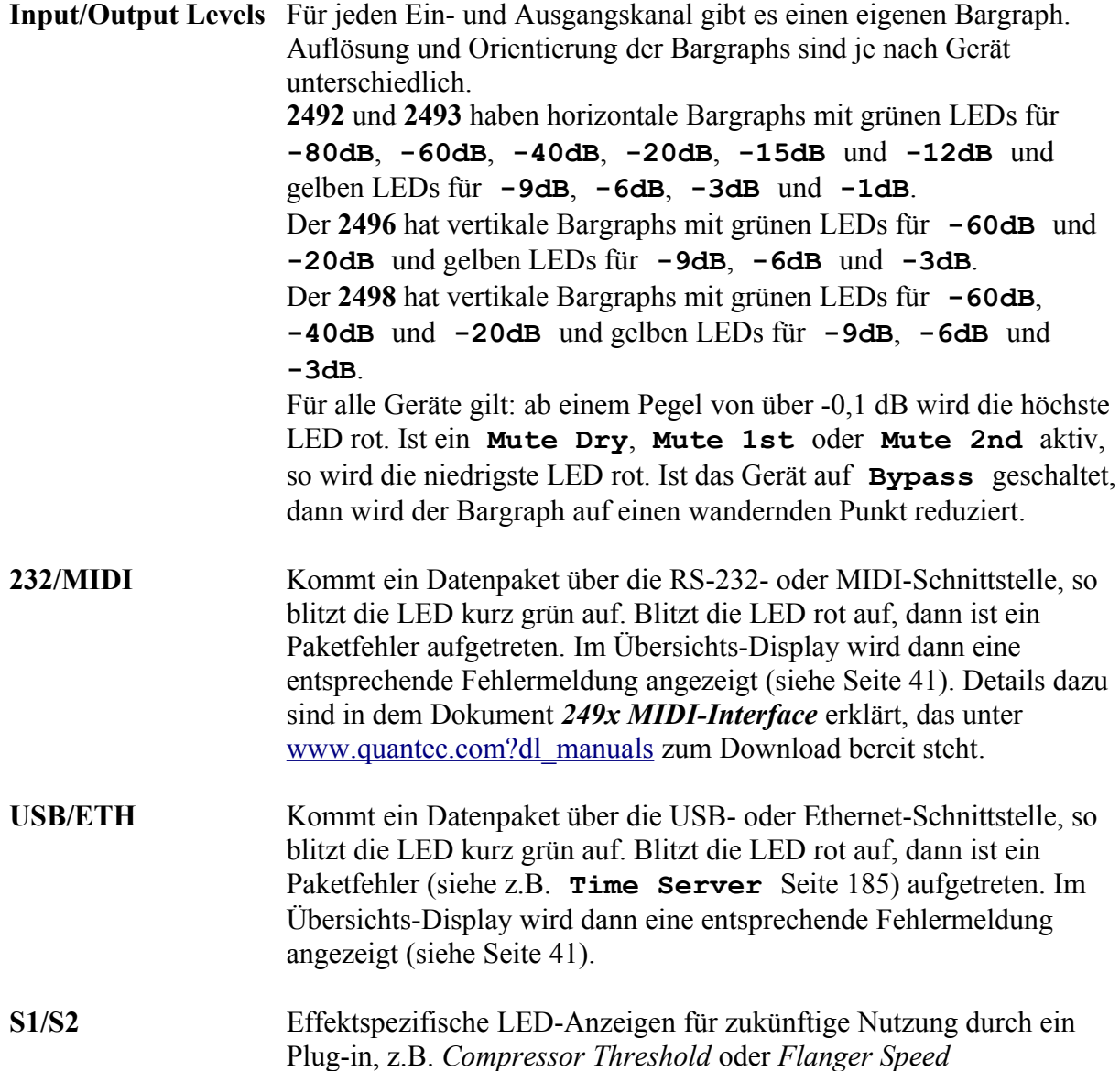

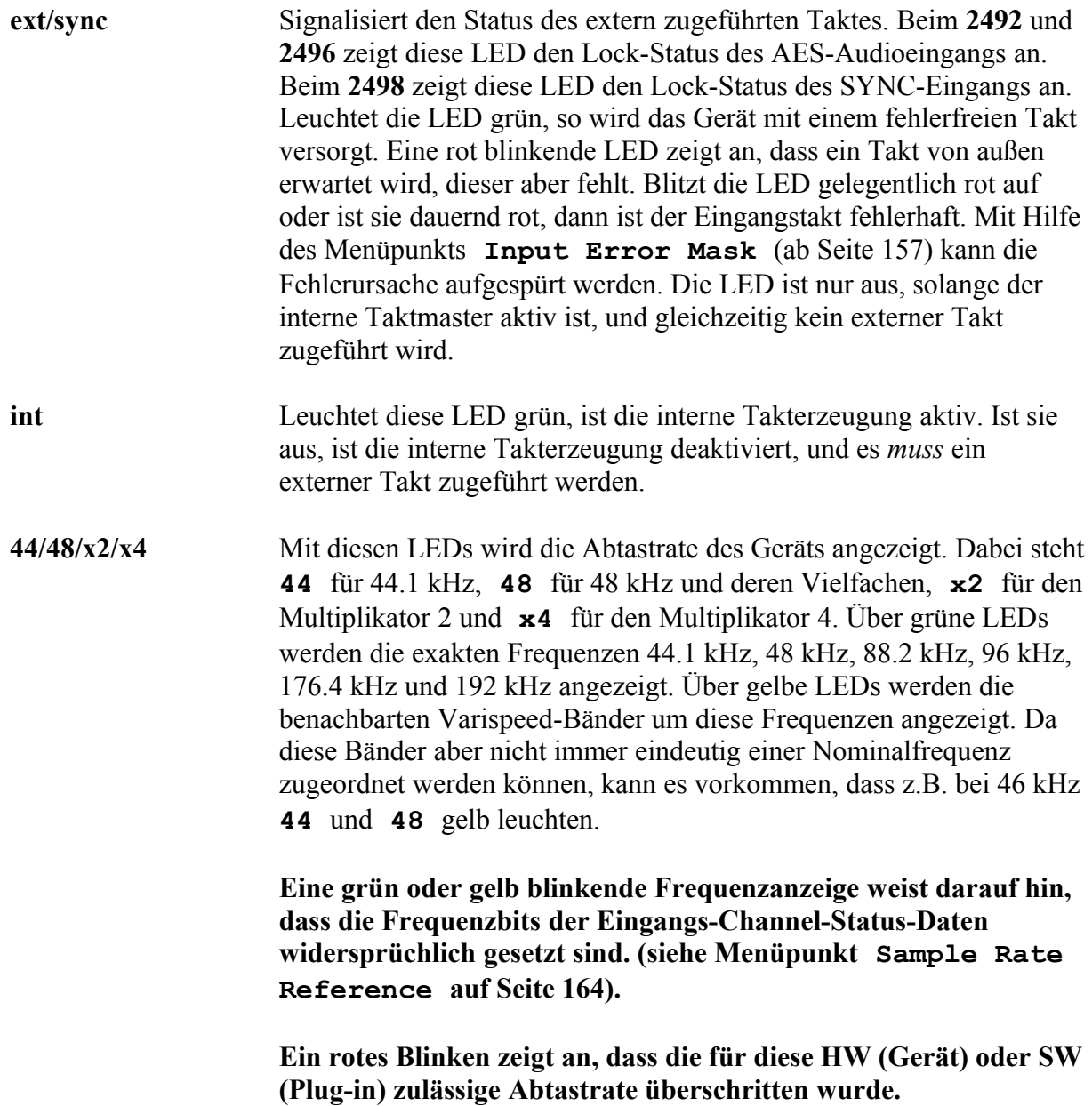

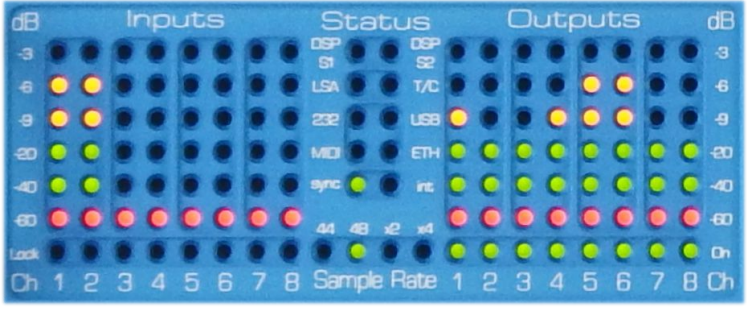

*Abb. 24: Statusanzeige 2498*

**Lock** Beim **2498** gibt es für jeden Eingang eine Lock-LED. Leuchtet die LED grün, so liegt an diesem Eingang ein fehlerfreies Signal an. Blitzt die LED gelegentlich rot auf oder ist dauernd rot, dann ist das Eingangssignal fehlerhaft.

**On** Beim **2498** gibt es für jeden Ausgang eine On-LED. Leuchtet diese LED grün, wird an diesem Ausgang ein AES3-Signal oder ein Leertakt gesendet. Die LED impliziert noch kein Audiosignal; dazu dient der Bargraph.

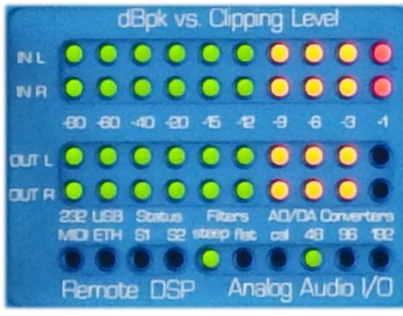

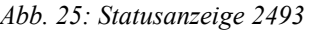

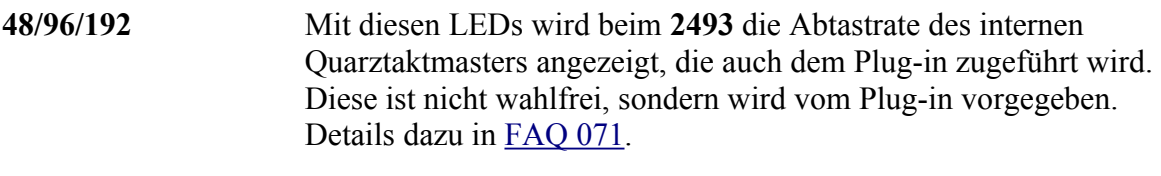

**flat/steep** Zeigt beim **2493** die momentan in den A/D- und D/A-Wandlern aktiven Spiegelfrequenzfilter an. Bei 96 kHz und 192 kHz ist **flat**  fix vorgegeben. Bei 48 kHz lassen sich die Filter im Menüpunkt **Antialiasing Filter** (Seite [175\)](#page-174-0) zwischen **steep**  *(»QUANTEC-Hausnorm«)* und **flat** *(»problematischer Industriestandard«)* umschalten. Wird der YARDSTICK im Bypass-Modus betrieben, lassen sich auf diese Weise hochinteressante Blindtests mit A/B-Vergleich durchführen. Details dazu ab Seite [70](#page-69-0) und in [FAQ 058.](http://www.quantec.com/?faq058)

**cal** Leuchtet diese LED, befinden sich die AD/DA-Wandler des **2493** gerade im Kalibrierzyklus.

### <span id="page-46-0"></span>**Bedienelemente**

Es gibt eine ganze Reihe verschiedener Ansätze, einen YARDSTICK zu bedienen. **Jede einzelne Methode ist eigenständig und umfassend,** d.h. ermöglicht die Bedienung des YARDSTICKs in seiner gesamten Funktionsbreite.

Besonders eindrucksvoll ist, dass all diese Bedienoberflächen **gleichzeitig** genutzt werden können, denn sie bleiben stets zueinander **synchron**. So könnte man einen Parameter mit den *Kipphebeln* auswählen, dann aber die Skalen, der vorteilhaften Haptik wegen, am *Frontplattendrehknopf* auf und ab fahren (fühlt sich allemal besser an als Mausrad).

In den folgenden beiden Kapiteln werden die beiden Bedienkonzepte mit den *Bedienelementen der Gerätefrontplatte* näher erklärt. Bedienkonzepte *auf Basis von Fernsteuerungen* folgen in späteren Kapiteln bzw. eigenen Dokumenten.

### **Frontplatten-Bedienkonzept 1 – Menüsteuerung**

Zur Steuerung des Menü-Displays (links) gibt es an der rechten Seite der Frontplatte einen Drehgeber und zwei blaue Tasten mit den Funktionen **ENT**, **XIT** und **TOG**.

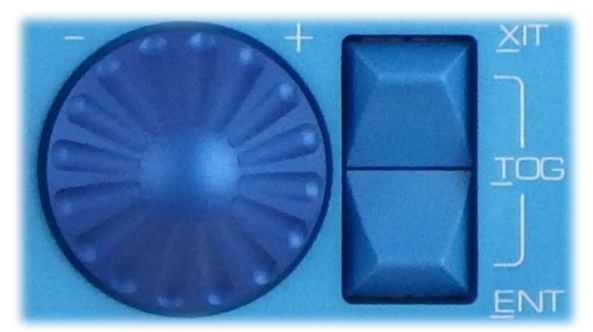

*Abb. 26: Bedienelemente Menüsteuerung*

Das *Bedienkonzept 1* ist eine *hierarchisch* angelegte Menü-Navigation mit **Drehrad** und **ENTER/EXIT-Tasten**. Der Grundgedanke ist, dass ENTER- und EXIT-Tasten eine Hierarchieebene öffnen oder schließen, während man sich per Drehknopf horizontal auf der gewählten Menüebene hin und her bewegt.

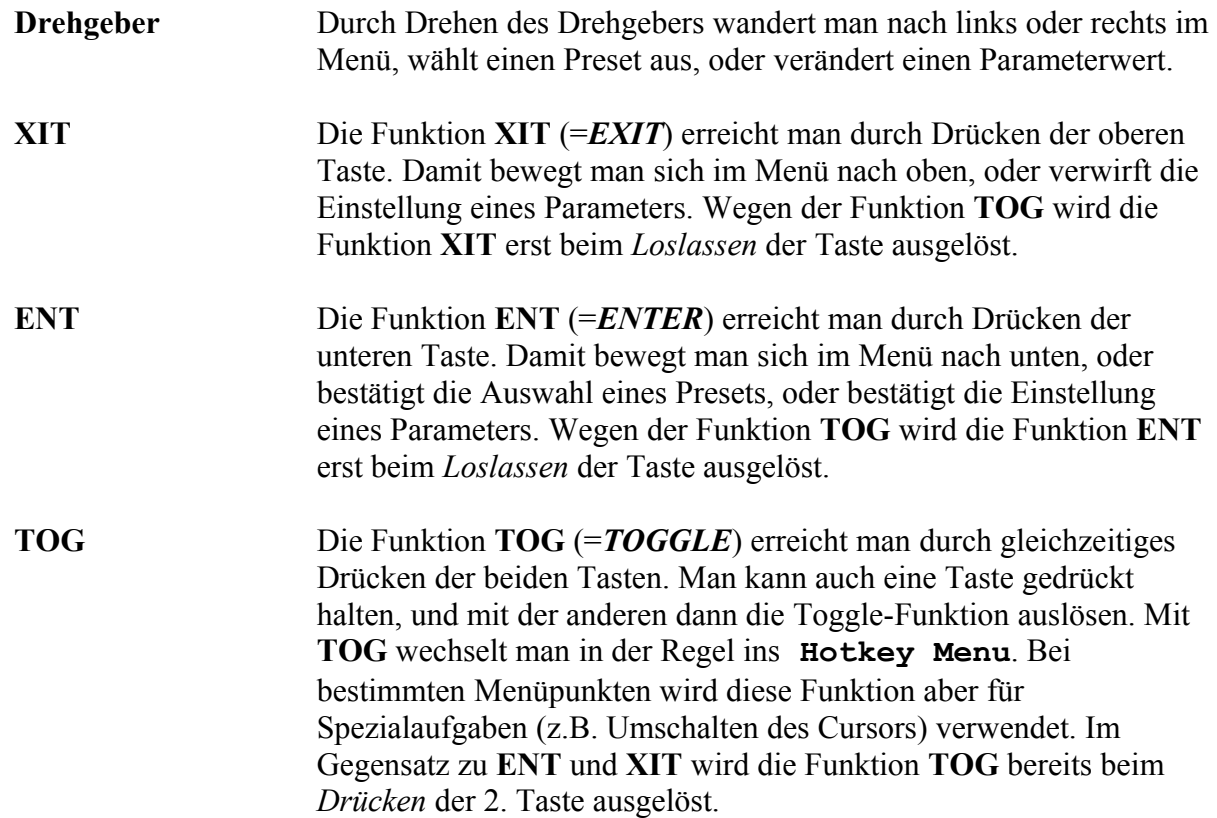

**Hinweis**: Dieses Bedienkonzept ähnelt dem des Ur-YARDSTICKs 2402, allerdings erweitert um die mit Scratch A und Scratch B möglichen A/B-Vergleiche. Aber Vorsicht: angesichts des bei der 249x-Serie ins Menü eingeflochtenen A/B-Vergleichs zweier Presets gibt es gewisse Unterschiede, die einen geübten 2402-Anwender (aber 249x-Handbuchverweigerer) im ersten Moment irritieren könnten.

### **Frontplatten-Bedienkonzept 2 – Parameteränderung direkt am Übersichts-Display**

Das Übersichts-Display dient bei allen YARDSTICKs zur Darstellung einer Vielzahl von Parametern eines Plug-ins auf einen Blick.

Beim **2496** und **2498** sind rund ums Übersichts-Display 10 beleuchtete Drucktaster (oben und unten) und 14 links/rechts Kipphebel (seitlich) mit Tastfunktion und Mittelstellung angebracht. Die Bedienelemente sind in *Mute-* und *Funktionstasten*, sowie in *Parameterkipphebel* aufgeteilt.

Beim **2492** und **2493** gibt es diese Drucktaster und Kipphebel nicht. Die Funktionalität der Drucktaster wird vom **Hotkey Menü** (ab Seite [97\)](#page-96-0) übernommen.

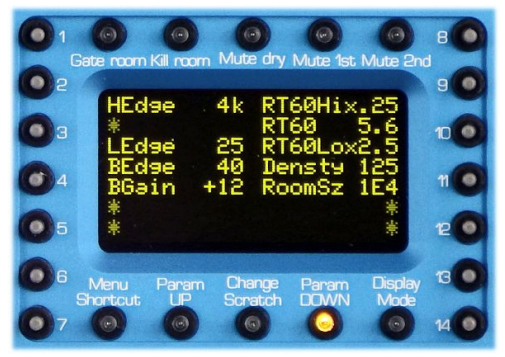

*Abb. 27: Bedienelemente Übersichts-Display*

Das *Bedienkonzept 2* ermöglicht *direkten Z*ugriff durch **14 Kipphebel** und **10 Druckknöpfe.** Es ist **die bevorzugte Methode, wenn man in Sekundenschnelle zwei oder drei Parameter nach Gehör auf ein Ziel hin optimieren möchte.**

Allerdings gilt es beim *Bedienkonzept 2* ein wesentliches Detail zu beachten: Sie müssen Ihrem Gerät stets *direkt von vorne* in die Frontplattendisplays blicken können. Würden Sie Ihren YARDSTICK z.B. in den untersten Slot Ihres Effekte-Racks verbannen, dann würde diese Methode in der Praxis definitiv nicht funktionieren!

**Hinweis**: Mit **Follow Me** (siehe Seite [143\)](#page-142-0) lassen sich die Vorteile von beiden Steuerungen kombinieren, indem man den Parameter mit dem Kipphebel auswählt, die Feineinstellung aber mit dem Drehgeber durchführt. Möglicherweise nicht auf den ersten Blick erkennbar, emuliert dieser Kombinationsmodus den **Original-QRS von 1982** mit seinem Zentralknopf und den [**-**] [**+**] Drucktasten.

**Hinweis**: Die Parametereinstellungen über die beiden Bedienkonzepte (Menüsteuerung und Kipphebel) verhalten sich wie zwei *konkurrierende* Fernbedienungen, d.h. eine kann die Änderungen der anderen zunichte machen. Konkret kann das passieren, wenn man sich per Menüsteuerung in **Select Slot A** bewegt, oder nach **Select Parameter A** wechselt. Je nach Einstellung von **Preset Load** (siehe Seite [134\)](#page-133-0) wird dann der noch nicht abgespeicherte Preset neu vom Archiv geladen, also alle zwischenzeitlichen Kipphebel-Modifikationen überschrieben.

### Mute-Tasten

Die 5 Druckknöpfe mit Mute-Funktion befinden sich oberhalb des Displays. Ihr Zustand wird durch je eine rote LED angezeigt.

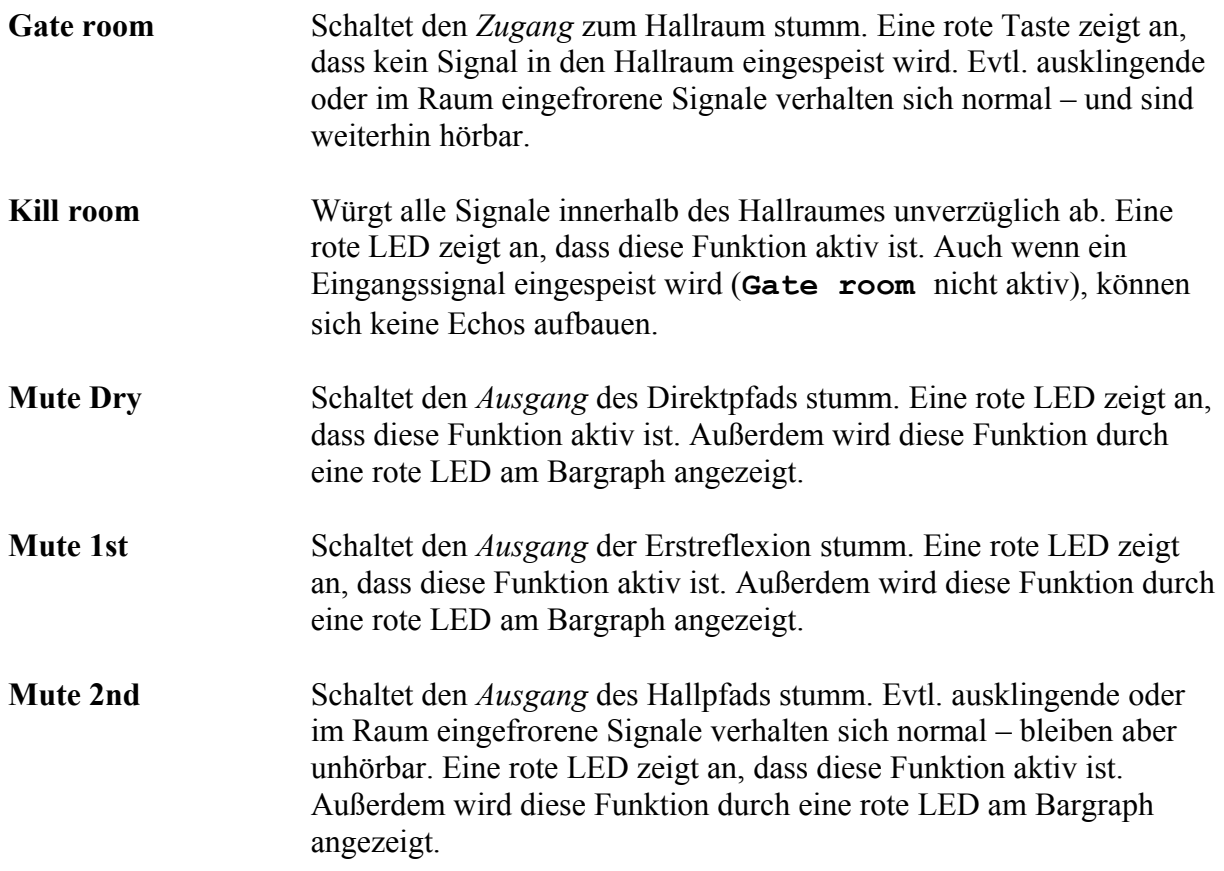

### <span id="page-49-0"></span>Funktionstasten

Die 5 Druckknöpfe befinden sich unterhalb des Displays. Sie sind teilweise mit einer orangefarbenen LED ausgestattet.

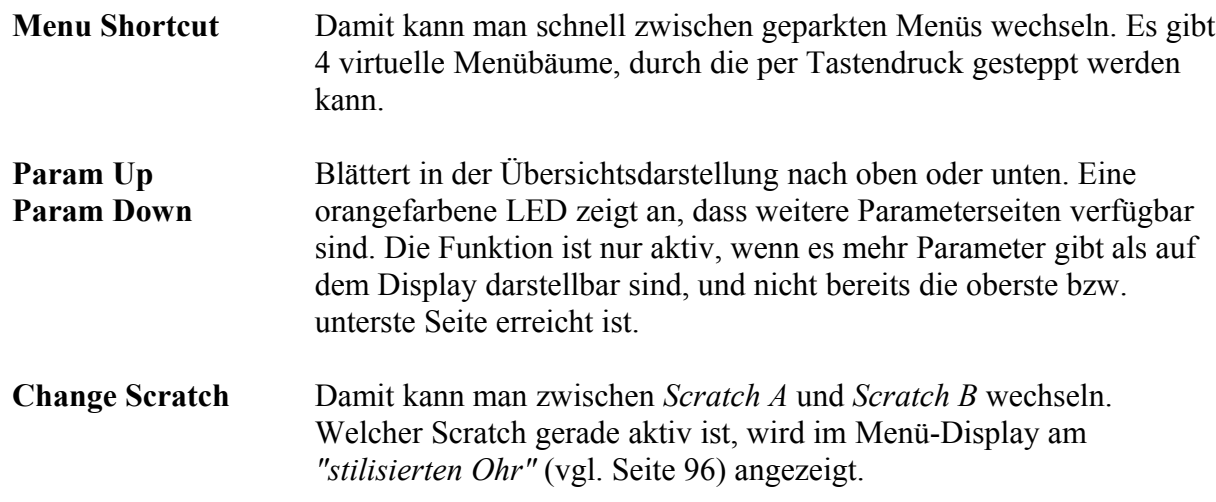

### **Display Mode** Ändert die Darstellung des Übersichts-Displays. Es gibt folgende Darstellungsmodi:

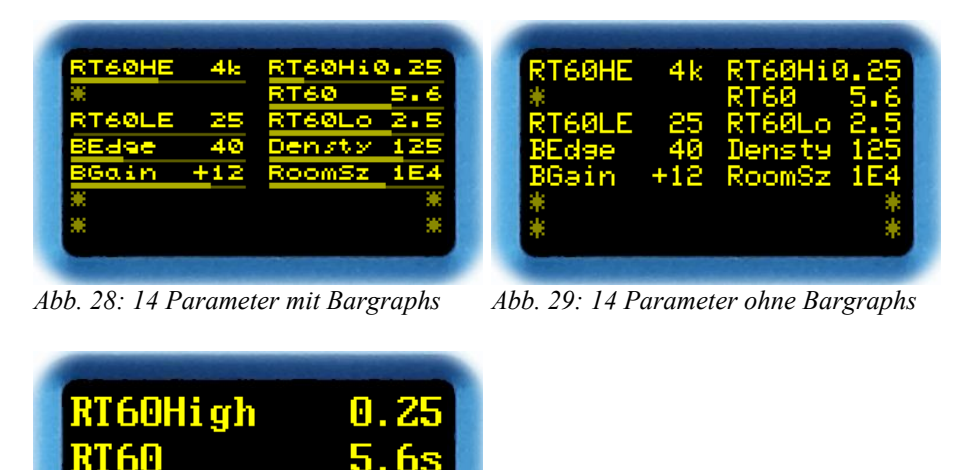

<span id="page-50-2"></span>*Abb. 30: 4 Parameter*

<span id="page-50-1"></span><span id="page-50-0"></span>RT60Low

**Hinweis:** Ist ein Parameter ausgegraut (sowohl Name als auch Wert), so wurde er durch eine übergeordnete Definition im **System Setup** vorübergehend verdrängt, und kann nicht editiert werden. Es wird der Wert angezeigt, der gerade aktiv ist – nicht jener, der im Preset gespeichert ist. Eine Ausnahme sind *Dry Source* und *1st Source.* Selbst wenn dort die Preset-Vorgabe durch eine Setup-Einstellung verdrängt wurde, können alle *Source-Parameter* trotzdem weiterhin eingestellt und gepflegt werden. Der linke, ausgegraute Wert ist dann der aktiv erzwungene und zzt. hörbare, während der rechte Wert die weiterhin pflegbare Preset-Vorgabe für Multichannel-Betrieb darstellt.

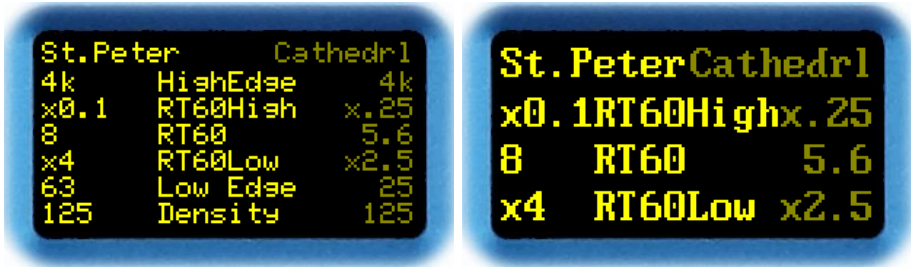

*Abb. 31: 6 Parameter im Vergleich Abb. 32: 3 Parameter im Vergleich*

**Hinweis**: In der ersten Zeile der Vergleichs-Modi stehen die beiden Preset-Namen. Da *Scratch B* nicht editierbar ist, bleibt er bei den Vergleichs-Modi ausgegraut.

**Hinweis**: Für *jede einzelne* Parameterdarstellungsvariante lassen sich *Auswahl* und *Anordnung* nach Wunsch gestalten. Wer einen narrensicheren YARDSTICK *"für den Hausmeister"* braucht, bestückt *eine einzige Seite* im 4-Parameter-Modus (Abb. [30\)](#page-50-2) mit 1 bis 4 handverlesenen Parametern. Ein geübter Nutzer dagegen möchte viele Parameter *"auf einen Blick"* erfassen, z.B. *alles von Kanal 1+2,* oder *alle Predelays 1-8.* Also werden zig 14er-Seiten (Abb. [28](#page-50-1) oder [29\)](#page-50-0) vollgepackt, um dann per Hotkeys auf die jeweils optimale Auswahl zuzugreifen. Näheres dazu unter **Overview Parameter Line Up** (S. [140\)](#page-139-0).

# Parameter-Kipphebel

Die 14 Kipphebel rechts und links vom Übersichts-Display dienen dem Direktzugriff auf die Parameter. Es handelt sich um links/rechts Kipphebel mit Tastfunktion und neutraler Mittelstellung, die den Wert um *eine* Skalenstufe erniedrigen oder erhöhen. Mit ein wenig Übung kann man leicht mehrere Parameter gleichzeitig einstellen. Wird der Hebel länger gedrückt, dann fängt der Wert an zu laufen. Die Zuordnung der Kipphebel zu den Parametern ist abhängig vom Display-Mode.

#### **14 Parameter mit oder ohne zusätzlicher Bargraphdarstellung**

Jeder Kipphebel ist einem Parameter zugeordnet.

Die Kipphebel **1**, **3**, **5** und **7** auf der linken

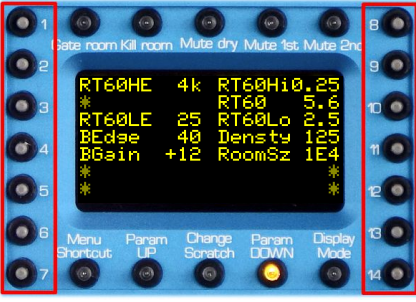

*Abb. 33: Kipphebel für 14 Parameter*

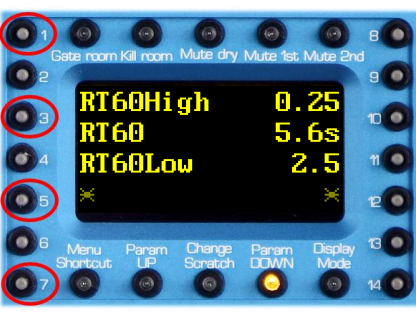

*Abb. 34: Kipphebel für 4 Parameter*

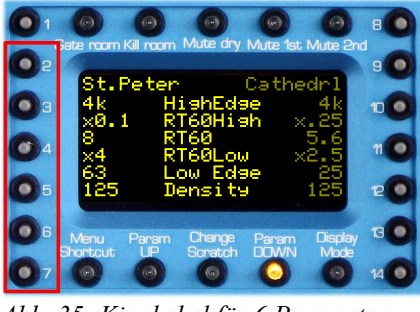

*Abb. 35: Kipphebel für 6 Parameter*

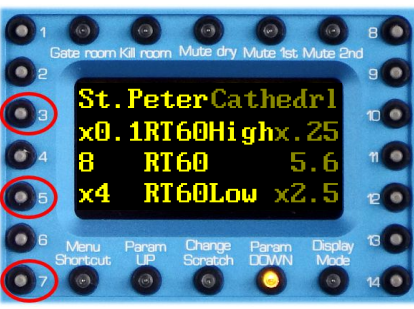

*Abb. 36: Kipphebel für 3 Parameter*

### **Hinweis**: Leere Parameterplätze sind mit einem **\*** gekennzeichnet. Der zugeordnete Kipphebel hat keine Funktion.

Die Kipphebel **3**, **5** und **7** auf der linken Seite sind den 3 Parametern von *Scratch A*

zugeordnet. *Scratch B* kann nicht editiert werden, deshalb sind die rechten Kipphebel nicht aktiv.

### Seite sind den 4 Parametern zugeordnet.

**4 Parameter**

#### **6 Parameter im Vergleich**

**3 Parameter im Vergleich**

Die Kipphebel **2** bis **7** auf der linken Seite sind den 6 Parametern von *Scratch A* zugeordnet. *Scratch B* kann nicht editiert werden, deshalb sind die rechten Kipphebel nicht aktiv.

# **Rückansichten**

### **2492**:

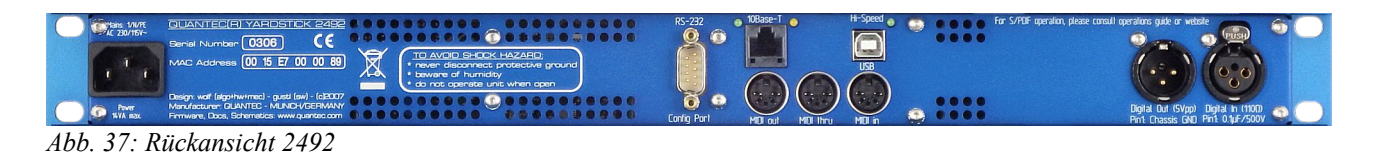

#### **2493**:

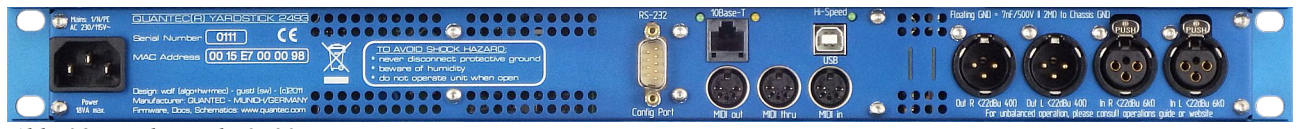

*Abb. 38: Rückansicht 2493*

#### **2496**:

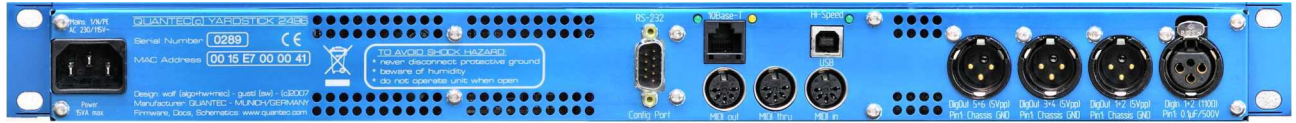

*Abb. 39: Rückansicht 2496*

#### **2498**:

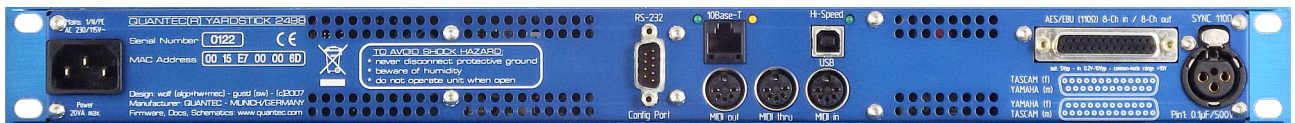

*Abb. 40: Rückansicht 2498*

Die Steckverbinder auf der Rückseite gliedern sich – von rechts nach links – in die Bereiche *Audio-*Schnittstellen, *Remote-S*chnittstellen und *Netzteil*.

### **Digitale Audio-Schnittstellen**

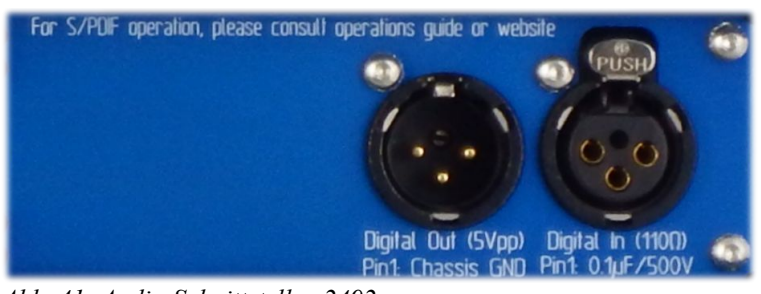

*Abb. 41: Audio-Schnittstellen 2492*

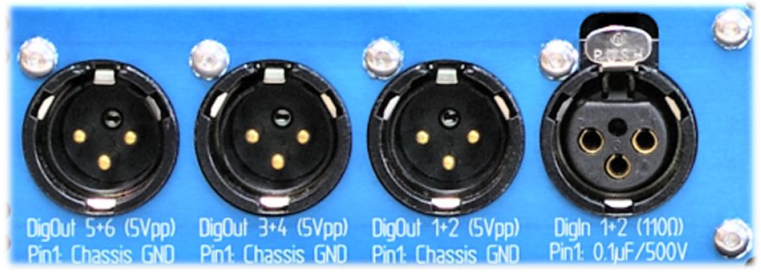

*Abb. 42: Audio-Schnittstellen 2496*

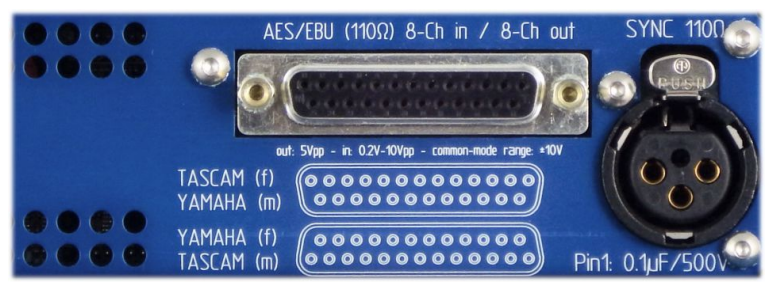

*Abb. 43: Audio-Schnittstellen 2498*

**AES3-Eingänge 2492**: Das AES3-Eingangssignal wird über die XLR-Gehäusebuchse **Digital In** zugeführt.

> **2496**: Das AES3-Eingangssignal wird über die XLR-Gehäusebuchse **DigIn 1+2** zugeführt.

> **2498**: Ein AES3-Eingangssignal wird über die XLR-Gehäusebuchse **SYNC** zugeführt. Weitere vier AES3-Eingänge sind auf der 25-poligen DSUB-Buchse **AES/EBU 8-Ch in / 8-Ch out**  aufgelegt.

**AES3-Ausgänge 2492**: Das AES3-Ausgangssignal wird über den XLR-Gehäusestecker **Digital Out** herausgeführt.

> **2496**: Die AES3-Ausgangssignale werden über die XLR-Gehäusestecker **DigOut 1+2**, **DigOut 3+4** und **DigOut 5+6**  herausgeführt.

**2498**: Vier AES3-Ausgangssignale sind auf der 25-polige DSUB-Buchse **AES/EBU 8-Ch in / 8-Ch out** aufgelegt.

**XLR-Buchsen** Die digitalen XLR-Buchsen sind mit 110 Ω abgeschlossen. Pin 1 ist über einen 0,1µF Kondensator auf das Gehäuse geführt, um netzfrequente Masseschleifen zu vermeiden.

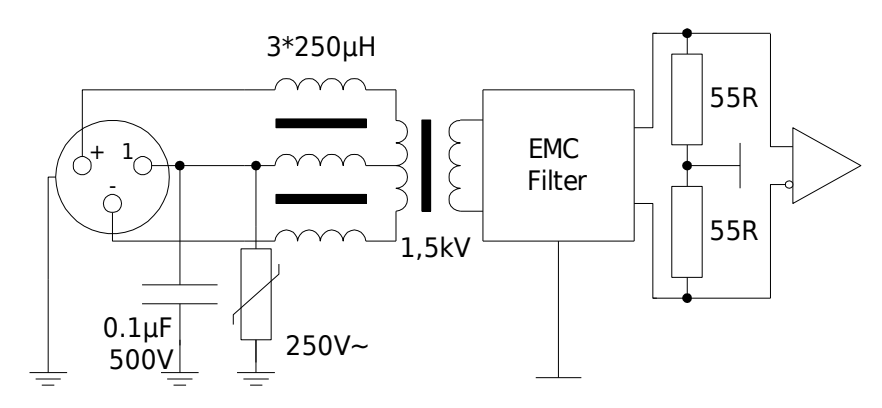

*Abb. 44: digitale XLR-Eingangsschaltung*

**XLR-Stecker** Die digitalen XLR-Stecker sind mit 5 Vpp an 110 Ω ausgeführt. Pin 1 ist direkt aufs Gehäuse geführt.

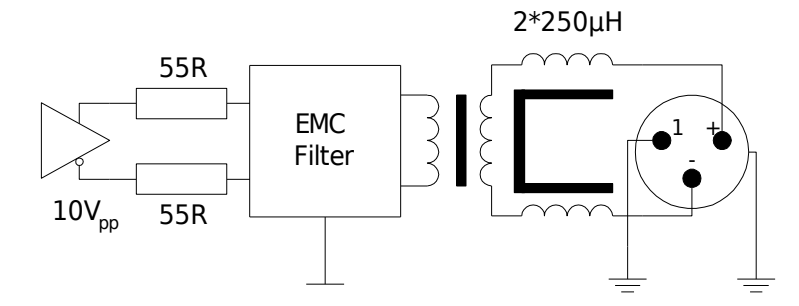

*Abb. 45: digitale XLR-Ausgangsschaltung*

#### **DSUB-Buchse** In der DSUB-Buchse sind vier mit 110 Ω abgeschlossene AES3-Eingänge zusammengefasst, …

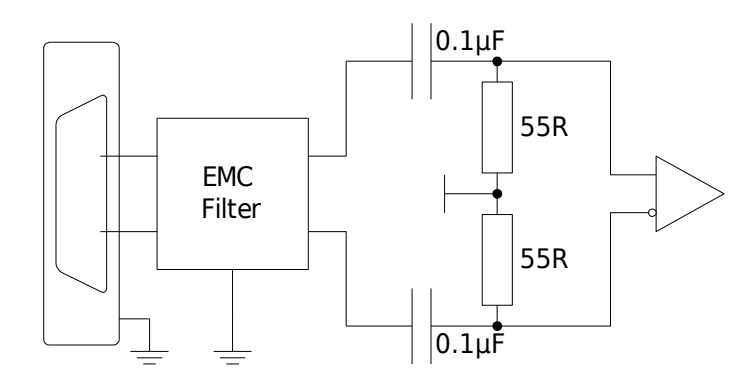

*Abb. 46: digitale DSUB-Eingangsschaltung*

#### … außerdem vier AES3-Ausgänge mit 5 Vpp an 110 Ω.

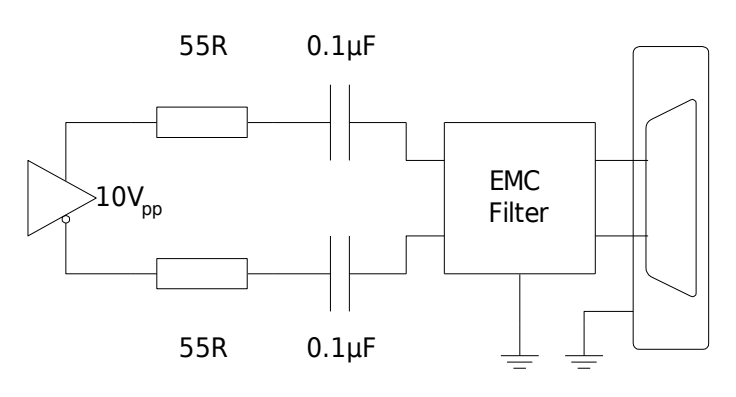

*Abb. 47: digitale DSUB-Ausgangsschaltung*

Durch Lösen der beiden Schraubbolzen und Drehen der DSUB-Buchse sind die für YAMAHA- bzw. TASCAM-Geräte üblichen Pinbelegungen einstellbar, an denen sich auch viele weitere Hersteller orientieren. Bitte beachten Sie: für Buchsen gilt (f), für Stifte (m).

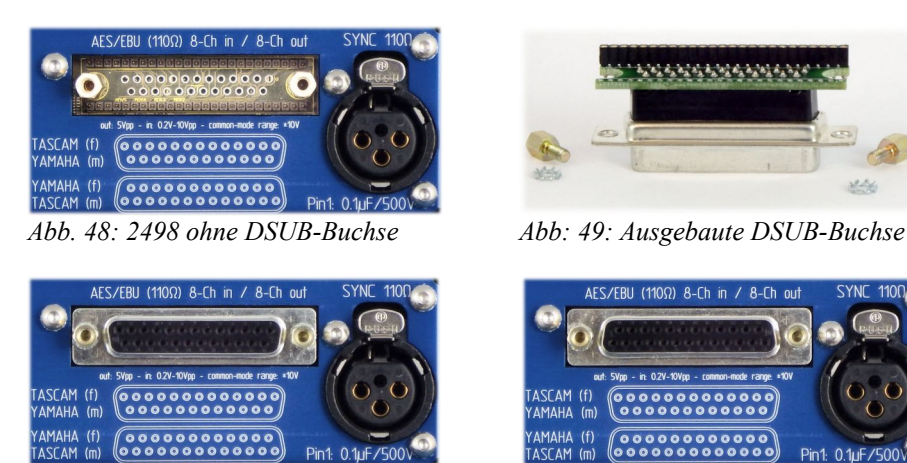

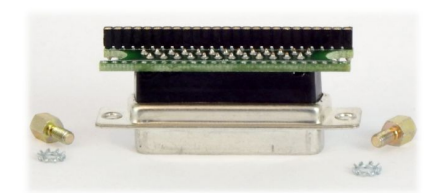

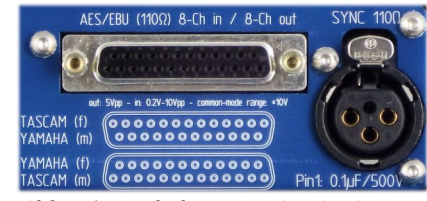

*Abb. 50: Pinbelegung TASCAM Abb. 51: Pinbelegung YAMAHA*

Über die mitgelieferte 3m-Kabelpeitsche sind die Eingänge als XLR-Kupplungen und die Ausgänge als XLR-Stecker zugänglich. Die DSUB-Buchse wird so montiert, dass sie zur mitgelieferten Kabelpeitsche passt. Bis 12/2013 wurden alle 2498 mit Peitschen vom Typ YAMAHA ausgestattet. Da die TASCAM-Variante mittlerweile als AES59 genormt ist, liefern wir seit 1/2014 die Peitschen in der TASCAM-Variante. Neuere Peitschen sind entsprechend beschriftet.

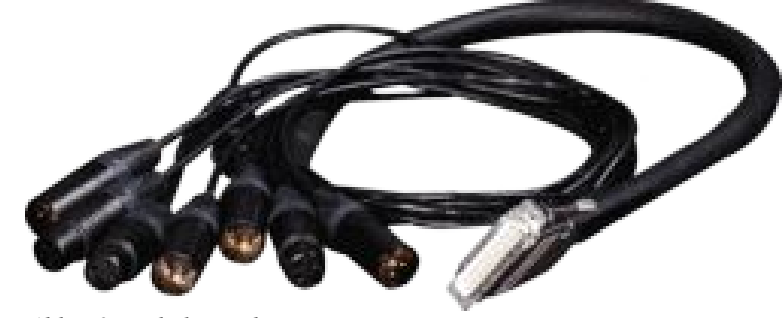

*Abb. 52: Kabelpeitsche*

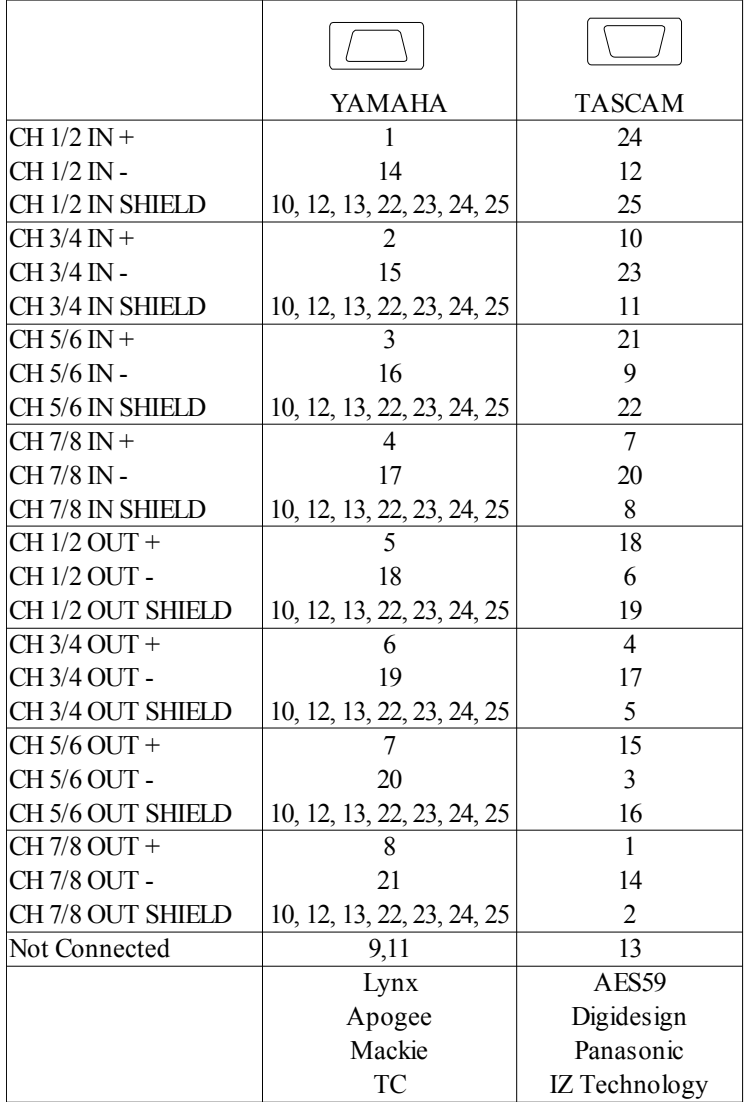

*Abb. 53: Pinbelegung digitale DSUB-Buchse*

### **Einbindung in eine S/PDIF-Umgebung**

#### **S/PDIF-Ausgang auf AES/EBU-Eingang** *(»Effect Send«)*

Die Schwierigkeit liegt darin, dass die S/PDIF-Signalspannung um eine Zehnerpotenz kleiner ist als jene von AES/EBU. Die hier beschriebenen Schaltungen funktionieren daher, je nach Abtastrate, nur mit kurzen Kabeln von wenigen Metern Länge!

Die erste Schaltung ist für **2492**, **2496** und **2498** geeignet. Sie benötigt einen speziellen Trafo, der sich aber leicht von Hand wickeln lässt. Dieser besteht aus einem Ferrit-Ringkern mit einem Durchmesser von 6,3 bis 10 mm und einem AL-Wert größer 2000. Auf die S/PDIF-Seite müssen 8, auf die AES/EBU-Seite 10 Windungen eines mit Lack oder Teflon isolierten Drahtes gewickelt werden. Drehsinn und Polung sind belanglos.

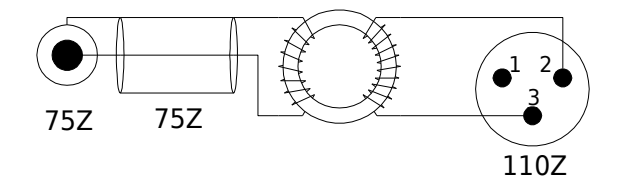

*Abb. 54: S/PDIF-AES/EBU – Eingangsadapter mit Trafo*

Für den **2492** und **2496** gibt es eine einfachere Schaltung ohne Trafo, die allerdings nur dort funktioniert, und nicht beim 2498.

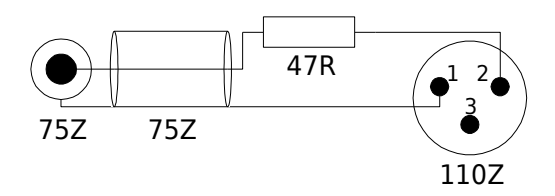

*Abb. 55: S/PDIF-AES/EBU – Eingangsadapter mit Widerstand*

**2492**, **2496** und **2498** erkennen das *Consumer* Channel-Status-Format eines so angepassten Eingangs. Die darin enthaltene Frequenzinformation wird korrekt ausgewertet. Ankommende Channel-Status-Daten werden transparent zu den Ausgängen durchgeschleift; eine Editiermöglichkeit gibt es bei S/PDIF nicht.

#### **AES/EBU-Ausgang auf S/PDIF-Eingang** *(»Effect Return«)*

Für diesen Fall gibt es zwei gleichwertige Schaltungen, die beide für **2492**, **2496** und **2498** geeignet sind – eine in **Π**- und eine in **T***-*Form (sprich: *Pi* und *Te*). Beide Schaltungen belasten den AES/EBU-Ausgang symmetrisch mit 110 Ω. Dem S/PDIF-Eingang erscheinen sie als 75  $\Omega$  asymmetrisch mit dem korrekten Spannungswert.

Die Entscheidung für eine Variante kann z.B. nach in der Werkstatt gerade vorhandenen Widerstandswerten getroffen werden.

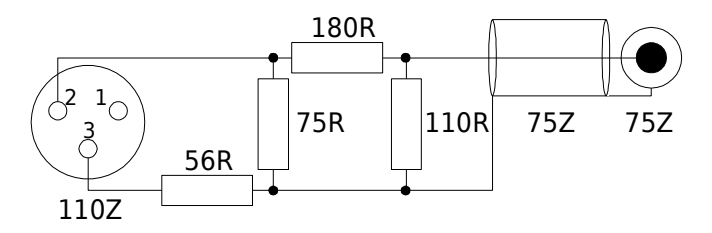

*Abb. 56: AES/EBU-S/PDIF – Ausgangsadapter Variante Π*

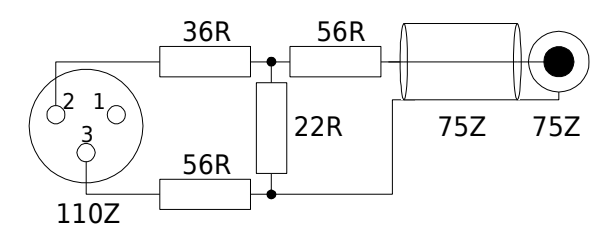

*Abb. 57: AES/EBU-S/PDIF – Ausgangsadapter Variante T* 

Ist der Kabelschirm im S/PDIF-Gerät nicht über das Cinch-Gehäuse geerdet, dann kann dies auf der AES/EBU-Seite geschehen. Dazu Pin 1 des XLR-Steckers mit dem Kabelschirm verbinden. Bitte nicht an beiden Seiten erden, sonst entsteht eine Masseschleife für die Netzspannung, bei der hohe Ausgleichsströme auftreten können.

Da die Ausgangspegelreserven üppig sind, ist die Kabellänge der Ausgänge (d.h. am XLR-Ende) von untergeordneter Bedeutung.

**Hinweis:** Das beim **2492**, **2496** oder **2498** an den Ausgängen ausgesendete Channel-Status-Datenformat hängt davon ab, welches Format am Eingang zugeführt wird. Wird *Consumer* empfangen, so wird auch *Consumer* gesendet. Ein Mischbetrieb – *Consumer In, Professional Out –* oder umgekehrt ist nicht möglich.

#### **Analoge Audio-Schnittstellen** *Neu 4.0*

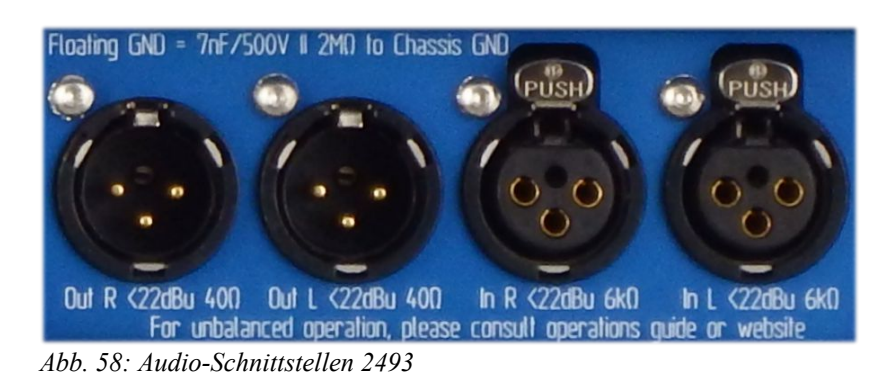

**analog Eingänge** Beim **2493** werden die beiden analogen Eingangssignale über die XLR-Gehäusebuchsen **In L** und **In R** zugeführt. **analog Ausgänge** Beim **2493** werden die beiden analogen Ausgangssignale auf die XLR-Gehäusestecker **Out L** und **Out R** aufgelegt. **XLR-Buchsen** Die Eingangsschaltung weist eine hohe Gleichtakteingangsimpedanz von etwa 130 kΩ auf, damit mögliche Paarungsungenauigkeiten der treibenden Schaltung (Ausgangsimpedanz, Kabel und Stecker) die Gleichtaktunterdrückung nur unwesentlich beeinflussen. Wenn ein auf Masse bezogenes Signal nur dem [**+**] Eingang und dem Massepin 1 zugeführt wird, würde diese hohe Masseimpedanz am XLR-Eingang zu einer starken Dämpfung im asymmetrischen Betrieb führen.Um den Eingangsstromkreis niederohmig zu schließen, muss *bei asymmetrischem Betrieb* der dann unbenutzte [**-**] Eingang ebenfalls mit Masse (oder einer weiteren niederohmigen Quelle) verbunden werden.

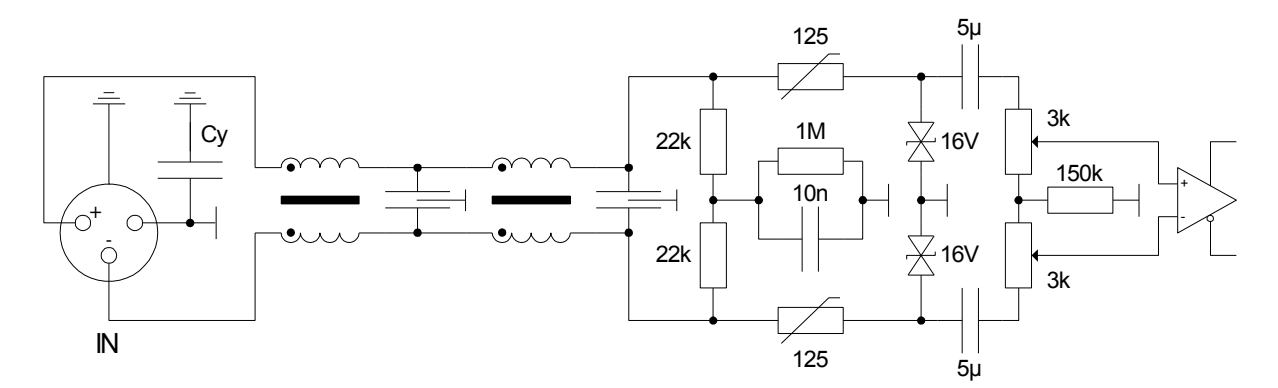

<span id="page-59-0"></span>*Abb. 59: analoge XLR-Eingangschaltung*

**XLR-Stecker** Anders dagegen beim Ausgang: dieser liefert ein sehr niederohmiges Signal auf den [**+**] und [**-**] Pins, welches intern auf Masse bezogen ist. Dies darf nicht mit einer Treiberschaltung mit (echtem oder simulierten) Ausgangstrafo verwechselt werden. *Im asymmetrischen Betrieb* ist es daher hier *nicht* erlaubt, den unbenutzten [**-**] Ausgang mit Masse zu verbinden. Dies würde bedeuten, dass der untere Leitungstreiber auf 20 Ω gegen Masse arbeiten würde. Da unsere Treiberschaltungen Spitzenströme von mehreren 100 mA liefern können, würde ein solcher Masseschluss im Betrieb spontane, unerwartete Notabschaltungen der Analog-Baugruppe auslösen. Andererseits wäre es durchaus legitim, mit dem unteren Treiber *gleichzeitig* eine *weitere Last* zu treiben, z.B. einen (massebezogenen) Kopfhörer an den linken und rechten [**-**] Ausgängen.

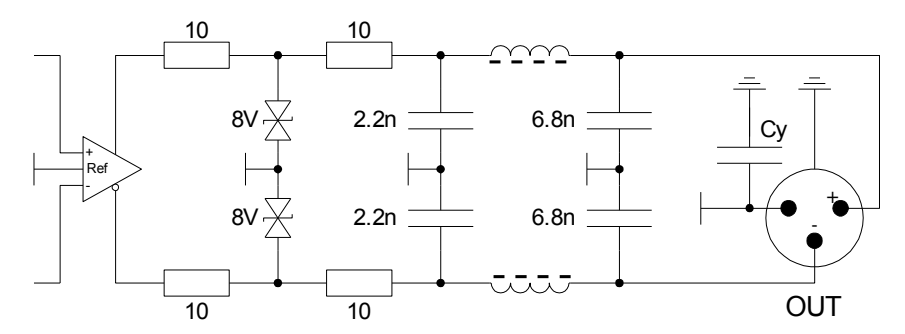

<span id="page-60-0"></span>*Abb. 60: analoge XLR-Ausgangsschaltung*

**Massebezug Zur Vermeidung von Brummschleifen ist die Masse der kompletten** Analog-Baugruppe *(»Floating GND«)* vom Gehäuse und der Schutzerde *(»Chassis GND«)* getrennt. Der dargestellte 7nF-Kondensator steht stellvertretend für die an mehreren Stellen innerhalb der Analog-Baugruppe verbauten 500V-festen Cy (z.B. in Abb. [59](#page-59-0) und Abb. [60\)](#page-60-0) – der 2MΩ-Widerstand dient zu deren Entladung.

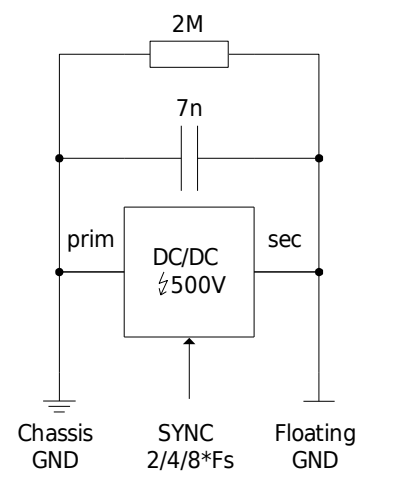

*Abb. 61: Masseverhältnisse der Analog-I/Os*

#### **YARDSTICK 2493 – Pegel-/Frequenzdiagramme** *Neu 4.0*

Alle Grenzwerte (in den Diagrammen grau dargestellt) basieren auf den Vorgaben des IRT-Pflichtenhefts 3/5 (Okt. 1990).

**Frequency Response** 

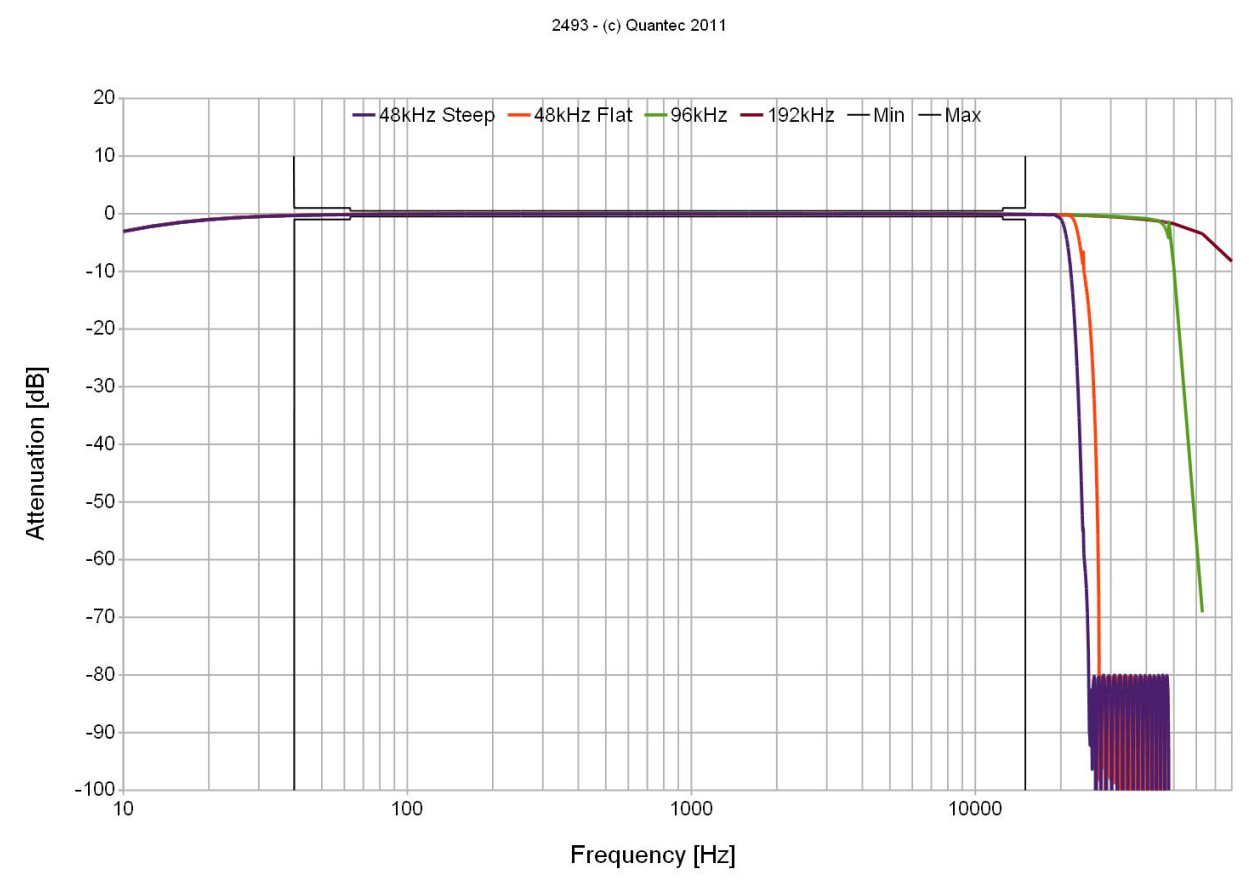

*Abb. 62: Verschiedene Abtastraten (Filter »Steep« und »Flat« bei 48 kHz)*

Auf einigen unserer Frequenzkurven ist, bei exakt der halben Abtastrate, eine kleine Ausbuchtung erkennbar. Immer wenn Sie eine solche Beule sehen, können Sie davon ausgehen, dass der Frequenzgang durch eine Breitbandmessung an einem *realen Gerät* zustande gekommen ist, es sich also *nicht* um eine Computersimulation handelt.

**Hinweis**: Alle analogen Ein- und Ausgangsmessungen beziehen sich auf die *schwebende, lokale AD/DA-Masse,* die zum Gehäuse oder gegenüber Erdpotential mittels eines *streuarmen, auf die Abtastrate synchronisierten Gleichspannungswandlers* isoliert ist. So werden Grauzonen durch mögliche Masseschleifen in der Verkabelung der analogen Ein- und Ausgänge vermieden.

#### Einführung 63

Diese Beule existiert real und ist nicht etwa ein Messfehler. Für die meisten Frequenzen addiert sich der Mix eines *Eingangstons F1* mit seinem *Spiegelbild F2 (»Alias«)* als Vektorsumme, also **+3 dB**. Anders bei Fs/2: dort sind nämlich sowohl F1 als auch F2 exakt 24 kHz, daher geht ihre Schwebung F2-F1 zu Null. Sind beide Töne phasenmäßig eingerastet, dann addieren sich F1=24 kHz und F2=24 kHz direkt, also Spitze auf Spitze, und dies ergibt **+6 dB**.

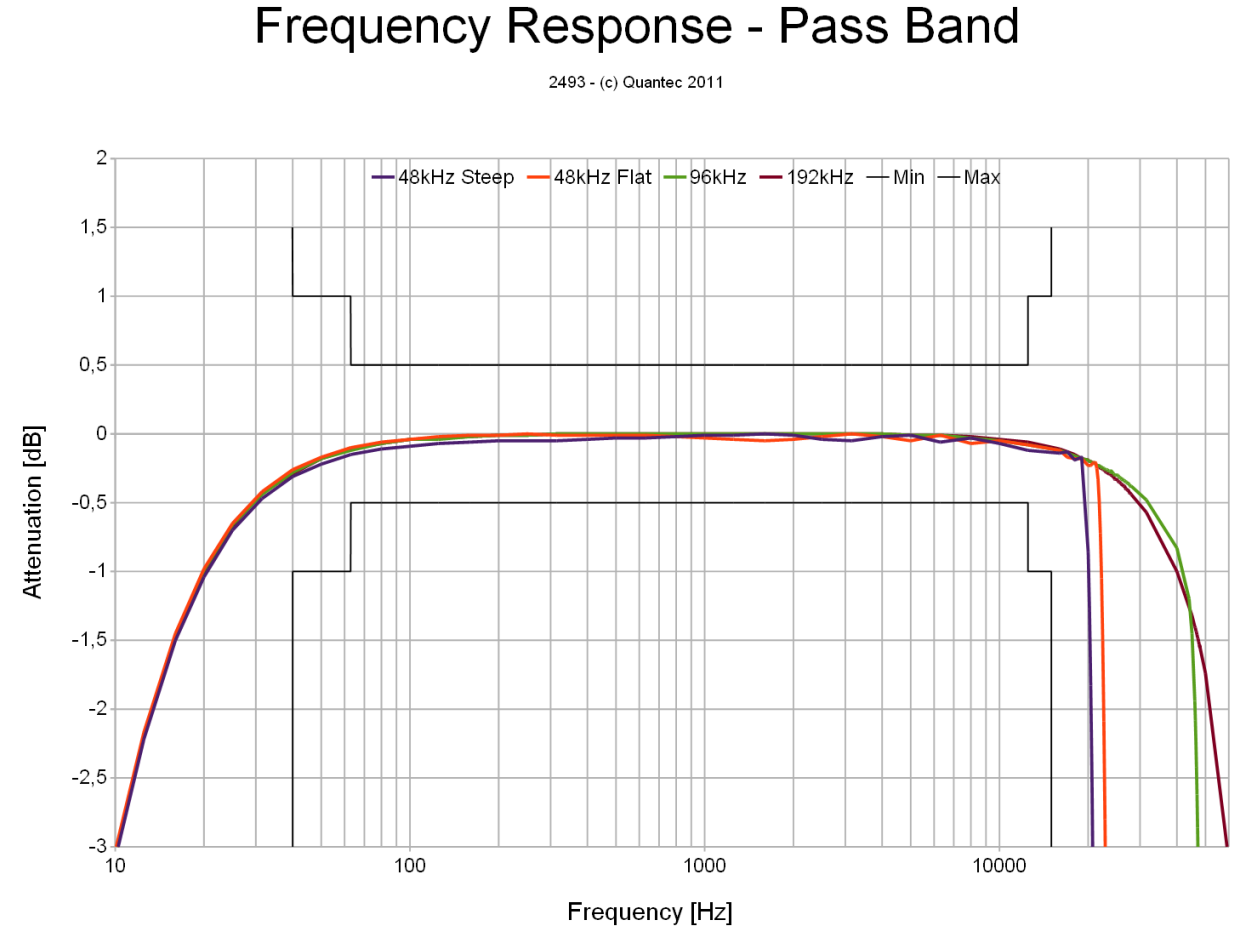

*Abb. 63: Verschiedene Abtastraten (Filter »Steep« und »Flat« bei 48k)*

Ein ähnlicher Effekt verbirgt sich hinter der geringfügig seitlich verschobenen Filterflanke oberhalb von Fs/2. Da ein Pegelmesser nicht frequenzselektiv arbeitet, kann er auch nicht zwischen F1 und F2 unterscheiden. Immer dann, wenn die Pegel von F1 und F2 in derselben Größenordnung liegen, zeigt der Pegelmesser deren Vektorsumme, also bis zu 3 dB mehr. Das sieht dann so aus, als wäre die Kurve ein wenig zu höheren Frequenzen hin verbogen. Kurz gesagt: was in der violetten Kurve von Abb. [64](#page-63-0) als -55 dB bei 24 kHz dargestellt wird, sollte auf -58 dB korrigiert werden.

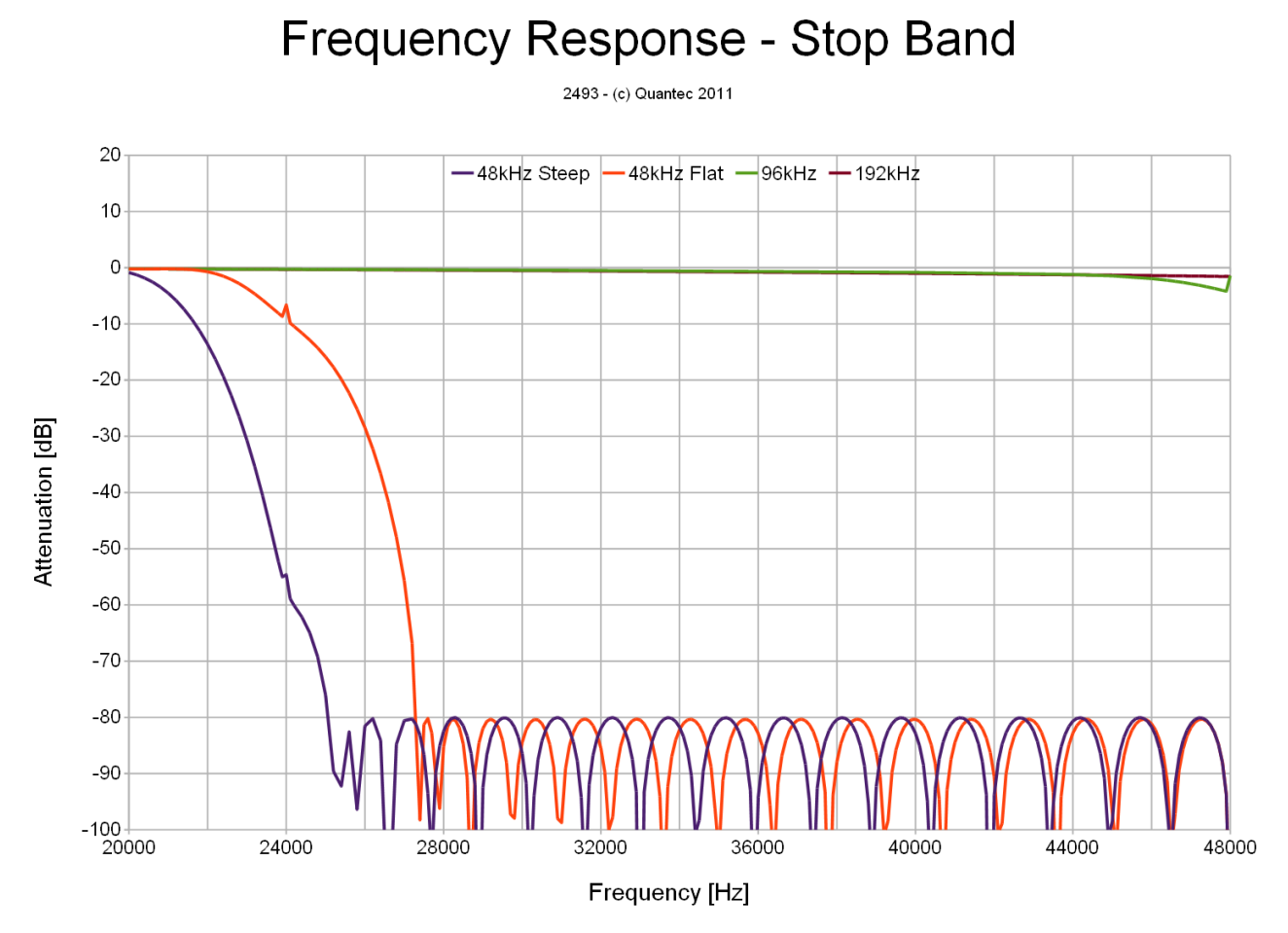

<span id="page-63-0"></span>*Abb. 64: Verschiedene Abtastraten – lineare Frequenzachse*

Beide Effekte würden mit Hilfe eines dem Pegelmesser vorgeschalteten, sehr steilflankigen Filters *(»Brickwall«)* verschwinden. Wir halten so etwas allerdings für reine Schönfärberei, denn bei realen Installationen gibt es solche Extrafilter eher nicht …

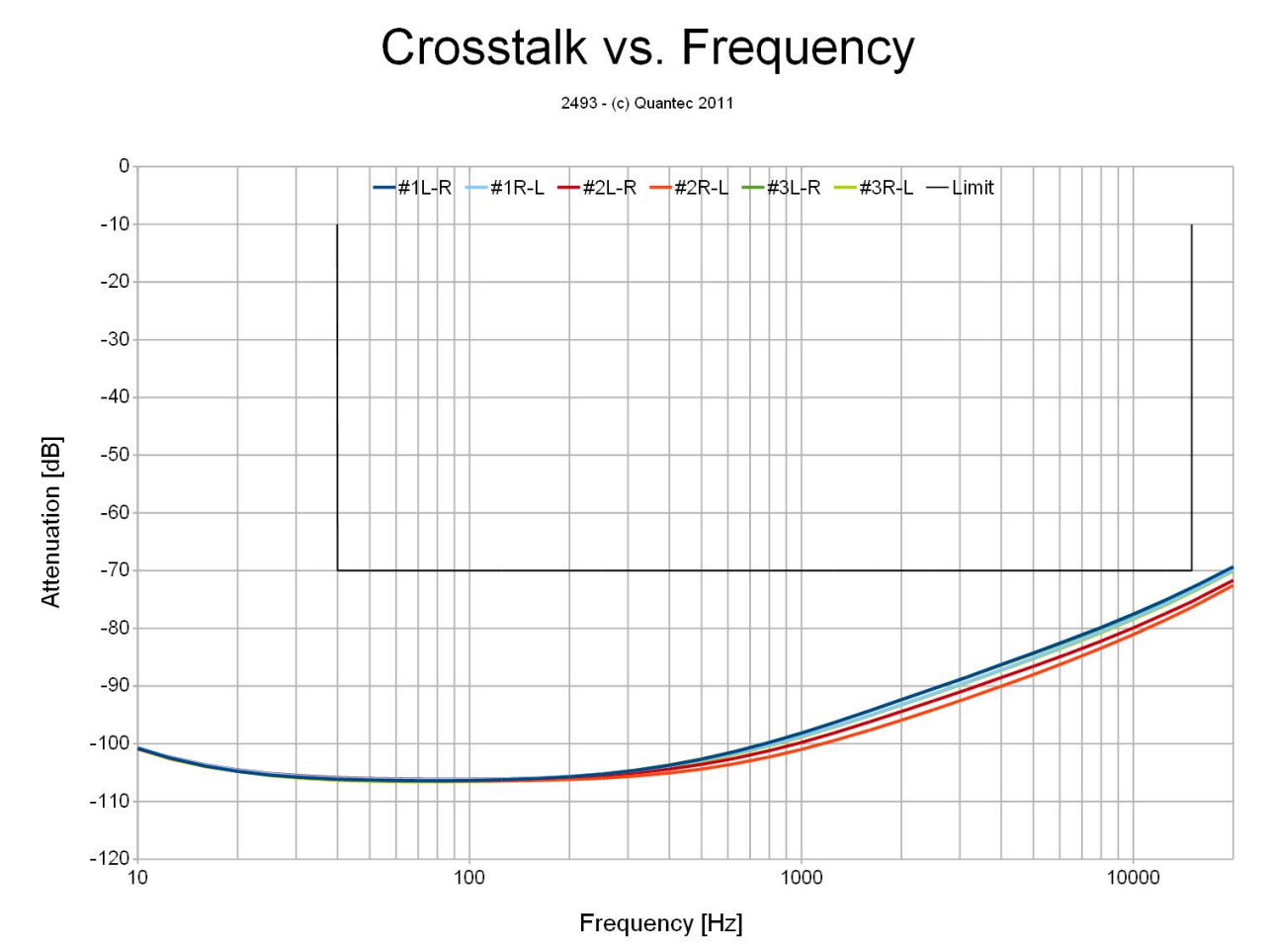

*Abb. 65: Übersprechen L→R und R→L (3 Testgeräte)*

#### **YARDSTICK 2493 – Harmonische Verzerrungen**  *(»Klirrfaktor«)* Neu  $4.0$ *Neu 4.0*

Alle Grenzwerte (in den Diagrammen grau dargestellt) basieren auf den Vorgaben des IRT-Pflichtenhefts 3/5 (Okt. 1990).

THDN-1dB

### 2493 - (c) Quantec 2011  $\circ$ -Test System -48kHz Steep -48kHz Flat -96kHz -192kHz -Limit  $-10$  $-20$  $-30$  $-40$ Attenuation [dB]  $-50$  $-60$  $-70$  $-80$  $-90$  $-100$  $10$ 100 1000 10000 Frequency [Hz]

<span id="page-65-0"></span>*Abb. 66: Gesamtklirrfaktor über die Frequenz nahe Vollpegel (300 Ω Last)*

Die Messergebnisse des Gesamtklirrfaktors zeigen bei allen im IRT-Pflichtenheft 3/5 spezifizierten Testlasten keine nennenswerten Abweichungen:

- $300 \Omega$
- $10 \text{ k}\Omega$
- $\bullet$  10 kΩ || 10 nF

Besonders stolz sind wir auf das nahezu topfebene Verzerrungsverhalten zu tiefen Frequenzen hin – trotz 300 Ω Last. Auch hier wird, wie schon im Netzteil, unsere *Zerolytics-Technologie* eingesetzt, also der konsequente *Verzicht* auf jegliche Elektrolytkondensatoren. Während der gesamte audiophile Erdball weiterhin über die klanglichen Vor- und Nachteile von Black Gate, Manilahanf-, Tantal-, Aluminium-, oder sonstiger Elko-Technologien diskutiert …

Bitte beachten Sie, das unsere Klirrfaktormessungen oberhalb von 6,3 kHz nicht aussagekräftig sind. Dies liegt an der auf 22 kHz begrenzten Bandbreite unserer Messeinrichtung. Die Auswirkungen zeigen sich im vorstehenden Diagramm (Abb. [66\)](#page-65-0), bei dem ausgeprägte Abwärtsstufen oberhalb von 6,3 kHz erkennbar sind. Ein durchaus vertrautes Bild bei Datenblättern von Audio-Opamps oder Audio-AD/DAs …

Hier die Erklärung: oberhalb etwa 1 kHz wird allmählich erkennbar, dass das Klirrfaktorverhalten sowohl unseres Sinusgenerators, als auch des YARDSTICKs, gegenüber unserem Klirrfaktormessgerät *ein wenig* zurückfallen. Betrachten wir dagegen das nachstehende Diagramm (Abb. [67\)](#page-66-0), bei dem Sinusgenerator und YARDSTICK *um ein Vielfaches* besser aufgestellt sind als unser Klirrfaktormessgerät, welches bei allen Testfrequenzen praktisch nur noch sein eigenes Breitband-Eigenrauschen sieht; dort geht die Treppenstufe bei 6,3 kHz völlig unter.

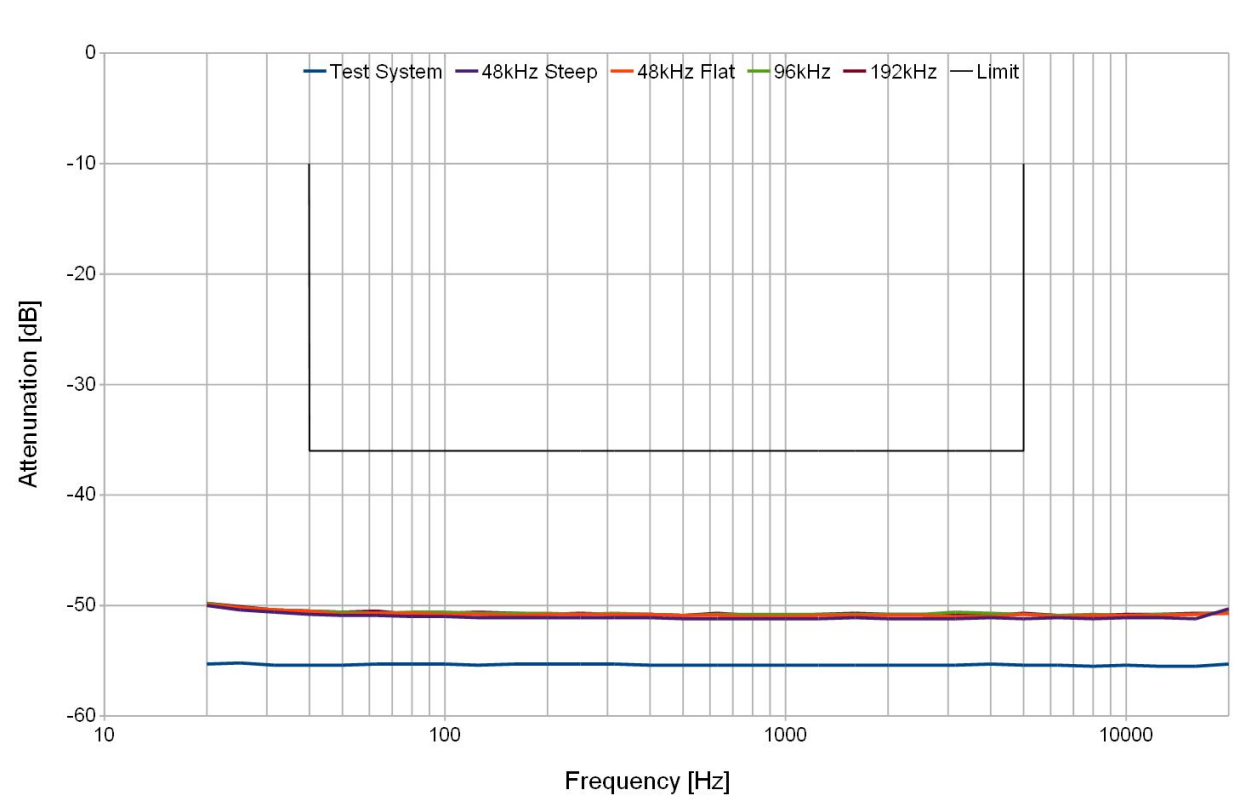

### **THDN-60dB**

2493 - (c) Quantec 2011

<span id="page-66-0"></span>*Abb. 67: Gesamtklirrfaktor über die Frequenz bei -60 dB (300 Ω Last)*

### **YARDSTICK 2493 – Analoge elektrische Ein- und**  *Neu* **Ausgangssymmetrie** *(»CMRR«) 4.0*

Alle Grenzwerte (in den Diagrammen grau dargestellt) basieren auf den Vorgaben des IRT-Pflichtenhefts 3/5 (Okt. 1990).

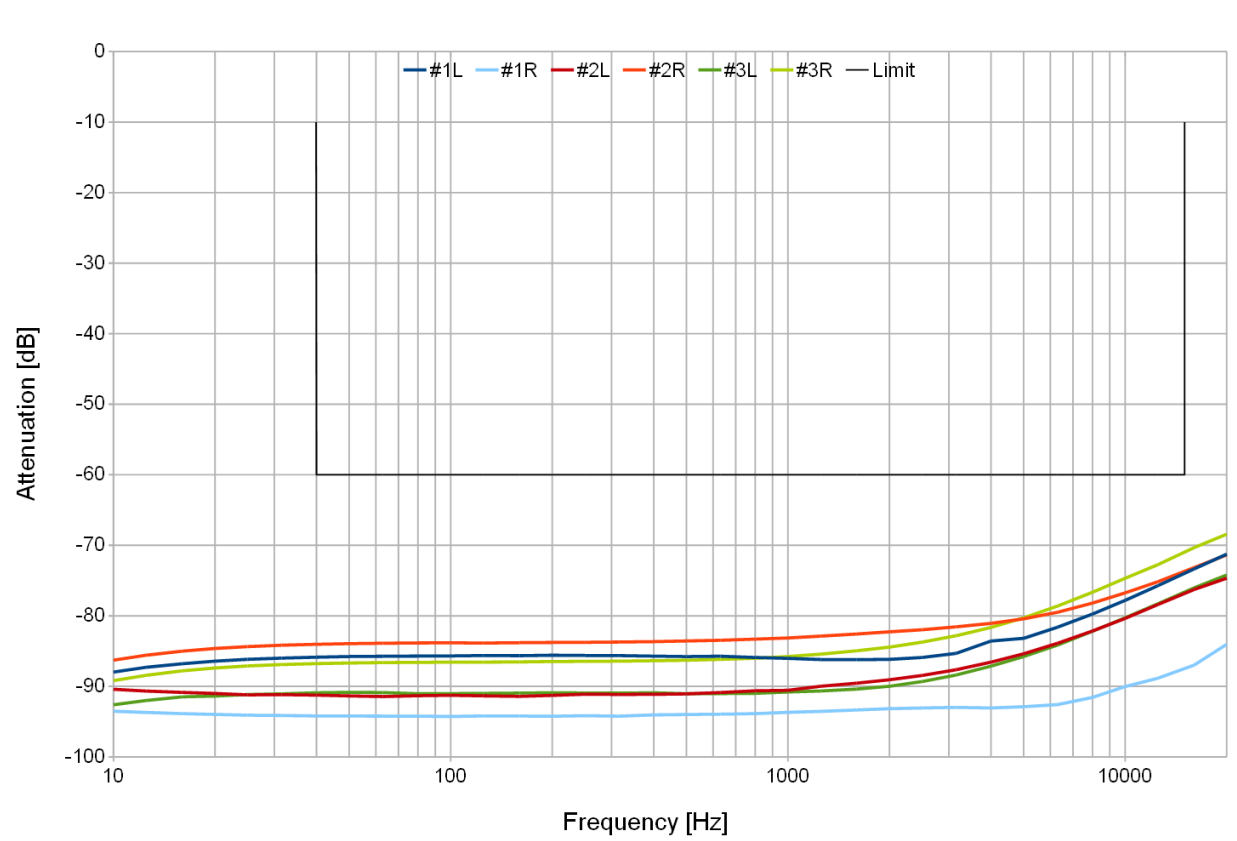

### Unbalance of Input Impedance

2493 - (c) Quantec 2011

<span id="page-67-0"></span>*Abb. 68: Eingang gespeist über ein 100+100 Ω Widerstandspaar (3 Testgeräte)*

Bei Messungen des Eingangsgleichtaktverhaltens (Abb. [68\)](#page-67-0) müssen die interne *Verstärkung des Differenzsignals* (die im Menü **Analog Input Level** auf Seite [171](#page-170-0) einstellbar ist), als auch die interne *Verstärkung des Gleichtaktsignals* (stets 1,0 – unabhängig von der eingestellten Verstärkung) einander angepasst werden. Eine Differenzverstärkung von *annähernd 1,0* wird dann erreicht, wenn im Menü ein *analoger Eingangspegel von +8 dBu* eingestellt wird. Um eine nachträgliche Umrechnung zu vermeiden empfehlen wir, sich vor einer Messung der Gleichtaktunterdrückung *(»CMRR«)* zu vergewissern, dass ein nominaler Eingangspegel von *'+8 dBu'* eingestellt ist.

Ein weiterer wichtiger Punkt ist die *Gleichtaktübersteuerungsschwelle,* die bei etwa  $3.7 V_{\text{pp}} = 1.3 V_{\text{rms}} = +4.5$  dBu liegt.

Für einen gewissen Spielraum empfehlen wir, unkritische Gleichtakttestspannungen (asymmetrisch bezogen auf Masse) von beispielsweise 0 dBu oder 1 V<sub>rms</sub> zu verwenden.

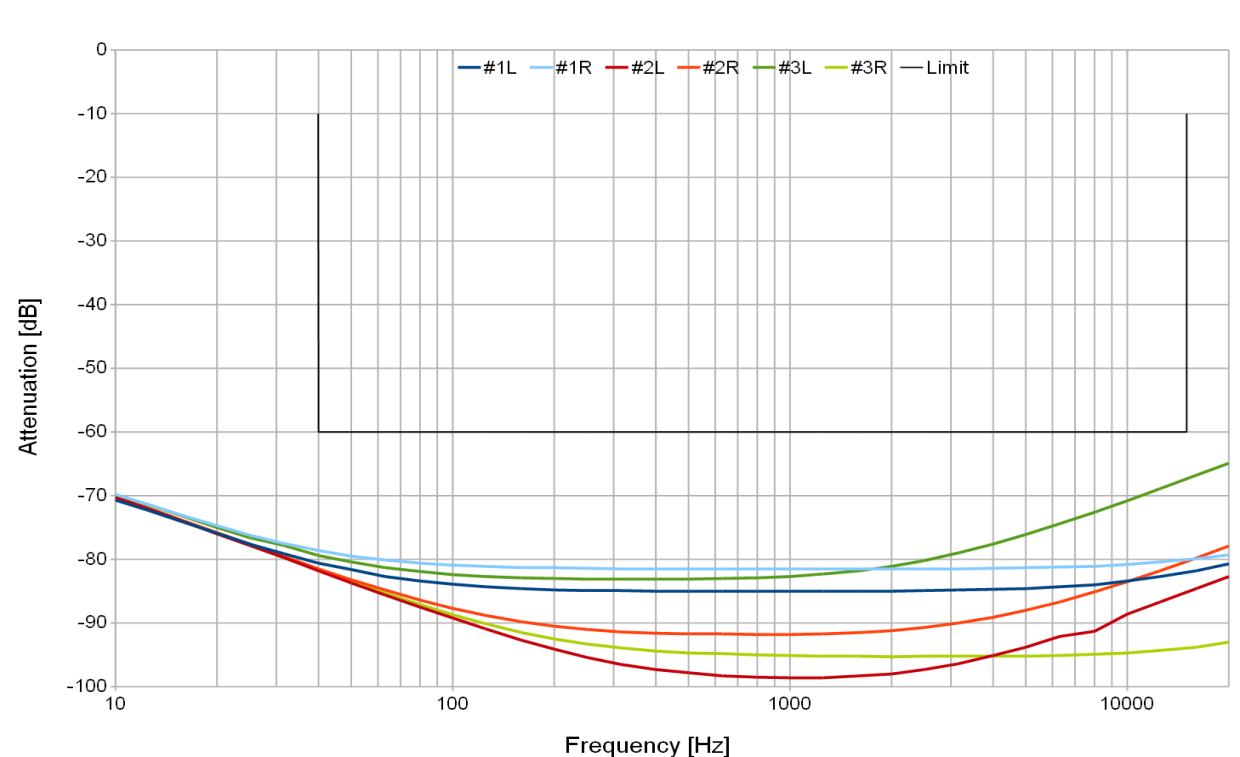

### Unbalance of Output Impedance

2493 - (c) Quantec 2011

*Abb. 69: Ausgang rückgespeist über ein 150+150 Ω Paar (3 Testgeräte)*

# **Unbalance of Output EMF**

2493 - (c) Quantec 2011

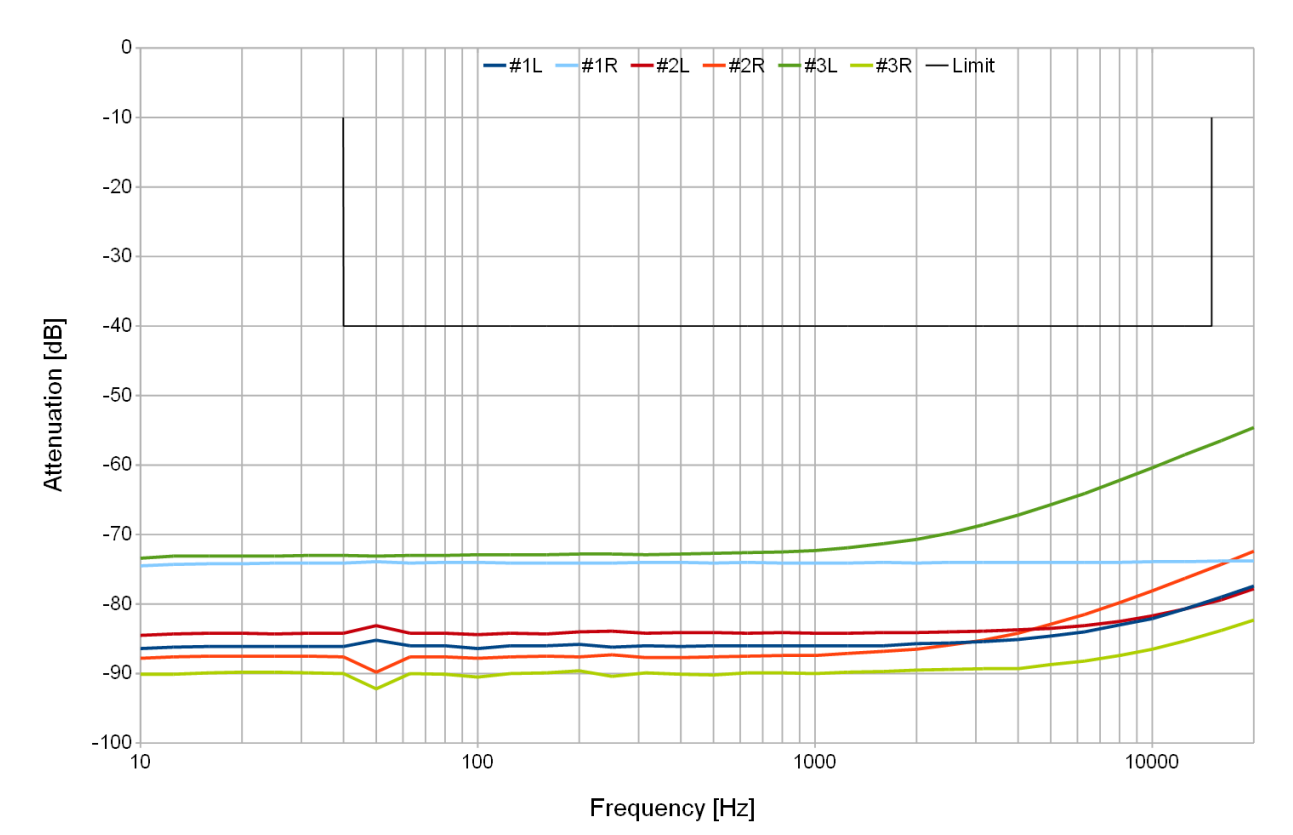

*Abb. 70: Testlast ist ein 150+150 Ω Widerstandspaar (3 Testgeräte)*

QUANTEC YARDSTICKs 249x

#### <span id="page-69-0"></span>**YARDSTICK 2493 – Spiegelfrequenzfilter** *Neu 4.0*

Leider bietet das IRT-Plichtenheft 3/5 (Okt. 1990) keine genauen Vorgaben oder Grenzwerte für >5 kHz.

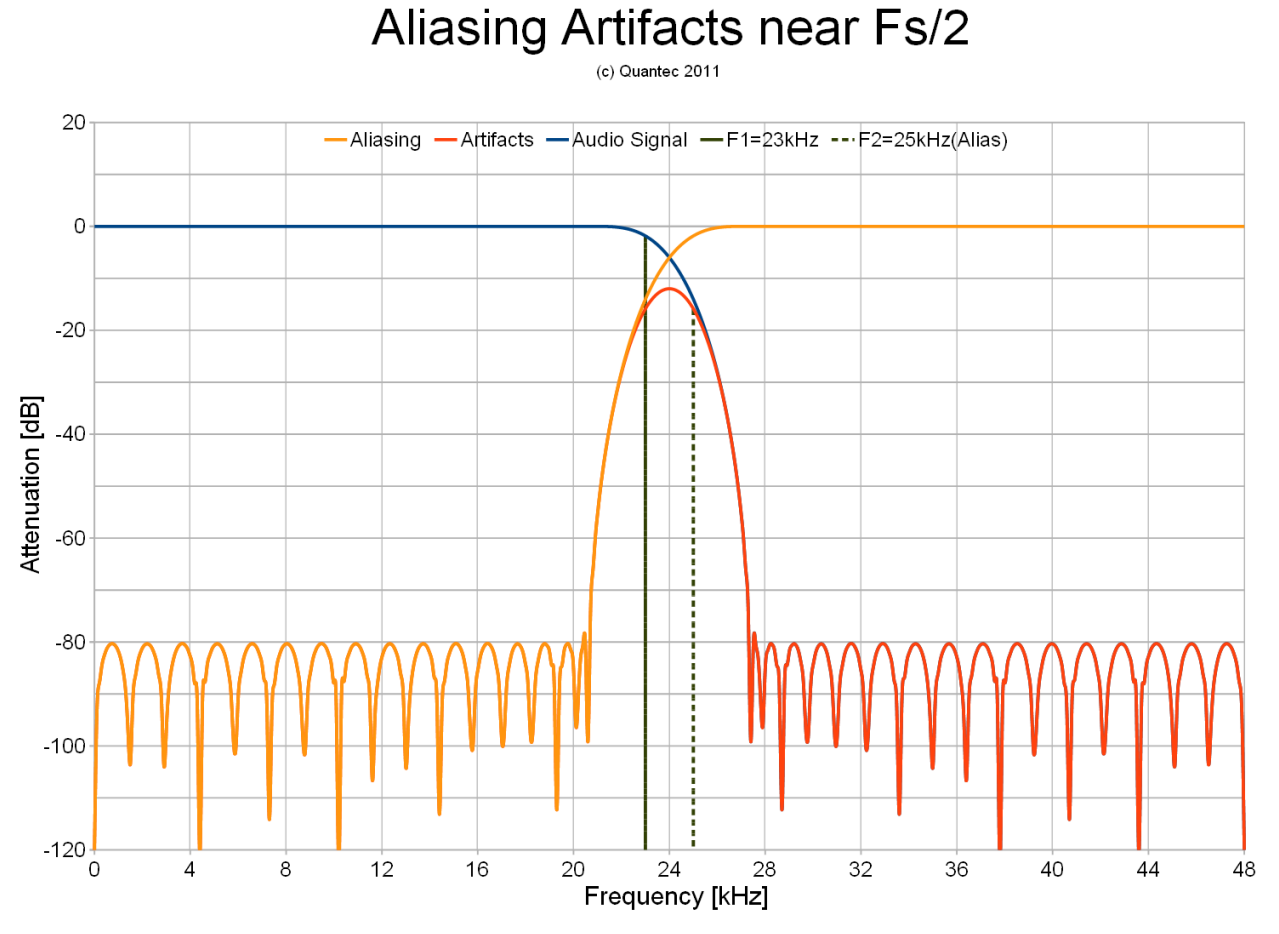

<span id="page-69-1"></span>*Abb. 71: Marktübliche Spiegelverzerrungen (rote Kurve) – 2493 Einstellung "Flat"*

#### Einführung 71

Wir halten es für eine eminent wichtige Voraussetzung, dass die Spiegelfrequenzfilter *(»Antialiasing Filter«)* von A/D- oder D/A-Konvertern bei der halben Abtastrate mindestens 30 dB dämpfen (Abb. [72\)](#page-70-0), und nicht, wie in der Audiotechnik weit verbreitet, grade mal 6 dB (Abb. [71\)](#page-69-1). Näheres finden Sie in [FAQ 058](http://www.quantec.com/?faq058) .

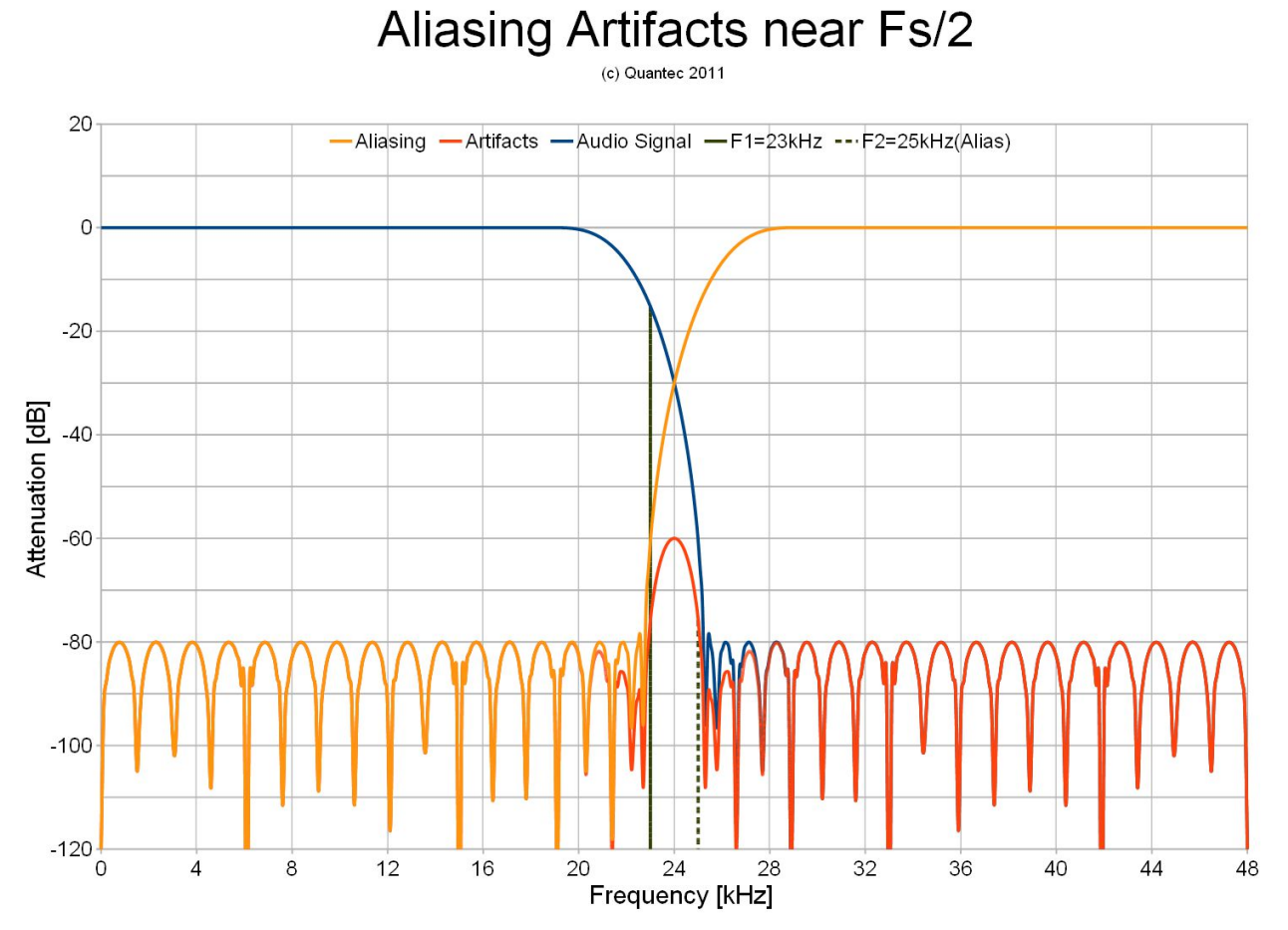

<span id="page-70-0"></span>*Abb. 72: QUANTEC-Hausnorm Spiegelverzerrungen (rote Kurve) – 2493 Einstellung "Steep"*

### **Remote-Schnittstellen**

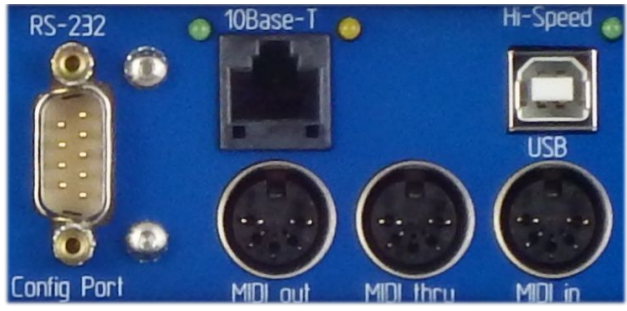

*Abb. 73: Remote-Schnittstellen*

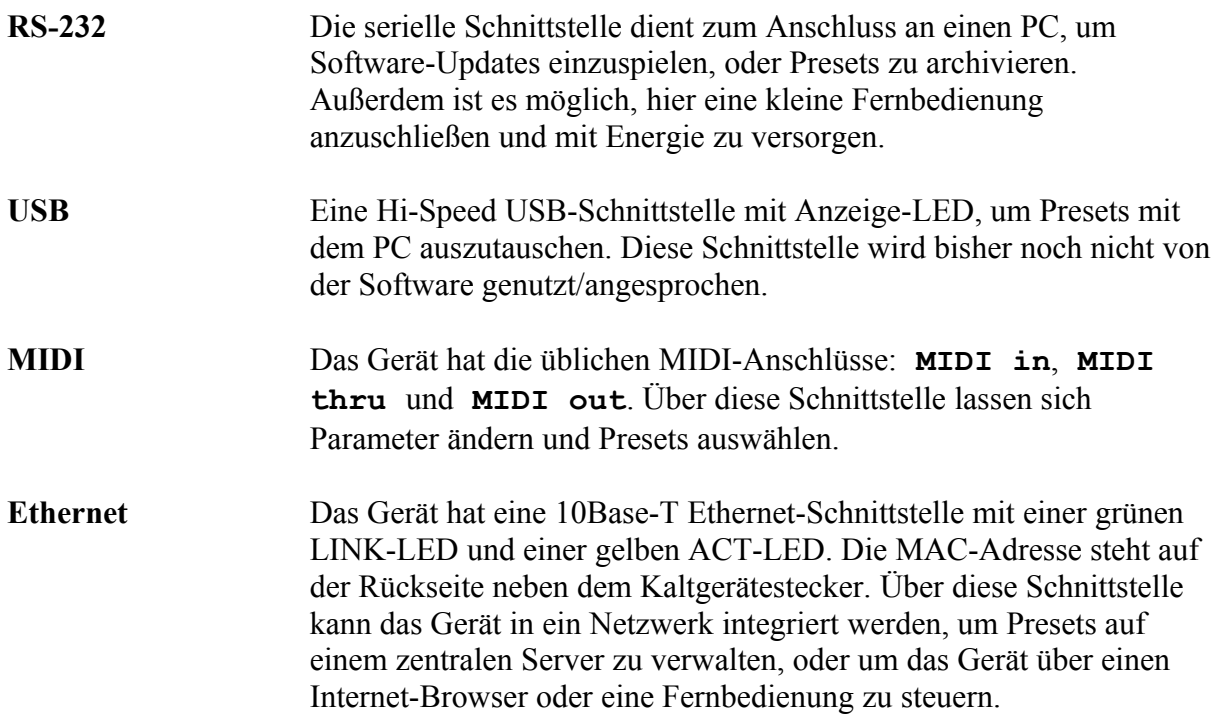
### **Netzteil**

Das Netzteil ist im YARDSTICK 249x integriert. Es ist für 230 V und 115 V Netzspannung geeignet. Die Einstellung auf die Netzspannung erfolgt automatisch; zum Anschluss dient ein Kaltgerätestecker. Die maximale Leistungsaufnahme beträgt je nach Gerät zwischen 12 und 20 VA. Näheres dazu in [FAQ 063](http://www.quantec.com/?faq063) und in der 249x-Vergleichsliste [\(www.quantec.com?prod\\_comp\)](http://www.quantec.com/?prod_comp).

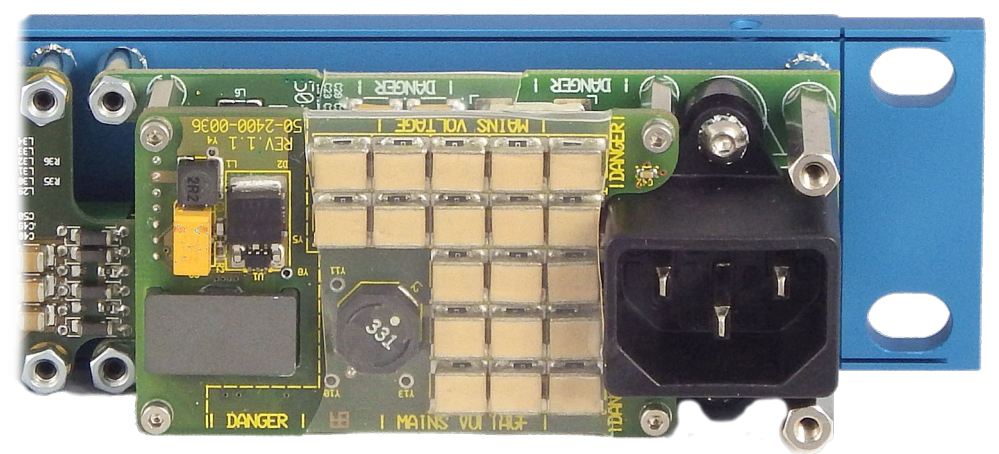

*Abb. 74: Netzteil mit Planartrafo (links unten) und 19 von 50 Siebkondensatoren (mitte)*

# **Zerolytics-Technologie**

Wie der QRS von 1982 beweist, werden QUANTEC-Geräte oft 30 Jahre und länger eingesetzt. Mittlerweile ist allgemein bekannt, dass Elektrolytkondensatoren in der Praxis innerhalb von wenigen Jahren austrocknen – mit der Folge, dass bei Dauerbetrieb alle 5-10 Jahre vorsorglich sämtliche Elkos eines Geräts ausgetauscht werden sollten *(»recapping«)*. Doch mittlerweile gilt: egal ob AD, DA oder Netzteil – wer heute einen YARDSTICK aufschraubt, wird nach jenen *"Elektrolyt-Zeitbomben"*, wie sie sonst in großer Zahl *in sämtlichen Audiogeräten jedes anderen Herstellers* allgegenwärtig sind, in diesem Gerät vergeblich suchen …

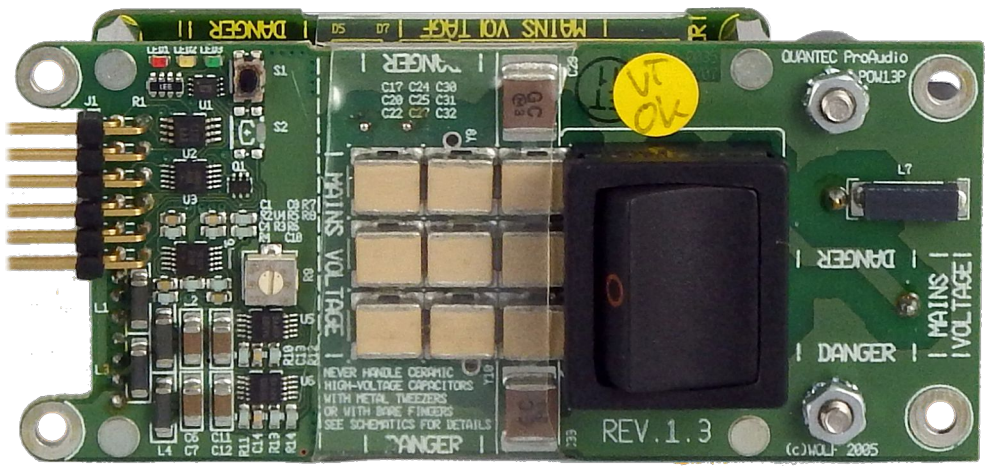

*Abb. 75: Netzteil ausgebaut – Vorderansicht mit weiteren 9 Siebkondensatoren*

Keramikkondensatorbatterien sind eine Technologie, die aus Kostengründen (hier >100€) bisher nur bei Satelliten und Transatlantikkabeln eingesetzt wird. Solange der Hitzeschock beim Löten unter streng kontrollierten Bedingungen erfolgt, gibt es bei Keramikkondensatoren keinerlei Abnutzungsmechanismus – sie sollten im Prinzip problemlos 100 Jahre lang halten.

# **Fernsteuerung per Webbrowser**

Seit Software-Version 3.0 sind alle YARDSTICKs über Ethernet und dem auf jedem PC/Mac bereits installierten Webbrowser fernsteuerbar. Dazu braucht man Browser, die JavaScript Version 1.5 unterstützen; außerdem muss der YARDSTICK in die studio-interne LAN-Infrastruktur integriert sein. Notfalls geht auch eine direkte Ethernet-Verbindung über Kreuzkabel. Zu den Webbrowsern, die durch rasches JavaScript-Antwortverhalten positiv auffallen, gehörten Anfang 2010 (bei Einführung unserer Browser-Bedienung) Apple Safari 4, Google Chrome 3, Mozilla Firefox 3.5 sowie Opera 10.

In den Jahren danach hat sich die Reaktionsgeschwindigkeit der JavaScript-Engines aller Browser teilweise drastisch (5-10 fach) verbessert. Bei Redaktionsschluss dieses Handbuchs (3/2014) sind die drei populärsten Browser *Chrome*, *Firefox* und *Internet Explorer* allesamt hervorragend geeignet für die Bedienung des YARDSTICKs. Näheres dazu ganz unten auf der auf Seite [75](#page-74-0) beschriebenen Startseite der Fernbedienung.

Theoretisch wäre es möglich, ein Gerät fernzusteuern, das sich auf der anderen Seite der Erde befindet. Allerdings werden erstmaliger Bildaufbau und Reaktionsverhalten im Betrieb bei nicht mehr LAN-typischen Pingzeiten doch sehr schnell träge. Ein geduldiger Anwender sollte sich aber keinesfalls davon abhalten lassen, vom Home Office oder Hotel aus einem Kollegen vor Ort Hilfestellung zu leisten, oder nicht zeitkritische Dinge wie Preset-Verwaltung oder SW-Updates vorzunehmen. Oder, wie im Falle des Autors, das Erstellen von Screenshots für das Handbuch vom Home Office aus, wobei der YARDSTICK in der Firma steht …

### **Vorbereitung**

Das Ethernet-Interface des Geräts muss manuell oder über DHCP konfiguriert werden. Näheres dazu in Kapitel **Configure Ethernet** ab Seite [191.](#page-190-0) Es wird ausdrücklich empfohlen, das Gerät hinter einer Firewall zu verbergen, um es nicht Kontaktversuchen von fremden Browsern oder gar DOS-Angriffen *(»Denial of Service«)* auszusetzen.

Die *zeitliche* Entfernung zwischen Browser und Gerät hat direkten Einfluss auf die Reaktionszeit bei der Bedienung. Ob vernünftige Reaktionszeiten zu erwarten sind, ermittelt man am einfachsten über einen Ping vom Browser-PC zum Gerät. Es wird empfohlen, Ping-Zeiten von wenigen Millisekunden nicht zu überschreiten.

**Hinweis**: Wird ein YARDSTICK hauptsächlich über Fernbedienung gesteuert, so empfiehlt sich die Aktivierung einer geeigneten Screensaver-Variante (siehe Seite [146\)](#page-145-0).

Um den YARDSTICK über Webbrowser fernzusteuern, ist kein Spezialwissen erforderlich. Jede Person mit Standard-Netzwerkkenntnissen erledigt die Ethernet-Konfiguration im Handumdrehen.

# **Verbindungsaufbau**

Eine Möglichkeit des Verbindungsaufbaus ist es, die IP-Nummer in die Adresszeile des Browsers einzugeben. Falls die IP-Nummern über DHCP vergeben werden, dann kann man sich die beim Einschalten des YARDSTICKs zugewiesene Nummer unter dem Menüpunkt **Show Ethernet** (Beschreibung auf Seite [190\)](#page-189-0) darstellen lassen. Bitte konfigurieren Sie Ihren DHCP-Server vorzugsweise so, dass er einer bestimmten MAC-Adresse stets wieder dieselbe IP-Nummer zuweist.

Wer Zugriff auf einen DNS-Server hat, kann dort einen Klartextnamen für diese IP konfigurieren. Dann kann man statt der IP-Nummer auch diesen Namen in die Adresszeile des Browsers eintippen. Nachdem man die Eingabe bestätigt hat, nimmt der Browser Kontakt zum YARDSTICK auf, und es erscheint folgende Startseite:

<span id="page-74-0"></span>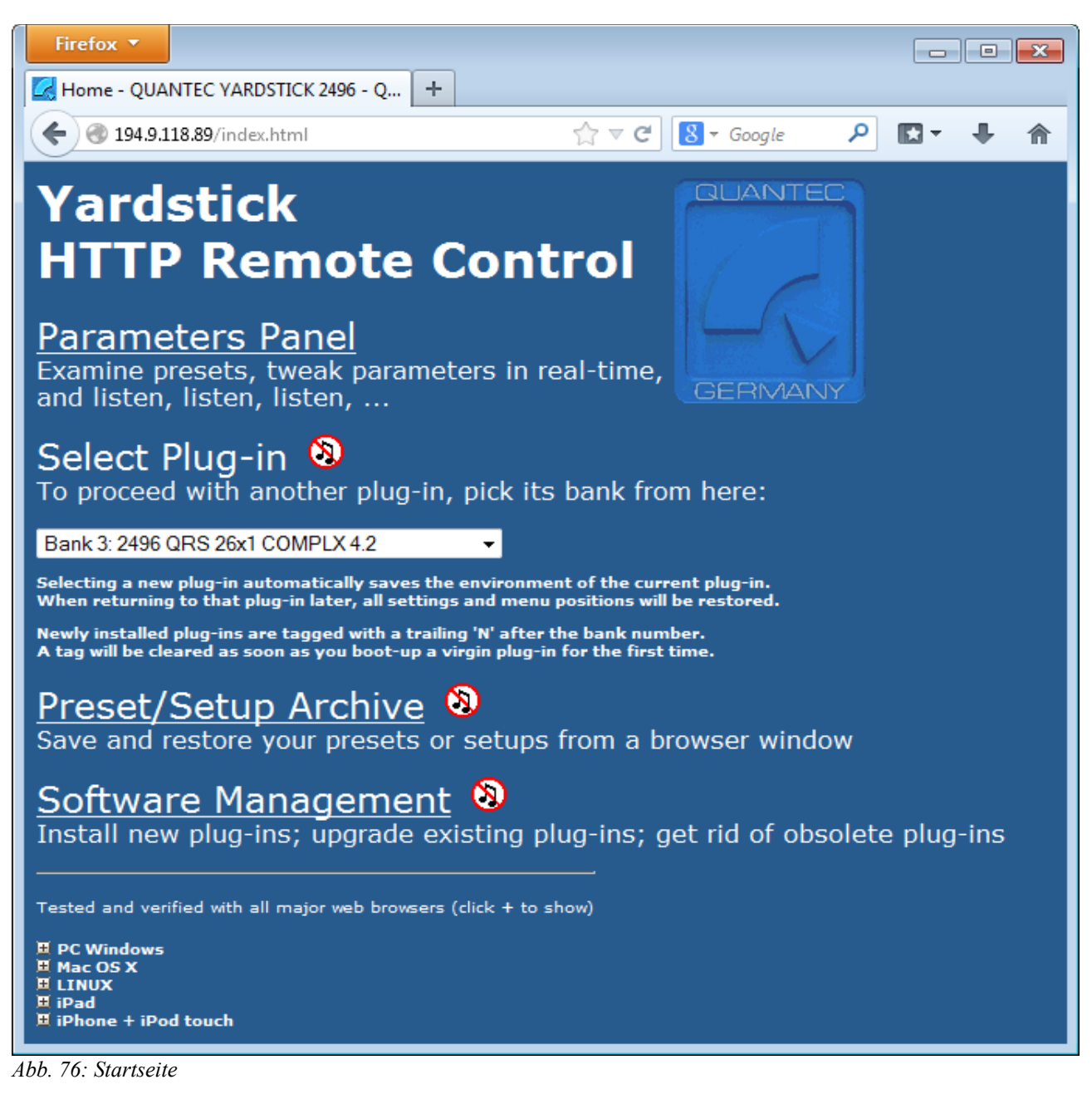

<span id="page-74-1"></span>Zum Bedienen des YARDSTICKs durch den Browser wählt man den Link **Parameters Panel**.

Über die Drop-Down-Liste bei **Select Plug-in** (Abb. [77\)](#page-75-0) lässt sich ein anderes Plug-in booten. Bei frisch installierten Banks erscheint nach der Banknummer ein '**N**' (Abb. [77](#page-75-0) bei **Bank 4**), das nach dem ersten Booten des Plug-ins wieder verschwindet. Zum Wechseln des Plug-ins einfach die zugehörige Bank auswählen. Nach einer Sicherheitsabfrage bootet das Gerät neu. Währenddessen läuft im Browser-Fenster ein Countdown. Bei 0 Sekunden wird versucht, die Verbindung mit dem neuen Plug-in aufzubauen. Klappt der Verbindungsaufbau nicht, könnte es vielleicht daran liegen, dass der DHCP-Server dem YARDSTICK nach dem Neustart eine andere IP zugewiesen hat.

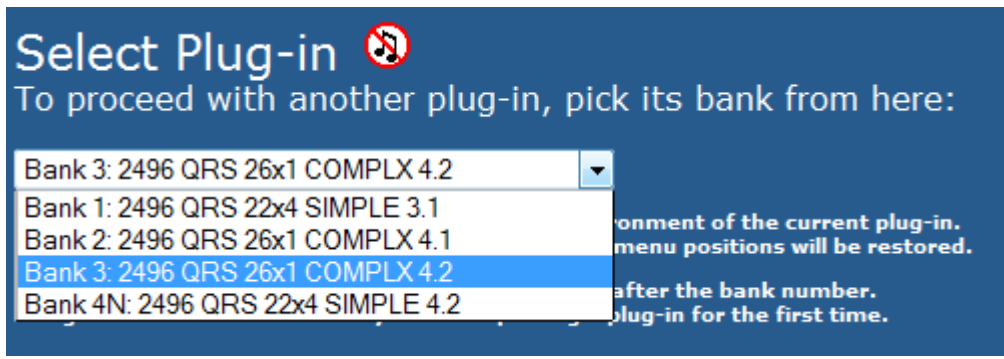

<span id="page-75-0"></span>*Abb. 77: Select Plug-in*

Über den Link **Preset/Setup Archive** (Abb. [76\)](#page-74-1) lassen sich die Presets im *Local-Archiv* oder *Bank-Archiv* über den Browser auf einem PC oder Mac archivieren. Zurückspeichern in den YARDSTICK kann man sie auch, aber nur ins *Local-Archiv*. Außerdem kann man hier das *Device Setup* und das *Plug-in Setup* über den Browser auf einem PC oder Mac archivieren oder zurückspeichern.

Über den Link **Software Management** (Abb. [76\)](#page-74-1) lassen sich zusätzliche Plug-ins installieren, vorhandene Plug-ins aktualisieren, oder auch nicht mehr benötigte Plug-ins löschen.

Alle Links öffnen neue Fenster – gegebenenfalls müssen Sie dies im Browser explizit zulassen.

### **Parameters Panel**

In dem sich neu öffnenden Browser-Fenster (Abb. [78\)](#page-76-0) erscheint eine Übersicht über alle Parameter des bei dem angeschlossene YARDSTICK-Geräts momentan aktiven Plug-ins. Der Aufbau des Fensters besteht aus drei Teilen, und ist für alle QRS Plug-ins gleich. Bei bestimmten Gerätetypen durch HW-Einschränkungen nicht verfügbare Komponenten sind grau dargestellt und inaktiv.

Sind alle schwarzen Felder leer oder inaktiv, so ist die Verbindung zum YARDSTICK unterbrochen. Sobald wieder Kontakt besteht, werden die Felder entsprechend aktualisiert.

<span id="page-76-0"></span>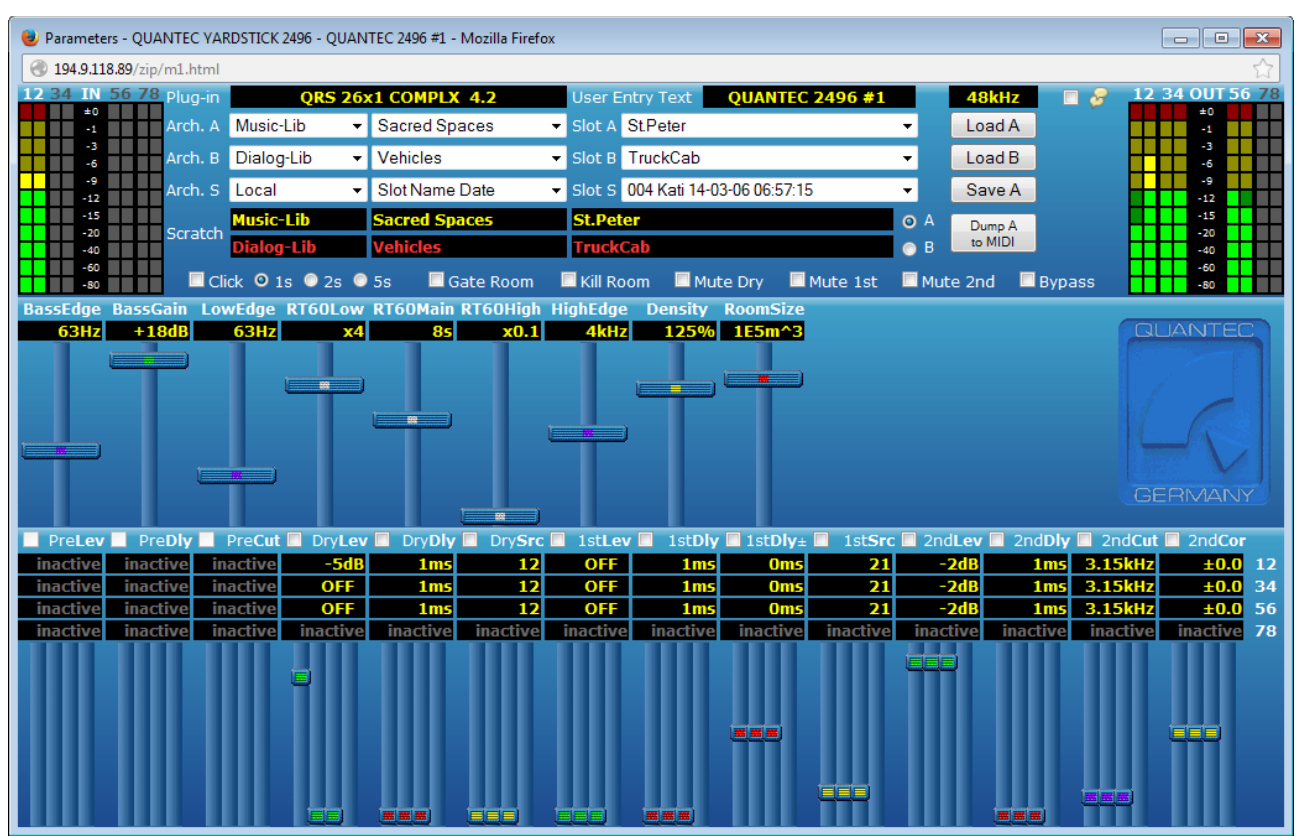

*Abb. 78: Parameters Panel*

# **Status, Hotkeys und Presets**

Im obersten Paneel des Fensters (Abb. [79\)](#page-77-0) befinden sich alle Status-Informationen, die Hotkeys, und die Preset-Verwaltung.

|                                                                                                    |                |                         | 12 34 IN 56 78 Plug-in |                      | <b>QRS 26x1 COMPLX 4.2</b> | User Entry Text<br><b>QUANTEC 2496 #1</b> |                          | 48kHz    |               | 12 34 OUT 56 78 |
|----------------------------------------------------------------------------------------------------|----------------|-------------------------|------------------------|----------------------|----------------------------|-------------------------------------------|--------------------------|----------|---------------|-----------------|
|                                                                                                    |                | $\pm 0$ $\pm 1$ $\pm 1$ |                        | Arch. A Music-Lib    | In Sacred Spaces           | ▼ Slot A StPeter                          | $\overline{\phantom{a}}$ | Load A   |               | ±0              |
|                                                                                                    | $-3$           |                         |                        | Arch. B Dialog-Lib   | $\mathbf{v}$ Vehicles      | $\overline{\phantom{a}}$ Slot B TruckCab  | $\overline{\phantom{a}}$ | Load B   |               | -31<br>-6       |
|                                                                                                    | $-12$          | -9 1 1                  |                        | Arch. S Local        | In Slot Name Date          | Slot S 004 Kati 14-03-06 06:57:15         | ▼                        | Save A   |               | -9<br>$-12$     |
|                                                                                                    | -40 - 15 Min   |                         |                        | <b>Music-Lib</b>     | Sacred Spaces              | <b>St.Peter</b>                           | $\odot$ A                | Dump A   |               | $-15$           |
|                                                                                                    | $-20$<br>$-40$ |                         | Scratch                | <b>Dialog-Lib</b>    | <b>Vehicles</b>            | <b>TruckCab</b>                           | $\bullet$ B              | to MIDI  |               | $-20$<br>-40    |
| $\blacksquare$ $\blacksquare$ $\blacks$ |                |                         |                        | Click 0 1s 0 2s 0 5s | Gate Room                  | ■ Kill Room ■ Mute Dry ■ Mute 1st         |                          | Mute 2nd | <b>Bypass</b> | $-60$           |
| <b>THE RESIDENT</b>                                                                                                    |                |                         |                        |                      |                            |                                           |                          |          |               | $-80$           |

<span id="page-77-0"></span>*Abb. 79: Parameters Panel - oberstes Paneel*

Links sind die Eingangs-Bargraphs, rechts die Ausgangs-Bargraphs. Bei nicht vorhandenen Einoder Ausgängen sind deren Bargraphs ausgegraut.

In der ersten Zeile finden sich Statusinformationen über das aktivierte Plug-in, der frei wählbare Eintrag **User Entry** (siehe Seite [153\)](#page-152-0), sowie die aktuelle Abtastrate. Neben dem Sprechblasen-Symbol kann man für Neueinsteiger sehr hilfreiche Tooltips aktivieren. Normalerweise sind diese Tooltips flüchtig, d.h. Sie verschwinden mit Entfernen des Mauszeigers sofort wieder. Möchten Sie die in den Tooltips erwähnten Links nutzen, oder einen Text kopieren, so klicken Sie auf das gewünschte Objekt. Anschließend können Sie den Mauszeiger in die Tooltip-Sprechblase schieben, um dort z.B. einen der Links anzuklicken. Die Information des Plug-in setzt sich aus seiner Bezeichnung und der Versionsnummer zusammen. Der *User Entry* Text dient als Kennung, und sollte individuell in jedem Gerät hinterlegt werden. Diese Kennung hilft, ein bestimmtes Gerät unter mehreren baugleichen eindeutig zu identifizieren.

Die Abtastrate wird in verschieden Farben angezeigt:

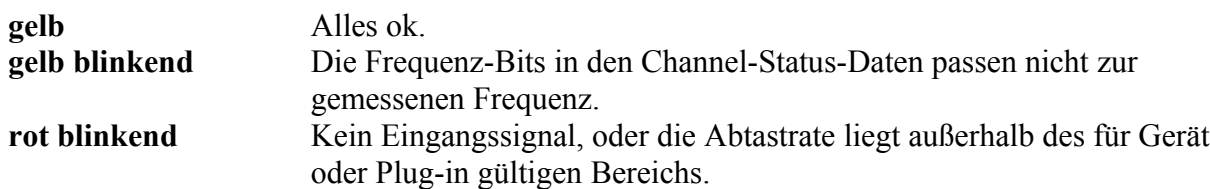

In den Zeilen 2 und 3 lassen sich Preset-Quellen für Scratch A und B mit Drop-Down-Listen einstellen, und dann mit den Buttons **Load A** und **Load B** in den jeweiligen Scratch-Puffer laden. Ist der zugehörige Scratch gerade aktiv, wird der Preset sofort hörbar, ansonsten wird er still im Hintergrund geladen. Seit Version 3.1 gibt es hier zusätzlich die Quelle **File**. Ist **File** ausgewählt, öffnet sich durch Klicken des Buttons ein neues Fenster, und der Preset lässt sich über den Browser hochladen. Näheres dazu im Kapitel **Preset Load** (Seite [82\)](#page-81-0).

In der Zeile 4 kann man ein Ziel für den Preset in Scratch A auswählen, und diesen dort mit dem Button **Save A** abspeichern. Dazu wird man nach einem neuen Preset-Namen gefragt. Auch hier gibt es seit Version 3.1 das Ziel **File**. Ist **File** ausgewählt, kann man den Preset über den Browser abspeichern. Näheres dazu im Kapitel **Preset Save** (Seite [83\)](#page-82-0).

In den Zeilen 5 und 6 lässt sich *Scratch A* oder *Scratch B* zum Hören auswählen. Außerdem wird die Herkunft der beiden Scratchs angezeigt. Mit der Taste **Dump A to MIDI** wird ein Dump des Scratch A über die MIDI-Schnittstelle ausgelöst. Näheres dazu im Kapitel **Scratch Dump to MIDI** (Seite [107\)](#page-106-0).

In der 7. Zeile sind einige der Hotkeys angeordnet, die vom Plug-in angeboten werden. Deren Funktion wird im **Hotkey Menü** (Seite [97\)](#page-96-0) näher beschrieben.

**Hinweis:** Der Inhalt der Drop-Down-Listen ist eine Momentaufnahme aus dem YARDSTICK. Ändert sich das *Local*-Archiv, weil Slots beschrieben oder gelöscht werden, müssen die Drop-Down-Listen neu aufgebaut werden. Dabei können bestehende Drop-Down-Selektionen verloren gehen.

# **Praxistipp – Änderungen rückgängig machen**

Mit Hilfe des Buttons **Load A** lässt sich ein zufällig oder absichtlich veränderter Scratch A schnell wieder auf die im Preset hinterlegten Werte zurücksetzen. (Load A, herumspielen, Load A, testen, Load A, wieder verdrehen … solange bis es den Vorstellungen entspricht).

### **Raumparameter**

Im mittleren Paneel des Fensters sind alle Raumparameter dargestellt.

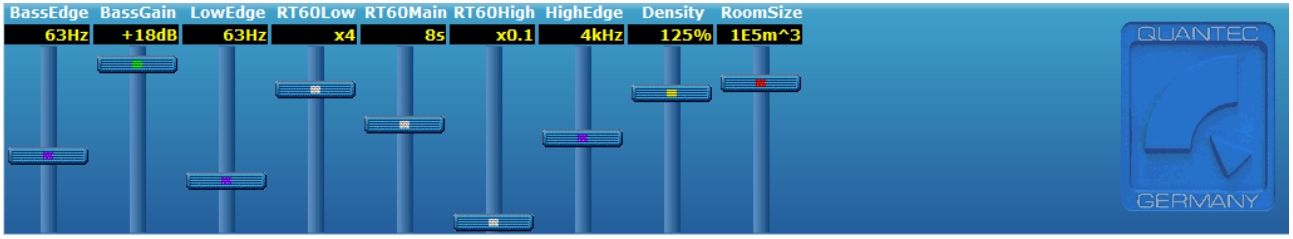

*Abb. 80: Parameters Panel - Raumparameter*

In der ersten Zeile (weiß) steht der Parameter*name*, in der zweiten (gelb) der Parameter*wert*.

Darunter finden sich die Schieber, über die sich mit der Maus die Werte verändern lassen. Das geschieht entweder durch Anklicken und Ziehen des Schieberknopfes, oder, solange der Mauszeiger in der Schieberspur steht, durch Drehen des Mausrads. Beim iPad werden stattdessen die dort üblichen Touch-Gesten unterstützt.

Ein geänderter Wert wird zum Gerät übertragen, und deshalb kurzzeitig grau dargestellt. Sobald die Rückmeldung vom Gerät kommt, wird der Wert wieder gelb. Bei kurzen Ping-Zeiten wird die Grauphase kaum wahrgenommen.

**Hinweis**: Beim Mac bewegt das Mausrad die Schieber im Vergleich zum PC umgekehrt (Mac wie beim Flugzeug: beim "Ziehen" geht es nach oben). Wenn einem PC-User (der gewohnt ist, die Maus quasi "auf den Bildschirm zu legen") dies kontraintuitiv erscheint, so kann er die Richtung im Betriebssystem umdrehen.

### **Ein- und Ausgangskanäle**

Im untersten Paneel des Fensters sind alle Parameter angeordnet, die den Ein- und Ausgangskanälen des Geräts zugeordnet sind.

| <b>PreLev PreDly PreCut ProCut Property Property ProPriet Controller Section</b> 1stDly PreLev ProPriet ProPriet ProPriet ProPriet ProPriet ProPriet ProPriet ProPriet ProPriet ProPriet ProPriet ProPriet ProPriet ProPriet ProPri |                 |          |          |                 |          |            |                 |            |          |                        |          |                  |             |  |
|----------------------------------------------------------------------------------------------------|-----------------|----------|----------|-----------------|----------|------------|-----------------|------------|----------|------------------------|----------|------------------|-------------|--|
| inactive                                                                                                    | <i>inactive</i> | inactive | $-5dB$   | 1 <sub>ms</sub> | 12       | OFF        | 1 <sub>ms</sub> | <b>Oms</b> | 21       | $-2dB$                 |          | $1ms$ 3.15 $kHz$ | $±0.0$ 12   |  |
| <b>inactive</b>                                                                                                    | inactive        | inactive | OFF      | 1 <sub>ms</sub> | 12       | <b>OFF</b> | 1 <sub>ms</sub> | <b>Oms</b> | 21       | $-2dB$                 |          | $1ms$ 3.15 $kHz$ | $±0.0$ 34   |  |
| inactive                                                                                                    | inactive        | inactive | OFF I    | 1 <sub>ms</sub> | 12       | <b>OFF</b> | 1 <sub>ms</sub> | <b>Oms</b> | 21       | $-2$ dB $\overline{ }$ |          | $1ms$ 3.15 $kHz$ | ±0.056      |  |
| inactive                                                                                                    | inactive        | inactive | inactive | inactive        | inactive | inactive   | inactive        | inactive   | inactive | inactive               | inactive | <i>inactive</i>  | inactive 78 |  |
|                                                                                                    |                 |          |          |                 |          |            |                 |            |          |                        |          |                  |             |  |

*Abb. 81: Parameters Panel - Ein- und Ausgangskanäle*

In der ersten Zeile (weiß) steht wieder der Parameter*name.*

In den Zeilen 2 bis 5 (gelb) stehen die Parameter*werte* der einzelnen Eingangs- und Ausgangskanalpaare.

Darunter finden sich die Schieber, über die sich mit der Maus die Werte verändern lassen. Das geschieht entweder durch Anklicken und Ziehen des Schieberknopfes, oder, solange der Mauszeiger in der Schieberspur steht, durch Drehen des Mausrads. Beim iPad werden stattdessen die dort üblichen Touch-Gesten unterstützt.

Mit den Kästchen neben dem Parameternamen lassen sich Kanalkoppeln einrichten. Sobald ein Kästchen durch Anklicken aktiviert ist, verändern sich alle Parameter unterhalb eines Namens simultan in allen Ausgangspaaren. Bei neu verkoppelten Schiebern springen alle Schieber unmittelbar nach der ersten Werteänderung in den Gleichlauf, und bleiben dann bis zu einer späteren Abwahl verkoppelt.

Parameter, die in diesem Gerät oder Plug-in nicht vorhanden sind, werden ohne Schieberknopf und mit einem grauen **inactive** im Wertefeld dargestellt.

**Hinweis**: Beim Mac bewegt das Mausrad die Schieber im Vergleich zum PC umgekehrt (Mac wie beim Flugzeug: beim "Ziehen" geht es nach oben). Wenn einem PC-User (der gewohnt ist, die Maus quasi "auf den Bildschirm zu legen") dies kontraintuitiv erscheint, so kann er die Richtung im Betriebssystem umdrehen.

### <span id="page-81-0"></span>**Preset Load**

Ist im Parameters Panel als Quelle **File** eingestellt, öffnet sich beim Klick auf den Button **Load A** oder **Load B** ein neues Fenster.

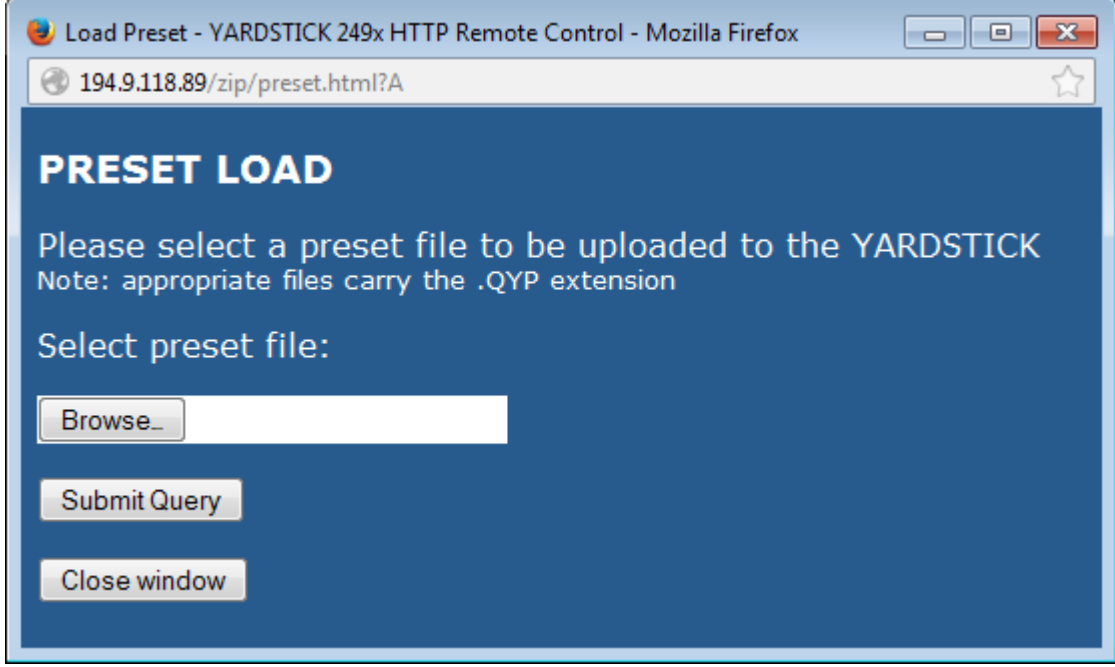

*Abb. 82: Preset Load*

Hier kann man das File auswählen, welches den gewünschten Preset enthält. Die File-Namen bestehen üblicherweise aus Datum und Uhrzeit der letzten Änderung, und dem Preset-Namen. Sie haben immer die Endung .QYP. Durch Drücken des Buttons **Submit Query** wird das File übertragen, und in den entsprechenden Scratch geladen.

**Hinweis:** Bei Hersteller-Presets ist ein Wert für Datum oder Uhrzeit nicht verfügbar. Ein solches *kalendarisches Nulldatum* wird üblicherweise als *700101000000* dargestellt. Ein Preset-File, dessen Name so beginnt, beinhaltet also einen bislang nicht modifizierten Hersteller-Preset.

### <span id="page-82-0"></span>**Preset Save**

Klickt man im Parameters Panel auf den Button **Save A**, öffnet sich ein Dialogfenster, um einen Namen für den Preset einzugeben.

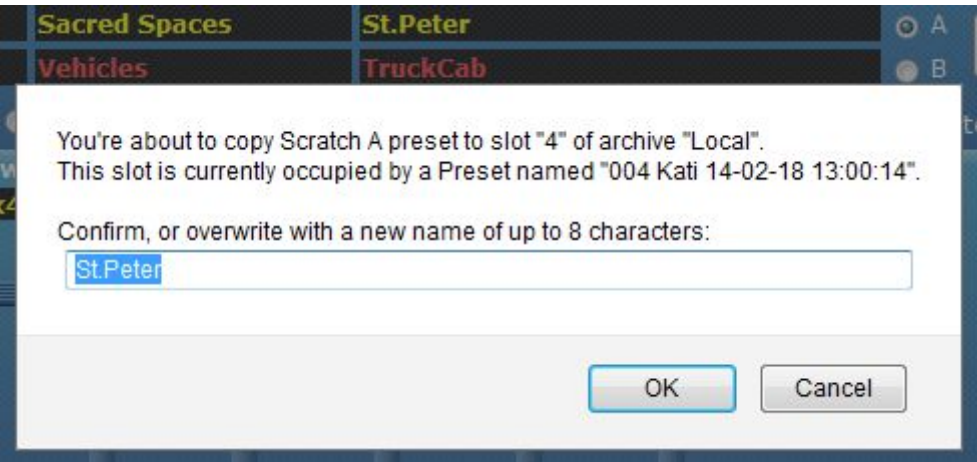

*Abb. 83: Preset Save - Preset-Name*

Es wird der bisherige Name des *Scratch A* (Zeile 5 im Parameters Panel) vorgeschlagen. Der Name darf max. 8 Zeichen lang sein und keine Sonderzeichen enthalten.

Ist als Ziel **Local** oder **Scratch B** eingestellt, so wird der Preset beim Klick auf **OK** in den ausgewählten Slot gespeichert, bzw. nach *Scratch B* kopiert. Ist als Ziel **File** eingestellt, dann öffnet sich beim Klick auf **OK** ein weiteres Dialogfenster, um den gewünschten File-Namen einzugeben.

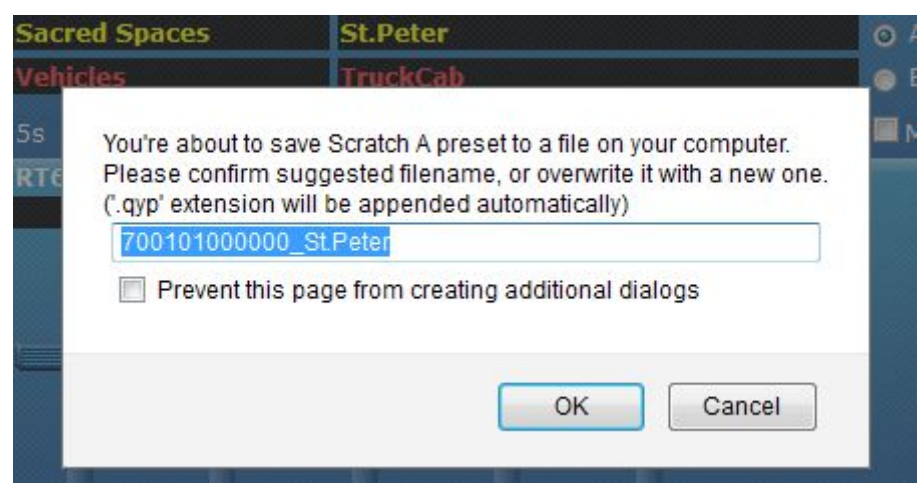

*Abb. 84: Preset Save - File-Name*

Der Vorschlag für den File-Namen besteht aus Datum und Uhrzeit der letzten Änderung und dem Preset-Namen.

**Hinweis:** Bei Hersteller-Presets ist ein Wert für Datum oder Uhrzeit nicht verfügbar. Ein solches *kalendarisches Nulldatum* wird üblicherweise als *700101000000* dargestellt. Ein Preset-File, dessen Name so beginnt, beinhaltet also einen bislang nicht modifizierten Hersteller-Preset.

### **Preset/Setup Archive**

In diesem Browser-Fenster lassen sich die Presets des Plug-ins und das Setup von Plug-in oder Gerät auf einem PC oder Mac archivieren, und von diesem auch wieder in den YARDSTICK zurückinstallieren.

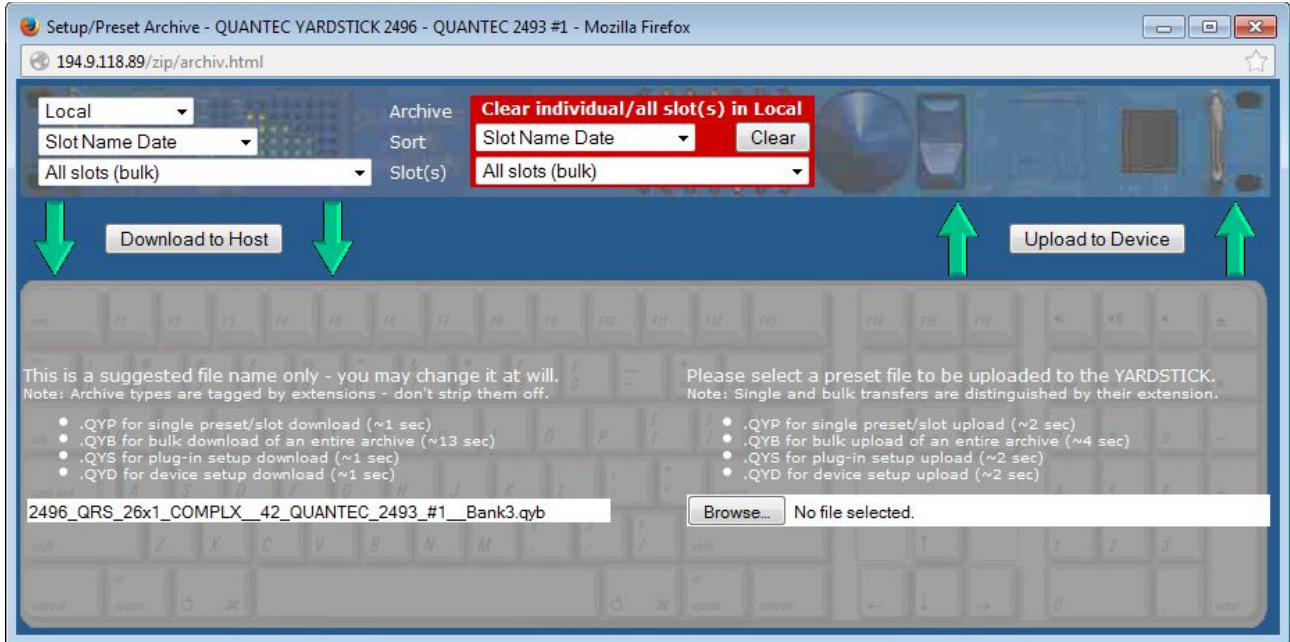

*Abb. 85: Preset/Setup Archiv*

Der obere Teil des Fensters symbolisiert den YARDSTICK, der untere den PC oder Mac. Auf der linken Seite erfolgt die Übertragung vom Gerät zum PC/Mac *(»Download«),* rechts in die andere Richtung *(»Upload«).* Wem die Sichtweise etwas eigenwillig erscheint, der möge sich vergegenwärtigen, dass es sich beim YARDSTICK um einen im Internet erreichbaren Webserver handelt. Näheres dazu in [FAQ 052.](http://www.quantec.com/?faq052) Der rote Bereich dient zum Löschen der Slots *(»Clear«)*

Oben links lässt sich eine Quelle im Gerät einstellen. In der ersten Zeile kann man ein Archiv *(»Local« oder »Bank«)* einstellen. Das Archiv *»Bank«* ist nur verfügbar, wenn es im Menüpunkt **Bank Archive** (Seite [133\)](#page-132-0) angemeldet wurde. Mit der nächsten Zeile wählt man die Sortierung der Slots für die dritte Zeile aus. Zusätzlich zu einzelnen Slots kann man dort auch **All slots (bulk)**, **Device Setup** oder **Plug-in Setup** auswählen.

In dem Feld unten links wird ein passender File-Name vorgeschlagen, den man natürlich ändern kann. Die File-Namen für Presets bestehen üblicherweise aus Datum und Uhrzeit der letzten Änderung, sowie dem Preset-Namen. Die File-Namen für ganze Archive setzen sich aus dem Gerätetyp, der Plug-in-Bezeichnung, der User Entry und der Bank-Nummer zusammen. Je nach verwendetem Browser und dessen Einstellungen besteht bereits hier die letzte Möglichkeit, den Namen des Zielfiles zu ändern. ACHTUNG! – Die *Endung* des File-Namens (QYP für Presets, QYB für ganze Archive, QYS für Plug-in Setup und QYD für Device Setup) darf nicht geändert werden, sonst ist ein Zurückschreiben nicht mehr möglich.

Ein Klick auf **Download to Host** startet die Übertragung des Files. Im Text ist die Übertragungsdauer bei optimalen Bedingungen (kurze Ping-Zeiten) angegeben. Je nach Browser

und dessen Einstellungen kann man selbst bestimmen, wohin das File gespeichert wird. Alternativ landet es in einem vom Browser vordefinierten Download-Ordner.

Der *rot hinterlegte Bereich* oben in der Fenstermitte dient zum Löschen *aller* oder *einzelner* Slots. Beim Klick auf *Clear* erscheint eine Sicherheitsabfrage.

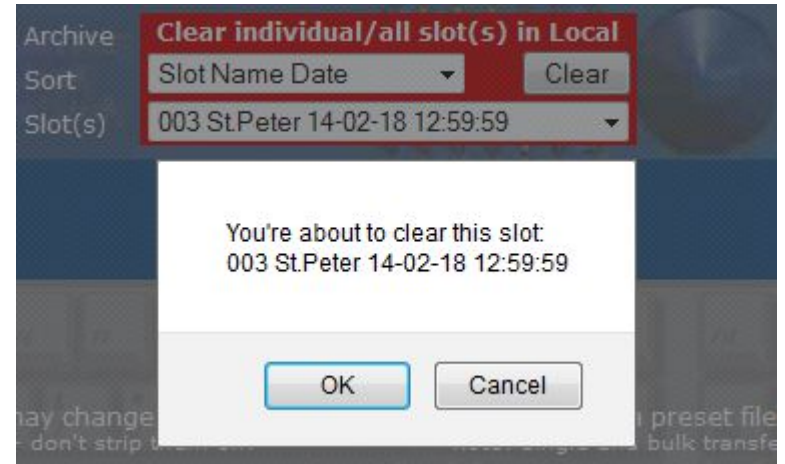

*Abb. 86: Clear Slot*

Das Löschen aller Slots dauert eine gewisse Zeit; währenddessen funktionieren die Buttons nicht. Es ist übrigens *nicht* nötig, evtl. belegte Slots vor dem Hochladen zu löschen.

Unten rechts lässt sich ein File auswählen, das in das Gerät geladen werden soll. Die Endung des File-Namens legt fest, ob nur *ein Slot* (QYP), das *ganze Local-Archiv* (QYB), oder ein *Setup* (QYS/QYD) beschrieben wird.

Ein Klick auf **Upload to Device** startet die Übertragung des Files. Im Text ist die Übertragungsdauer bei optimalen Bedingungen (kurze Ping-Zeiten) angegeben.

**Hinweis:** Der Inhalt der Drop-Down-Listen ist eine Momentaufnahme aus dem YARDSTICK. Ändert sich das Local-Archiv, weil Slots beschrieben oder gelöscht werden, müssen die Drop-Down-Listen neu aufgebaut werden. Dabei können bestehende Drop-Down-Selektionen verloren gehen.

**Hinweis:** Bei Hersteller-Presets ist ein Wert für Datum oder Uhrzeit nicht verfügbar. Ein solches *kalendarisches Nulldatum* wird üblicherweise als *700101000000* dargestellt. Ein Preset-File, dessen Name so beginnt, beinhaltet also einen bislang nicht modifizierten Hersteller-Preset.

Wird ein QYB-File übertragen, dann erscheint vor dem Beschreiben des *Local*-Archivs die folgende Sicherheitsabfrage:

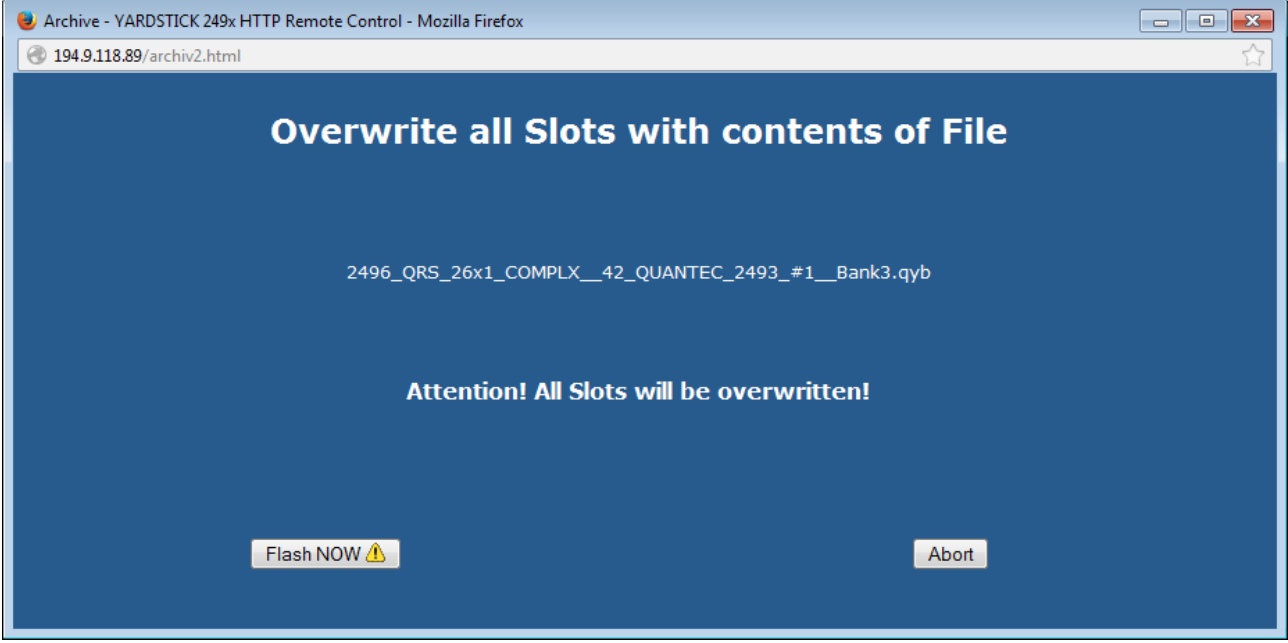

*Abb. 87: Sicherheitsabfrage Bulk-Preset-File QYB*

Durch einen Klick auf **Flash NOW!** wird das gesamte *Local-*Archiv gelöscht und mit dem Inhalt des Files überschrieben. Das kann mehrere Sekunden dauern. Anschließend kommt man wieder auf die Startseite des *Archiv-Fensters*. Beim Klick auf **Abort** kommt man ohne Veränderung des Local-Archivs auf die Startseite des Archiv-Fensters zurück.

#### Einführung 87

Wird ein QYP-File übertragen, dann wird nur *ein* Preset gespeichert. Dazu muss man aber noch einen der, beim Plug-in vom Typ QRS derzeit 250, Ziel-Slots auswählen. Um die Auswahl zu erleichtern, werden mehrere Slots als direkt klickbare Ziele vorgeschlagen.

| Archive - YARDSTICK 249x HTTP Remote Control - Mozilla Firefox |                            |   |                       | $-x$<br>--- |  |  |  |  |  |
|----------------------------------------------------------------|----------------------------|---|-----------------------|-------------|--|--|--|--|--|
| 194.9.118.89/archiv2.html                                      |                            |   |                       |             |  |  |  |  |  |
| <b>Copy Preset Data from File to Slot</b>                      |                            |   |                       |             |  |  |  |  |  |
| 140218130014_Kati.qyp                                          |                            |   |                       |             |  |  |  |  |  |
|                                                                |                            |   |                       |             |  |  |  |  |  |
| Slot extracted from file                                       | 004 Kati 14-02-18 13:00:14 | ▼ | Flash NOW <b>A</b>    |             |  |  |  |  |  |
| Name extracted from file                                       | Kati 004 14-02-18 13:00:14 | ▼ | Flash NOW 4           |             |  |  |  |  |  |
| Date extracted from file                                       | 14-02-18 13:00:14 Kati 004 | ۰ | Flash NOW $\triangle$ |             |  |  |  |  |  |
| First empty slot                                               | 001 EMPTY No Timestamp     | ۰ | Flash NOW 4           |             |  |  |  |  |  |
| Recently used $slot +1$                                        | 006 EMPTY No Timestamp     | ▼ | Flash NOW 4           |             |  |  |  |  |  |
| Recently cleared slot                                          | 006 EMPTY No Timestamp     | ۰ | Flash NOW 4           |             |  |  |  |  |  |
|                                                                |                            |   |                       |             |  |  |  |  |  |
|                                                                | Abort                      |   |                       |             |  |  |  |  |  |
|                                                                |                            |   |                       |             |  |  |  |  |  |
|                                                                |                            |   |                       |             |  |  |  |  |  |

*Abb. 88: Zielslotauswahl Preset-File QYP*

Der ersten 3 Vorschläge werden abgeleitet von Informationen, die im File selbst stehen: Slot-Nummer, Preset-Name und Preset-Datum. Die 3 Listen in den dahinterstehenden Drop-Down-Menüs sind entsprechend nach Nummer, Name und Datum geordnet.

In der 4. Zeile wird einfach der *nächste freie* Slot angeboten. Zeile 5 ist nützlich, wenn man *mehrere Presets* hintereinander lädt. Damit lassen sie sich leicht in aufeinander folgenden Slots platzieren. Zeile 6 bietet den zuletzt gelöschten Slot an.

Es ist durchaus normal, dass manche Vorschläge leer bleiben. Dies tritt beispielsweise dann auf, wenn sich Informationen widersprechen, oder wenn in dieser Session noch kein Slot gelöscht wurde.

Durch einen Klick auf **Flash NOW!** wird der Preset in den Slot gespeichert, der in dieser Zeile ausgewählt ist. Anschließend kommt man wieder auf die Startseite des *Archiv-Fensters*. Beim Klick auf **Abort** kommt man, ohne Veränderung des *Local-*Archivs, zurück auf die Startseite des *Archiv-Fensters*.

Wird ein QYD-File übertragen, dann erscheint vor dem Beschreiben des *Device Setups* die folgende Sicherheitsabfrage:

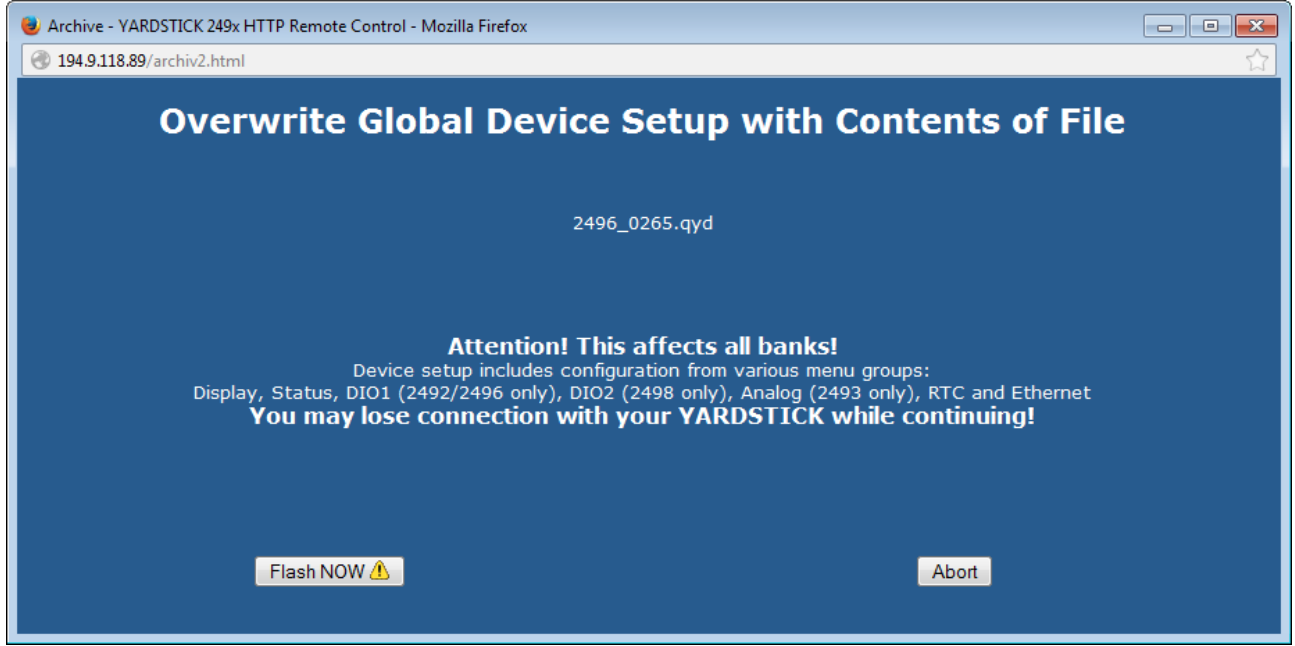

*Abb. 89: Sicherheitsabfrage Device-Setup-File QYD*

Durch einen Klick auf **Flash NOW!** wird das gesamte *Device Setup* überschrieben. Anschließend kommt man wieder auf die Startseite des *Archiv-Fensters*. Beim Klick auf **Abort** kommt man, ohne Veränderung des Device Setups, zurück auf die Startseite des *Archiv-Fensters.*

#### Einführung 89

Wird ein QYS-File übertragen, kann man auswählen, ob die Setup-Einstellungen für die Menügruppen *Effect*, *Preset and MIDI,* oder alle drei überschrieben werden sollen:

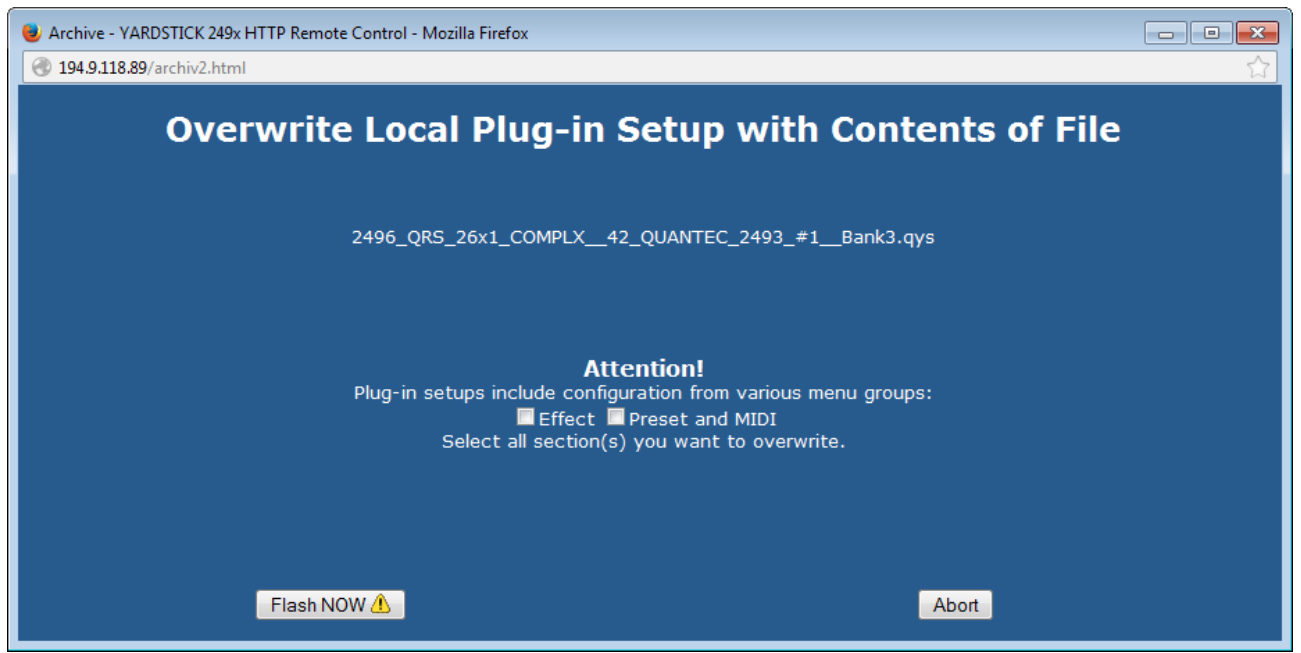

*Abb. 90: Sicherheitsabfrage Plug-in Setup-File QYS*

Durch einen Klick auf **Flash NOW!** werden die ausgewählten Teile des *Plug-in Setups* überschrieben, und durch den Inhalt des Files ersetzt. Anschließend kommt man wieder auf die Startseite des *Archiv-Fensters*. Beim Klick auf **Abort** kommt man, ohne Veränderung des Plugin Setups, zurück auf die Startseite des *Archiv-Fensters*.

### **Software Management**

Es erscheint ein neues Browser-Fenster, das sowohl die Möglichkeit bietet, ein neues Plug-in in eine Bank zu installieren, als auch das Plug-in in einer Bank zu löschen. Diese Art der Installation unterscheidet sich grundlegend von der bisherigen Methode über die serielle RS-232-Schnittstelle. Erstens wird am PC keine serielle Schnittstelle mehr benötigt, zweitens ist das Update-Programm jetzt unabhängig vom Betriebssystem des PCs, und drittens ist der Installationsvorgang jetzt um ein Vielfaches schneller.

Da die Installation aus einem laufenden Plug-in heraus erfolgt, ist es prinzipiell nicht möglich, dieses gerade aktive Plug-in zu überschreiben. Man kann aber in alle anderen Banks des Geräts installieren, oder diese löschen. Soll das momentan aktive Plug-in gelöscht oder überschrieben werden, so wird einfach ein anderes gebootet, und die Arbeiten dann von dort aus ausgeführt.

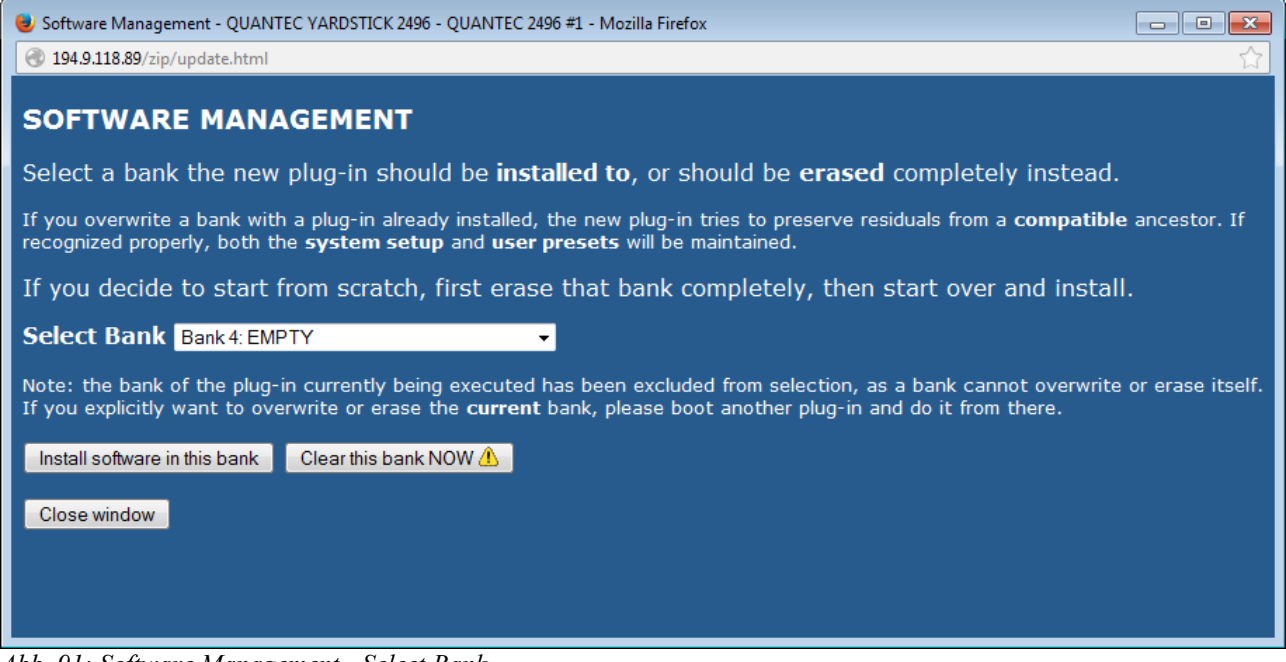

*Abb. 91: Software Management - Select Bank*

Über die Drop-Down-Liste **Select Bank** wählt man eine Bank aus. Um die Orientierung zu erleichtern, werden neben der Nummer der Bank auch noch Name und Version eines evtl. dort bereits installierten Plug-ins angezeigt. Beim Öffnen des Fenster wird automatisch die erste noch nicht belegte Bank ausgewählt. Ist keine leere Bank vorhanden, so wird, abhängig von der momentan aktiven Bank, die erste oder zweite Bank voreingestellt. Also jene, die gerade nicht benutzt wird.

Eine leere Bank wird durch **EMPTY** gekennzeichnet. Das bedeutet aber nicht, dass die Bank tatsächlich völlig blank ist, also keinerlei Daten mehr hinterlegt sind. **EMPTY** bedeutet lediglich, dass in dieser Bank keine gültige Installation erkannt wurde. Dort können sich aber durchaus noch Reste einer abgebrochenen Installation befinden, oder Preset-Reste eines zuvor aufgegebenen Plugins.

#### Einführung 91

Die aktive Bank ist jene, von der das momentan aktive Plug-in gebootet wurde. Sie wird in der Drop-Down-Liste grau dargestellt, lässt sich also nicht zum Überschreiben auswählen.

Durch Klicken des Buttons **Clear this bank NOW!** erscheint unmittelbar ein neues Fenster, und die ausgewählte Bank wird ohne weitere Rückfrage gelöscht! Näheres im Kapitel **Clear Bank** auf Seite [94.](#page-93-0)

Durch Klicken des Buttons **Install software in this bank** erscheint ein Formular zum Eingeben eines Dateinamens bzw. Auswählen einer vorhandenen Datei.

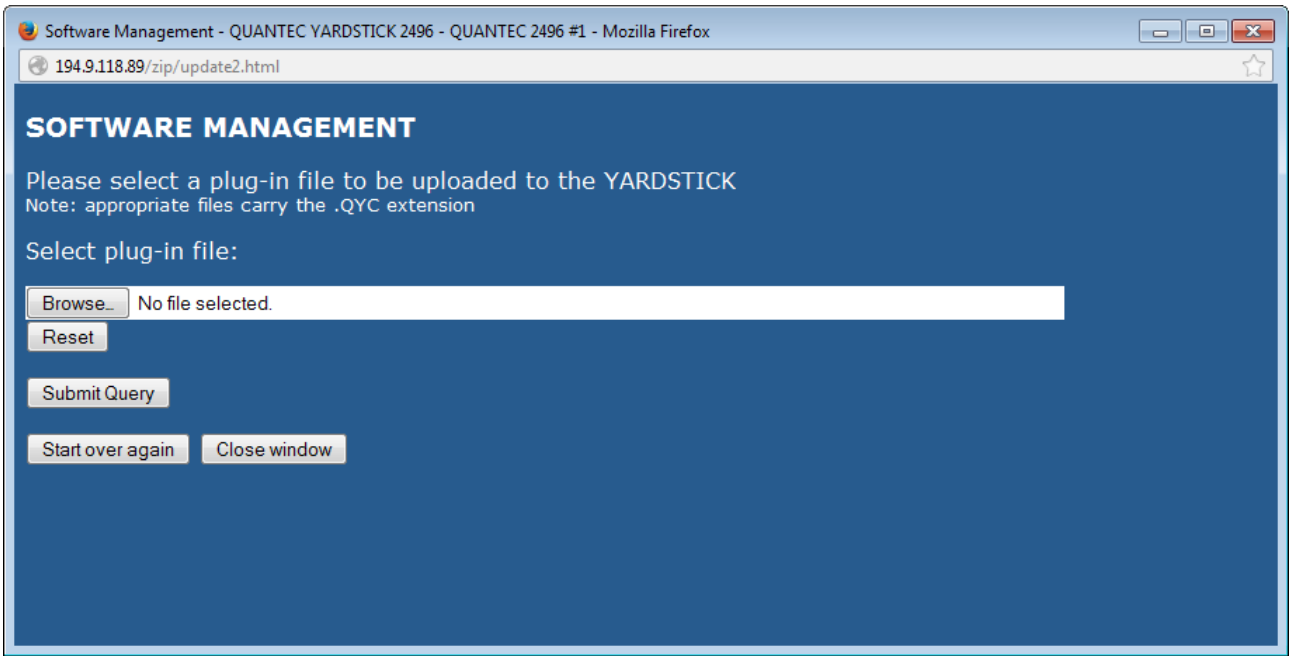

*Abb. 92: Software Management - Select Plug-in File*

Durch die Buttons **Browse** und **Reset** kann man eine Datei zur Installation auswählen – oder die Auswahl rückgängig machen. Der Vorgang ist je nach Browser und Betriebssystem etwas unterschiedlich. Die ausgewählte Datei muss die Endung .QYC haben. Die Dateien für die verschiedenen Plug-ins stehen auf [www.quantec.com?plugins](http://www.quantec.com/?plugins) zum Herunterladen bereit.

ACHTUNG! Ein Umbenennen der Dateien kann zu Problemen bei der Installation führen!

Mit **Submit Query** bestätigt man die Auswahl, und die Datei wird in das Gerät übertragen. Die Übertragung sollte lokal nur ein paar Sekunden dauern, um die halbe Welt aber durchaus auch mal 1-2 Minuten. Die Datei ist damit zwar im Gerät gepuffert, aber noch nicht installiert!

**Hinweis:** Je nach Sprache des Betriebssystems und des von Ihnen benutzten Webbrowsers können die Bezeichnungen der Buttons zum Teil erheblich abweichen. Orientieren Sie sich im Zweifelsfall an der *Position* der Buttons in den Screenshots.

Bevor das Plug-in tatsächlich installiert wird, erscheint eine Sicherheitsabfrage.

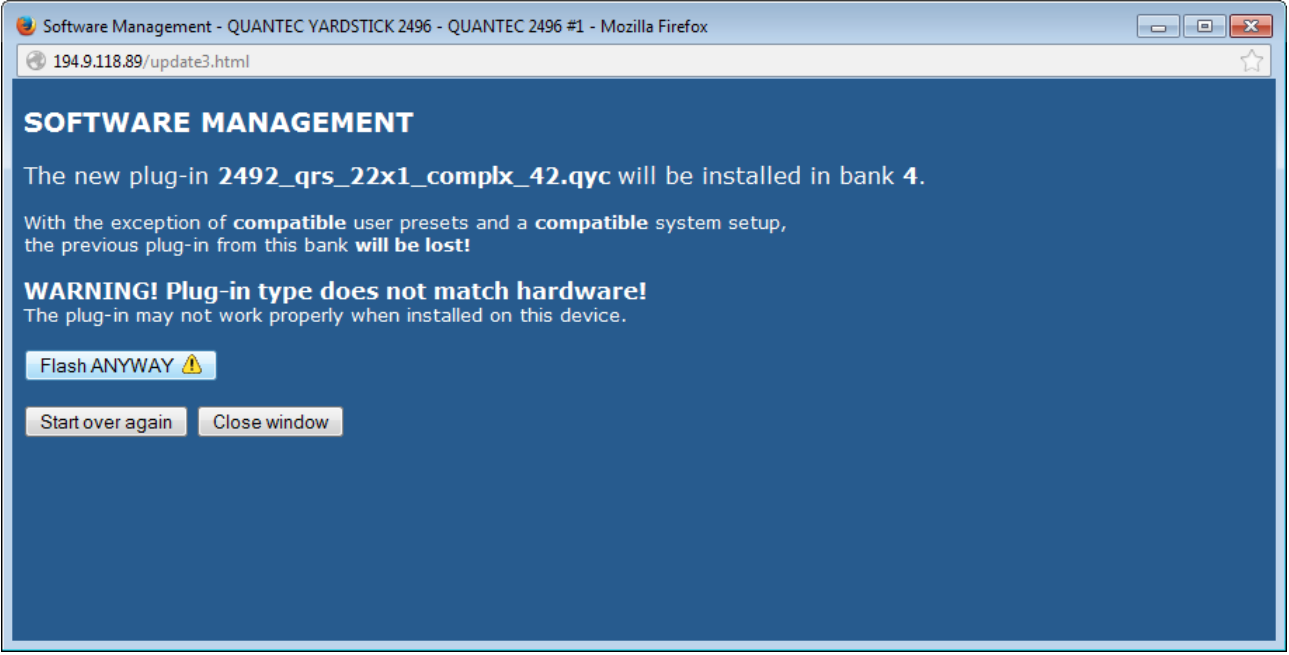

*Abb. 93: Software Management - Sicherheitsabfrage*

Wird auf der zu überschreibenden Bank kein konsistentes Plug-in erkannt, z.B. weil es vorher explizit gelöscht wurde, entfällt der erste Hinweis.

Die Informationen über Gerät und Plug-in werden verglichen. Passen *Plug-in* und *Geräte-Typ* zusammen, entfällt der zweite Hinweis.

Über den Button **Flash NOW!** bzw. **Flash ANYWAY!** wird die Installation des Plug-ins gestartet. Ein grüner Balken zeigt den Fortschritt an.

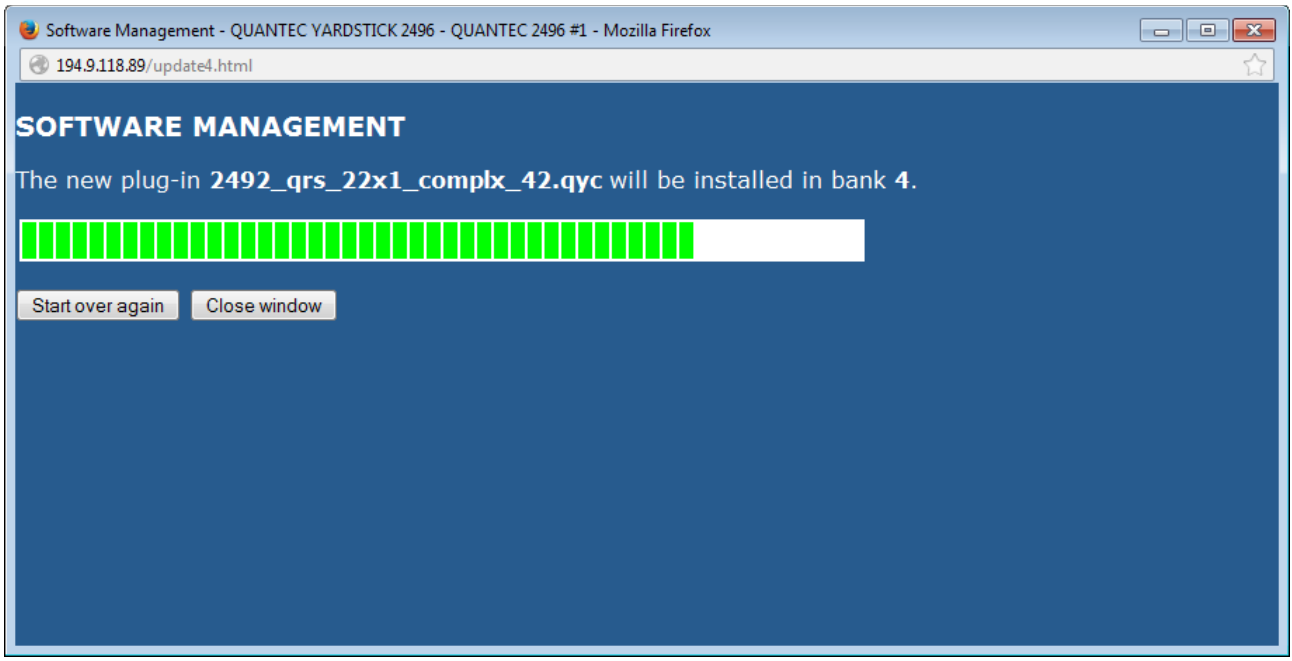

*Abb. 94: Software Management - Programmierfortschritt*

Nach erfolgreicher Installation erscheint der folgende Hinweis:

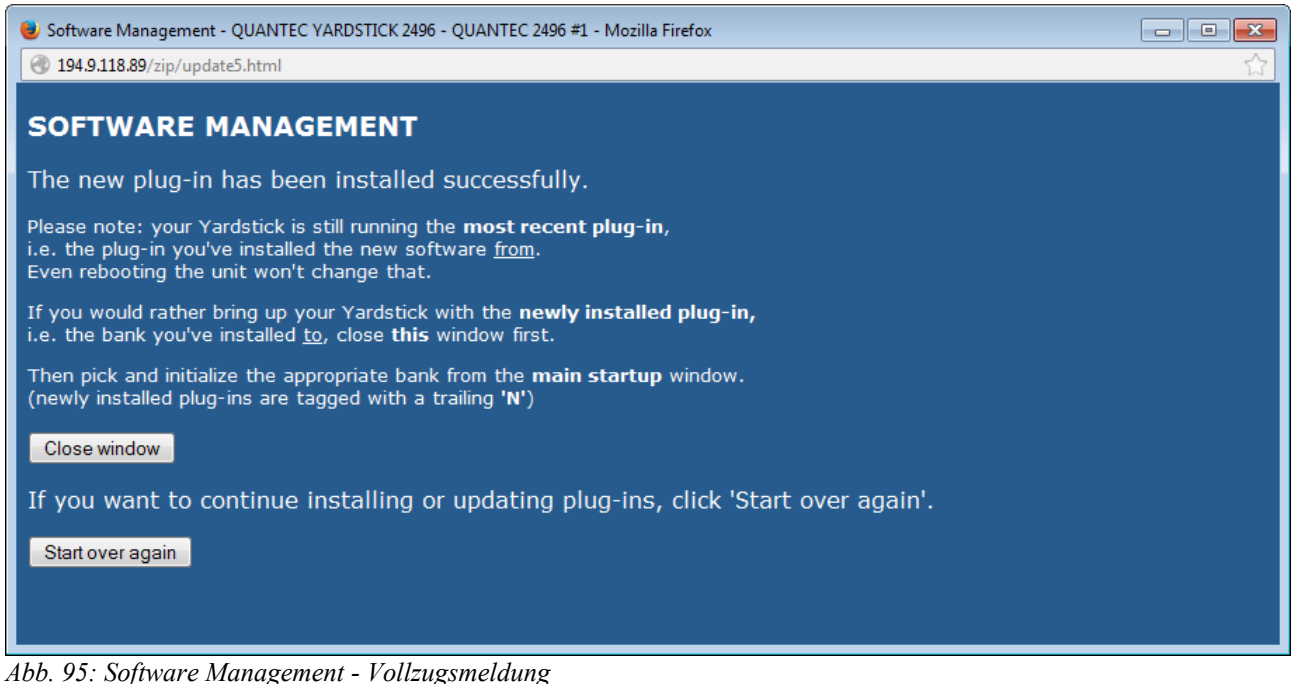

Mit **Start over again** könnte man, falls erforderlich, anschließend ein weiteres Plug-in in eine der Banks installieren. Ansonsten wird die Prozedur mit **Close window** beendet.

### <span id="page-93-0"></span>**Clear Bank**

Aus dem Browser-Fenster **Software Update** heraus wird durch Klicken des Buttons **Clear this bank NOW!** das restlose Löschen sämtlicher Bank-Inhalte eingeleitet. Dies macht Sinn, wenn *vor* einer Neuinstallation eines *zufällig zur Altinstallation kompatiblen* Plug-ins *alle Reste dieser bisherigen Installation,* z.B. deren Anwender-Presets, vollständig eliminiert werden sollen.

Dazu öffnet sich ein neues Fenster:

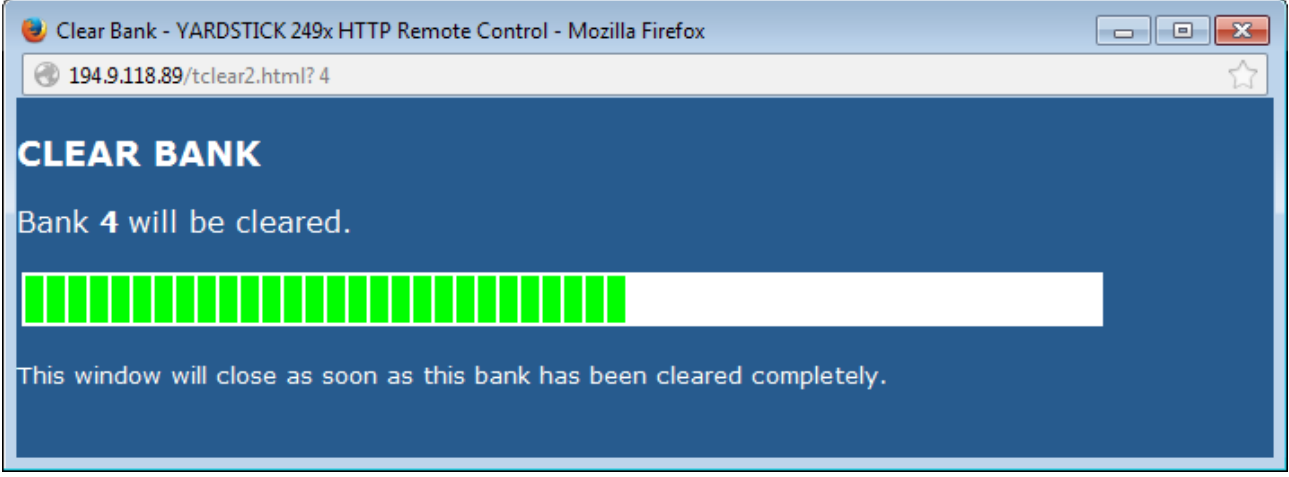

*Abb. 96: Clear Bank*

Mit dem grünen Balken wird der Fortschritt des Löschens angezeigt. Ist der Löschvorgang beendet, schließt sich das Fenster automatisch.

# **Menüstruktur**

Die Menüstruktur ist in Haupt- und Untermenüs unterteilt. Zusätzlich gibt es noch das **Hotkey Menü**. Hier eine Übersicht über alle Hauptmenüpunkte:

#### **2492**, **2496** und **2498**:

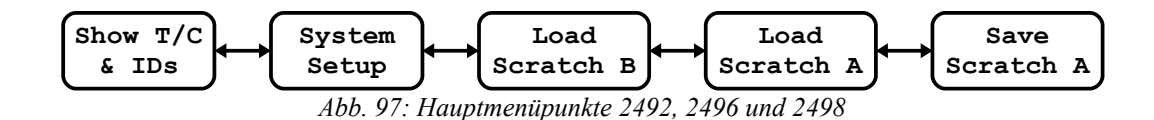

**2493**:

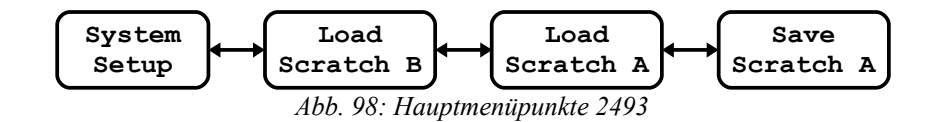

Alle Hauptmenüpunkte sind ähnlich aufgebaut. In der 1. Zeile steht zuerst die Plug-in-Bezeichnung des YARDSTICKs. Anschließend weist die Zeichenkette **Main Menu** darauf hin, dass man sich in der Hauptmenüebene befindet. Das *stilisierte Ohr* mit dem Buchstaben A oder B am Ende der 1. Zeile zeigt an, welcher Scratch gerade zu hören ist. In der 2. Zeile steht eine Zeichenkette, die den ausgewählten Hauptmenüpunkt identifiziert.

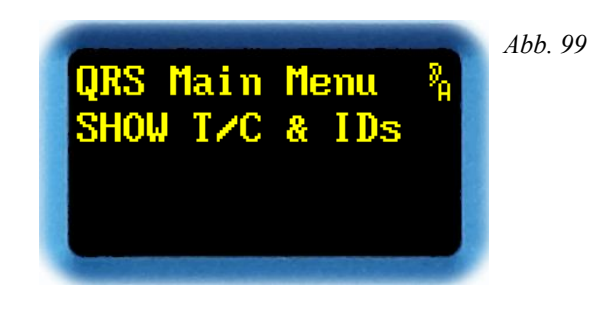

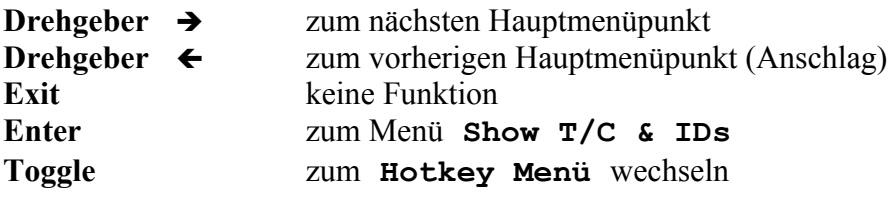

Der **Drehgeber ← und → wählt einen Hauptmenüpunkt aus.** 

*ENTER* bestätigt diese Auswahl.

*TOGGLE* schaltet aus allen Menüpunkten, in denen diese Funktion nicht lokal benötigt wird, in das **Hotkey Menü** um.

# <span id="page-96-0"></span>**Hotkey Menü**

Das **Hotkey Menü** ist aus fast allen Haupt- und Untermenüs über *TOGGLE* zu erreichen – sofern *TOGGLE* nicht für eine lokale Funktion benötigt wird. Im **Hotkey Menü** sind Funktionen zusammengefasst, die schnell erreichbar sein müssen. Es stellt einen Ersatz für die nicht bei allen Geräten verfügbaren Drucktaster des Übersichts-Displays dar.

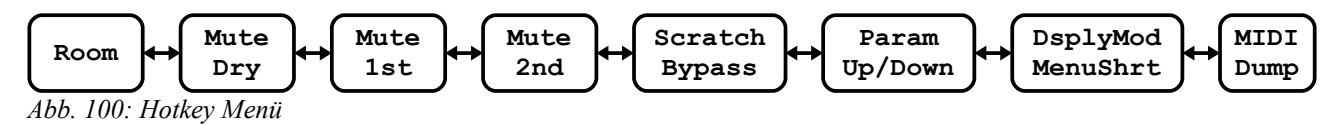

Das **Hotkey Menü** öffnet ein Fenster, das sich über den momentanen Menüpunkt legt.

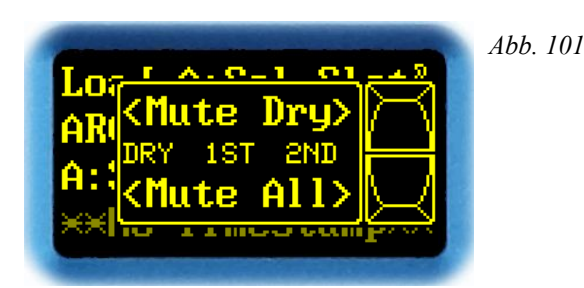

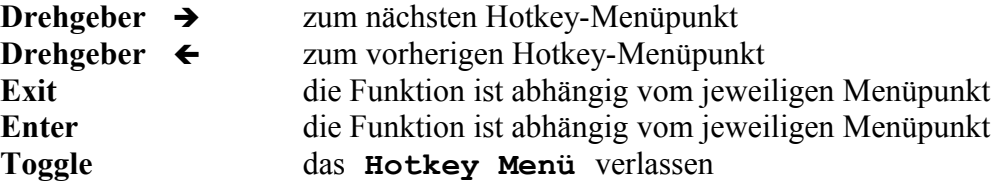

Der *Drehgeber* ← und → wählt einen der Hotkey-Menüpunkte aus. Dabei zeigt ein | im Display an, dass der Anschlag erreicht wurde. Ein **<** oder ein **>** bedeutet: in diese Richtung gibt es noch mehr Menüpunkte.

In jedem Menüpunkt sind *zwei* Funktionen zusammengefasst. Die Taste *EXIT* bedient die obere Funktion, *ENTER* die untere.

*TOGGLE* beendet das **Hotkey Menü**, und kehrt in das im Hintergrund sichtbare Menü zurück.

# **Room**

In diesem Menüpunkt kann man über die Funktionen *GATE* und *KILL* direkt in den Hallraum des Signalpfads *2nd* eingreifen. Diese Funktionen werden in erster Linie im *Freeze-Raum* benötigt. Sie sind aber auch außerhalb zugänglich.

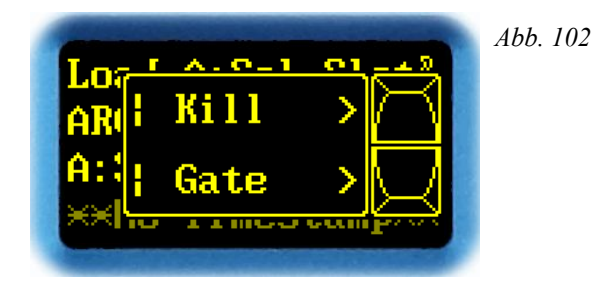

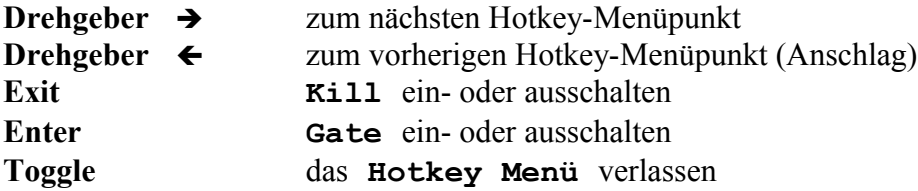

Der *Drehgeber* ← und → wechselt durch die verschiedenen Hotkey-Menüpunkte.

*EXIT* schaltet **KILL** ein oder aus. Der Zustand von **KILL** ist im Display durch einen Haken  $\checkmark$ erkennbar.

**KILL** würgt das im Hallraum eingefangene Signal ab.

*ENTER* schaltet **GATE** ein oder aus. Der Zustand von **GATE** ist im Display durch einen Haken  $\checkmark$  erkennbar.

**GATE** schließt die Tür zum Hallraum für das Eingangssignal, löschen öffnet sie wieder.

*TOGGLE* beendet das **Hotkey Menü**, und kehrt in das im Hintergrund sichtbare Menü zurück.

**Hinweis:** Die Density-Einstellung gilt auch im Freeze-Raum. **Gate** wird beim Betreten des Freeze-Raums automatisch aktiviert, und beim Verlassen automatisch deaktiviert.

# **Mute Dry**

In diesem Menüpunkt kann man den *Signalpfad Dry* einzeln, oder *alle Signalpfade* gemeinsam *muten*.

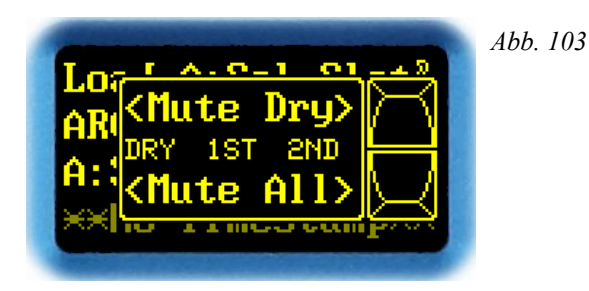

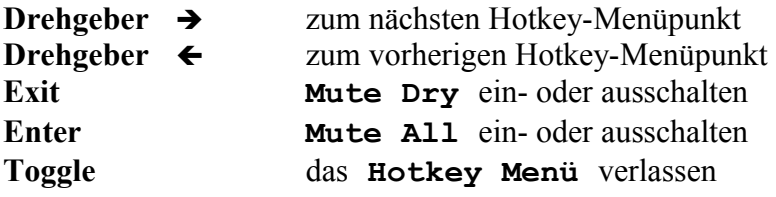

Der *Drehgeber* ← und → wechselt durch die verschiedenen Hotkey-Menüpunkte.

*EXIT* schaltet **Mute Dry** ein oder aus. Der Zustand von **Mute Dry** ist in der mittleren Zeile an einem Haken ü hinter **Dry** zu erkennen.

*ENTER* schaltet alle Signalpfade aus. Dies dient als schneller Weg, um alle Ausgänge stumm zu schalten. Ein erneutes Drücken von **Mute All** kehrt zum vorherigen Zustand zurück.

**Hinweis:** Die Funktion von **Mute All** kann man auch erreichen, indem man **Mute Dry**, **Mute 1st** und **Mute 2nd** einzeln betätigt. In diesem Fall zeigt aber ein rückgängig machen durch Drücken von **Mute All** keine Wirkung; man muss die Mutes auch wieder einzeln entfernen.

*TOGGLE* beendet das **Hotkey Menü**, und kehrt in das im Hintergrund sichtbare Menü zurück.

# **Mute 1st**

In diesem Menüpunkt kann man den *Signalpfad 1st* einzeln, oder *alle Signalpfade* gemeinsam *muten*.

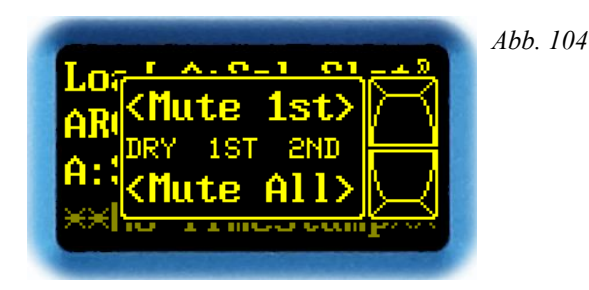

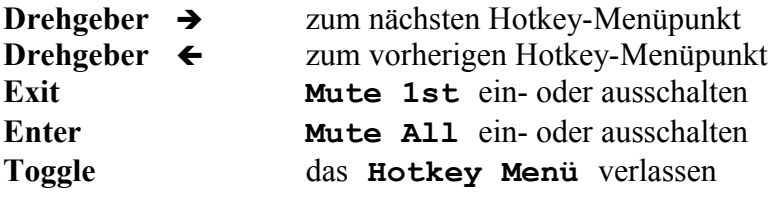

Der *Drehgeber* ← und → wechselt durch die verschiedenen Hotkey-Menüpunkte.

*EXIT* schaltet **Mute 1st** ein oder aus. Der Zustand von **Mute 1st** ist in der mittleren Zeile an einem Haken ü hinter **1st** zu erkennen.

*ENTER* schaltet alle Signalpfade aus. Dies dient als schneller Weg, um alle Ausgänge stumm zu schalten. Ein erneutes Drücken von **Mute All** kehrt zum vorherigen Zustand zurück.

**Hinweis:** Die Funktion von **Mute All** kann man auch erreichen, indem man **Mute Dry**, **Mute 1st** und **Mute 2nd** einzeln betätigt. In diesem Fall zeigt aber ein rückgängig machen durch Drücken von **Mute All** keine Wirkung; man muss die Mutes auch wieder einzeln entfernen.

*TOGGLE* beendet das **Hotkey Menü**, und kehrt in das im Hintergrund sichtbare Menü zurück.

# **Mute 2nd**

In diesem Menüpunkt kann man den *Signalpfad 2nd* einzeln, oder *alle Signalpfade* gemeinsam *muten*.

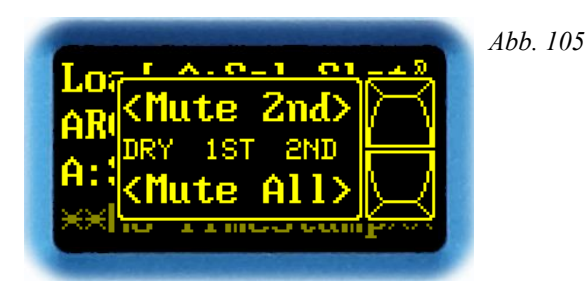

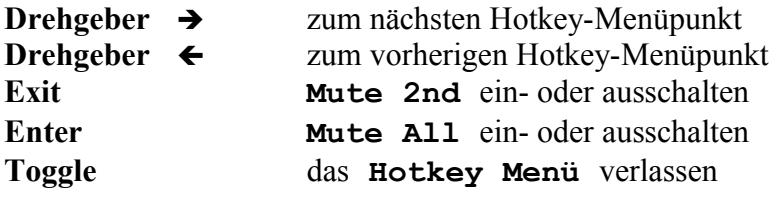

Der *Drehgeber* ← und → wechselt durch die verschiedenen Hotkey-Menüpunkte.

*EXIT* schaltet **Mute 2nd** ein oder aus. Der Zustand von **Mute 2nd** ist in der mittleren Zeile an einem Haken ü hinter **2nd** zu erkennen.

*ENTER* schaltet alle Signalpfade aus. Dies dient als schneller Weg, um alle Ausgänge stumm zu schalten. Ein erneutes Drücken von **Mute All** kehrt zum vorherigen Zustand zurück.

**Hinweis:** Die Funktion von **Mute All** kann man auch erreichen, indem man **Mute Dry**, **Mute 1st** und **Mute 2nd** einzeln betätigt. In diesem Fall zeigt aber ein rückgängig machen durch Drücken von **Mute All** keine Wirkung; man muss die Mutes auch wieder einzeln entfernen.

*TOGGLE* beendet das **Hotkey Menü**, und kehrt in das im Hintergrund sichtbare Menü zurück.

# **Scratch und Bypass**

In diesem Menüpunkt sind die Funktionen *Scratch* und *Bypass* zusammengefasst. Mit *Scratch* wird einer der beiden Scratch-Presets A oder B ausgewählt. *Bypass* schaltet das Eingangssignal direkt auf den Ausgang.

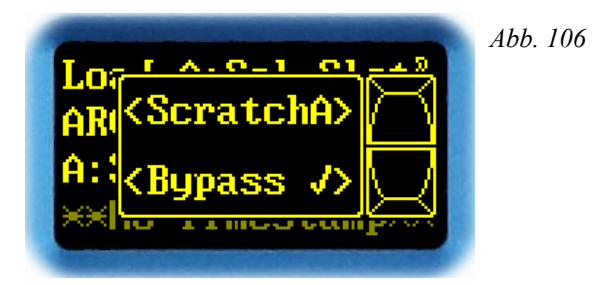

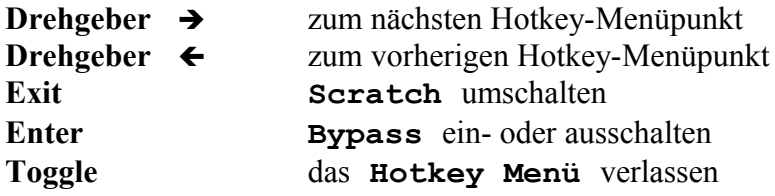

Der *Drehgeber* ← und → wechselt durch die verschiedenen Hotkey-Menüpunkte.

*EXIT* schaltet zwischen *Scratch A* und *Scratch B* um.

*ENTER* schaltet die Funktion *Bypass* ein oder aus. Der Zustand von **Bypass** ist im Display durch einen Haken  $\checkmark$  erkennbar. Ist **Bypass** aktiv, wird dies im Übersichts-Display angezeigt:

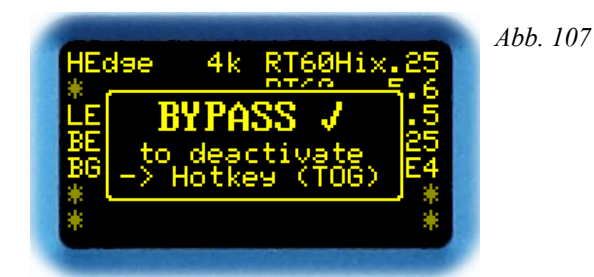

Die Geräte reagieren wie folgt:

2492 und 2493: Das Eingangssignalpaar wird direkt auf das Ausgangssignalpaar durchgeschleift.

2496: Das Eingangssignal wird paarweise auf alle Ausgänge durchgeschleift.

2498: Im Betriebsmodus 2→8 wird das Eingangssignal von SYNC12 auf den Ausgang OUT12 durchgeschleift; OUT34, OUT56 und OUT78 bleiben stumm.

2498: Im Betriebsmodus 8→8 wird das Eingangssignal von IN12 auf den Ausgang OUT12, von IN34 auf OUT34, von IN56 auf OUT56, und von IN78 auf OUT78 durchgeschleift.

*TOGGLE* beendet das **Hotkey Menü**, und kehrt in das im Hintergrund sichtbare Menü zurück.

**Hinweis:** Im Menüpunkt **Bypass Mode** (Seite [144\)](#page-143-0) kann das Schaltverhalten von **Bypass** eingestellt werden. In der Einstellung **HARD** wird das Eingangssignal bitgetreu und auf kürzestem Wege zum Ausgang durchgeschleift. Da Effekt-Algorithmen prinzipiell eine gewisse Durchlaufzeit aufweisen, kommt es beim Umschalten meist zu einem hörbaren Phasensprung. Alternativ kann die Einstellung **SOFT** verwendet werden. Aufgrund der weichen Blenden treten Schaltknackse dann nicht mehr auf.

# **Click Generator**

In diesem Menüpunkt sind ein *Pulsgenerator ein- und auszuschalten* und dessen *Periodendauer einzustellen*. Der Pulsgenerator existiert erst seit Version 2.1.

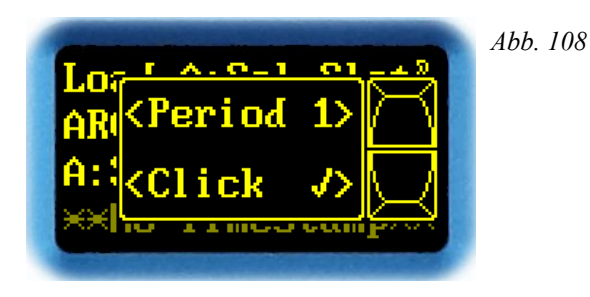

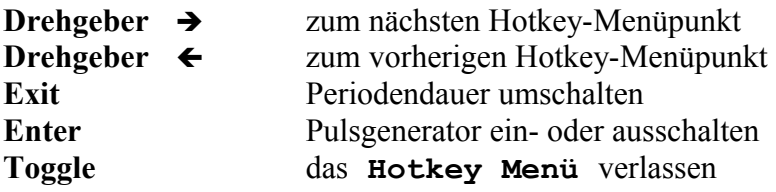

Der *Drehgeber* ← und → wechselt durch die verschiedenen Hotkey-Menüpunkte.

*EXIT* schaltet die Periodendauer des Pulsgenerators auf **1**, **2** oder **5** Sekunden.

*ENTER* schaltet den Pulsgenerator ein oder aus. Der Zustand ist im Display durch einen Häkchen  $\checkmark$  erkennbar.

Ist der Pulsgenerator eingeschaltet, so wird auf *allen* Eingangskanälen ein zwischen 56 und 78 µs breiter Nadelpuls mit 0 dB und der eingestellten Periodendauer eingespeist. Das eingespeiste Audio-Nutzsignal wird dabei vorübergehend verdrängt. Die genaue Pulsbreite ist abhängig von der Abtastrate:

- 38,5 kHz .. 54 kHz: 3 Samples
- 77 kHz .. 108 kHz: 6 Samples
- 154 kHz .. 216 kHz: 12 Samples

*TOGGLE* beendet das **Hotkey Menü**, und kehrt in das im Hintergrund sichtbare Menü zurück.

**Hinweis:** Ähnlich wie beim A/B-Vergleich mit der Funktion *Bypass* kann es gelegentlich sinnvoll sein, sich mit einem Knack einen *"frischen"* Eindruck des derzeit eingestellten Raumes zu verschaffen. Daher sind beide Funktionen unmittelbar nebeneinander angeordnet.

**Hinweis:** Ein Hörtest mit dem Knacksignal ist eine sehr geeignete Methode, um z.B. den Einfluss der diversen Filter für die frequenzabhängige Nachhallzeit kennen und beurteilen zu lernen.

# **Parameter Up/Down**

Je nach Gerät und Darstellungsmodus können auf dem Übersichts-Display nicht alle Parameter gleichzeitig dargestellt werden. Mit Hilfe dieses Menüpunkts kann man durch das *Übersichts-Display blättern*.

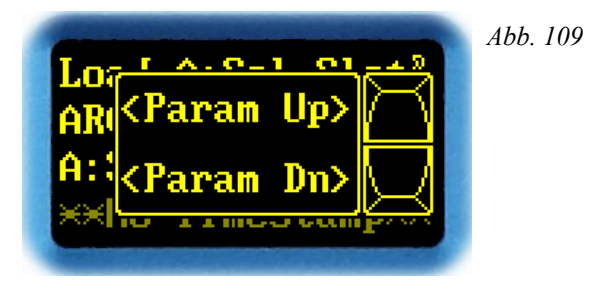

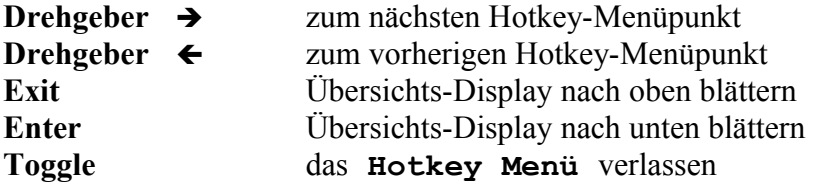

Der *Drehgeber* ← und → wechselt durch die verschiedenen Hotkey-Menüpunkte.

*EXIT* blättert auf dem Übersichts-Display nach oben.

*ENTER* blättert auf dem Übersichts-Display nach unten.

*TOGGLE* beendet das **Hotkey Menü**, und kehrt in das im Hintergrund sichtbare Menü zurück.

# **Display Mode und Menu Shortcut**

In diesem Menüpunkt sind die Funktionen *Display Mode* und *Menu Shortcut* zusammengefasst.

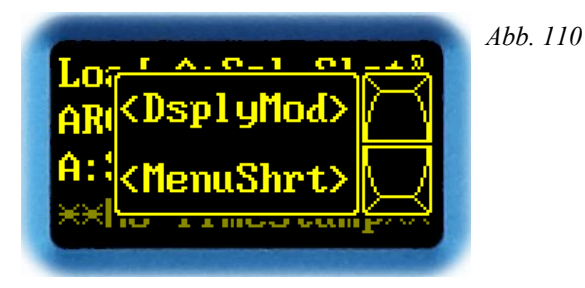

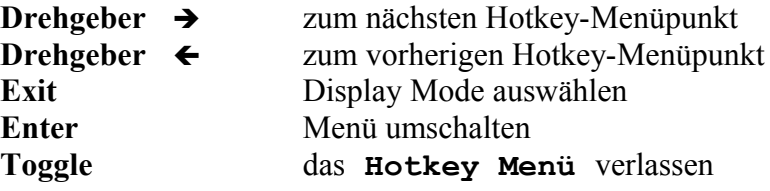

Der *Drehgeber* ← und → wechselt durch die verschiedenen Hotkey-Menüpunkte.

*EXIT* wählt die verschiedenen Darstellungs-Modi des Übersichts-Displays aus. Die unterschiedlichen Modi sind ab Seite [51](#page-50-0) beschrieben.

*ENTER* wählt über einen Menü-Shortcut einen Direktsprung auf eine entfernte Menü-Position aus. Beim Durchsteppen kann man beobachten, wie sich der Hintergrund des Displays entsprechend des angesprochenen Menüs ändert.

Es gibt 4 Menü-Shortcuts. Nach dem Aufspielen der Software zeigen sie auf wichtige Hauptmenü-Einstiegspunkte. Hat man einen Menü-Shortcut ausgewählt, kann man von dort aus ganz normal durchs gesamte Menü wandern. Wechselt man auf einen anderen Menü-Shortcut, wird die aktuelle Menü-Position für einen späteren Wiedereinstieg geparkt.

*TOGGLE* beendet das **Hotkey Menü**, und kehrt in das im Hintergrund sichtbare Menü zurück.

# <span id="page-106-0"></span>**Scratch Dump to MIDI**

Dieser Menüpunkt existiert erst seit Version 3.1. Er dient dazu, einen *manuellen Scratch-Dump* über die *MIDI-Schnittstelle* auszulösen.

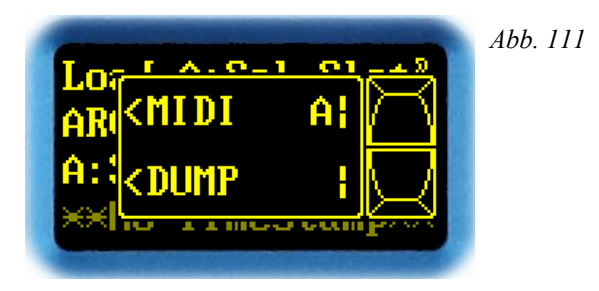

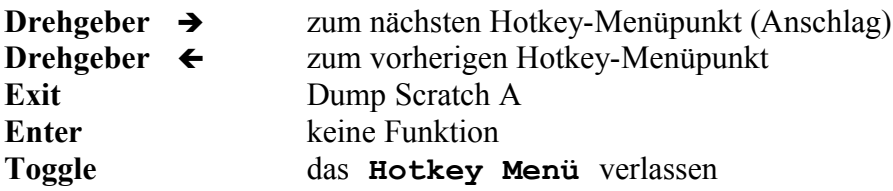

Der *Drehgeber* ← und → wechselt durch die verschiedenen Hotkey-Menüpunkte.

*EXIT* löst einen Dump von *Scratch A* aus. Ein solcher Dump in Form eines MIDI-Paketes kann z.B. kurz vor Beginn einer Session auf eine MIDI-Spur der DAW aufgezeichnet werden. Beim späteren Playback der Session wird der Scratch dann über MIDI stets wieder korrekt initialisiert. Und zwar unabhängig von allem, was bisher im Scratch drin steht, und unabhängig von allen im Gerät vorhandenen oder nicht vorhandenen Presets. Anders ausgedrückt: das Playback einer MIDI-Session funktioniert auch mit einem beliebigen Leih- oder Ersatzgerät.

*TOGGLE* beendet das **Hotkey Menü**, und kehrt in das im Hintergrund sichtbare Menü zurück.
# **Show T/C & ID**

Unter diesem Hauptmenüpunkt sind die *Timecode-Informationen* und die *Origin- und Destination-IDs* der Eingangs*-* und Ausgangskanäle zusammengefasst. Je nach Gerätetyp ist er unterschiedlich aufgebaut:

**2492**:

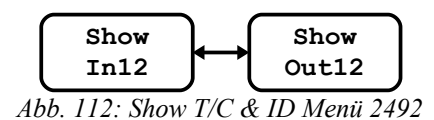

**2496**:

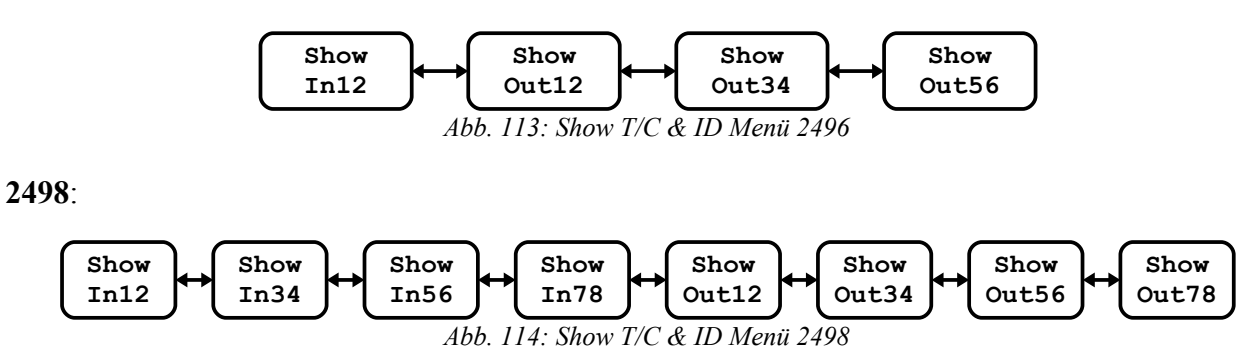

Da der Aufbau der Untermenüpunkte für *IN* und *OUT* bei Geräten mit mehreren Ein- und Ausgängen identisch ist, werden stellvertretend nur die Untermenüpunkte **Show In12** und **Show Out12** erklärt.

**Hinweis**: Beim 2493 gibt es diesen Menüpunkt nicht.

Im Display stellt sich der Hauptmenüpunkt so dar:

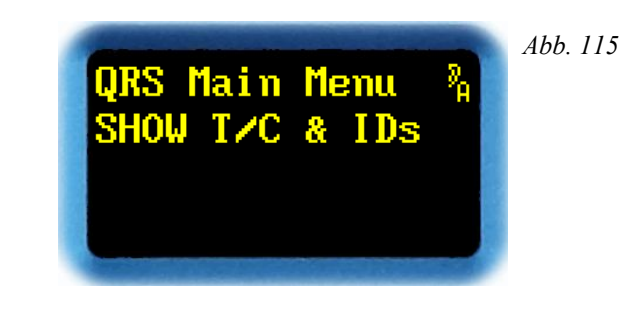

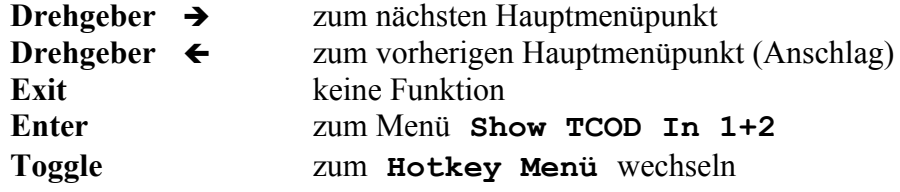

### **Show In12**

In diesem Menüpunkt werden die *Timecode-Informationen* und die *Origin- und Destination-IDs eines AES3-Eingangs angezeigt*. Manche Geräte haben mehrere Eingänge – der Aufbau ist identisch.

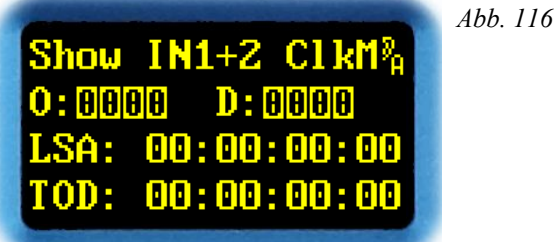

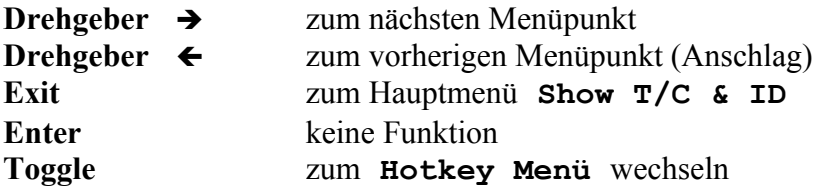

In der ersten Zeile sieht man, welcher AES3-Eingang gerade angezeigt wird. Das **ClkM** *(»Clock Master«) z*eigt an, dass diese AES3-Schnittstelle gleichzeitig der Takteingang für das Gerät ist.

In der zweiten Zeile werden nach dem **O:** die 4 Bytes der **Origin ID**, und nach dem **D:** die der **Destination ID** angezeigt. An einer inversen *"0"* erkennt man, dass dieses ID-Byte nicht gesetzt ist.

In der dritten Zeile wird die **Local Sample Address** im Format **HH:MM:SS:FF** (Stunden, Minuten, Sekunden, Frames) dargestellt.

In der vierten Zeile wird die **Time Of Day** im Format **HH:MM:SS:FF** (Stunden, Minuten, Sekunden, Frames) dargestellt.

Der *Drehgeber* ← und → wechselt zur vorherigen oder nächsten AES3-Schnittstelle.

*EXIT* kehrt zum Hauptmenü **Show T/C & ID** zurück.

**Hinweis:** Die beiden Kanäle des Eingangs werden abwechselnd im Sekundentakt angezeigt.

### **Show Out12**

In diesem Menüpunkt werden die *Timecode-Informationen* und die *Origin- und Destination-IDs eines AES3-Ausgangs angezeigt*. Manche Geräte haben mehrere Ausgänge – der Aufbau ist identisch.

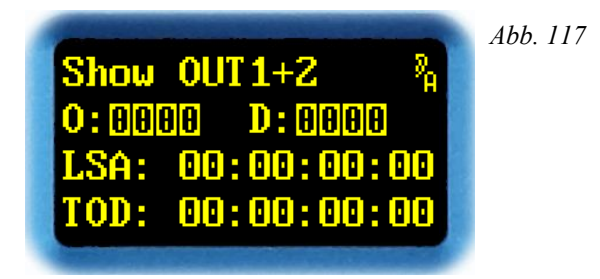

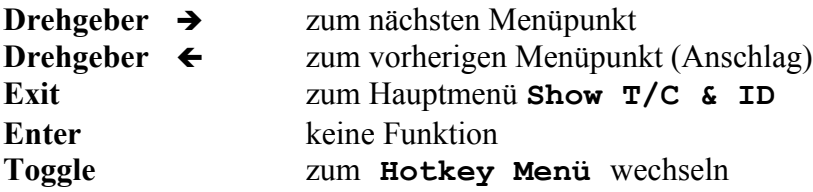

In der ersten Zeile sieht man, welcher AES3-Ausgang gerade angezeigt wird.

In der zweiten Zeile werden nach dem **O:** die 4 Bytes der **Origin ID**, und nach dem **D:** die der **Destination ID** angezeigt. An einer inversen *"0"* erkennt man, dass dieses ID-Byte nicht gesetzt ist. Beim 2492 und 2496 können die IDs im Menüpunkt **Channel Status Origin ID Source** (Seite [159\)](#page-158-0) und **Channel Status Destination ID Source** (Seite [161\)](#page-160-0) verändert werden.

In der dritten Zeile wird die **Local Sample Address** im Format **HH:MM:SS:FF** (Stunden, Minuten, Sekunden, Frames) dargestellt.

In der vierten Zeile wird die **Time Of Day** im Format **HH:MM:SS:FF** (Stunden, Minuten, Sekunden, Frames) dargestellt.

Der *Drehgeber* ← und → wechselt zur vorherigen oder nächsten AES3-Schnittstelle.

*EXIT* wechselt zurück zum Hauptmenü **Show T/C & ID**.

**Hinweis:** Die beiden Kanäle des Eingangs werden abwechselnd im Sekundentakt angezeigt.

## **System Setup**

Unter diesem Hauptmenüpunkt sind *alle Systemeinstellungen zusammengefasst*. Da es hier sehr viele Untermenüpunkte gibt, wurde er in Menügruppen unterteilt.

#### **2492**, **2496**:

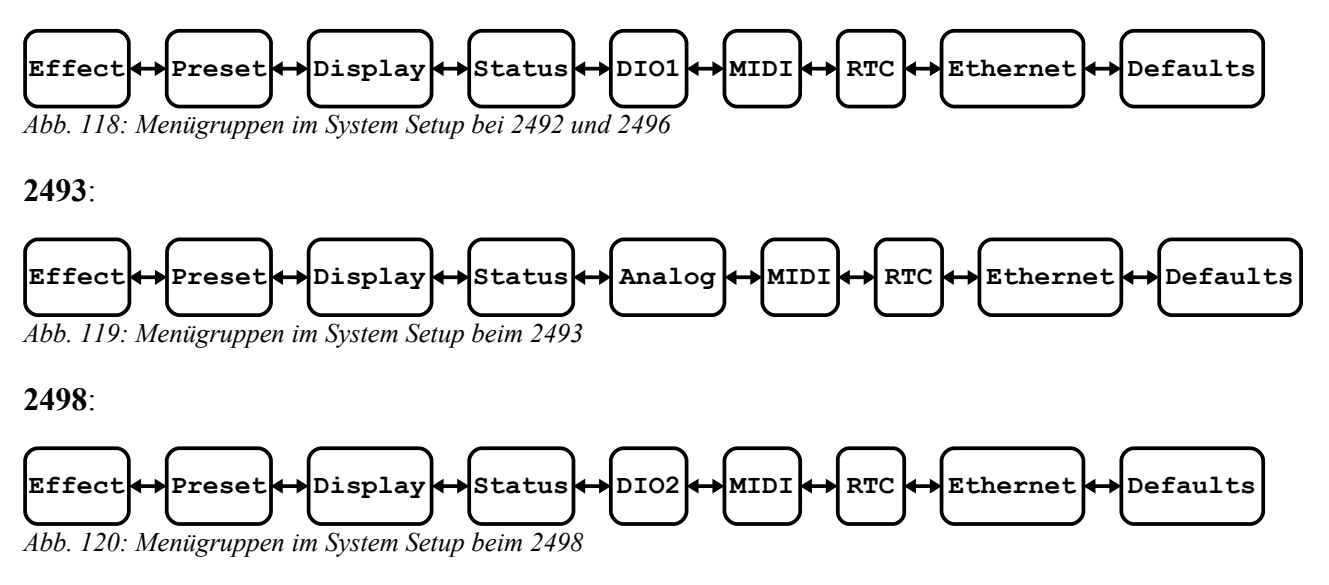

Welche Menügruppe welche Untermenüpunkte enthält, ist im Kapitel **Menügruppen** ab Seite [115](#page-114-0) erklärt.

**ACHTUNG!** Seit Version 4.0 wird zwischen *Device Setup* und *Plug-in Setup* unterschieden.

Das *Device Setup* gilt *für alle* installierten Plug-ins, und wird zentral gespeichert. Dort sind die Menügruppen **Display**, **Status**, **DIO1**, **DIO2**, **Analog**, **RTC** und **Ethernet** zusammengefasst. Dies hat u.a. den Vorteil, das man nicht in jedem Plug-in die Ethernet-Verbindung konfigurieren muss.

Das *Plug-in Setup* gilt nur für das Plug-in, welches gerade läuft, und ist auch nur in *dieser* Bank gespeichert. Dort sind die Menügruppen **Effect**, **Preset** und **MIDI** zusammengefasst. Da auf einem Gerät durchaus völlig verschiedene Plug-ins bereit gehalten werden können, ist hier eine Unterscheidung unumgänglich.

*Neu 4.0*

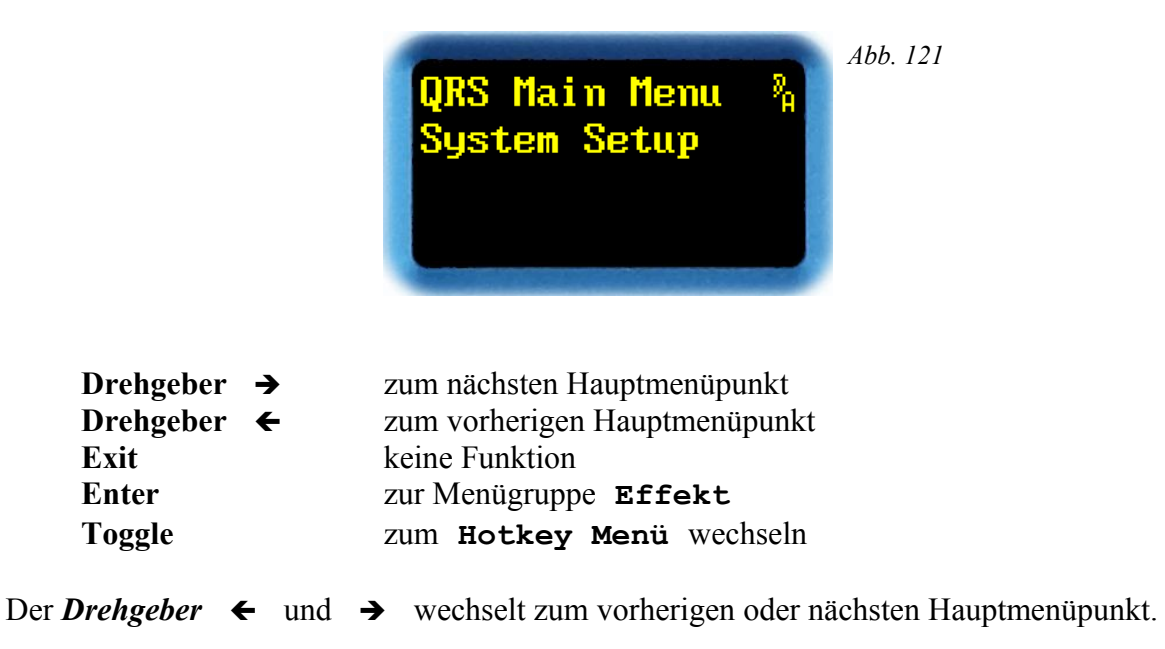

Im Display stellt sich der Hauptmenüpunkt so dar:

*ENTER* wechselt in das Menü **System Setup**.

## **Menügruppen**

In diesem Kapitel werden die *Menügruppen beschrieben*. Die erste Menügruppe ganz links heißt **Effect**.

<span id="page-114-0"></span>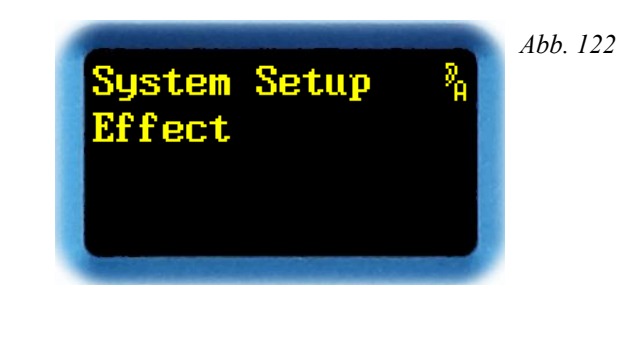

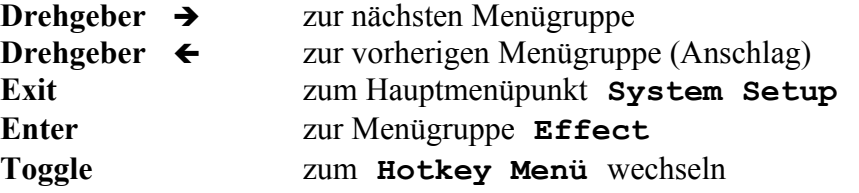

Der *Drehgeber* ← und → wechselt zur vorherigen oder nächsten Menügruppe.

*EXIT* wechselt zurück zum Hauptmenü.

*ENTER* bestätigt die ausgewählte Menügruppe.

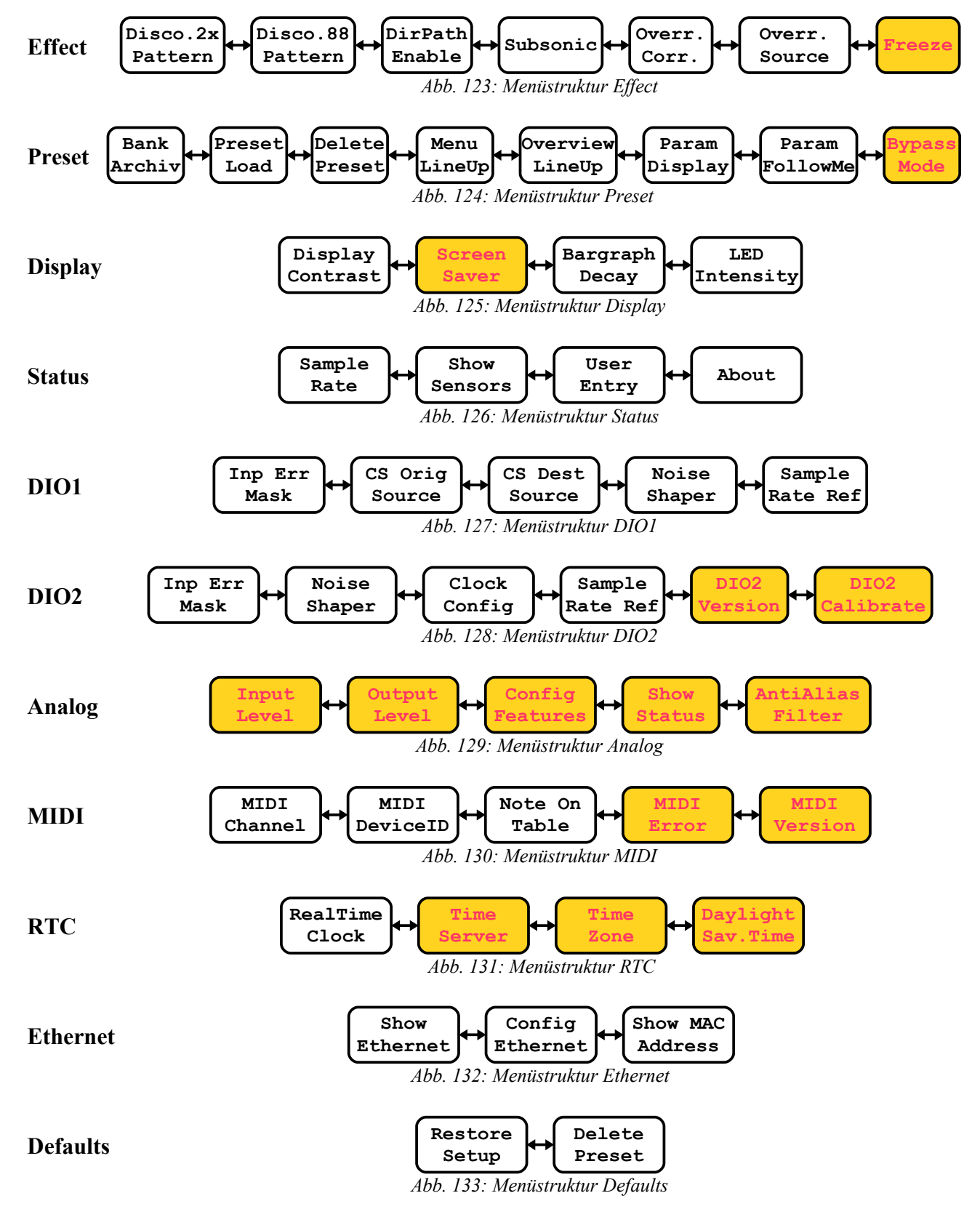

Die Menügruppen haben folgende Untermenüpunkte:

**Hinweis**: Die Untermenüpunkte in den farbig hinterlegten Feldern sind in letzter Zeit neu hinzugekommen.

### **Discorrelator Pattern 2x**

In diesem Menüpunkt wählt man die *Diskorrelator-*Patterns für die *Ausgänge des Hallraumes* aus. Diese Auswahl gilt nur für Plug-ins mit 2 Eingängen, beim 2498 also nur im 2→8 Modus. Was dieser Parameter bewirkt, wurde auf Seite [34](#page-33-0) unter dem Kapitel **Effektspezifische Setup-Parameter** beschrieben.

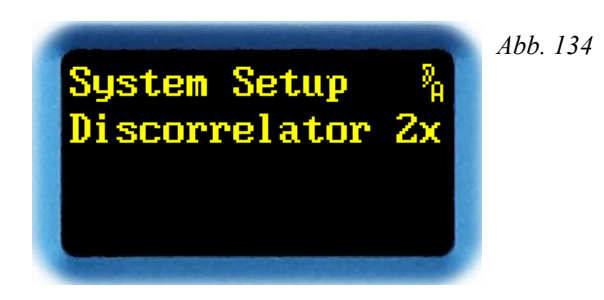

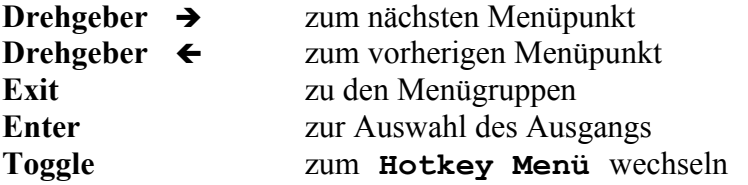

Der *Drehgeber* ← und → wechselt zum vorherigen oder nächsten Menüpunkt.

*EXIT* wechselt zurück zu den Menügruppen.

*ENTER* wechselt zur Auswahl des Ausgangs.

Nun erscheint ein **>** nach **Output** – der jetzt ausgewählt werden kann.

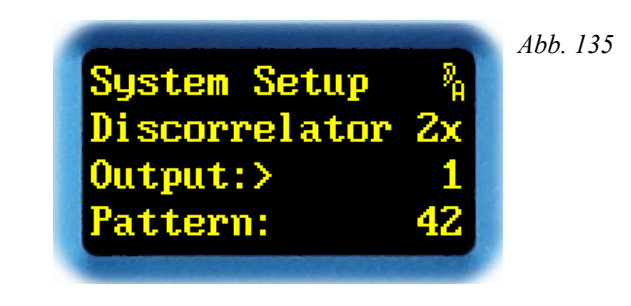

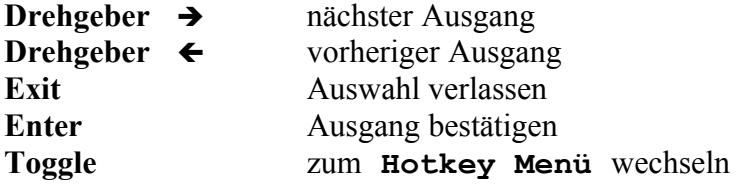

Der *Drehgeber* ç und è wählt einen der Ausgänge (**1** bis **2** beim **2492** und **2493**, **1** bis **6** beim **2496, 1** bis **8** beim **2498**).

*EXIT* verlässt die Auswahl.

*ENTER* bestätigt die Auswahl des Ausgangs, und wechselt zur Auswahl des Patterns.

Nun erscheint ein **>** nach **Pattern** – das jetzt geändert werden kann.

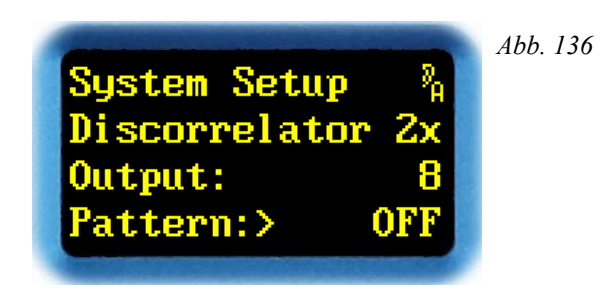

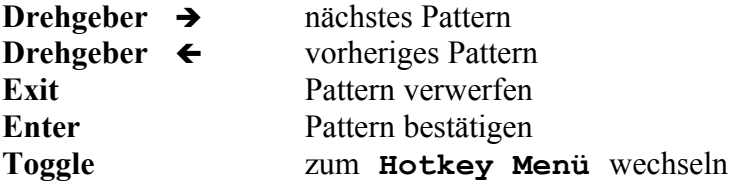

Der *Drehgeber* ← und → wählt ein Pattern aus. Die Anzahl und Nummerierung der Patterns ist bei den verschiedenen Plug-ins unterschiedlich. In der Nummerierung treten Sprünge auf, die durch die internen Strukturen in den Raummodellen vorgegeben, für den Anwender aber belanglos sind. Zusätzlich gibt es noch ein **OFF**-Pattern, das benutzt wird, wenn dieser Ausgang nicht verwendet wird.

*EXIT* verwirft das Pattern, und kehrt zur Auswahl des Ausgangs zurück.

*ENTER* bestätigt das Pattern, und kehrt zur Auswahl des Ausgangs zurück.

### **Discorrelator Pattern 88**

In diesem Menüpunkt wählt man die *Diskorrelator-*Patterns für die *Ausgänge des Hallraumes* aus. Diese Auswahl gilt nur für Plug-ins des 2498 im 8→8 Modus. Was dieser Parameter bewirkt, wurde auf Seite [34](#page-33-0) unter dem Kapitel **Effektspezifische Setup-Parameter** beschrieben.

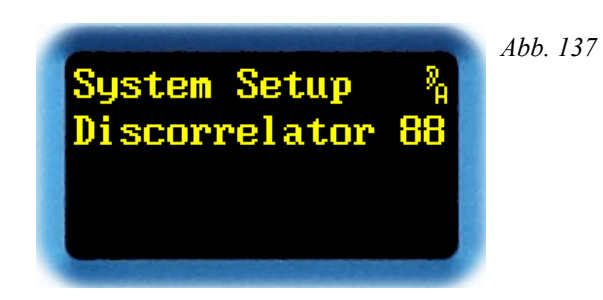

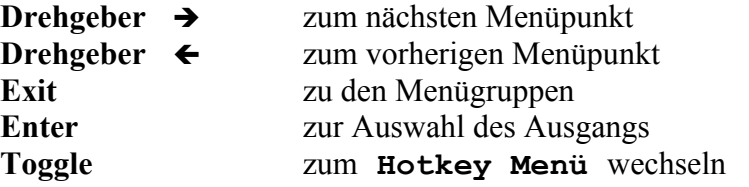

Der *Drehgeber* ← und → wechselt zum vorherigen oder nächsten Menüpunkt.

*EXIT* wechselt zurück zu den Menügruppen.

*ENTER* wechselt zur Auswahl des Ausgangs.

Nun erscheint ein **>** nach **Output** – der jetzt ausgewählt werden kann.

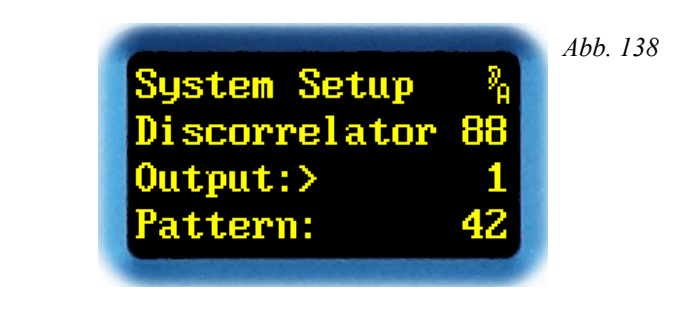

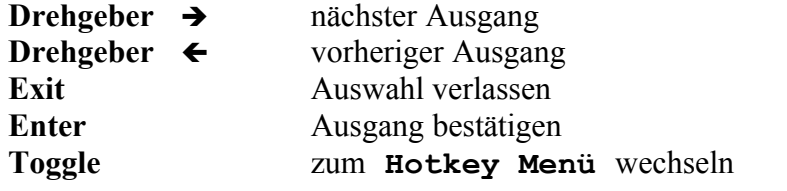

Der *Drehgeber*  $\leftarrow$  und  $\rightarrow$  wählt einen der 8 Ausgänge (1 bis 8 beim 2498).

*EXIT* verlässt die Auswahl.

*ENTER* bestätigt die Auswahl des Ausgangs, und wechselt zur Auswahl des Patterns.

Nun erscheint ein **>** nach **Pattern** – das jetzt geändert werden kann.

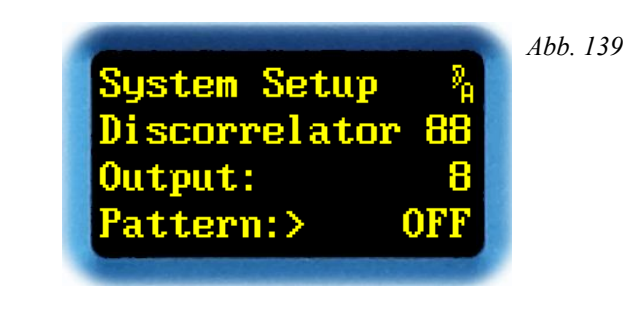

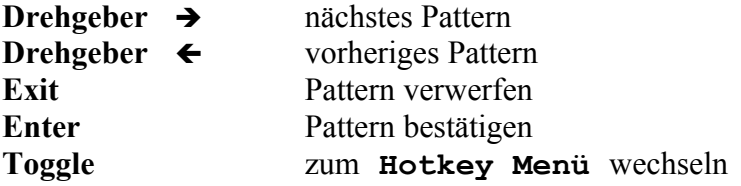

Der *Drehgeber* ← und → wählt ein Pattern aus. Die Anzahl und Nummerierung der Patterns ist bei den verschieden Plug-ins unterschiedlich. In der Nummerierung treten Sprünge auf, die durch die internen Strukturen in den Raummodellen vorgegeben, für den Anwender aber belanglos sind. Zusätzlich gibt es noch ein **OFF**-Pattern, das benutzt wird, wenn dieser Ausgang nicht verwendet wird.

*EXIT* verwirft das Pattern, und kehrt zur Auswahl des Ausgangs zurück.

*ENTER* bestätigt das Pattern, und kehrt zur Auswahl des Ausgangs zurück.

### **Direct Path Enable**

In diesem Menüpunkt erfolgt die *Freigabe des Direktsignals*. Weshalb das Direktsignal freigegeben oder gesperrt werden soll, wurde auf Seite [35](#page-34-0) unter dem Kapitel **Effektspezifische Setup-Parameter** beschrieben.

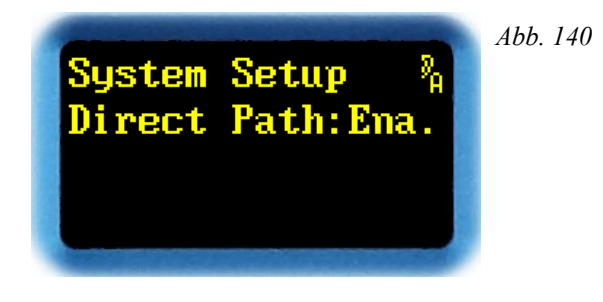

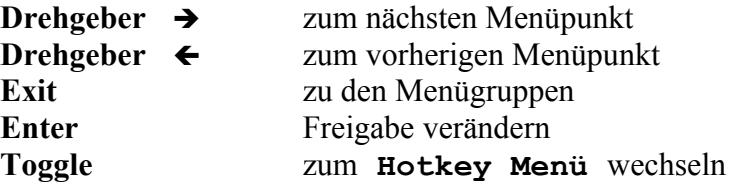

Der *Drehgeber* ← und → wechselt zum vorherigen oder nächsten Menüpunkt.

*EXIT* wechselt zurück zu den Menügruppen.

Mit *ENTER* erscheint nach dem Doppelpunkt ein Pfeil. Jetzt kann die Freigabe des Direktsignals verändert werden.

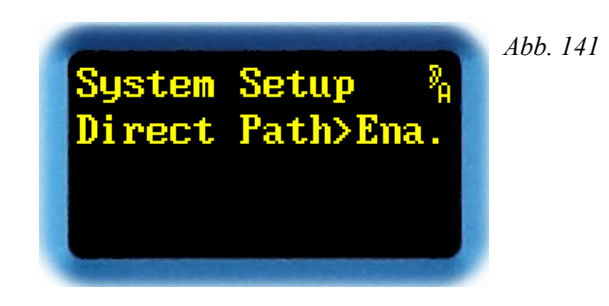

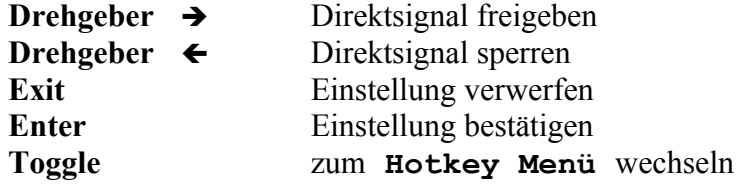

Mit  $\rightarrow$  bzw.  $\leftarrow$  lässt sich das Direktsignal freigeben (**Ena.**) oder sperren (**Dis.**).

*EXIT* verwirft den eingestellten Wert, und die alte Einstellung wird wieder geladen.

*ENTER* bestätigt den eingestellte Wert.

### **Subsonic**

Dieser Menüpunkt existiert erst seit Version 2.3.

In diesem Menüpunkt erfolgt die *Freigabe* von *extrem tieffrequenten* Resonanzen im Hallraum. Weshalb diese Resonanzen freigegeben oder gesperrt werden sollen, wurde auf Seite [35](#page-34-1) unter dem Kapitel **Effektspezifische Setup-Parameter** beschrieben.

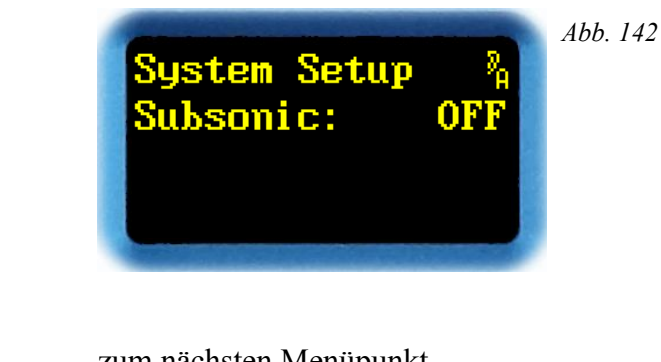

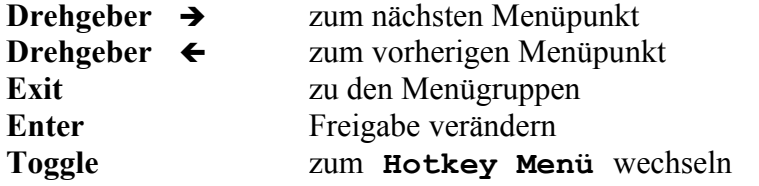

Der *Drehgeber* ← und → wechselt zum vorherigen oder nächsten Menüpunkt.

*EXIT* wechselt zurück zu den Menügruppen.

Mit *ENTER* erscheint nach dem Doppelpunkt ein Pfeil. Jetzt kann die Freigabe der tieffrequenten Resonanzen verändert werden.

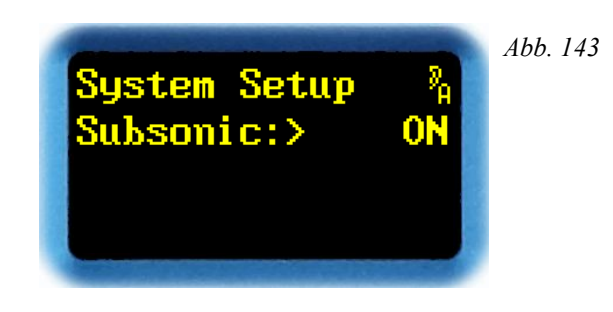

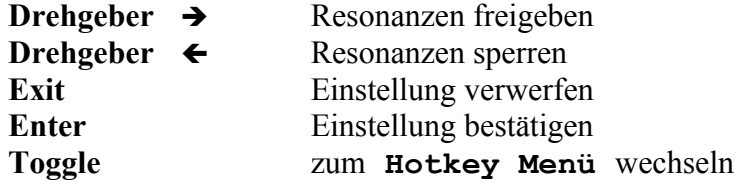

Mit **→** bzw. ← lassen sich die tieffrequenten Resonanzen freigeben (**ON**) oder sperren (**OFF**).

*EXIT* verwirft den eingestellten Wert, und die alte Einstellung wird wieder geladen.

*ENTER* bestätigt den eingestellte Wert.

*TOGGLE* wechselt in das **Hotkey Menü**.

**Hinweis**: Beim **2493** ist die Einstellung unveränderlich **OFF**. Der Subsonic-Filter dient dort als DC-Sperre zur Nullpunktstabilisierung.

### **Override Correlation**

Dieser Menüpunkt existiert erst seit Version 2.0.

In diesem Menüpunkt kann der in den Presets abgespeicherte Wert des Parameters *2nd Correlation* vorübergehend verdrängt werden. Weshalb dies sinnvoll ist, wurde auf Seite [36](#page-35-0) unter dem Kapitel **Effektspezifische Setup-Parameter** beschrieben.

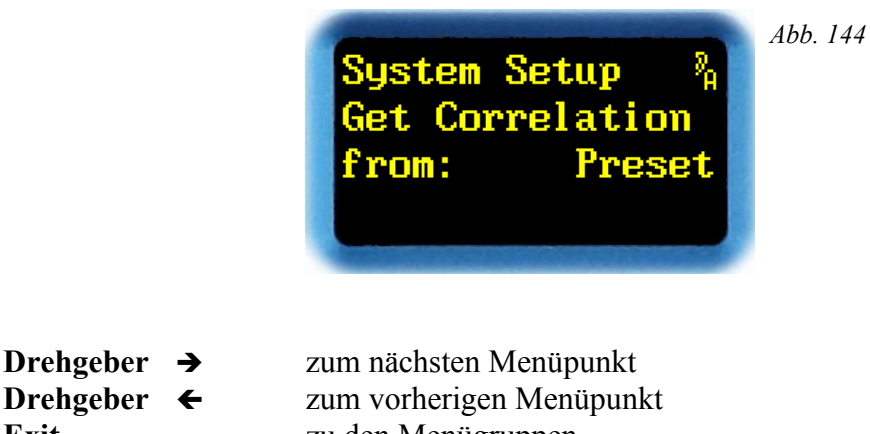

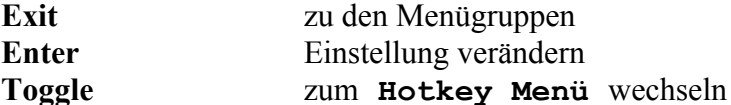

Der *Drehgeber* ← und → wechselt zum vorherigen oder nächsten Menüpunkt.

*EXIT* wechselt zurück zu den Menügruppen.

Mit *ENTER* erscheint statt des Doppelpunkts ein Pfeil. Jetzt kann die Einstellung verändert werden.

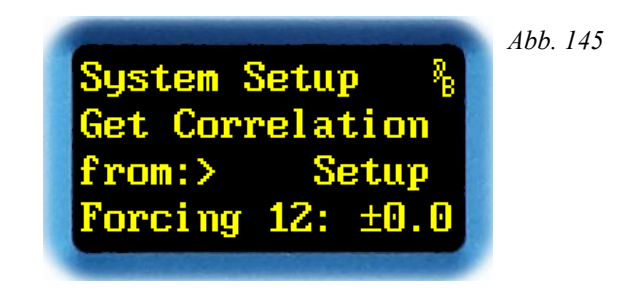

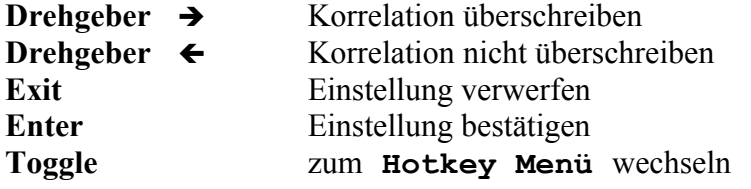

Mit  $\rightarrow$  bzw.  $\leftarrow$  lässt sich zwischen Setup und Preset umschalten.

**Preset** verwendet wie gewohnt den Preset-Wert des Parameters *2nd Correlation.*

In der Einstellung **Setup** wird der Wert in allen Presets von einem Wert im Setup verdrängt. Der Parameter *2nd Correlation* wird in diesem Fall ausgegraut, und lässt sich weder in **Change Parameter A**, noch durch die Kipphebel oder eine Fernbedienung verändern. Dargestellt wird immer der Wert, der aktiv ist.

*EXIT* verwirft den eingestellten Wert, und die alte Einstellung wird wieder geladen.

*ENTER* bestätigt den eingestellte Wert. In der Einstellung **Preset** wechselt man zurück zur Auswahl der Menüpunkte. In der Einstellung **Setup** kann man den erzwungenen Wert für jedes Ausgangspaar einstellen. Beim 2492 und 2493 kommt man direkt zur Einstellung des Wertes, beim 2496 und 2498 kommt man in die Auswahl des Ausgangspaars.

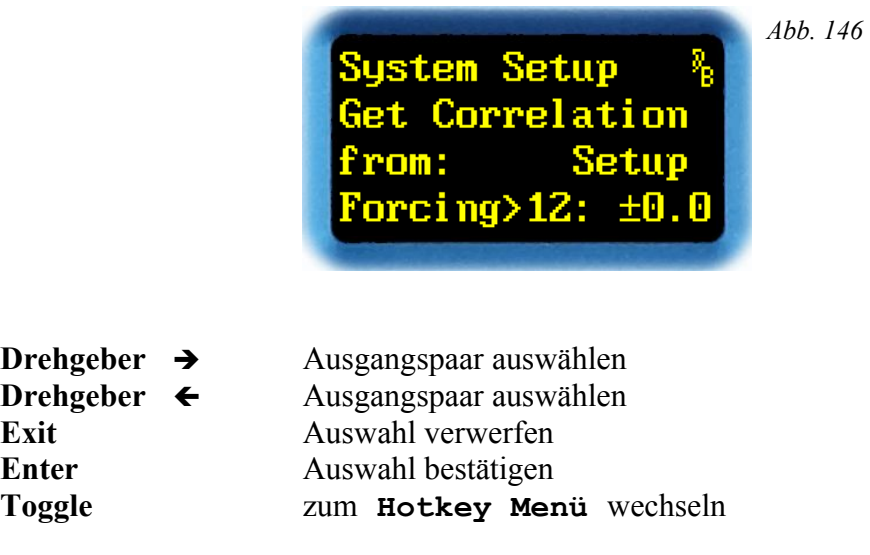

Mit  $\rightarrow$  bzw.  $\leftarrow$  lässt sich ein Ausgangspaar auswählen.

*ENTER* bestätigt die Auswahl. Nun lässt sich ein Korrelationswert aus der Liste zuweisen.

*Abb. 147* System Setup a<br>A Correlation Setup rom: Forcing  $12:$  > 0.5

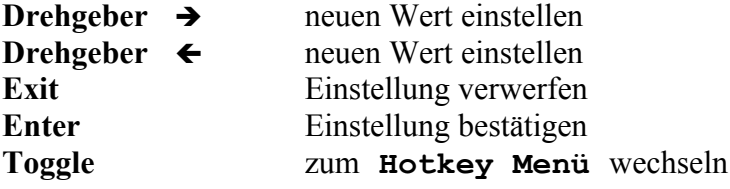

Mit  $\rightarrow$  bzw.  $\leftarrow$  lässt sich ein erzwungener Wert für den Parameter 2nd Correlation einstellen.

*EXIT* verwirft den eingestellten Wert, und die alte Einstellung wird wieder geladen.

*ENTER* bestätigt den eingestellte Wert.

### **Override Dry/1st Source**

In diesem Menüpunkt können die in den Presets abgespeicherten Werte für die Parameter *Dry Source* und *1st Source* überschrieben werden, wenn der Betriebsmodus 2→x aktiv ist. Weshalb dies sinnvoll ist, wurde auf Seite [36](#page-35-1) unter dem Kapitel **Effektspezifische Setup-Parameter** beschrieben.

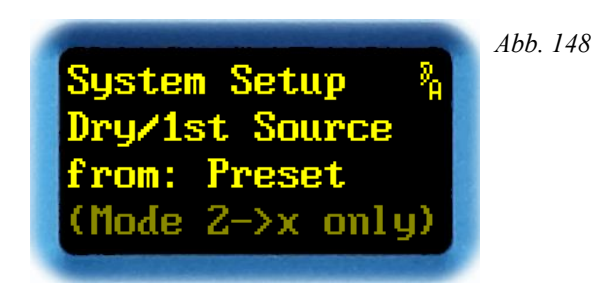

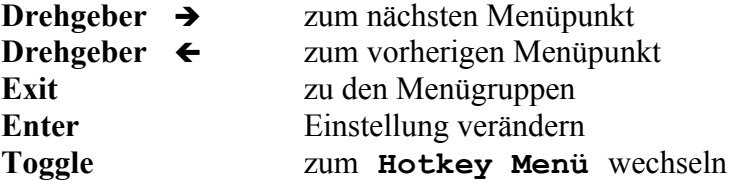

Der *Drehgeber* ← und → wechselt zum vorherigen oder nächsten Menüpunkt.

*EXIT* wechselt zurück zu den Menügruppen.

Mit *ENTER* erscheint nach dem Doppelpunkt ein Pfeil. Jetzt kann die Einstellung verändert werden.

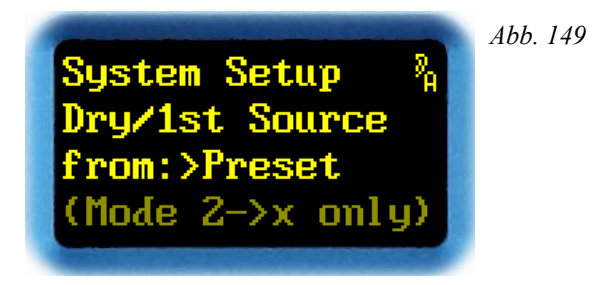

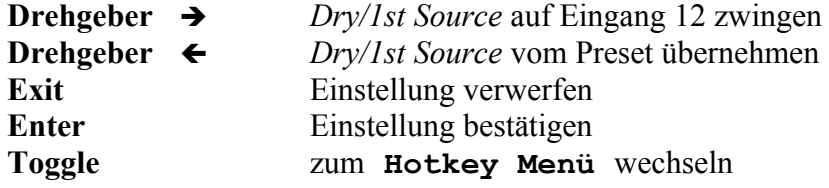

Mit  $\rightarrow$  bzw.  $\leftarrow$  lässt sich der Wert Preset oder Input12/21 einstellen.

**Input12/21** zwingt die Quelle aller *Dry Source-* und *1st Source-*Parameter auf **12** oder **21**, solange der Betriebsmodus 2→x aktiv ist. Die Parameter lassen sich dann zwar noch verändern, alle **34**, **56** und **78** Einstellungen werden aber auf **12** umgebogen. Analog dazu werden alle **43**, **65** und **87** Einstellungen auf **21** umgebogen. Bei der Anzeige wird deshalb ein ausgegrautes **12** oder **21** vorangestellt. Im Preset werden stets die normal dargestellten Werte abgelegt.

**Preset** verwendet *immer* die im Preset abgelegten Werte.

*EXIT* verwirft den eingestellten Wert, und die alte Einstellung wird wieder geladen.

*ENTER* bestätigt den eingestellte Wert.

#### **Freeze** *Neu 4.0*

Dieser Menüpunkt existiert erst seit Version 4.0.

In diesem Menüpunkt wird eingestellt, ob im Freeze-Raum beide Seitenpfade nach wie vor aktiv sind, oder nur der Hallpfad aktiv ist. Weshalb dies sinnvoll ist, wurde auf Seite [36](#page-35-2) beschrieben.

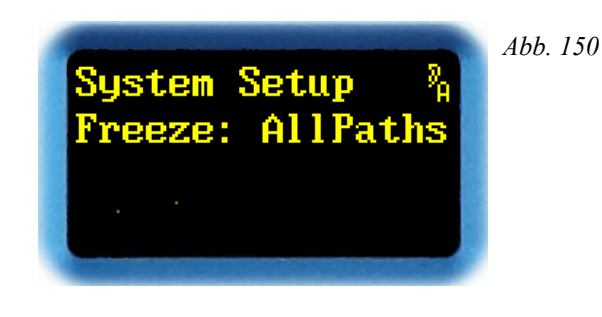

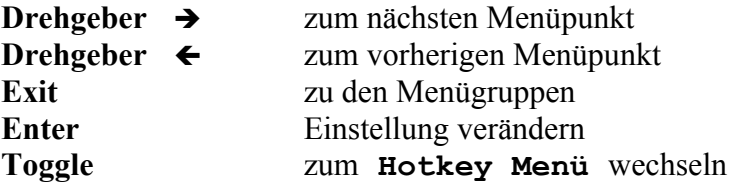

Mit **ENTER** erscheint nach dem Doppelpunkt ein Pfeil. Jetzt kann das Verhalten im Freeze-Raum eingestellt werden.

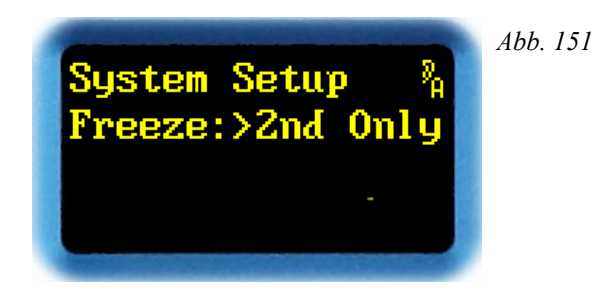

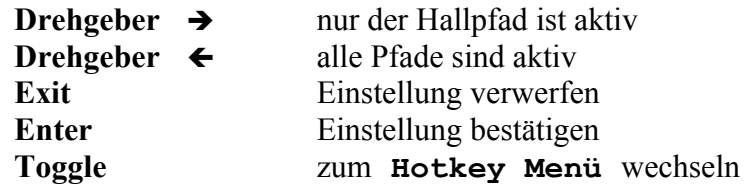

Mit  $\rightarrow$  bzw.  $\leftarrow$  lässt sich das Verhalten im Freeze-Raum einstellen:

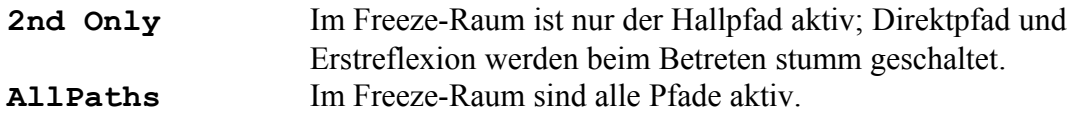

*EXIT* verwirft den eingestellten Wert, und die alte Einstellung wird wieder geladen.

*ENTER* bestätigt den eingestellten Wert

### **Bank Archive**

Seit Version 2.3 ist es möglich, Presets von einem Plug-in *einer fremden Bank* anzuzapfen, und Inhalte daraus in den *lokalen* Scratch zu laden. In diesem Menüpunkt lässt sich die *Bank anmelden,* die für diese Preset-Übertragung angezapft werden soll.

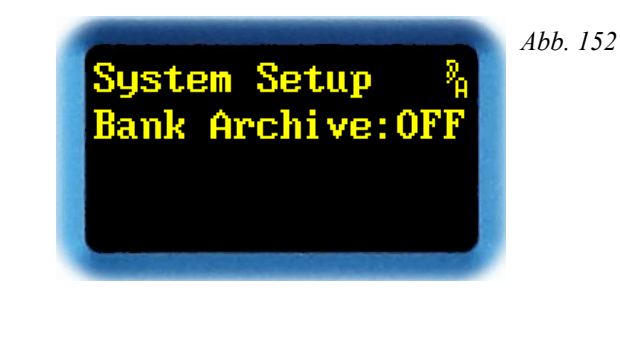

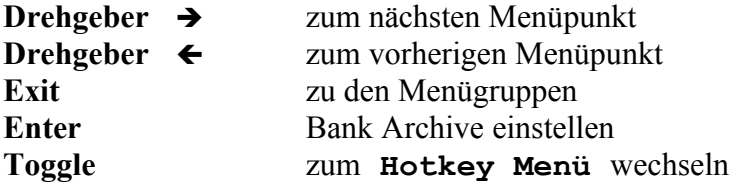

Mit *ENTER* erscheint statt des Doppelpunkts ein Pfeil.

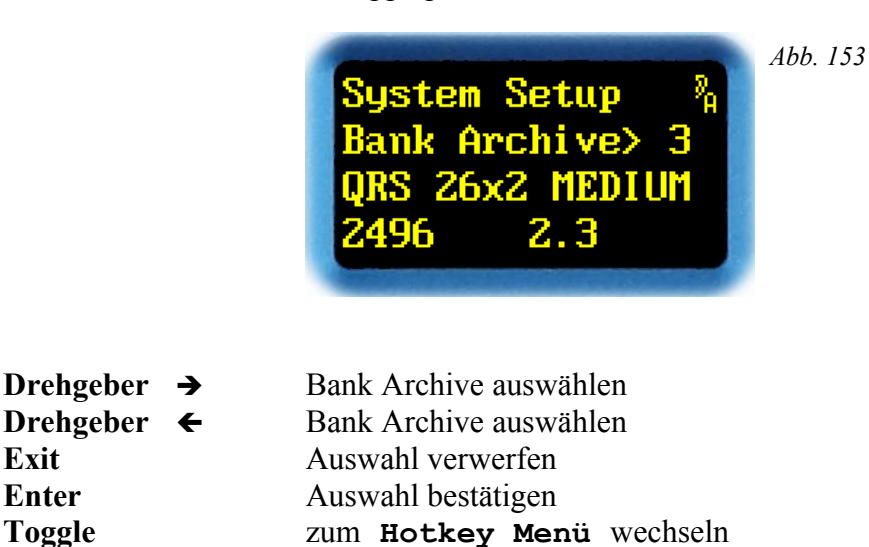

Mit  $\rightarrow$  bzw.  $\leftarrow$  lassen sich eine Bank auswählen, oder auch der Zugriff ganz ausschalten (**OFF**). Eine Bank wird nur dann zur Auswahl angeboten, wenn in ihr ein kompatibles Plug-in installiert ist. Deshalb kann die Nummerierung der Auswahl Sprünge aufweisen. Zur Orientierung erscheint in den unteren beiden Zeilen die Bezeichnung, der Gerätetyp, und die Versionsnummer.

*EXIT* verwirft die Auswahl, und der alte Wert wird wieder hergestellt.

*ENTER* bestätigt die Auswahl.

**Hinweis:** Sollte die ausgewählte Bank später ungültig werden, z.B. weil die registrierte Bank gelöscht oder überschrieben wurde, dann wird *Bank Archive* automatisch auf **OFF** zurückgesetzt.

### **Preset Load**

In diesem Menüpunkt wird eingestellt, ob beim Durchsteppen in den Menüpunkten **Select Slot A** und **Select Slot B** die Presets *sofort geladen,* oder ob *eine Bestätigung* verlangt wird.

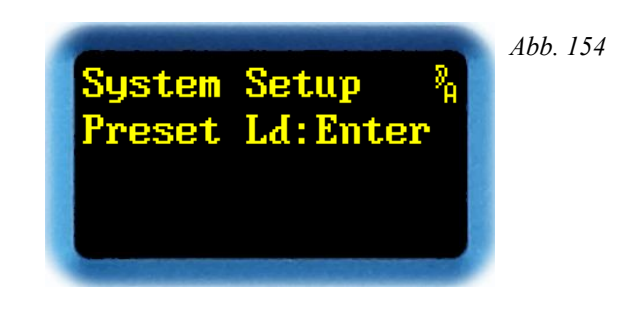

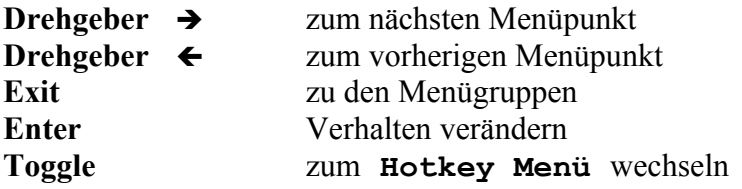

Mit **ENTER** erscheint statt des Doppelpunkts ein Pfeil. Jetzt kann das Verhalten beim Durchsteppen der Presets verändert werden.

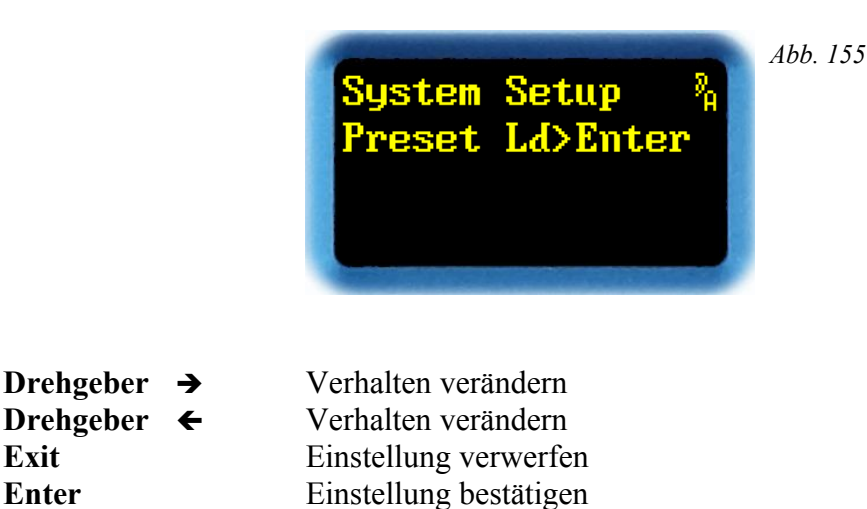

**Toggle** zum **Hotkey Menü** wechseln

Mit → bzw. ← lässt sich das Verhalten beim Durchsteppen der Presets in Select Slot A (Seite [209\)](#page-208-0) und **Select Slot B** (Seite [201\)](#page-200-0) verändern. In der Einstellung **Select** wird der Preset geladen sobald der Drehgeber still steht (ca. 1-2 Sekunden). In der Einstellung **Enter** wird der Preset *erst dann geladen*, wenn man mit *ENTER* bestätigt.

*EXIT* verwirft den eingestellten Wert, und die alte Einstellung wird wieder geladen.

*ENTER* bestätigt den eingestellten Wert

### **Praxistipp – schnelles Umschalten beim Szenenwechsel**

Am einfachsten laden Sie alte und neue Raumsituation in Scratch A und B. Im Moment des Szenenwechsels drücken Sie einfach die A/B-Taste.

Beim Umschalten zwischen kleinen Räumen bleibt nur noch die Lücke für das gewollte Ab- und Wiederaufblenden. Je größer der Raum, umso länger dauert der Übergang, was aber wider Erwarten durchaus organisch klingt. In Zahlen ausgedrückt: 1E0=>5 ms, 1E1=>15 ms, 1E2=>40 ms bis hinauf zu 1E6=>knapp 1 sec (es gilt immer die Raumgröße, auf die *hin* geschaltet wird).

Folgen mehrere Szenenwechsel rasch hintereinander, so stellen Sie den Modus **Enter** ein, und kopieren die benötigten Raumsituationen in das *Local-Archiv* auf benachbarte Preset-Slots. Diese Preset-Slots werden später zunächst mit dem Drehgeber vorgewählt, und dann, im passenden Moment, durch Drücken der *ENTER*-Taste gestartet.

### **Delete Presets**

In diesem Menüpunkt lässt sich der Inhalt eines (oder aller) *Slots* des Local-Archivs *löschen.* 

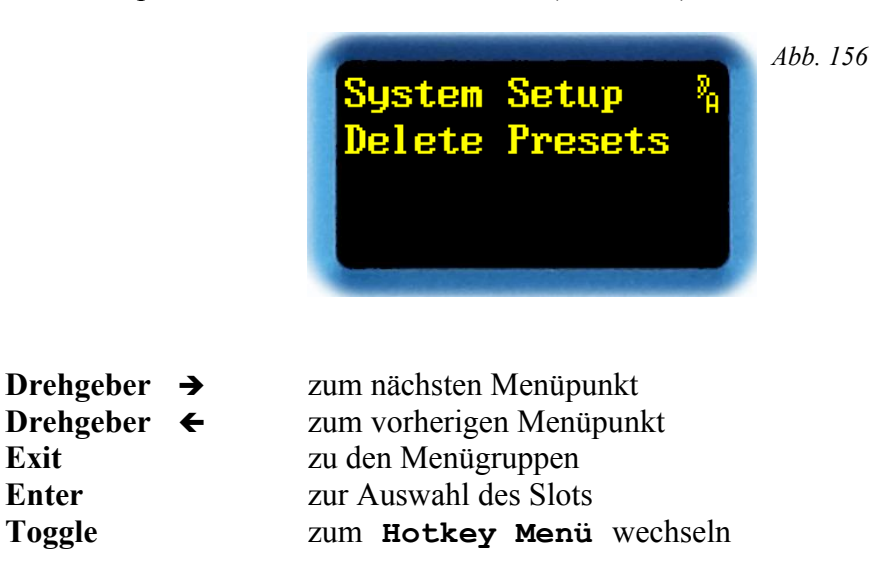

*ENTER* bestätigt den Menüpunkt, und wechselt zur Auswahl des Slots.

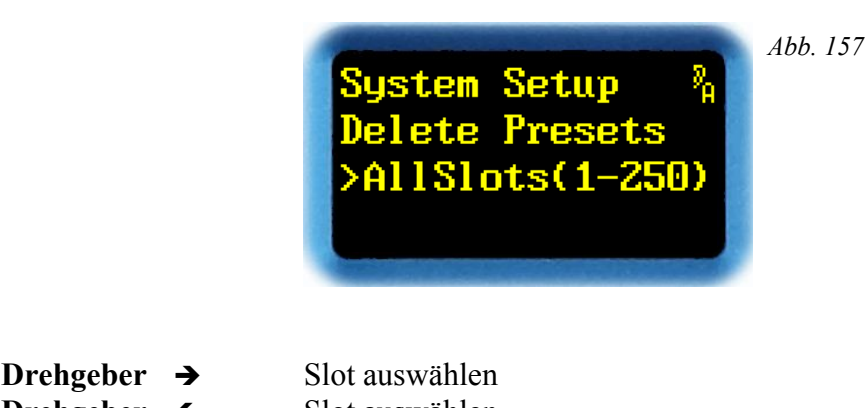

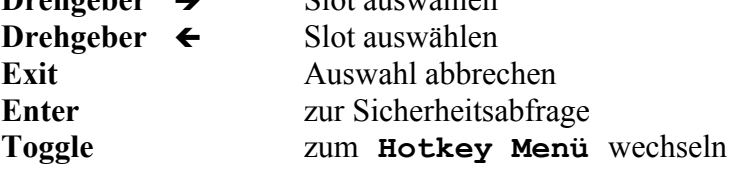

Mit  $\rightarrow$  bzw.  $\leftarrow$  lassen sich entweder *alle* Slots gemeinsam (**AllSlots**), oder *ein* Slot im Bereich von **001** bis **250** auswählen. Nach der Slot-Nummer wird der Name des darin gespeicherten Presets dargestellt.

*EXIT* bricht die Auswahl ab.

**Vorsicht**: Der Inhalt gelöschter Slots kann *nicht* wieder hergestellt werden!

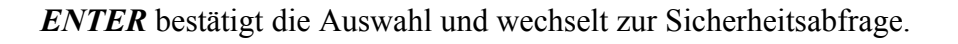

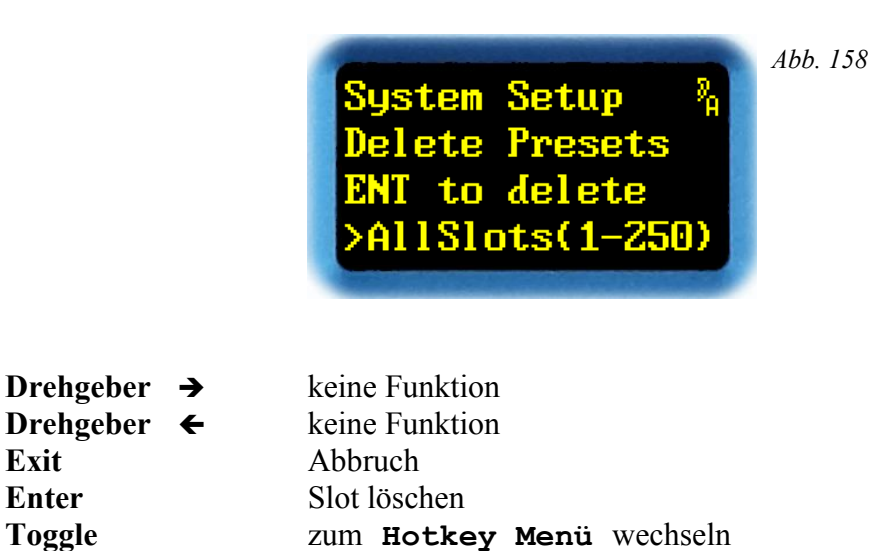

*EXIT* bricht ab. Der Inhalt des Slots bleibt unverändert.

*ENTER* löscht den Inhalt des ausgewählten Slots. Anschließend kommt man wieder zurück zur Auswahl, um evtl. einen weiteren Slot zu löschen.

### **Menu Parameter Line Up**

In diesem Menüpunkt lässt sich die *Reihenfolge der Parameter* in den Menüs **Select Parameter A** und **Change Parameter A** konfigurieren, wie sie auf dem *Menü-Display* dargestellt werden.

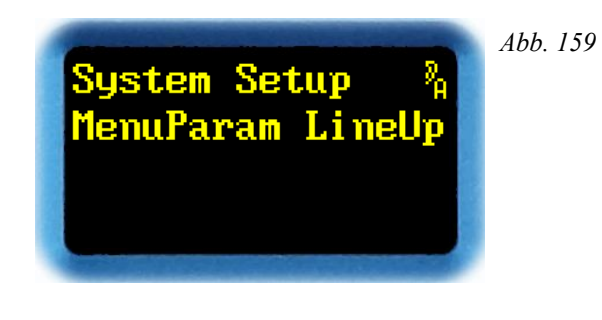

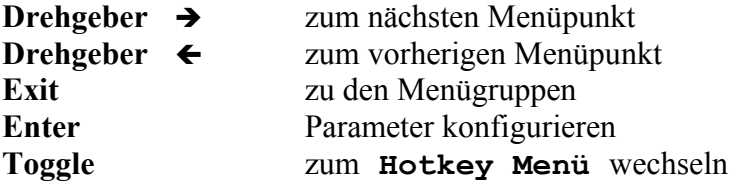

Mit *ENTER* erscheint ein Menüpunkt zum Konfigurieren der Reihenfolge der Parameter.

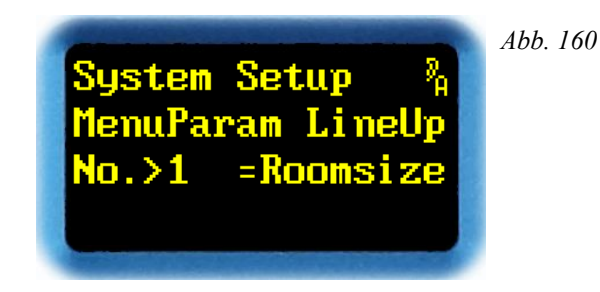

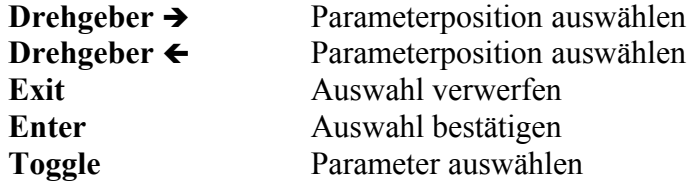

Mit  $\rightarrow$  bzw.  $\leftarrow$  lässt sich eine Parameterposition von 1 bis 128 auswählen.

*EXIT* verwirft die Auswahl.

*ENTER* bestätigt die Auswahl.

Mit *TOGGLE* wechselt die Position des Cursors. Man kann nun den Parameter auswählen.

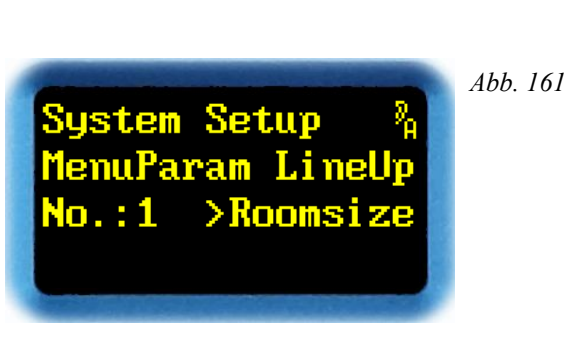

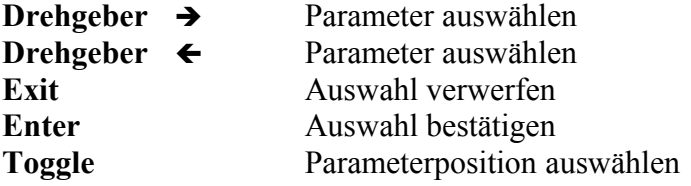

Mit  $\rightarrow$  bzw.  $\leftarrow$  lässt sich ein Parameter auswählen. Alle Parameter sind abhängig vom Plug-in; für Plug-ins vom Typ QRS sind die Parameter ab Seite [23](#page-22-0) ausführlich beschrieben. Keinesfalls müssen für das Menü *alle* vorhandenen Parameter aufgebraucht werden. Sind alle gewünschten Parameter eingepflegt, wird die Liste mit dem Schlüsselwort **\*UNUSED\*** abgeschlossen. Ab dieser Parameterposition wird nichts mehr angezeigt.

*EXIT* verwirft die Auswahl. Der letzte Wert wird wieder hergestellt.

*ENTER* bestätigt die Auswahl.

Mit *TOGGLE* wechselt die Position des Cursors. Man kann nun die Parameterposition auswählen.

### **Overview Parameter Line Up**

In diesem Menüpunkt lässt sich das *Layout der Parameter* im *Übersichts-Display* konfigurieren*.* Dabei lässt sich jeder *Display Mode* (siehe Seite [51\)](#page-50-0) individuell konfigurieren.

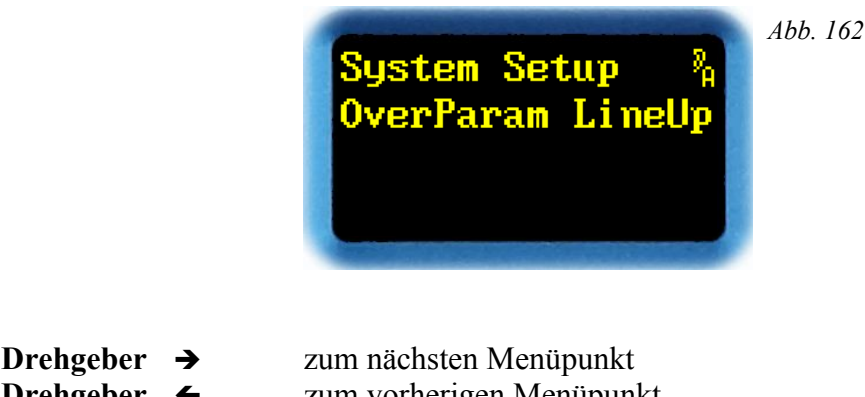

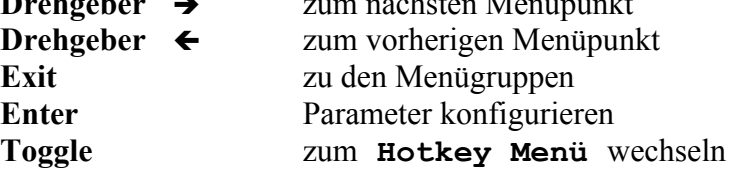

Mit *ENTER* erscheint ein Menüpunkt zur Auswahl des Display-Modus'.

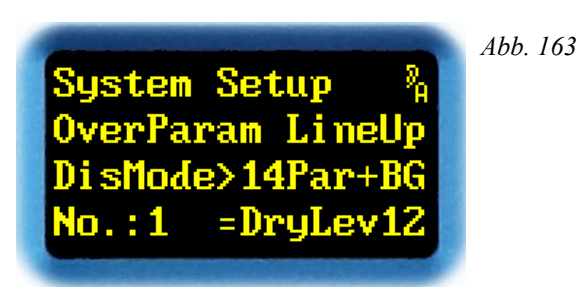

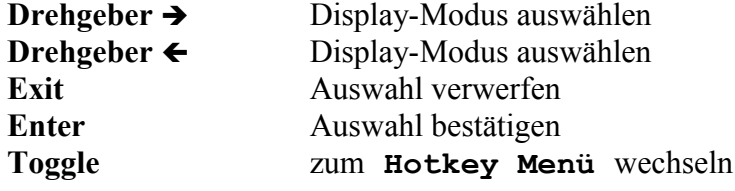

Mit  $\rightarrow$  bzw.  $\leftarrow$  lässt sich ein Display-Modus auswählen.

*EXIT* verlässt die Auswahl.

*ENTER* bestätigt die Auswahl des Display-Modus', und wechselt zum Konfigurieren des Layouts der Parameter.

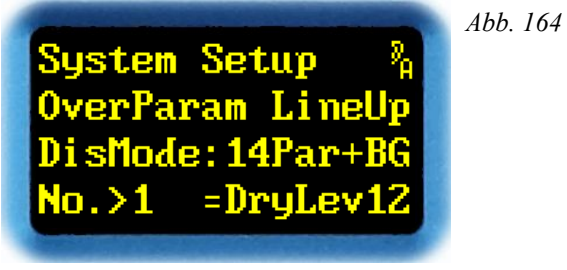

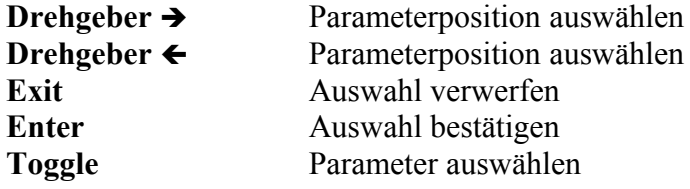

Mit  $\rightarrow$  bzw.  $\leftarrow$  lässt sich eine Parameterposition von 1 bis 128 auswählen. Die Reihenfolge der Parameter im Übersichts-Display ist zuerst von links nach rechts, dann von oben nach unten.

*EXIT* verwirft die Auswahl.

*ENTER* bestätigt die Auswahl.

Mit *TOGGLE* wechselt die Position des Cursors. Man kann nun den Parameter auswählen.

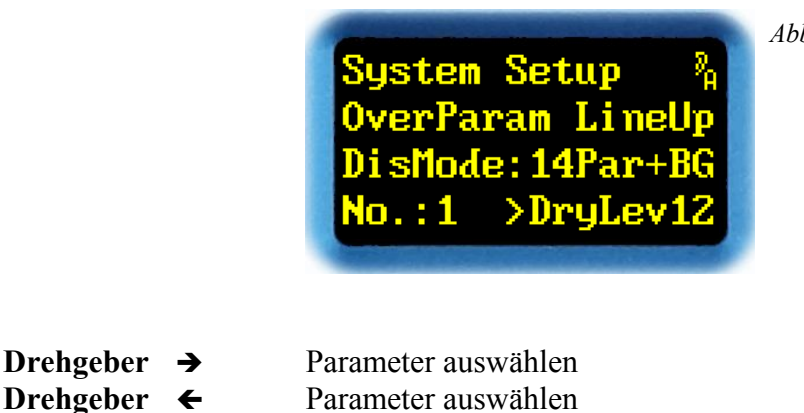

*Abb. 165*

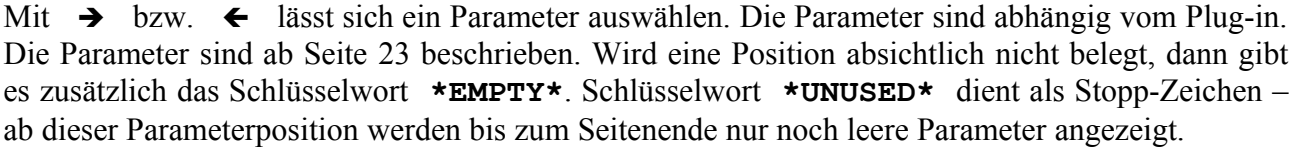

*EXIT* verwirft die Auswahl. Der letzte Wert wird wieder hergestellt.

**Toggle** Parameterposition auswählen

**Exit** Auswahl verwerfen **Enter** Auswahl bestätigen

*ENTER* bestätigt die Auswahl.

Mit *TOGGLE* wechselt die Position des Cursors. Man kann nun die Parameterposition auswählen.

### **Parameter Display Type**

In diesem Menüpunkt lässt sich die *Darstellung der Parameter* in den Menüs **Select Parameter A** und **Change Parameter A** einstellen.

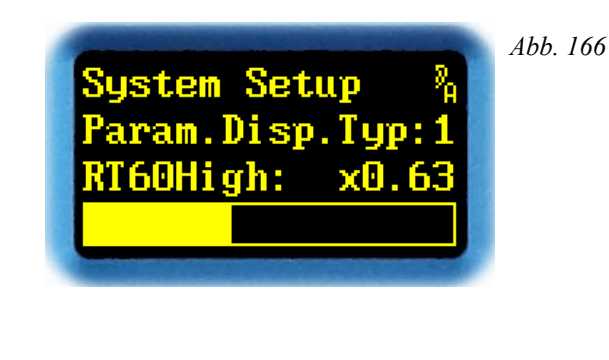

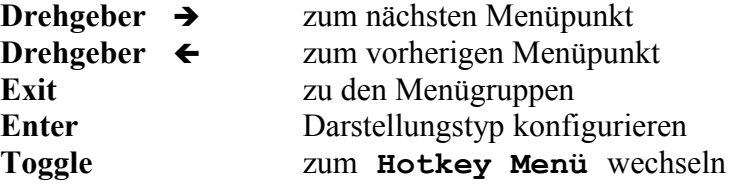

Mit **ENTER** erscheint statt des Doppelpunkts ein Pfeil.

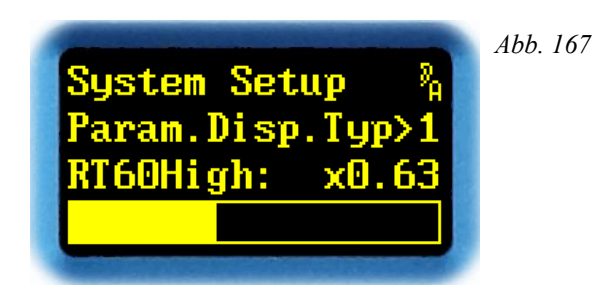

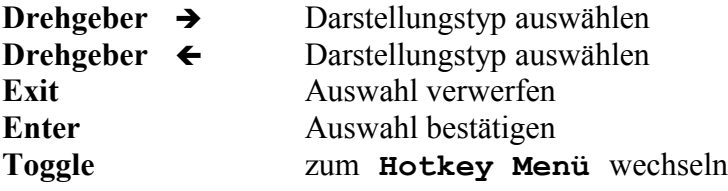

Mit  $\rightarrow$  bzw.  $\leftarrow$  lassen sich Darstellungstypen von 1 bis 3 einstellen. Um eine Vorstellung zu gewinnen, wie die verschiedenen Darstellungsarten aussehen, wird in den beiden unteren Zeilen des Displays ein Beispielparameter dargestellt.

*EXIT* verwirft die Auswahl, und der alte Wert wird wieder hergestellt.

*ENTER* bestätigt die Auswahl.

### **Parameter Follow Me**

In diesem Menüpunkt lässt sich das *Verhalten der Menüs* **Select Parameter A** und **Change Parameter A** *beim Direktzugriff* über die *Parameter-Kipphebel* einstellen.

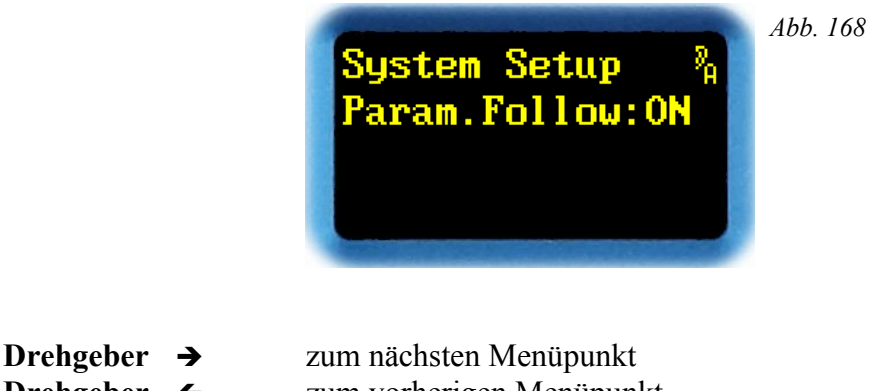

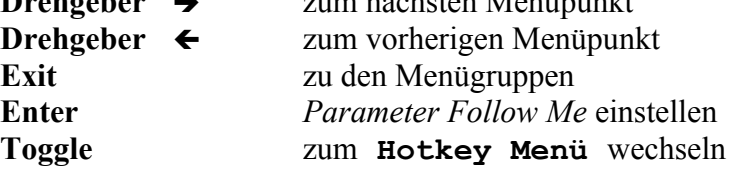

Mit **ENTER** erscheint statt des Doppelpunkts ein Pfeil.

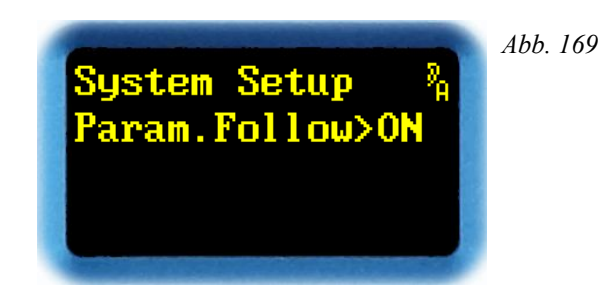

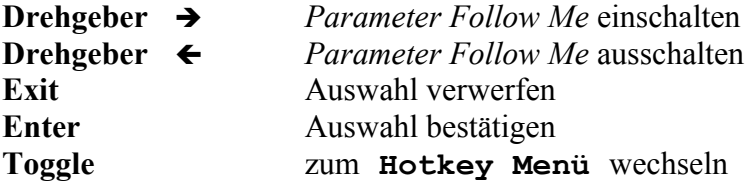

Mit  $\rightarrow$  bzw.  $\leftarrow$  lassen sich *Parameter Follow Me* ein- (**ON**) oder ausschalten (**OFF**). Sind **Select Parameter A** oder **Change Parameter A** geöffnet und *Parameter Follow Me* eingeschaltet, springen Menü-Display und Drehgeber stets auf jenen Parameter, der gerade mit einem Parameter-Kipphebel bearbeitet wird.

*EXIT* verwirft die Auswahl, und der alte Wert wird wieder hergestellt.

*ENTER* bestätigt die Auswahl.

#### **Bypass Mode** *Neu 4.0*

Dieser Menüpunkt existiert erst seit Version 4.0. Hier lässt sich das *Verhalten der Bypass-Funktion* einstellen.

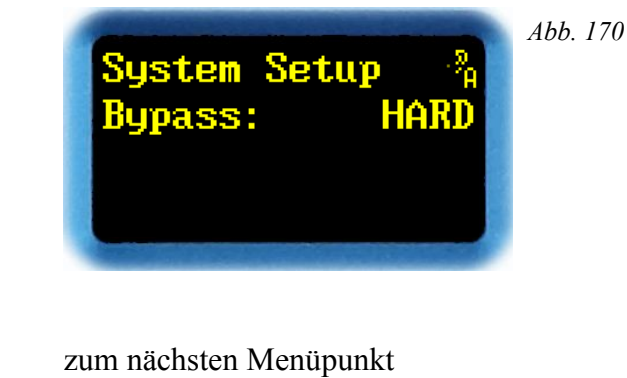

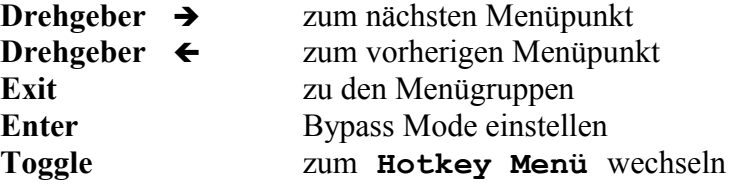

Mit *ENTER* erscheint nach dem Doppelpunkt ein Pfeil.

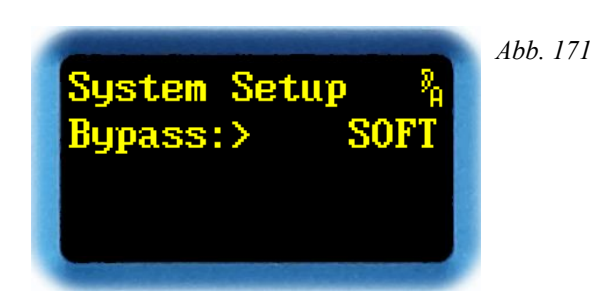

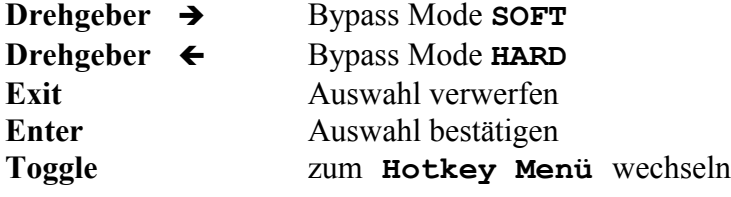

Mit  $\rightarrow$  bzw.  $\leftarrow$  lässt sich das Verhalten der Bypass-Funktion einstellen:

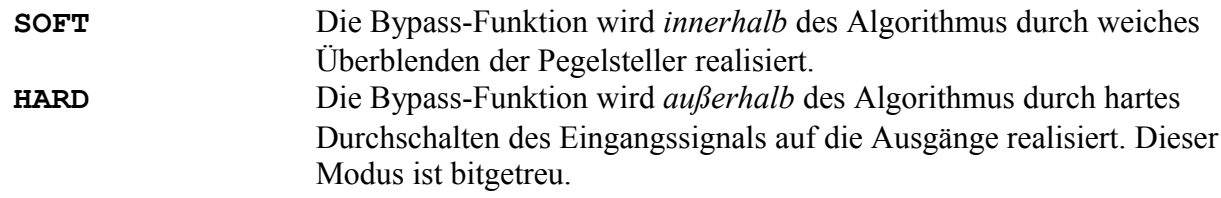

*EXIT* verwirft die Auswahl, und der alte Wert wird wieder hergestellt.

*ENTER* bestätigt die Auswahl.
#### **Display Contrast**

In diesem Menüpunkt lässt sich der *Kontrast der Displays* einstellen.

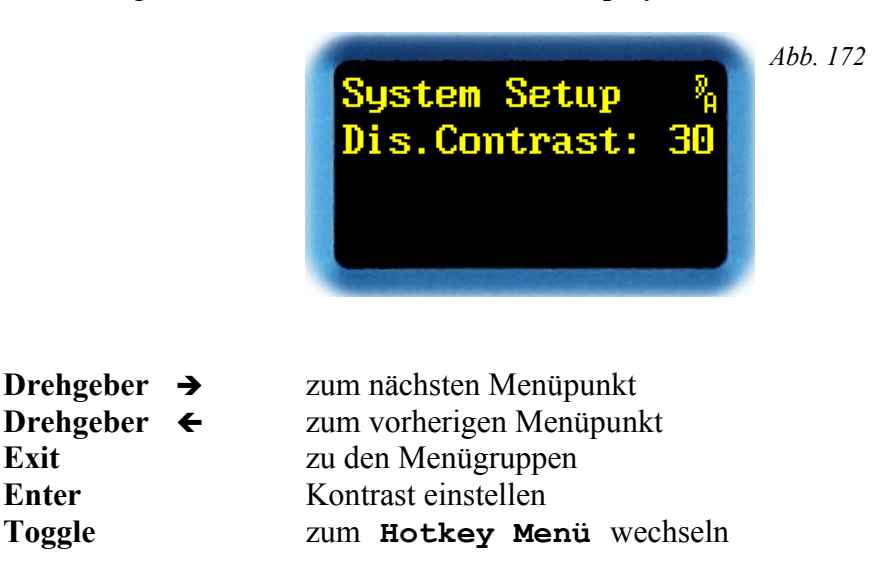

Mit *ENTER* erscheint statt des Doppelpunkts ein Pfeil.

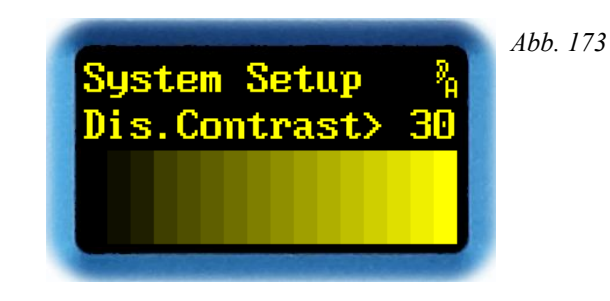

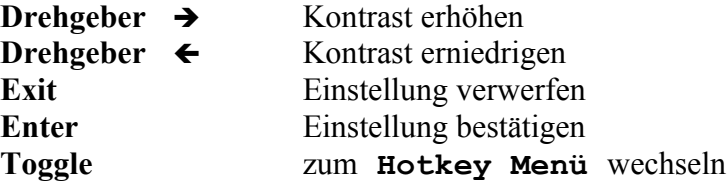

Mit  $\rightarrow$  bzw.  $\leftarrow$  lassen sich der Display-Kontrast im Bereich von 1 bis 127 einstellen. Um eine bessere Vorstellung zu bieten, sind in der unteren Hälfte des Displays die Graustufen dargestellt.

*EXIT* verwirft die Einstellung, und der alte Wert wird wieder hergestellt.

*ENTER* bestätigt die Einstellung.

*TOGGLE* wechselt in das **Hotkey Menü**.

**Hinweis**: Ein hoher Display-Kontrast beschleunigt das Einbrennen, und *verkürzt die Lebensdauer* der OLED-Displays!

QUANTEC YARDSTICKs 249x

#### <span id="page-145-0"></span>**Screen Saver** *Neu 4.0*

Dieser Menüpunkt existiert erst seit Version 4.0.

In diesem Menüpunkt lässt sich der *Bildschirmschoner der OLED-Displays* einstellen.Durch einen Bildschirmschoner verhindert man das Einbrennen der Anzeige in die Displays, außerdem erhöht sich die Lebensdauer der Displays.

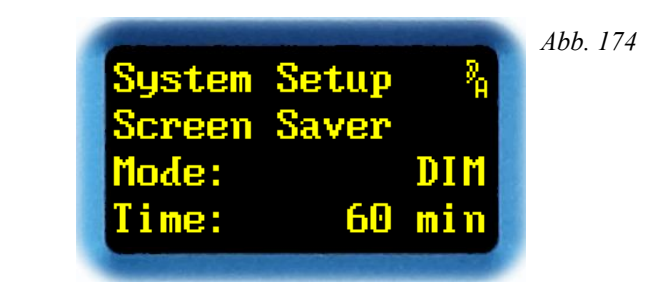

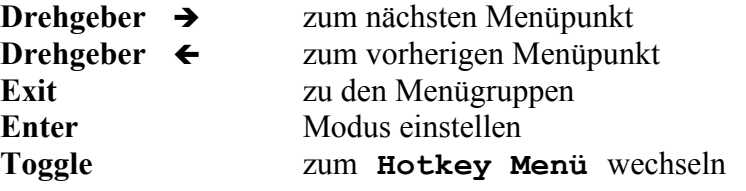

Es gibt verschiedene Bildschirmschoner-Modi:

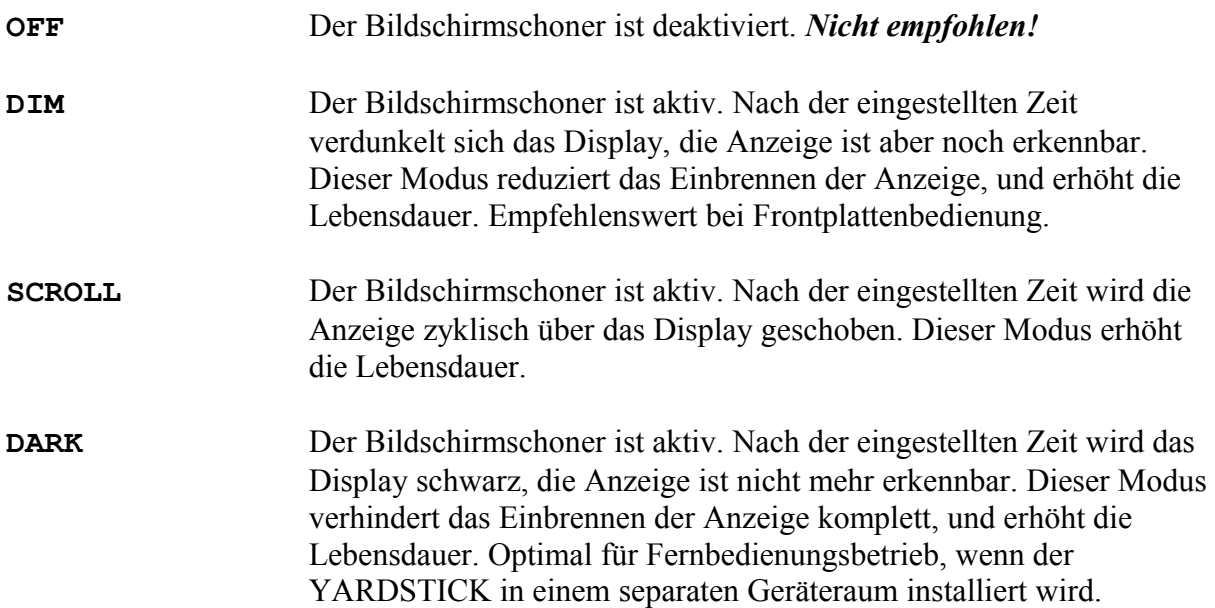

Mit *ENTER* erscheint in der 3. Zeile nach dem Doppelpunkt ein Pfeil, und *der Modus* des Bildschirmschoners lässt sich einstellen:

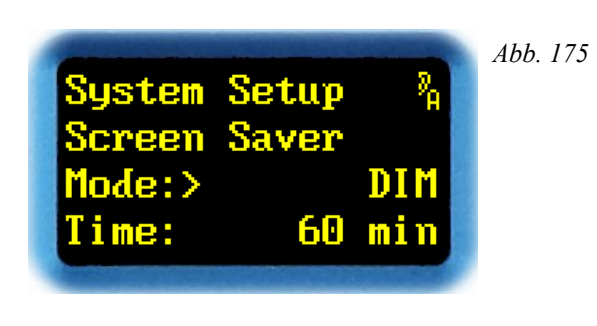

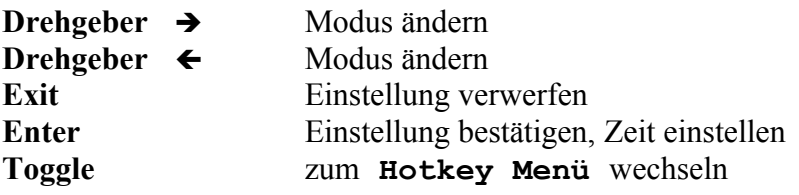

Mit è bzw. ç lässt sich der Modus auf **OFF**, **DIM**, **SCROLL** oder **DARK** einstellen.

*EXIT* verwirft die Einstellung, und der alte Wert wird wieder hergestellt.

*ENTER* bestätigt die Einstellung. Nun erscheint in der 4. Zeile nach dem Doppelpunkt ein Pfeil, und die Wartezeit bis zum Auslösen des Bildschirmschoners lässt sich einstellen:

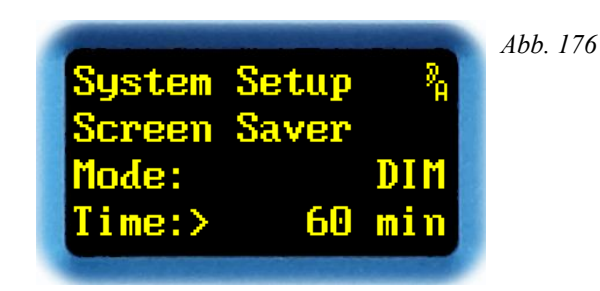

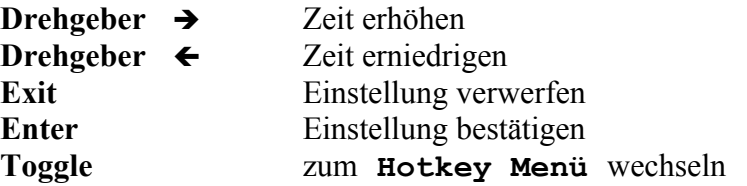

Mit → bzw. ← lässt sich die Auslösezeit des Bildschirmschoners auf die Werte 5 min, 10 **min**, **20 min**, **30 min** und **60 min** einstellen. Außerdem gibt es zum Test noch die Einstellung **Test 5s**. Damit spring der Bildschirmschoner bereits nach 5s an.

*EXIT* verwirft die Einstellung, und der alte Wert wird wieder hergestellt.

*ENTER* bestätigt die Einstellung.

*TOGGLE* wechselt in das **Hotkey Menü**.

**Hinweis**: Seit Version 4.2 wirkt der Bildschirmschoner auch auf die Helligkeit der LEDs (Seite [149\)](#page-148-0).

#### **Bargraph Decay**

In diesem Menüpunkt lässt sich die *Rücklaufzeit der Bargraphs* einstellen.

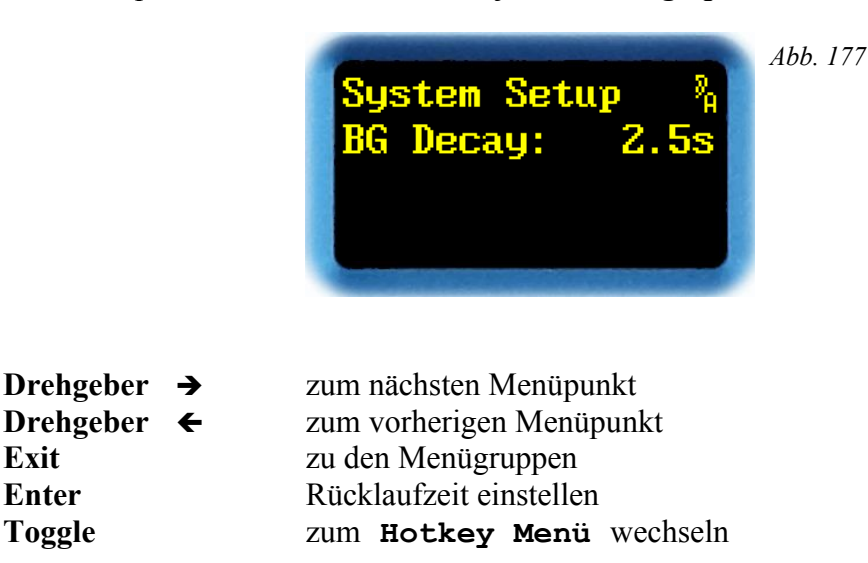

Mit *ENTER* erscheint nach dem Doppelpunkt ein Pfeil.

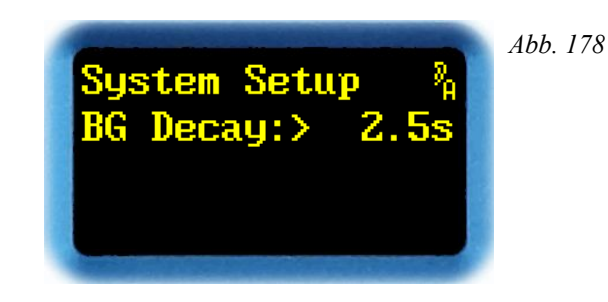

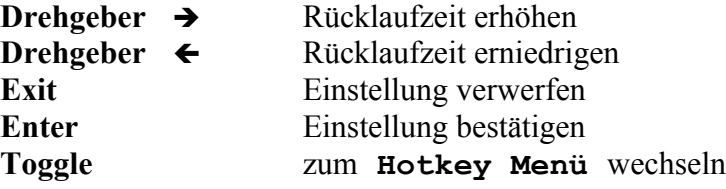

Mit  $\rightarrow$  bzw.  $\leftarrow$  lässt sich die Rücklaufzeit der Bargraphs auf 2.5s, 5s oder 10s einstellen.

*EXIT* verwirft die Einstellung, und der alte Wert wird wieder hergestellt.

*ENTER* bestätigt die Einstellung.

*TOGGLE* wechselt in das **Hotkey Menü**.

**Hinweis:** Die Rücklaufzeit definiert die Zeit, in der ein Bargraph um 20 dB zurückläuft. Dies ist nicht die Zeit, bis die LED-Kette erlischt. Große dB-Sprünge dauern länger als kleine.

# <span id="page-148-0"></span>**LED Intensity**

In diesem Menüpunkt lässt sich die *Helligkeit der Bargraph- und Status-LEDs* einstellen.

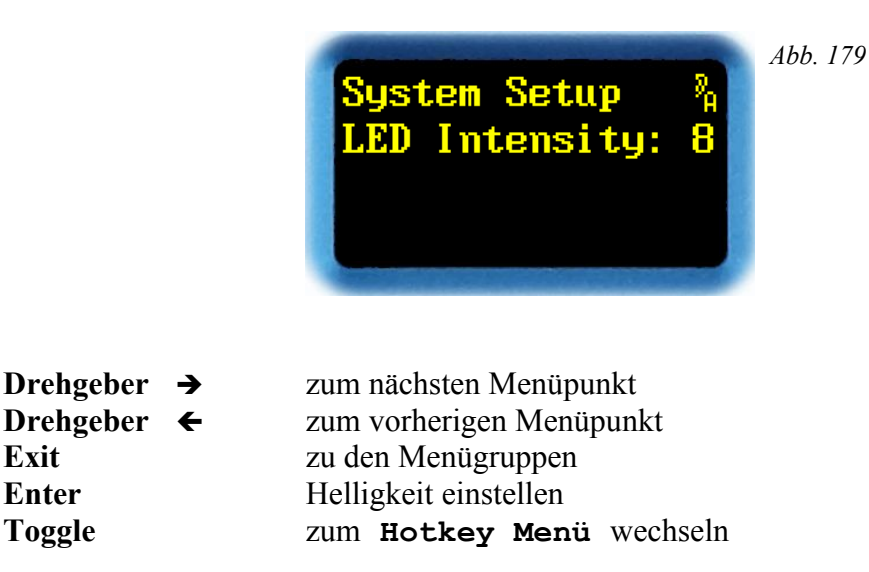

Mit *ENTER* erscheint statt des Doppelpunkts ein Pfeil.

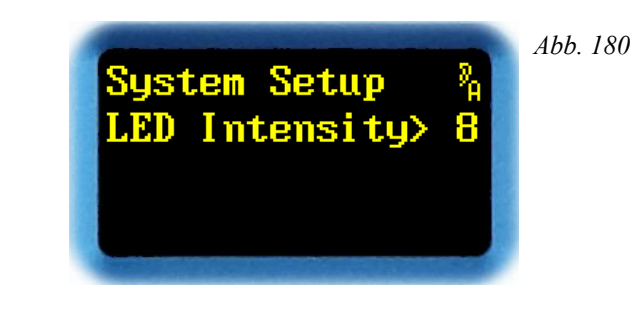

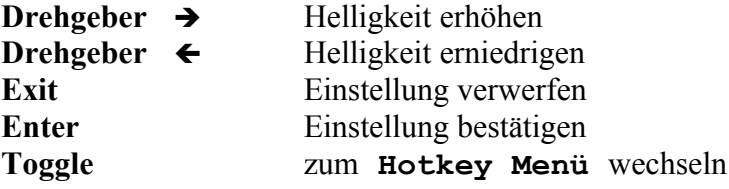

Mit è bzw. ç lässt sich die Helligkeit der LEDs im Bereich von **1** bis **15** einstellen.

*EXIT* verwirft die Einstellung, und der alte Wert wird wieder hergestellt.

*ENTER* bestätigt die Einstellung.

*TOGGLE* wechselt in das **Hotkey Menü**.

**Hinweis**: Seit Version 4.2 wirkt der Bildschirmschoner (S. [146\)](#page-145-0) auch auf die Helligkeit der LEDs.

#### **Show Sample Rate**

In diesem Menüpunkt werden gleichzeitig die *gemessene* und die aus den *Channel-Status-Daten* abgeleitete *Abtastrate angezeigt.*

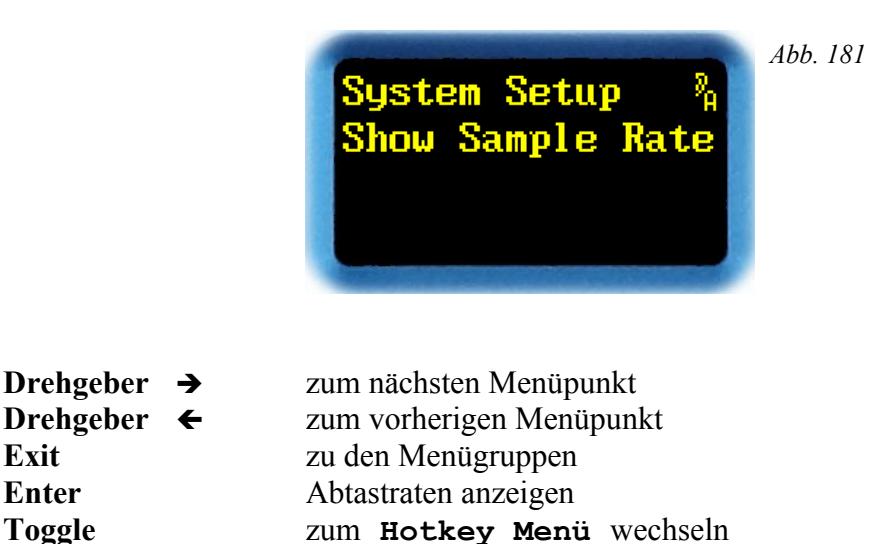

*ENTER* öffnet die Anzeige der Werte.

<span id="page-149-0"></span>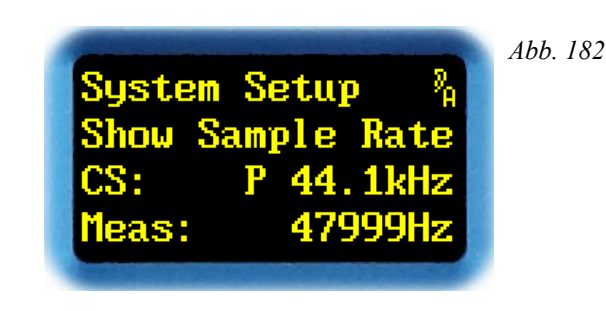

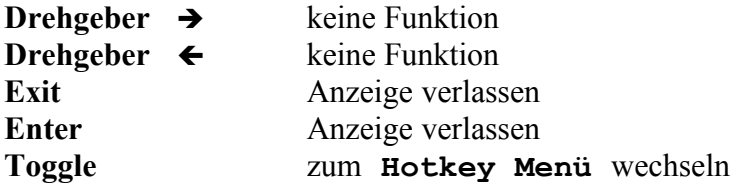

In der dritten Zeile wird die aus den Channel-Status-Daten abgeleitete Abtastrate angezeigt. Ein **P** oder ein **C** vor dem Wert zeigt an, ob es sich um das *Professional* oder das *Consumer* Channel-Status-Format handelt. In der vierten Zeile wird die gemessene Abtastrate angezeigt. Alle Anzeigen beziehen sich auf die manuell oder automatisch ausgewählte Taktquelle.

In dem in Abb. [182](#page-149-0) dargestellten Fall widersprechen sich die Anzeigen. Entweder sind die Channel-Status-Daten am AES3-Eingang nicht korrekt gesetzt, oder das Studio wird aktuell mit +8,8 % Varispeed betrieben.

*EXIT* und *ENTER* schließen die Anzeige.

#### **Show Sensors**

In diesem Menüpunkt lassen sich die *Spannungs- und Temperatursensoren* des Geräts *ablesen.* Außerdem lässt sich seit Version 3.0 ein *Betriebsstundenzähler ablesen*.

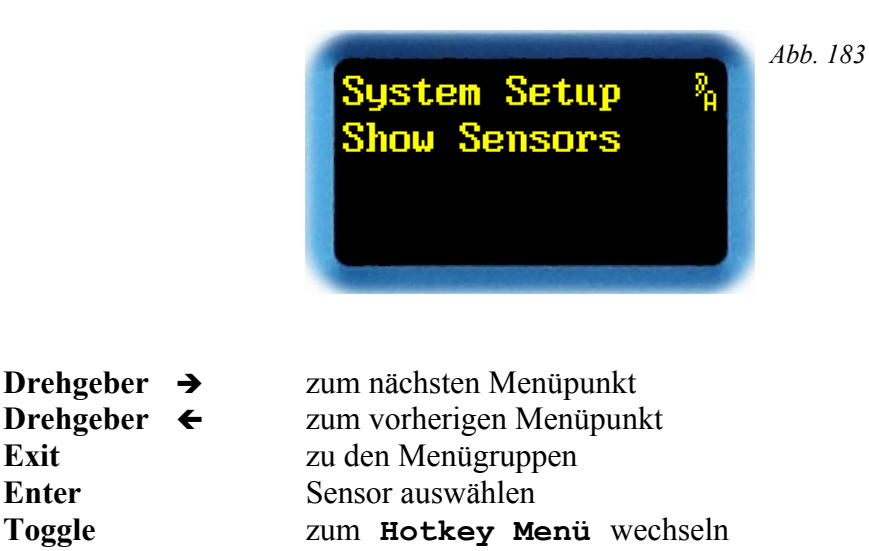

*ENTER* wechselt in die Anzeige der Werte.

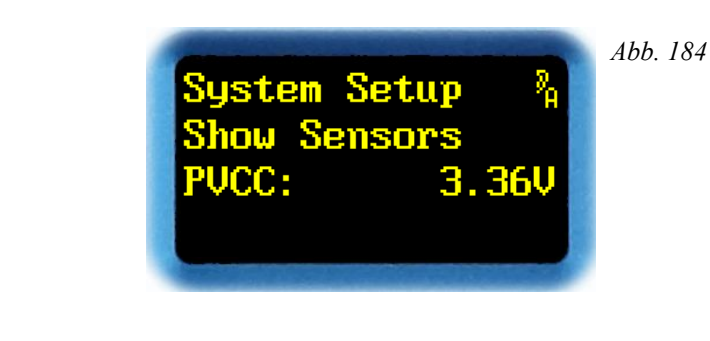

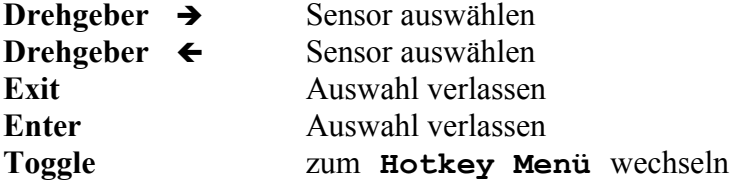

Mit  $\rightarrow$  bzw.  $\leftarrow$  lassen sich verschiedene Spannungs- und Temperatursensoren sowie ein Betriebsstundenzähler auswählen. Diese dienen zur Ferndiagnose durch den Kundendienst. Die Werte sind stark von der Hardware-Version und vom Betriebszustand abhängig. Deshalb wurden hier bewusst keine Sollwerte angegeben.

*EXIT* und *ENTER* verlassen die Anzeige.

#### Eine Übersicht aller Sensoren im Netzteil

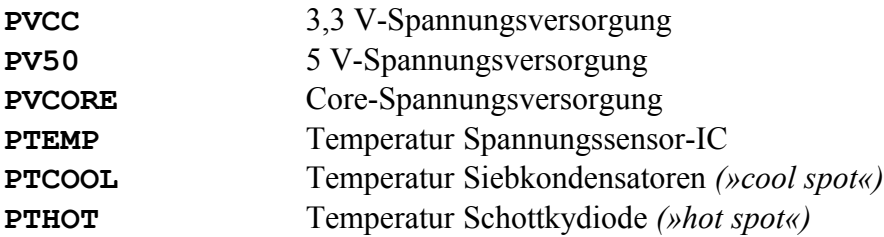

#### Eine Übersicht aller Sensoren auf der Control-I/O-Platine

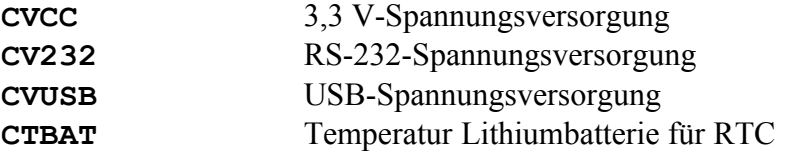

#### Eine Übersicht weiterer Sensoren

**Elapsed** Betriebsstundenzähler

#### **User Entry**

In diesem Menüpunkt erfolgen *Anzeige und Einstellung des vom Benutzer vorzugebenden Gerätenamens* mit bis zu 16 Zeichen.

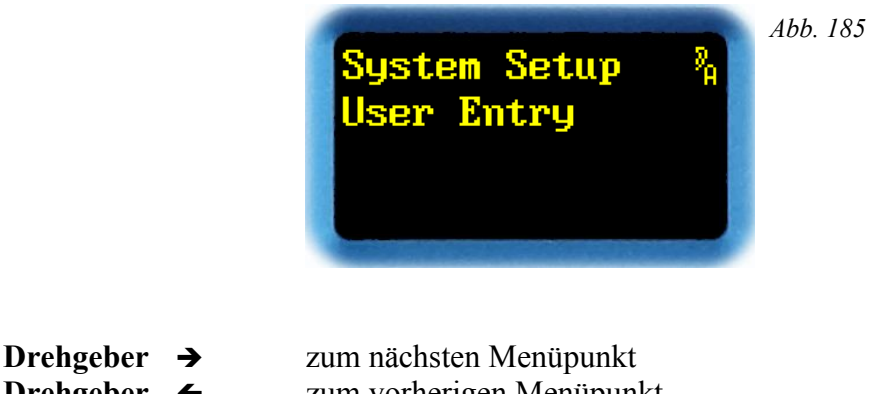

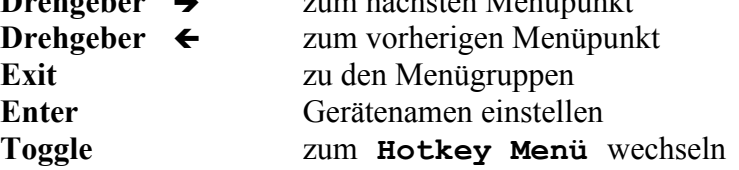

Der Gerätename dient zur *Identifikation* des YARDSTICKs, z.B. beim Zugriff über den Webbrowser oder eine andere Fernbedienung.

Wie diese Eingabe auf einem Webbrowser dargestellt wird, zeigt Abb. [79](#page-77-0) auf Seite [78](#page-77-0) halbrechts auf der obersten Zeile.

Mit *ENTER* kann ein neuer Name eingegeben werden.

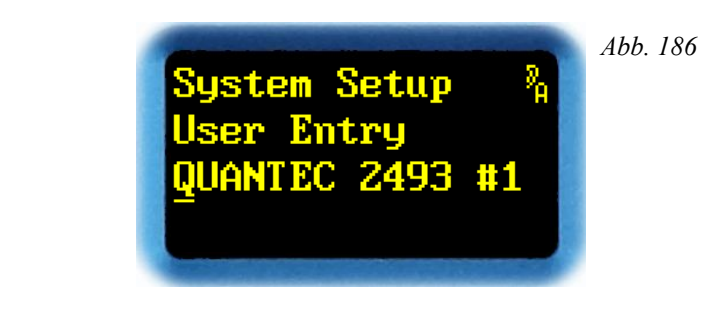

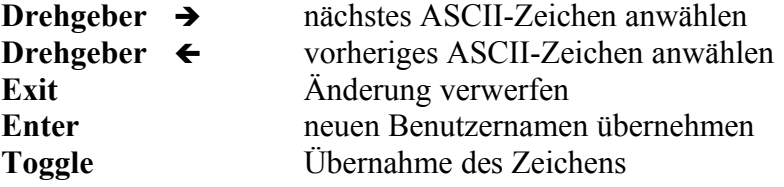

In der dritten Zeile des Displays wird der momentane Name angezeigt. Der Cursor steht auf dem ersten Buchstaben dieses Namens (hier: **Q**).

Dieses Zeichen kann mit  $\rightarrow$  bzw.  $\leftarrow$  durch das gesamte Alphabet (einschließlich Sonderzeichen) gescrollt werden.

Mit *TOGGLE* wird das gewählte Zeichen übernommen, und der Cursor rückt um eine Stelle weiter nach rechts. Am Zeilenende springt er wieder an den Zeilenanfang.

Wurde bei der Eingabe ein Fehler gemacht, können *alle* Änderungen mit *EXIT* rückgängig gemacht werden. Der bisherige Name bleibt bestehen.

Ist der neue Name korrekt eingegeben, kann er mit *ENTER* dauerhaft gespeichert werden.

### **About**

In diesem Menüpunkt erfolgt die Anzeige des *Hardware-* und *Software-Gerätetyps,* der *Plug-in-Bezeichnung,* der *Versionsnummer,* und der internen persönlichen Identifikationsnummer *(»PID#«).*

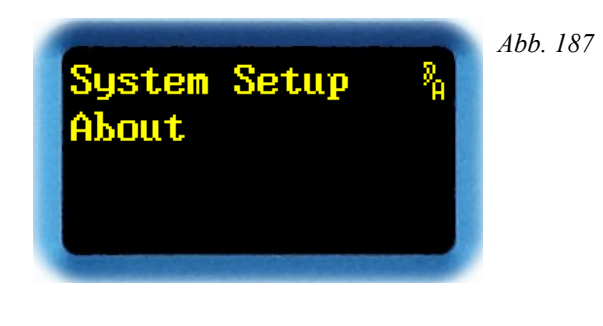

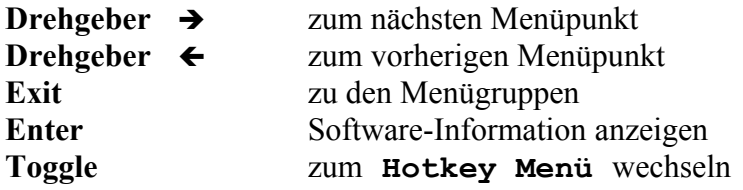

Mit *ENTER* werden Bezeichnung und Versionsnummer des Plug-ins, sowie der vom Plug-in erwartete Gerätetyp angezeigt.

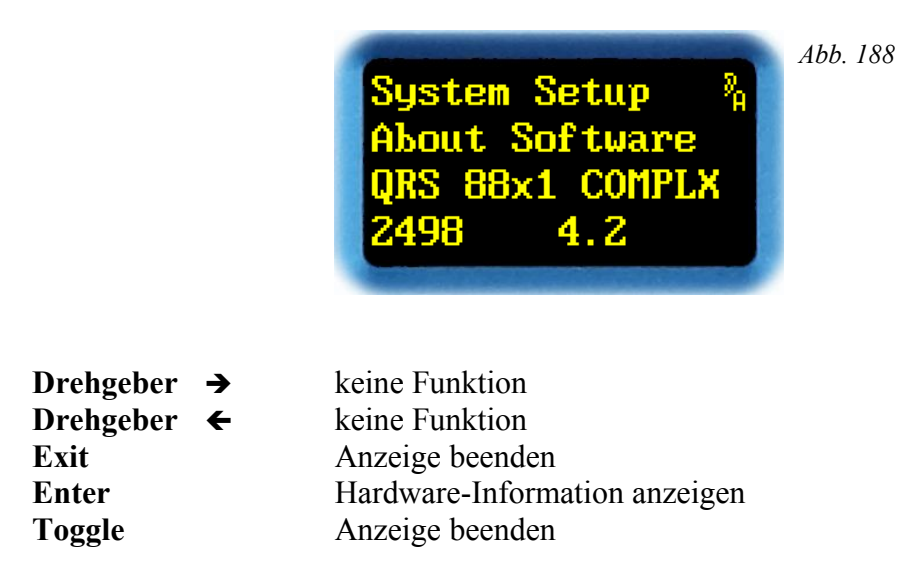

**Hinweis:** Sollte der Gerätetyp *(»249x«)* von Software und Hardware nicht übereinstimmen, so wurde – trotz der Warnung des Installationsprogramms – ein falsches Plug-in geladen. Das kann zu unerwünschtem Verhalten und Stabilitätsproblemen führen!

Mit *ENTER* werden der Gerätetyp und die Versionsnummer der Hardware angezeigt.

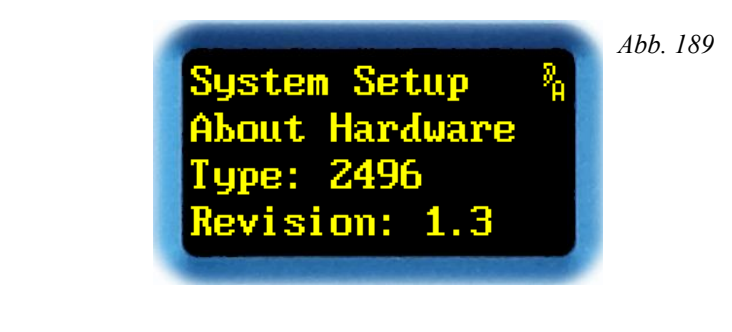

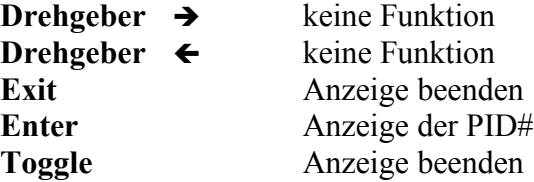

*ENTER* zeigt die persönliche Identifikationsnummer *(»PID#«)* Ihres YARDSTICKs an.

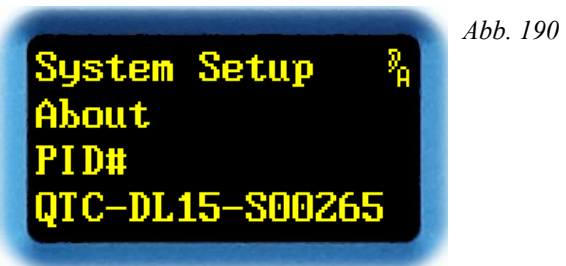

Der letzte Teil der PID besteht immer aus der Seriennummer des Gerätes. Im vorstehenden Beispiel lautet die Seriennummer **00265**.

Mit jeder Tastenfunktion kommt man in die Anzeige von Versionsnummer und Gerätetyp zurück.

**Hinweis:** Sollte der Gerätetyp *(»249x«)* von Software und Hardware nicht übereinstimmen, so wurde – trotz der Warnung des Installationsprogramms – ein falsches Plug-in geladen. Das kann zu unerwünschtem Verhalten und Stabilitätsproblemen führen!

#### **Input Error Mask**

In diesem Menüpunkt lässt sich die *Fehleranzeige der Eingänge* einstellen.

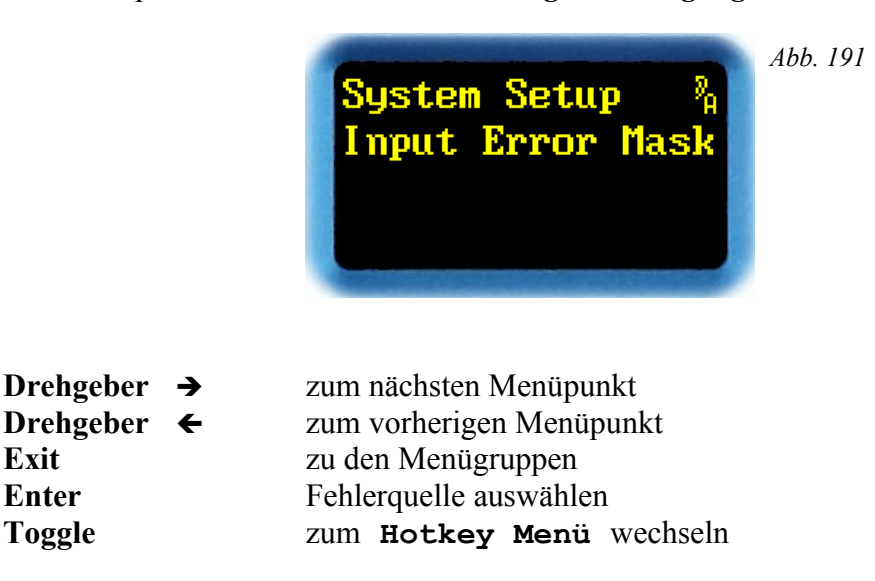

Mit *ENTER* erscheint statt des Doppelpunkts ein Pfeil.

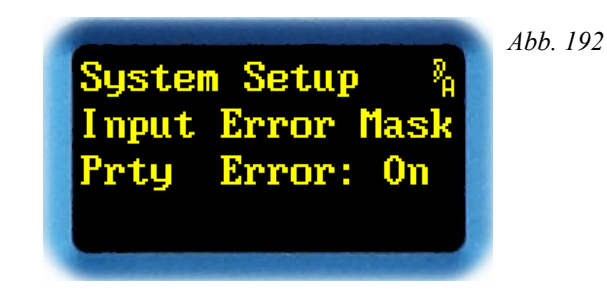

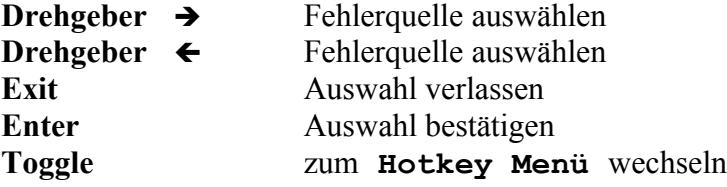

Mit  $\rightarrow$  bzw.  $\leftarrow$  lassen sich verschiedene Fehlerquellen der Eingangssignale auswählen:

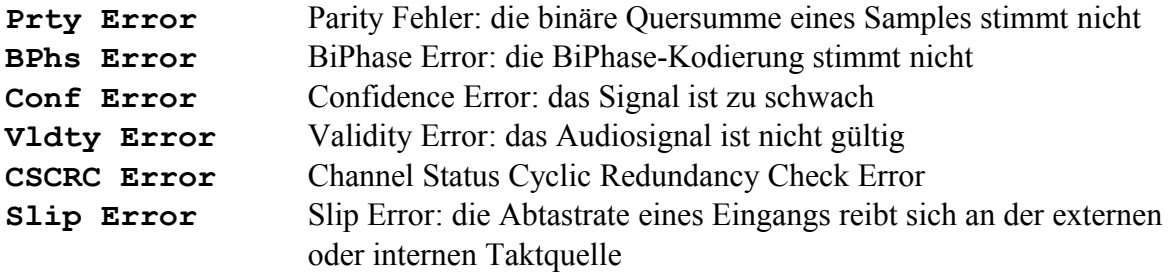

*EXIT* verlässt die Auswahl.

Mit *ENTER* erscheint nach dem Doppelpunkt ein Pfeil.

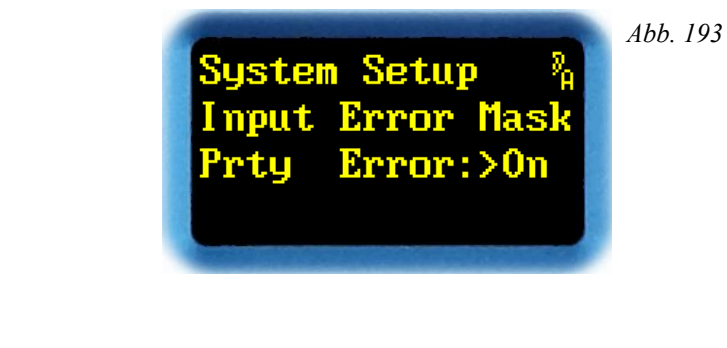

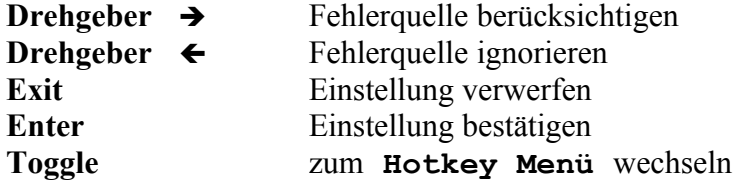

Mit  $\rightarrow$  bzw.  $\leftarrow$  wird die Fehlerquelle für die Lock-LED berücksichtigt (**On**) oder ignoriert (**Off**).

*EXIT* verwirft die Einstellung, und der alte Wert wird wieder hergestellt.

*ENTER* bestätigt die Einstellung.

*TOGGLE* wechselt in das **Hotkey Menü**.

**Hinweis:** Mit diesem Menüpunkt lässt sich eine schnelle Ursachenforschung bei roter Lock-LED durchführen. Dazu einfach der Reihe nach alle Fehlerquellen sperren bis die LED grün leuchtet. Am Ende natürlich nicht vergessen, alle unnötig gesperrten Fehlerquellen wieder freizugeben, damit auch künftig Fehler sofort zuverlässig erkannt werden.

## **Channel Status Origin ID Source**

In diesem Menüpunkt kann man die *Quelle der AES3 Channel Status Origin ID* einstellen.

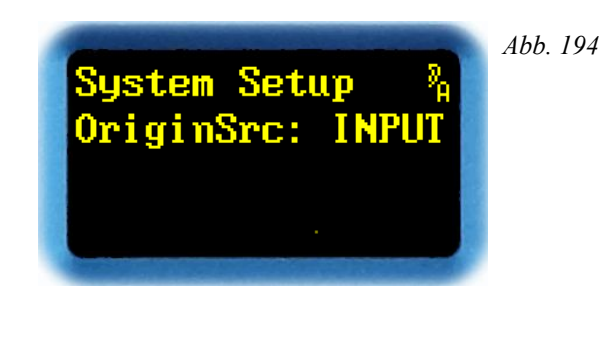

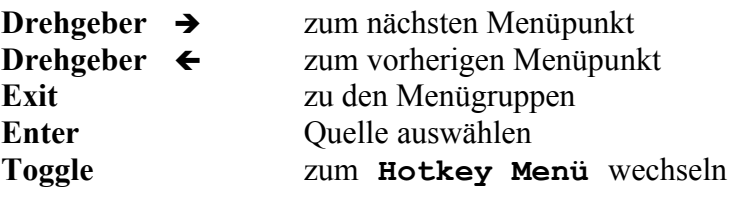

Mit *ENTER* erscheint nach dem Doppelpunkt ein Pfeil. Jetzt kann die Quelle der *Channel Status Origin ID* verändert werden.

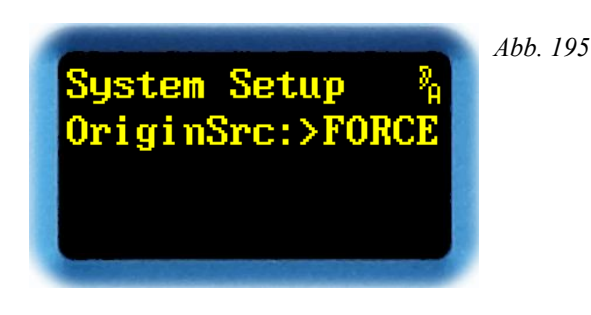

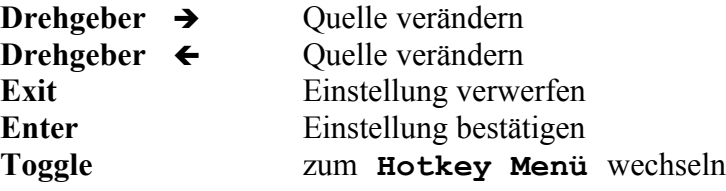

Mit è bzw. ç lässt sich die Quelle der *Channel Status Origin ID* auf **INPUT** oder **FORCE** einstellen. In der Einstellung **INPUT** wird die ankommende *Channel Status Origin ID* transparent weitergeleitet. In der Einstellung **FORCE** wird die ankommende *Channel Status Origin ID* mit einer einstellbaren Kennung überschrieben.

*EXIT* verwirft den eingestellten Wert, und die alte Einstellung wird wieder geladen.

*TOGGLE* wechselt in das **Hotkey Menü**.

*ENTER* bestätigt den eingestellten Wert. Ist die Einstellung **FORCE**, muss man anschließend eine 4-stelligen Kennung eingeben.

QUANTEC YARDSTICKs 249x

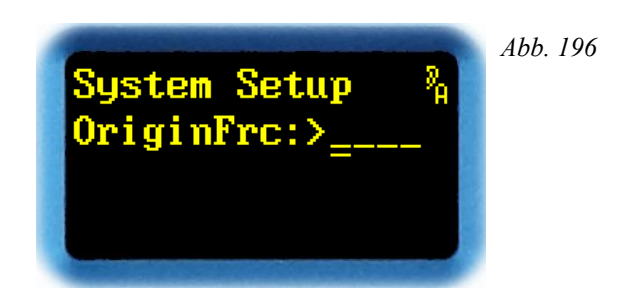

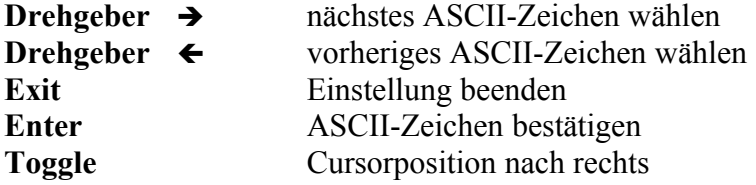

Mit  $\rightarrow$  bzw.  $\leftarrow$  kann das Zeichen, unter dem sich der Cursor befindet, durch das ganze Alphabet (einschließlich Sonderzeichen) gescrollt werden.

*EXIT* verlässt die Einstellung der *Channel Status Origin ID*.

*ENTER* bestätigt den eingestellten Wert, und der Cursor springt um eine Stelle nach rechts.

*TOGGLE* positioniert den Cursor um eine Stelle nach rechts. Ist die vierte Position bereits erreicht, springt der Cursor wieder auf die erste zurück.

**Hinweis:** Der YARDSTICK erwartet am Eingang Channel-Status-Format *Professional*. Wird statt dessen Channel-Status-Format *Consumer* eingespeist, werden die ankommenden Daten transparent durchgeschleift. Die Einstellung in diesem Menüpunkt wird ignoriert.

#### **Channel Status Destination ID Source**

In diesem Menüpunkt kann man die *Quelle der AES3 Channel Status Destination ID* einstellen.

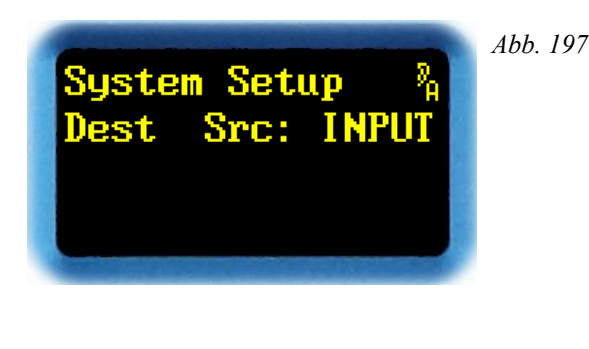

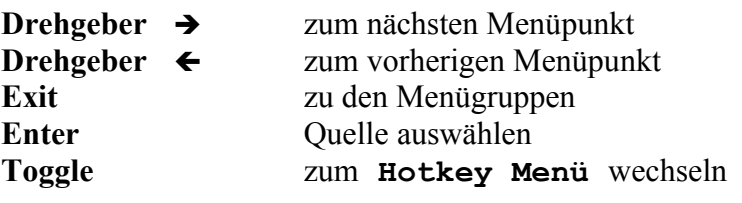

Mit *ENTER* erscheint nach dem Doppelpunkt ein Pfeil. Jetzt kann die Quelle der *Channel Status Destination ID* verändert werden.

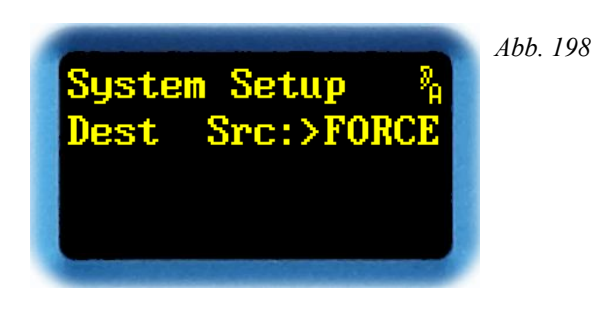

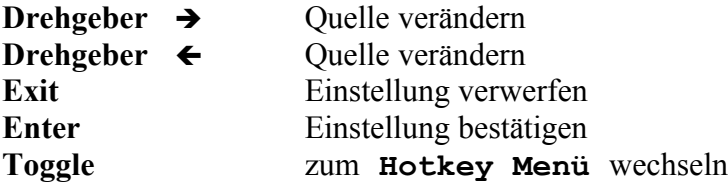

Mit  $\rightarrow$  bzw.  $\leftarrow$  lässt sich die Quelle der *Channel Status Destination ID* auf **INPUT** oder **FORCE** einstellen. In der Einstellung **INPUT** wird die ankommende *Channel Status Destination ID* transparent weitergeleitet. In der Einstellung **FORCE** wird die ankommende *Channel Status Destination ID* mit einer einstellbaren Kennung überschrieben.

*EXIT* verwirft den eingestellten Wert, und die alte Einstellung wird wieder geladen.

*TOGGLE* wechselt in das **Hotkey Menü**.

*ENTER* bestätigt den eingestellten Wert. Ist die Einstellung **FORCE**, muss man anschließend eine 4-stelligen Kennung eingeben.

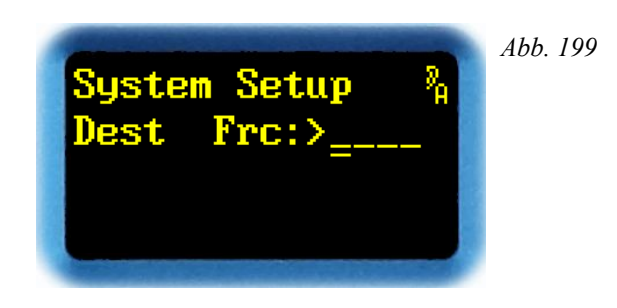

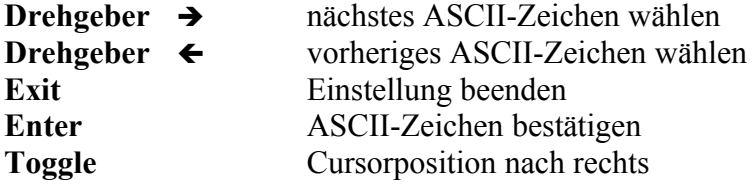

Mit  $\rightarrow$  bzw.  $\leftarrow$  kann das Zeichen, unter dem sich der Cursor befindet, durch das ganze Alphabet (einschließlich Sonderzeichen) gescrollt werden.

*EXIT* verlässt die Einstellung der *Channel Status Destination ID*.

*ENTER* bestätigt den eingestellten Wert, und der Cursor springt um eine Stelle nach rechts.

*TOGGLE* positioniert den Cursor um eine Stelle nach rechts. Ist die vierte Position bereits erreicht, springt der Cursor wieder auf die erste zurück.

**Hinweis:** Der YARDSTICK erwartet am Eingang Channel-Status-Format *Professional*. Wird statt dessen Channel-Status-Format *Consumer* eingespeist, werden die ankommenden Daten transparent durchgeschleift. Die Einstellung in diesem Menüpunkt wird ignoriert.

#### **Noise Shaper**

In diesem Menüpunkt kann man einen *16-bit Noise-Shaper* ein- oder ausschalten.

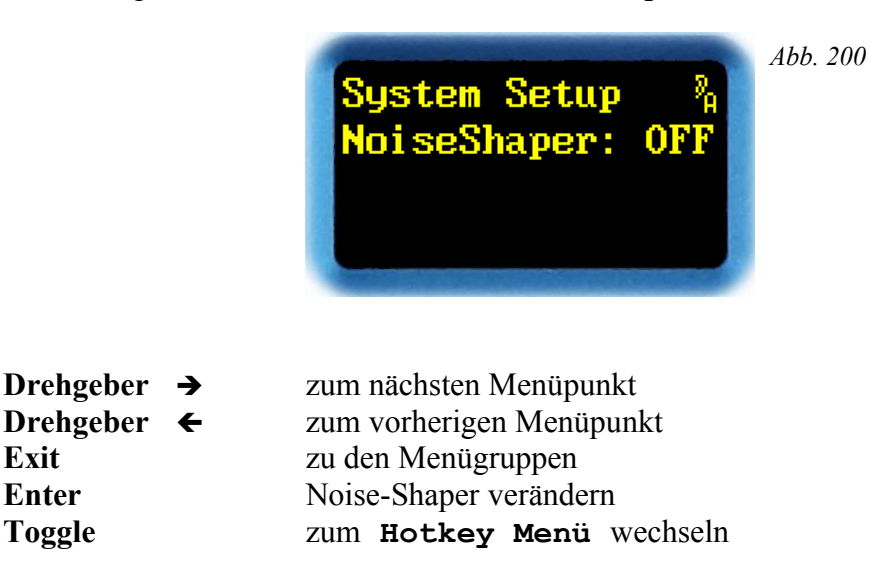

Mit *ENTER* erscheint nach dem Doppelpunkt ein Pfeil. Jetzt kann der Noise-Shaper ein- oder ausgeschaltet werden.

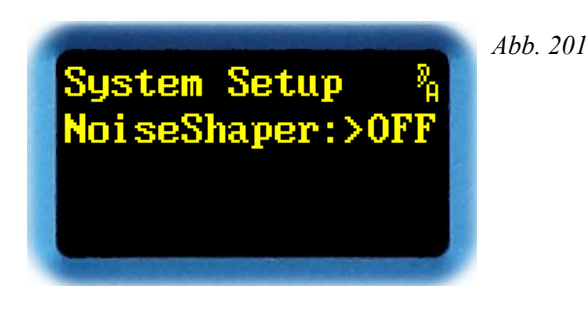

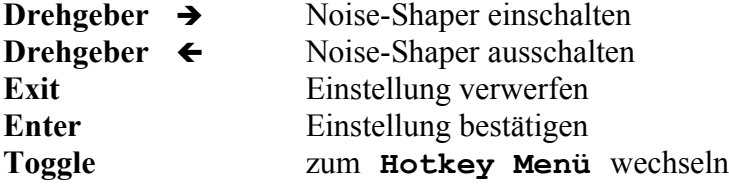

Mit  $\rightarrow$  bzw.  $\leftarrow$  lässt sich der Noise-Shaper ein- (**ON**) oder ausschalten (**OFF**).

Der Noise-Shaper sitzt direkt am Ausgang unmittelbar vor dem Leitungstreiber. Er akkumuliert solange die Inhalte der nicht übertragenen niederwertigen Bits, bis ein Übertrag auf das 16. Bit *(LSB)* aufgelaufen ist. Diesen Übertrag addiert er dann zum Ausgangssignal hinzu, und das Spiel beginnt von neuem. Bit 17 bis 24 auf der Schnittstelle abgehend werden allesamt auf '0' gesetzt.

*EXIT* verwirft den eingestellten Wert, und die alte Einstellung wird wieder geladen.

*ENTER* bestätigt den eingestellten Wert.

#### **Sample Rate Reference**

In diesem Menüpunkt wird eingestellt, woher die *Information für die Nominalfrequenz* kommt. Wozu diese Information nötig ist, wurde auf Seite [36](#page-35-0) unter dem Kapitel **Effektspezifische Setup-Parameter** beschrieben.

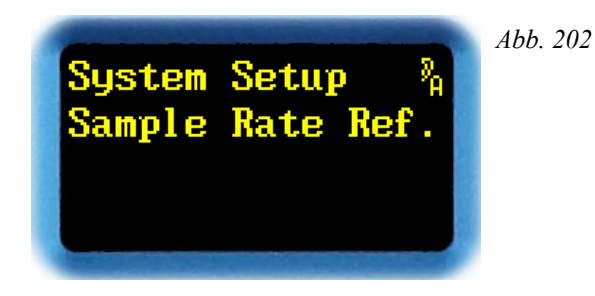

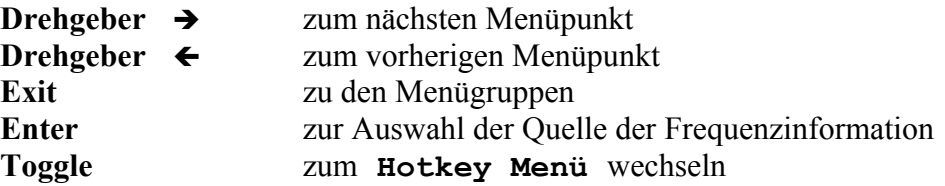

Der *Drehgeber* ← und → wechselt zum vorherigen oder nächsten Menüpunkt.

*EXIT* wechselt zurück zu den Menügruppen.

*ENTER* wechselt zur Auswahl der Quelle der Frequenzinformation.

*Abb. 203*

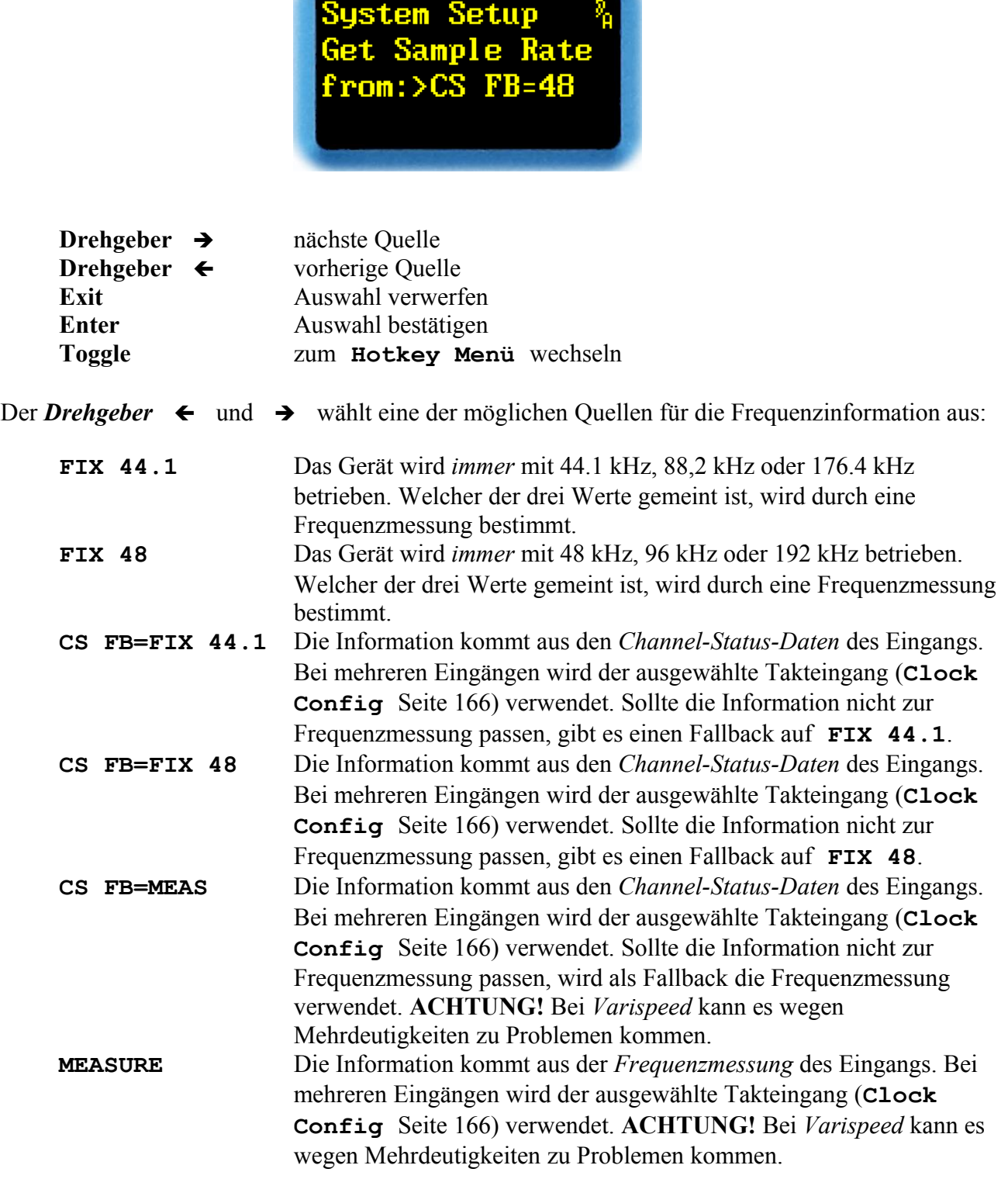

*EXIT* verwirft die Auswahl.

*ENTER* bestätigt die Auswahl.

## <span id="page-165-0"></span>**Clock Config**

In diesem Menüpunkt kann man die *Taktquelle eines 2498* konfigurieren.

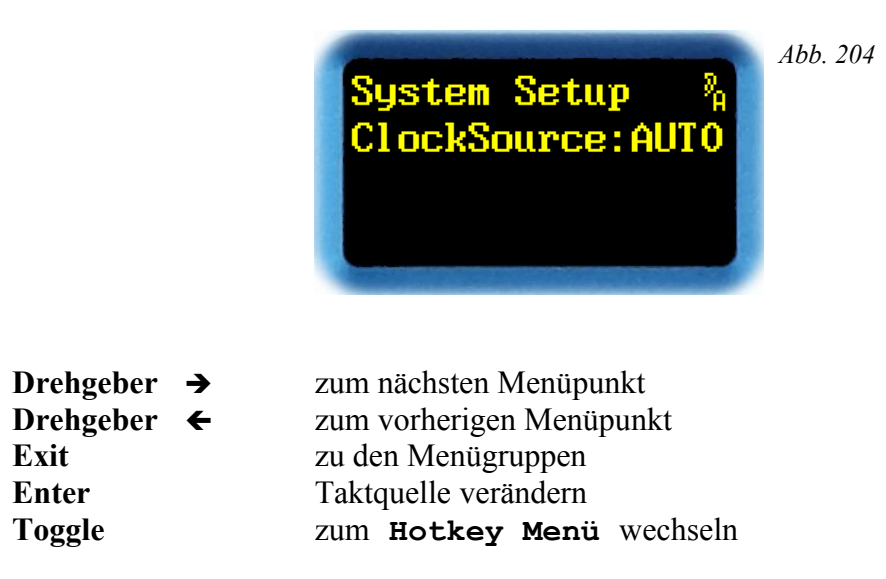

Mit **ENTER** erscheint statt des Doppelpunktes ein Pfeil.

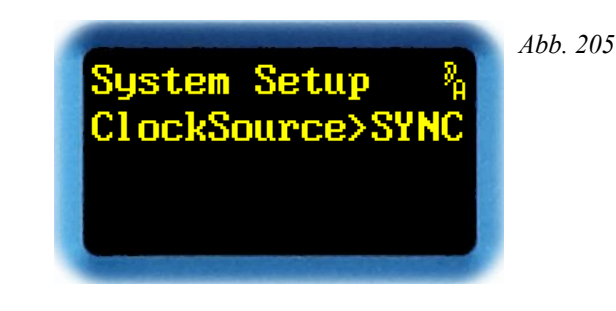

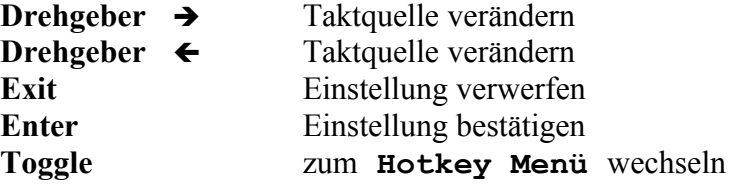

Mit  $\rightarrow$  bzw.  $\leftarrow$  lässt sich die Taktquelle auf **AUTO**, **SYNC**, **IN12**, **IN34**, **IN56** oder **IN78** einstellen. Der ausgewählte Eingang wird zum Taktmaster für das Gerät. In der Einstellung **AUTO** wird der Taktmaster automatisch aus den aktuell gelockten Eingängen ausgewählt. Die Prioritätsreihenfolge der Eingänge ist: *SYNC*, *IN12*, *IN34*, *IN56* und *IN78*.

*EXIT* verwirft den eingestellten Wert, und die alte Einstellung wird wieder geladen.

*ENTER* bestätigt den eingestellten Wert.

**Hinweis:** Auf Grund der bei AES3 vorgeschriebenen verhältnismäßig hohen Eingangsempfindlichkeit kann es beim 2498 in gewissen Fällen zu einem Übersprechen auf nicht benutzte Eingänge kommen. Durch sporadische Einstreuungen von eigentlich zu schwachen, im Prinzip aber vom Signalverlauf immer noch konformen Signalen wird die Dekodierlogik des 2498 irritiert. Da jede Änderung der Eingangssignalstruktur, egal ob gewollt oder ungewollt, eine Neusynchronisation auslöst, kommt es zu sporadischen Störungen und Lücken im Audiosignal.

Sollten Sie derartige Probleme beobachten, dann versuchen Sie, nicht benutzte Eingänge niederohmig abzuschließen (z.B. Verbinden der Signalleitungen [**+**]/[**-**] untereinander oder mit dem XLR-Massepin 1). Prüfen Sie insbesondere, ob zzt. deaktivierte Treiberausgänge (z.B. Ihrer Kreuzschiene) im inaktiven Zustand tatsächlich niederohmig abgeschlossen sind, und nicht etwa in der Luft hängen *(»Tristate«)* und Nachbarsignale einfangen.

Auf der sicheren Seite liegen Sie, wenn Sie das Eingangssignal, oder zumindest den Haustakt, prinzipiell in den XLR-SYNC-Eingang einspeisen. Dies ist stets der Takteingang mit der höchsten Priorität; jede Störung auf untergeordneten Eingängen führt dann nicht mehr zu einer Neukonfiguration der Eingangsstruktur.

Ist eine Stabilisierung der Hardware nicht möglich, dann sollten Sie die Clock-Einstellung **Auto** nicht verwenden.

Es gibt immer mal wieder Ideen, um die Stabilität der Entscheidungsautomatik weiter zu verbessern. Verwenden Sie daher stets die aktuellste Software. Die neuesten DIO2-Treiber (zzt. Version 1.5 von 03/14) und Plug-ins stehen auf [www.quantec.com?2498plugins](http://www.quantec.com/?2498plugins) zum Herunterladen bereit.

#### **Show DIO2 Version** *Neu 4.1*

Diesen Menüpunkt gibt es nur beim **2498**. Hier wird die *Version des Treibers* für die I/O-Baugruppe DIO2 angezeigt.

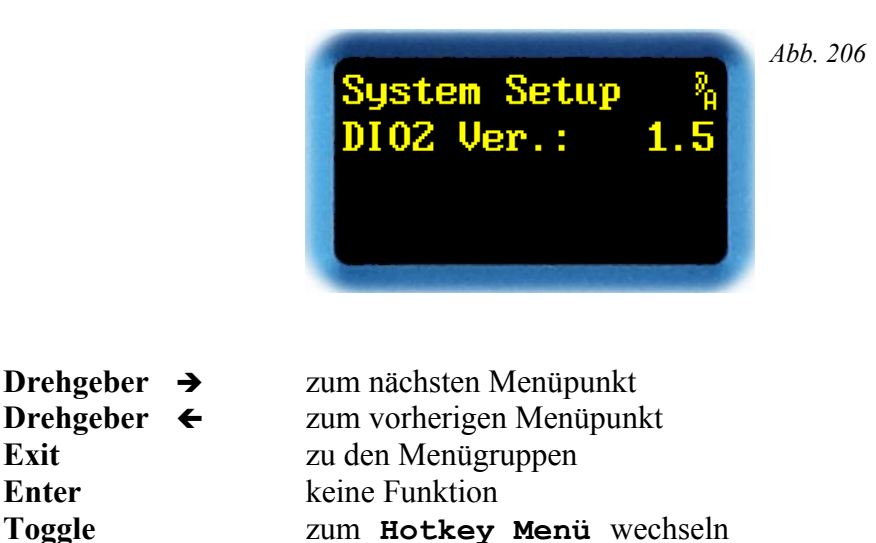

Bei jedem Booten wird überprüft, ob ein zum Plug-in passender I/O-Treiber installiert ist. Ist der Treiber veraltet, wird für ca. 5 Sekunden ein Hinweis dargestellt. Neue Treiber werden auf der QUANTEC-Webseite [\(www.quantec.com?2498plugins\)](http://www.quantec.com/?2498plugins) zum herunterladen angeboten.

**Option1**: Ein EXE-File lässt sich über die serielle Schnittstelle installieren. Dazu benötigt man einen Windows-PC und ein RS-232 Nullmodem-Kabel.

**Option 2**: Ein QYC-File enthält ein Installationsprogramm, das wie ein Plug-in mit dem Browser in eine freie Bank installiert wird. Anschließend wird auf diese Bank gebootet, wodurch der eigentliche Installationsvorgang ausgelöst wird. Dies geht aber nur am Gerät selbst, da das Treiber-Installationsprogramm keine Browser unterstützt, und man sich sonst abnabeln würde. Nach Abschluss sollte die zur Treiberinstallation *"ausgeliehene"* Bank gelöscht werden, um zukünftige Verwirrungen zu vermeiden. Näheres dazu im Kapitel **Manual Boot** ab Seite [222.](#page-221-0)

**Hinweis**: Ist ein veralteter DIO2-Treiber installiert, so wird dies lediglich beim Einschalten durch eine Fehlermeldung für ca. 5 s angezeigt. Alte Treiber funktionieren i.d.R. mit neuen Plug-ins, es fehlen aber u. U. neue Features und Verbesserungen. Alte Plug-ins funktionieren i.d.R. mit neuen Treibern, können diese u. U. aber nicht korrekt erkennen. D.h. es kommt zu einer Fehlermeldung, obwohl ein aktueller Treiber installiert ist.

**Hinweis:** Um einen neuen Treiber mit einem QYC-File installieren zu können, muss der installierte Treiber mindestens die Version 1.2 aufweisen. Ansonsten muss die EXE-Variante zum Einsatz kommen.

## **Calibrate DIO2**

Diesen Menüpunkt gibt es nur beim **2498**. Hier kann man den *TCXO-Quarzoszillator*, der zur Messung der Abtastrate verwendet wird, in regelmäßigen Zeitabständen auf eine Genauigkeit von ±1ppm *kalibrieren*.

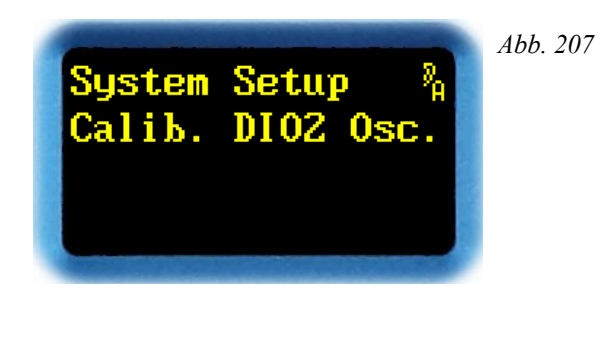

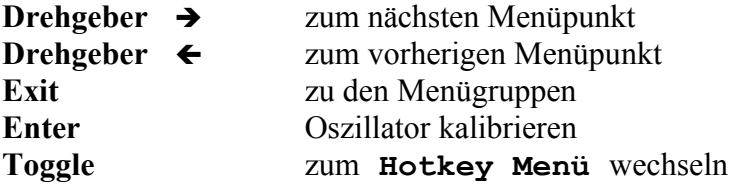

Mit **ENTER** wird der Oszillator kalibriert. Dazu muss ein hochgenauer Referenztakt eingespeist werden.

Unabhängig von der Einstellung in **Clock Config** (siehe Seite [166\)](#page-165-0) wird die Taktquelle auf **Auto** umgestellt, solange man sich in diesem Menüpunkt befindet. Wird trotzdem kein Eingangstakt erkannt, erscheint diese Meldung:

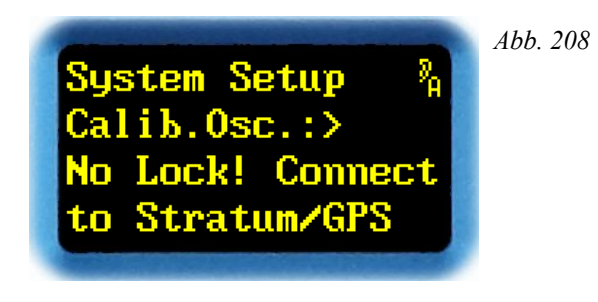

Liegt ein gültiger Eingangstakt an, wird die gemessene Abtastrate nach **Trim** angezeigt. Die nächstliegende *nominale* Abtastrate erscheint in der letzten Zeile:

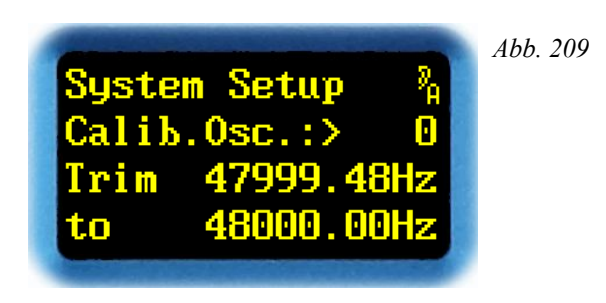

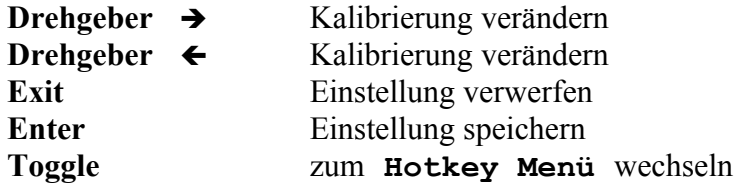

Hinter dem  $\geq$  wird eine abstrakte Zahl ohne Einheit angezeigt. Sie lässt sich mit  $\rightarrow$  bzw.  $\leftarrow$ zwischen **-89** und **+65** verändern. Der einstellbare Bereich entspricht ca. 1 Hz bei 48 kHz. Die Zahlen zeigen lediglich eine Tendenz an. Eine Veränderung ins positive verkleinert den gemessenen Frequenzwert, ein Veränderung ins negative vergrößert ihn. Zum Kalibrieren den Zahlenwert solange verändern, bis die beiden Frequenzwerte gleich sind.

Es wird ca. alle 3-4 Sekunden eine neue Frequenzmessung gestartet. Ein **\*** nach **Trim** zeigt an, dass die letzte Messung verworfen wurde; es wird dann die letzte gültige Messung angezeigt. Dies hängt mit einem geräteinternen Ressourcenkonflikt zusammen, und ist kein Hinweis auf Probleme des zugeführten Referenztaktes.

*EXIT* verwirft den eingestellten Wert, und die alte Einstellung wird wieder geladen.

*ENTER* speichert den eingestellten Wert.

*TOGGLE* wechselt in das **Hotkey Menü**.

**Hinweis**: Soll der im YARDSTICK eingebaute TCXO für eine Messgenauigkeit von ±1ppm benutzt werden, so empfiehlt sich eine mindestens jährliche Kalibrierung.

**Hinweis**: Der für die Kalibrierung einstellbare Bereich ist abhängig vom verwendeten Quarz, und kann je nach Geräteserie verschieden sein.

**Hinweis:** Es wird empfohlen, einen Referenztakt von 44.1 kHz oder 48 kHz zu wählen, da bei höheren Abtastraten die Gefahr geräteinterner Ressourcenkonflikte zunimmt.

**Hinweis:** Es ist indirekt auch möglich, auf einen ungenauen Referenztakt zu kalibrieren, solange man dessen Abweichung genauestens kennt.

#### **Analog Input Level**

Diesen Menüpunkt gibt es nur beim **2493**. Hier kann man den *Nominalpegel der analogen Eingänge* konfigurieren.

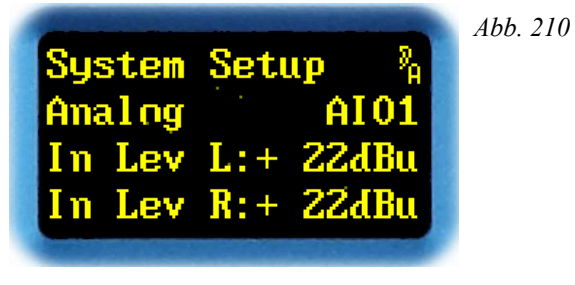

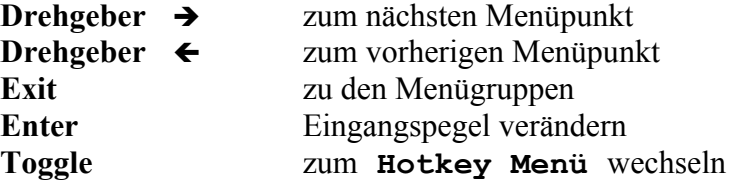

Mit **ENTER** erscheint statt des Doppelpunktes ein Pfeil.

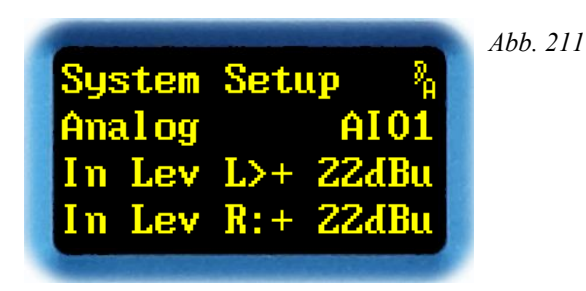

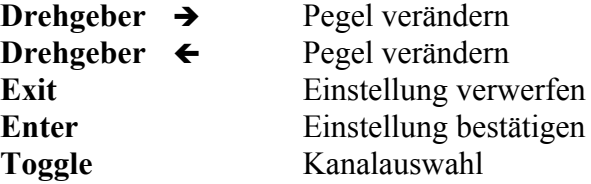

Mit  $\rightarrow$  bzw.  $\leftarrow$  lässt sich der analoge Eingangspegel von **0dBu** bis 22dBu in 1 dB Schritten einstellen. Die Einstellung erfolgt wahlweise für jeden Eingang separat, oder gemeinsam für beide. Es werden nur jene Pegel verändert, bei denen ein **>** sichtbar ist.

*EXIT* verwirft den eingestellten Wert, und die alte Einstellung wird wieder geladen.

*ENTER* bestätigt den eingestellten Wert.

Mit *TOGGLE* kann man auswählen, auf welche Kanäle die Änderung wirken soll: L, R oder beide.

*4.0*

#### **Analog Output Level** *Neu 4.0*

Diesen Menüpunkt gibt es nur beim **2493**. Hier kann man den *Nominalpegel der analogen Ausgänge* konfigurieren.

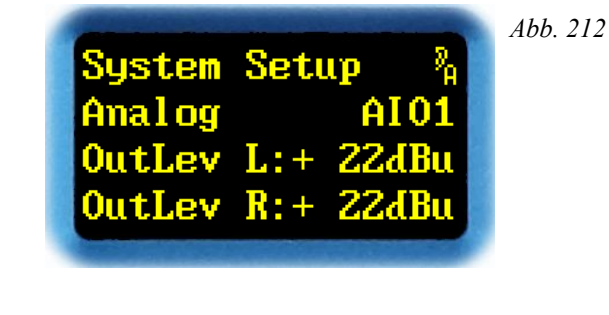

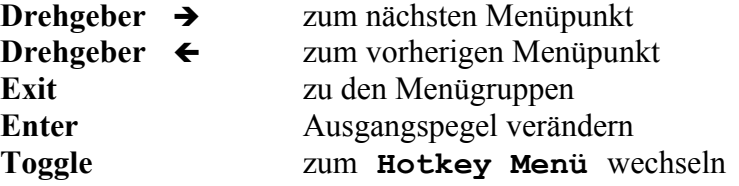

Mit **ENTER** erscheint statt des Doppelpunktes ein Pfeil.

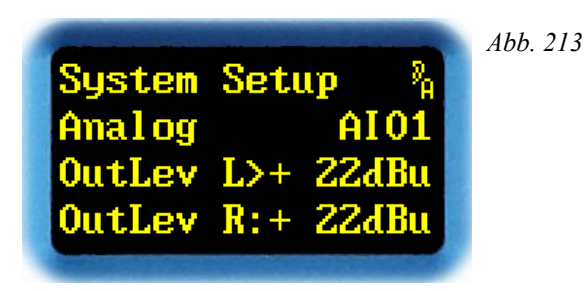

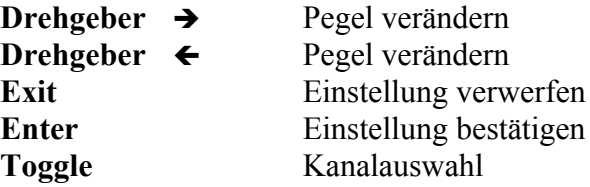

Mit  $\rightarrow$  bzw.  $\leftarrow$  lässt sich der analoge Ausgangspegel von **0dBu** bis 22dBu in 1 dB Schritten einstellen. Die Einstellung erfolgt wahlweise für jeden Ausgang separat, oder gemeinsam für beide. Es werden nur jene Pegel verändert, bei denen ein **>** sichtbar ist.

*EXIT* verwirft den eingestellten Wert, und die alte Einstellung wird wieder geladen.

*ENTER* bestätigt den eingestellten Wert.

Mit *TOGGLE* kann man auswählen, auf welche Kanäle die Änderung wirken soll: L, R oder beide.

# **Analog Config Features**

Diesen Menüpunkt gibt es nur beim **2493**. Hier kann man *spezielle Eigenschaften der Analog-Baugruppen* konfigurieren.

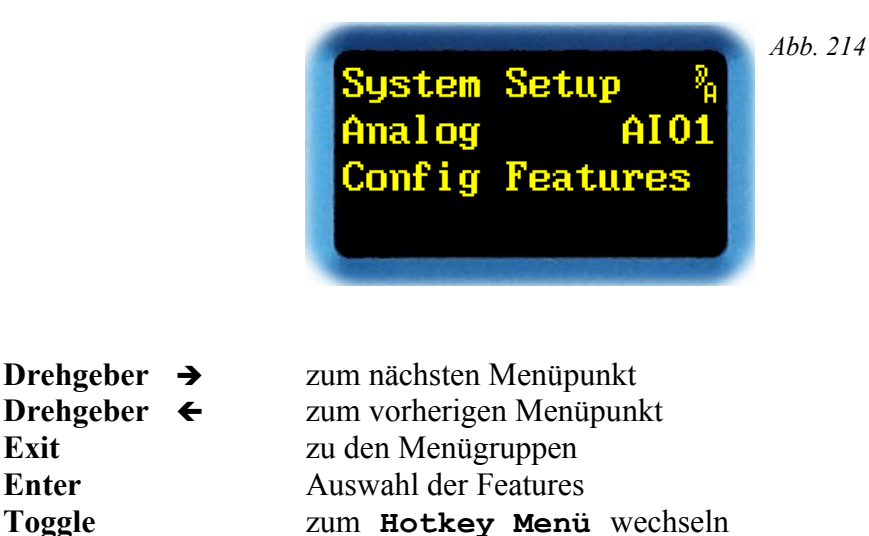

Mit *ENTER* gelangt man zur Auswahl der Features.

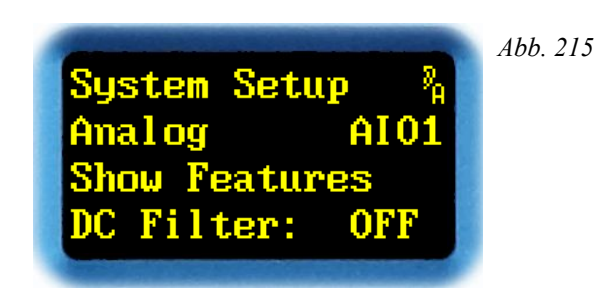

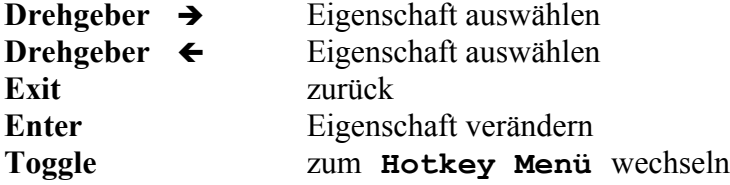

Mit  $\rightarrow$  bzw.  $\leftarrow$  lässt sich eine Eigenschaft auswählen. Welche Eigenschaften hier erscheinen, hängt von den verwendeten Analog-Baugruppen ab; diese können von Gerät zu Gerät verschieden sein. Bringen die Baugruppen keine speziellen eigenen Eigenschaften mit, erscheint die Anzeige: **No Features**.

*EXIT* verwirft die Auswahl

*ENTER* bestätigt die Auswahl. Der Wert lässt sich nun mit → bzw. ← ändern, mit *EXIT* verwerfen, oder mit einem erneuten *ENTER* bestätigen.

*Neu 4.2*

#### **Analog Show Status Info** *Neu 4.0*

Diesen Menüpunkt gibt es nur beim **2493**. Hier kann man *spezielle Status-Informationen der Analog-Baugruppen* anzeigen.

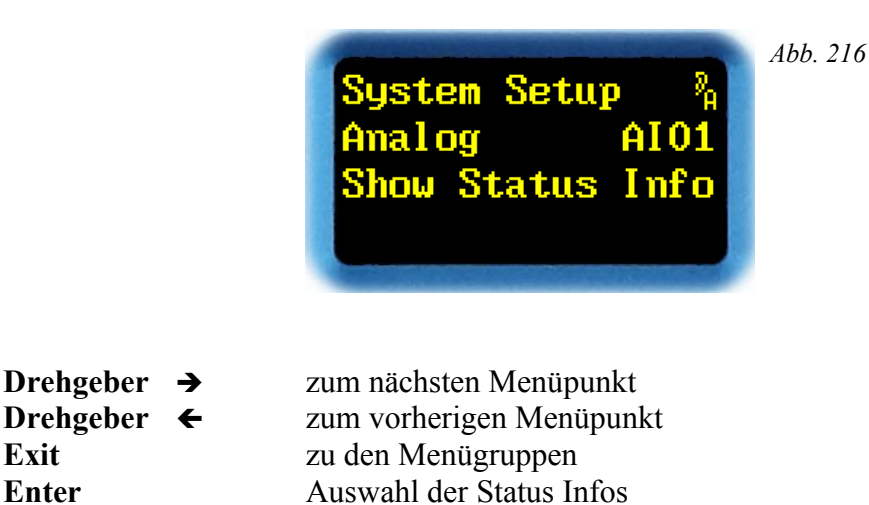

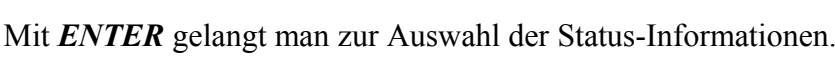

**Toggle** zum **Hotkey Menü** wechseln

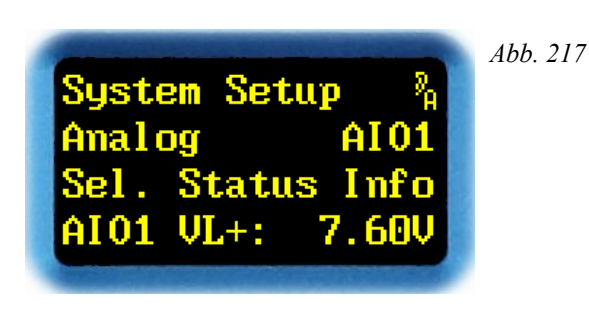

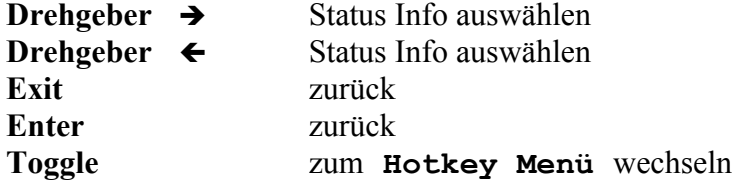

Mit  $\rightarrow$  bzw.  $\leftarrow$  lässt sich eine der Status-Informationen auswählen. Welche Informationen hier erscheinen, hängt von den verwendeten Analog-Baugruppen ab; diese können von Gerät zu Gerät verschieden sein. Bringen die Baugruppen keine eigenen Eigenschaften mit, erscheint die Anzeige: **No Status Info**.

# **Antialiasing Filter**

Diesen Menüpunkt gibt es nur beim **2493**. Hier wird der aktive *Spiegelfrequenzfilter der A/D- und D/A-Konverter* (S. [70\)](#page-69-0) angezeigt. Bei Plug-ins, die eine Abtastrate von 48 kHz verwenden, lässt sich der Filter einstellen. Bei Plug-ins, die mit 96 kHz und 192 kHz laufen, sind die Filter unveränderlich festgelegt. Daher ist der Filterwert evtl. ausgegraut und mit dem Zusatz **(fix)** versehen.

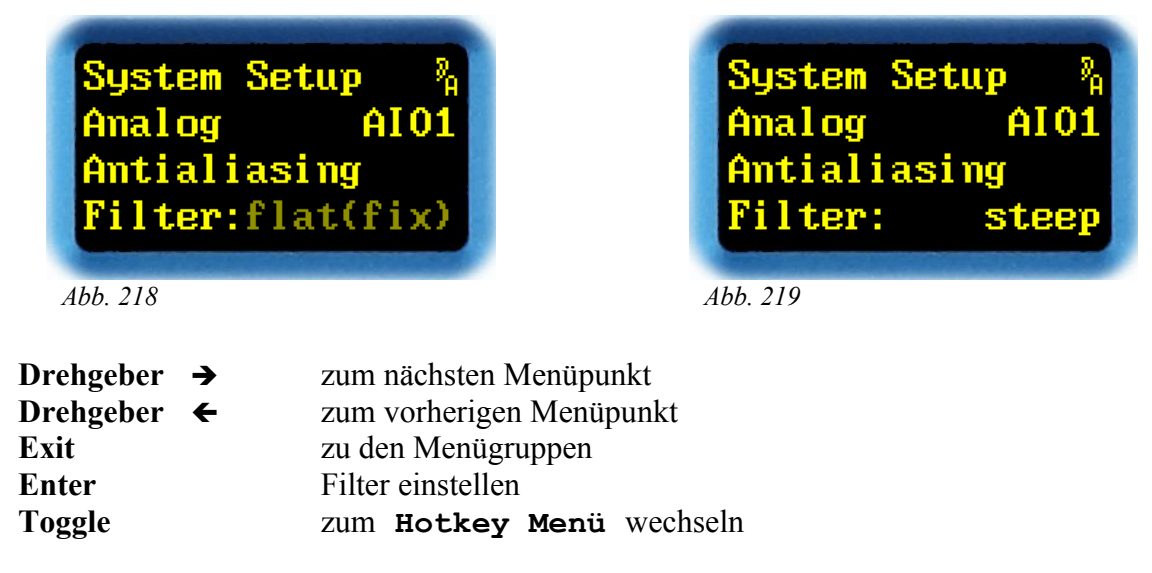

Ist der Filter einstellbar, erscheint mit *ENTER* ein Pfeil statt dem Doppelpunkt.

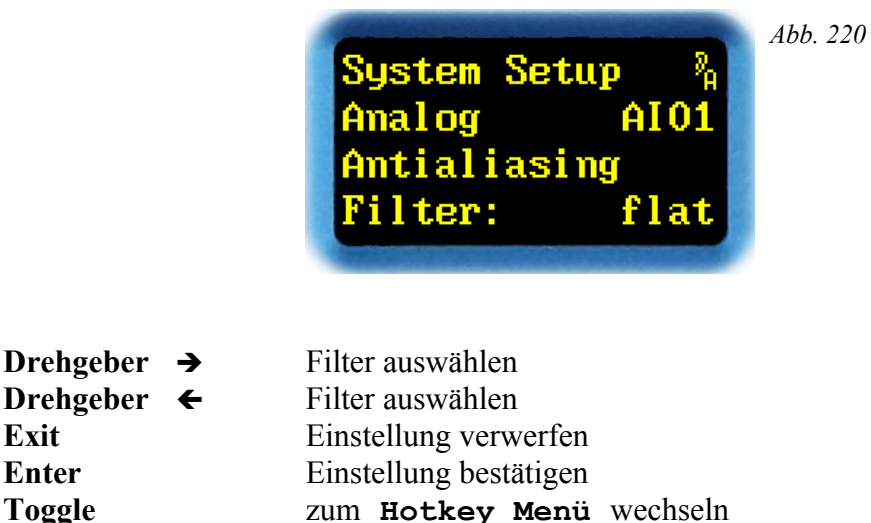

Mit → bzw. ← lässt sich der Filter zwischen steep (»QUANTEC-Hausnorm«) und flat *(»problematischer Industriestandard«)* umschalten, insbesondere auch zum A/B-Vergleich im Bypass-Modus. Weitere Details mit speziellen Diagrammen ab Seite [70.](#page-69-0)

*EXIT* verwirft den eingestellten Wert, und die alte Einstellung wird wieder geladen.

*ENTER* bestätigt den eingestellten Wert.

**Hinweis**: Zu diesem Thema gibt es die ausführliche [FAQ 058.](http://www.quantec.com/?faq058)

*Neu 4.0*

## **MIDI Channel**

In diesem Menüpunkt lässt sich der *MIDI-Kanal* auswählen.

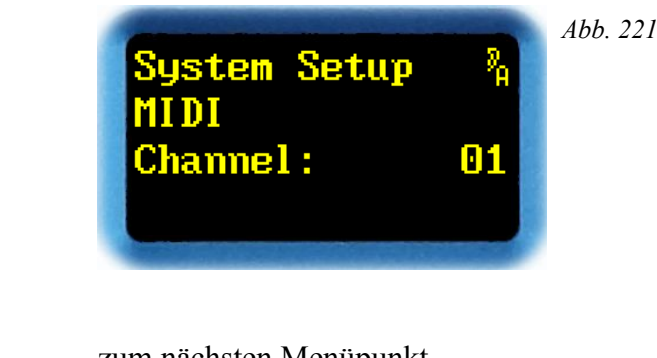

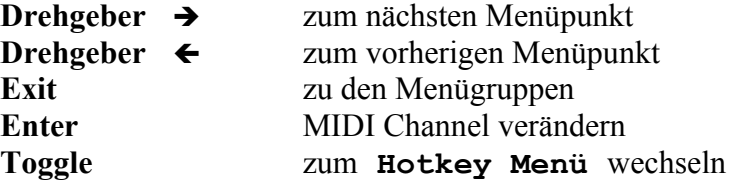

Mit *ENTER* erscheint nach dem Doppelpunkt ein Pfeil. Jetzt lässt sich der *MIDI Channel* auswählen.

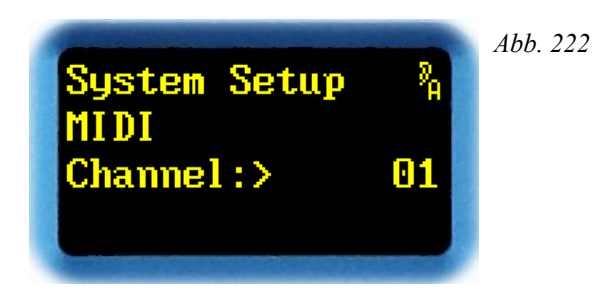

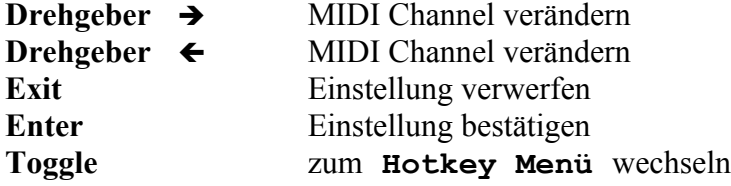

Mit  $\rightarrow$  bzw.  $\leftarrow$  lässt sich der MIDI Channel auf Werte zwischen 01 und 16 einstellen.

*EXIT* verwirft den eingestellten Wert, und die alte Einstellung wird wieder geladen.

*ENTER* bestätigt den eingestellten Wert.

*TOGGLE* wechselt in das **Hotkey Menü**.

**Hinweis**: Details zur MIDI-Steuerung sind in dem Dokument *249x MIDI-Interface* erklärt, das unter [www.quantec.com?dl\\_manuals](http://www.quantec.com/?dl_manuals) zum Download bereit steht.

### **MIDI Device ID**

In diesem Menüpunkt lässt sich die *MIDI Device ID* einstellen. Die MIDI Device ID wird benötigt, um *System Exclusive Messages* dem richtigen Gerät zuzuordnen.

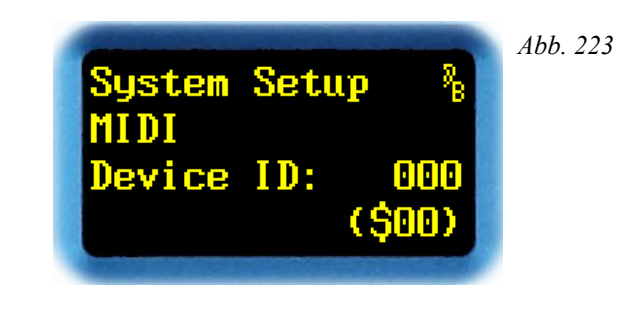

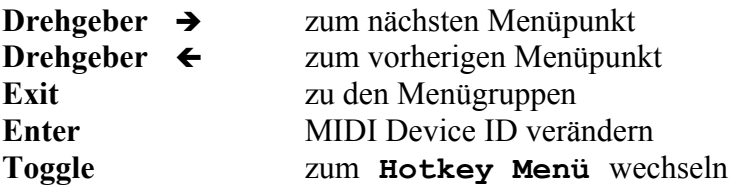

Mit *ENTER* erscheint nach dem Doppelpunkt ein Pfeil. Jetzt lässt sich die *MIDI Device ID* auswählen.

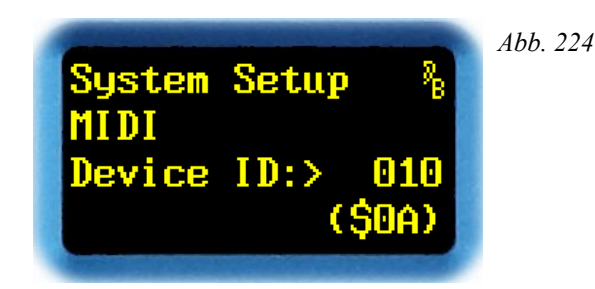

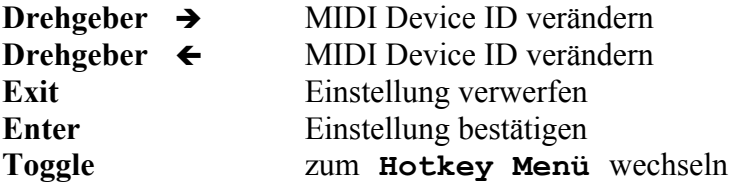

Mit  $\rightarrow$  bzw.  $\leftarrow$  lässt sich die MIDI Device ID auf Werte zwischen 000 und 127 einstellen. In der Einstellung **000** werden alle *System Exclusive Messages* akzeptiert. In der untersten Zeile wird der Wert in Hex-Darstellung **(\$00)** angezeigt.

*EXIT* verwirft den eingestellten Wert, und die alte Einstellung wird wieder geladen.

*ENTER* bestätigt den eingestellten Wert.

**Hinweis**: Details zur MIDI-Steuerung sind in dem Dokument *249x MIDI-Interface* erklärt, das unter [www.quantec.com?dl\\_manuals](http://www.quantec.com/?dl_manuals) zum Download bereit steht.

### **Note On Table**

In diesem Menüpunkt lässt sich die *Note On Table* editieren. Über diese Tabelle wird die Zuweisung der *MIDI Note Number* zu einem *Parameter* des Sound-Effekt Plug-ins festgelegt. Die *Note Number* wird in den *Note On Messages* verwendet.

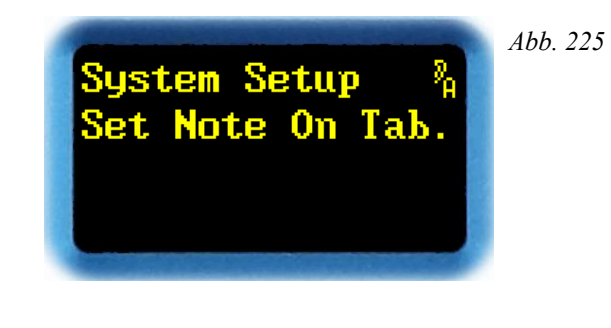

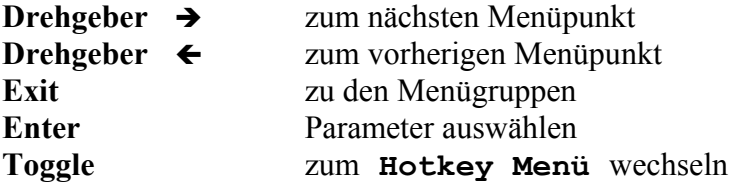

Mit *ENTER* wird der einer *Note On Message* zuzuordnende *Plug-in-Parameter* ausgewählt.

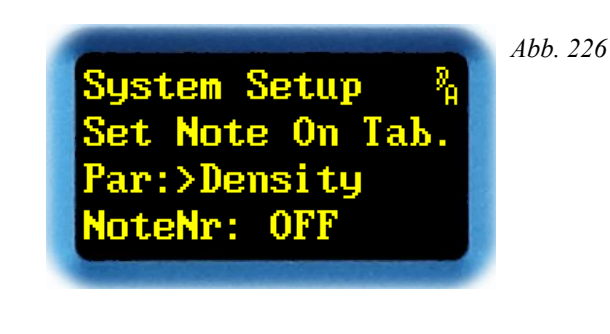

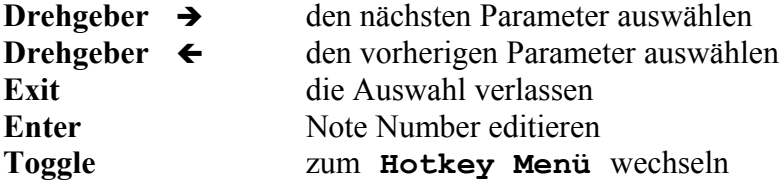

Mit  $\rightarrow$  bzw.  $\leftarrow$  lässt sich einer der *Plug-in-Parameter auswählen*. Die Parameter sind ab Seite [23](#page-22-0) beschrieben.

Im Anschluss an den Doppelpunkt ist die zugehörige *Note Number* dargestellt. Sie gibt an, auf welche *Note On Message* der Parameter reagiert.

Mit *ENTER* erscheint ein Pfeil nach dem Doppelpunkt. Jetzt lässt sich die *Note Number* einstellen.

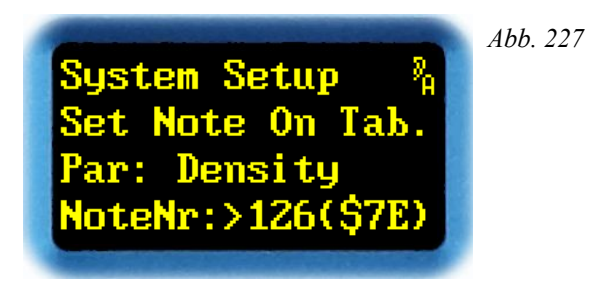

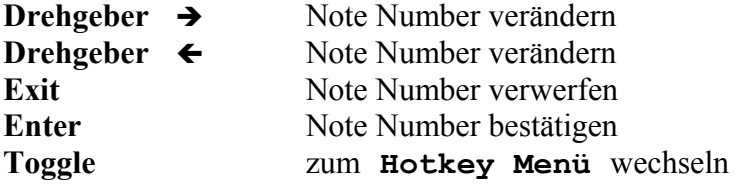

Mit  $\rightarrow$  bzw.  $\leftarrow$  lässt sich eine *Note Number* zwischen 000(\$00) und 127(\$7F) einstellen; oder der Parameter für die *Note On Messages* abschalten (**OFF**). Natürlich darf eine *Note Number* nur *einem* Parameter zugewiesen werden.

*EXIT* verwirft den geänderten Wert, und die ursprüngliche Einstellung wird wieder hergestellt.

*ENTER* bestätigt den eingestellten Wert.

*TOGGLE* wechselt in das **Hotkey Menü**.

**Hinweis**: Details zur MIDI-Steuerung sind in dem Dokument *249x MIDI-Interface* erklärt, das unter [www.quantec.com?dl\\_manuals](http://www.quantec.com/?dl_manuals) zum Download bereit steht.

#### **MIDI Error Count** *Neu 4.0*

In diesem Menüpunkt werden die verschiedenen *MIDI-Fehlerzähler* angezeigt. Dadurch lässt sich die Ursache von Problemen mit der MIDI-Steuerung aufspüren.

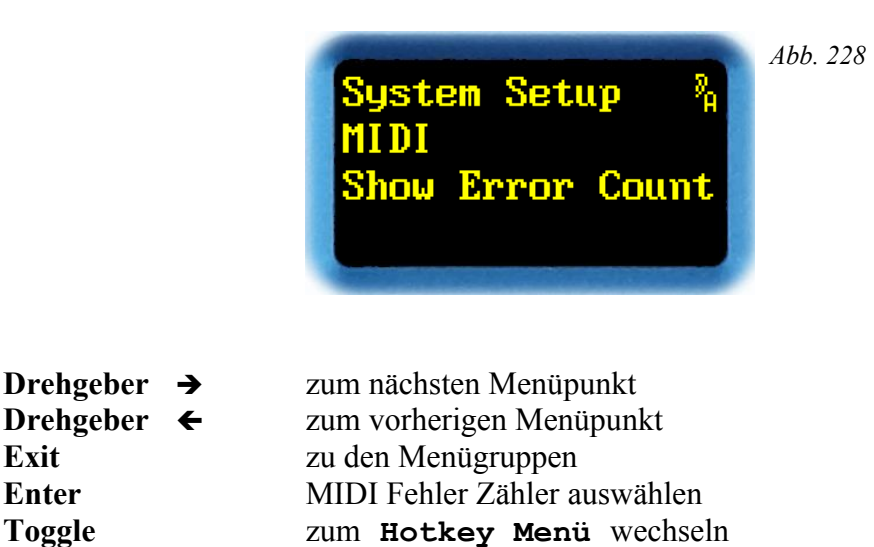

Mit *ENTER* kommt man zur Auswahl des Fehlerzählers.

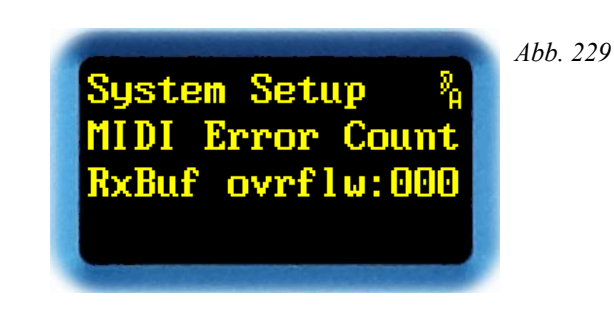

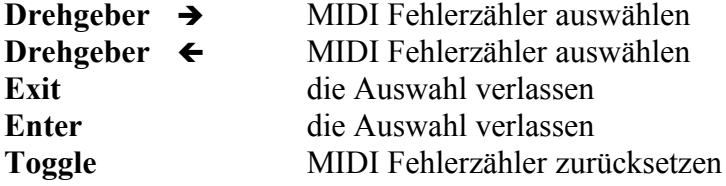

Mit  $\rightarrow$  bzw.  $\leftarrow$  lässt sich einer der Fehlerzähler auswählen.

Mit *EXIT* oder *ENTER* verlässt man die Auswahl.

*TOGGLE* setzt den derzeit angezeigten Fehlerzähler zurück auf 0.

**Hinweis**: Details zur MIDI-Steuerung sind in dem Dokument *249x MIDI-Interface* erklärt, das unter [www.quantec.com?dl\\_manuals](http://www.quantec.com/?dl_manuals) zum Download bereit steht.
Diese Fehlerzähler gibt es:

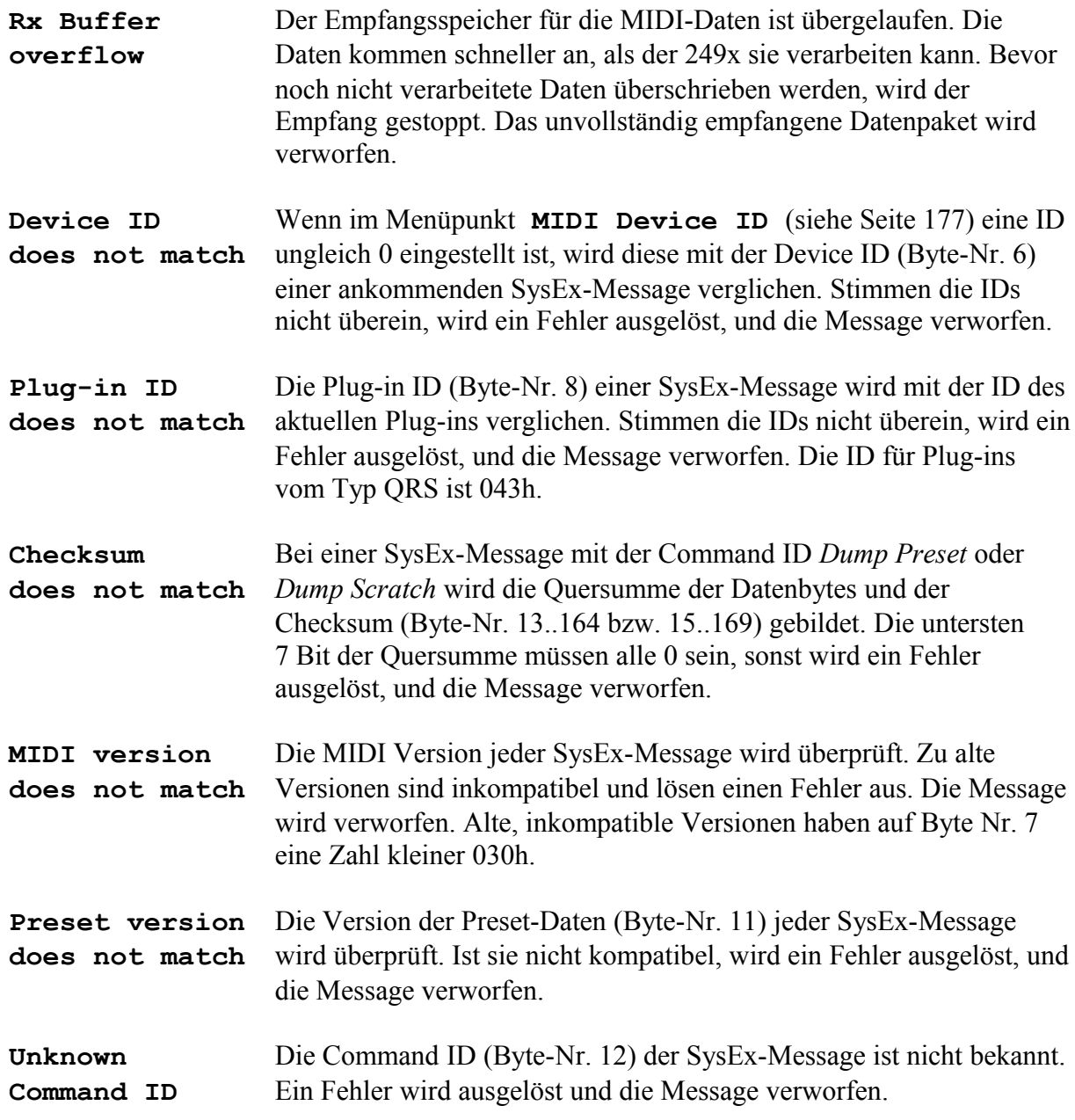

Sobald einer der Fehlerzähler auslöst, gibt es zusätzlich auf dem Übersichts-Display eine Fehlermeldung mit der Überschrift **MIDI ERROR** bzw. **MIDI SYSEX**:

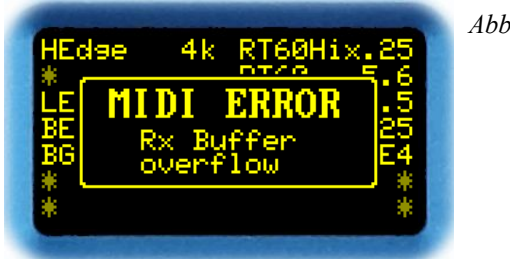

*Abb. 230*

#### **Show MIDI Version** *Neu 4.0*

In diesem Menüpunkt wird die *aktuelle MIDI Version* angezeigt.

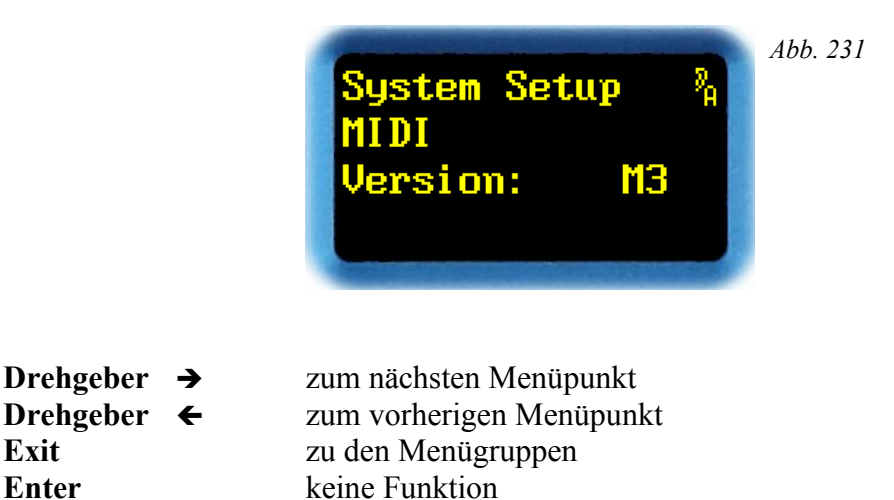

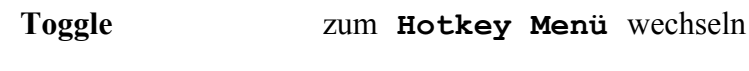

Die *MIDI Version* ist Bestandteil der System Exclusive Messages.

*TOGGLE* wechselt in das **Hotkey Menü**.

**Hinweis**: Details zur MIDI-Steuerung sind in dem Dokument *249x MIDI-Interface* erklärt, das unter [www.quantec.com?dl\\_manuals](http://www.quantec.com/?dl_manuals) zum Download bereit steht.

#### <span id="page-182-0"></span>**Real Time Clock**

In diesem Menüpunkt lässt sich die *Real Time Clock anzeigen* und *setzen.* 

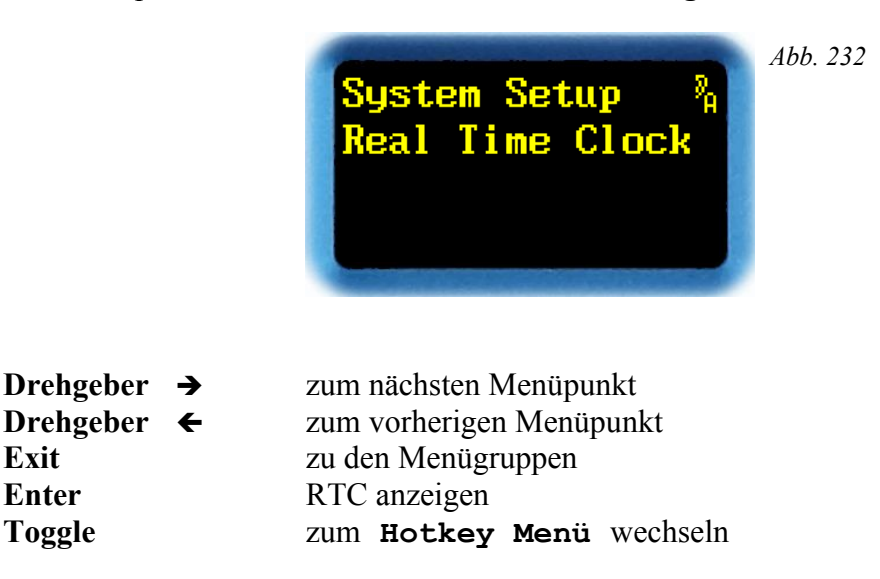

Mit *ENTER* werden das aktuelle Datum und die Uhrzeit der RTC angezeigt.

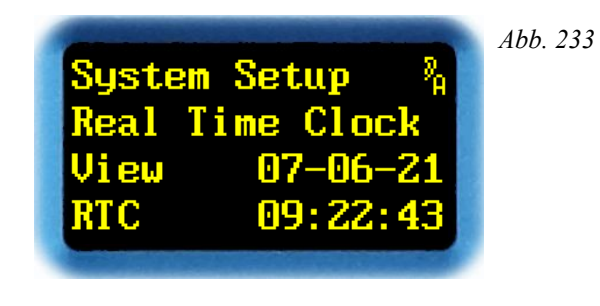

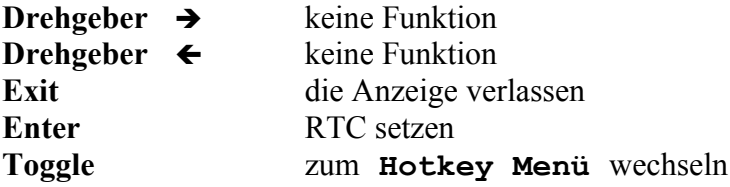

Das aktuelle Datum und die Uhrzeit werden im ISO Format (**YY-MM-DD HH:MM:SS**) angezeigt.

Mit *ENTER* erscheint ein Pfeil im Display. Jetzt lassen sich Datum und Uhrzeit einstellen.

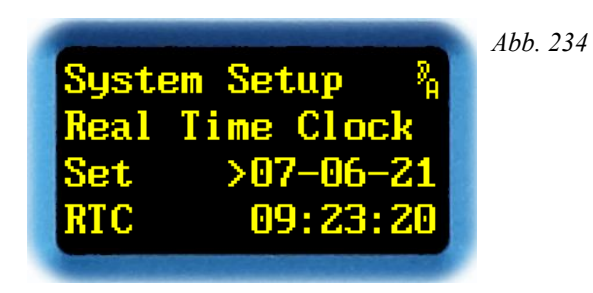

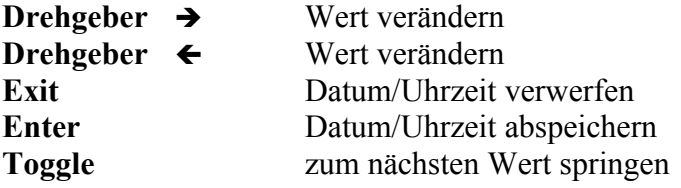

Mit  $\rightarrow$  bzw.  $\leftarrow$  lässt sich der Wert von Jahr, Monat, Tag, Stunde, Minute und Sekunde verändern. Welchen Wert man verändert, wird durch den Pfeil **>** angezeigt.

*EXIT* verwirft den geänderten Wert, und die ursprüngliche Einstellung wird wieder hergestellt.

*ENTER* bestätigt den eingestellten Wert, und stellt die RTC entsprechend.

Mit *TOGGLE* springt der Pfeil > auf die nächste Position.

**Hinweis**: Stellen Sie die Uhr immer auf die ortsübliche Winterzeit ein. Die Umschaltung auf die Sommerzeit können Sie im Menüpunkt **Daylight Saving Time** (Seite [188\)](#page-187-0) konfigurieren.

**Hinweis:** Die RTC setzt u.a. die Zeitstempel *(»Timestamps«)* der Presets. Um Verwirrungen bei der Preset-Verwaltung vorzubeugen, empfiehlt sich eine regelmäßige Kontrolle der Uhr – oder alternativ die Konfiguration eines Zeitservers *(»NTP«)* im Menüpunkt **Time Server** (Seite [185\)](#page-184-0), und einer lokalen Zeitzone im Menüpunkt **Time Zone** (Seite [187\)](#page-186-0).

# <span id="page-184-0"></span>**Time Server**

Dieser Menüpunkt existiert erst seit Version 4.0.

In diesem Menüpunkt lässt sich die *IP-Nummer eines Zeitservers* zum Nachführen der internen Real Time Clock anzeigen und setzen. Die IP-Nummer wird mit 4 Oktetten in dezimaler Schreibweise angezeigt.

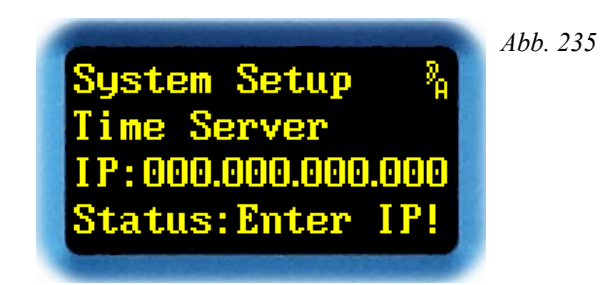

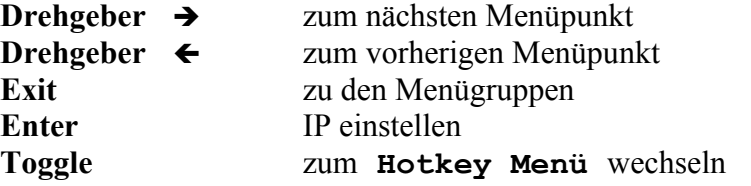

In der letzte Zeile erscheinen die Statusmeldungen des Zeitservers:

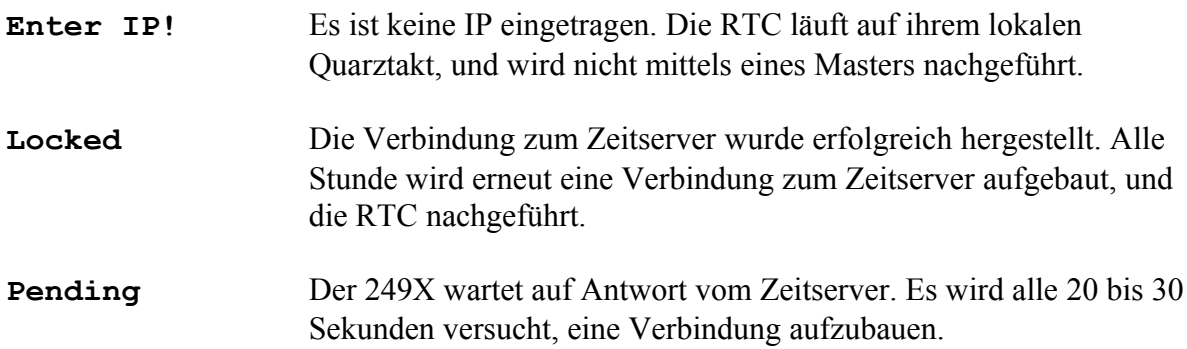

**Hinweis**: **Pending** kann auch bedeuten, dass der Zeitserver zwar erreichbar, seine Zeitangabe aber nicht verlässlich scheint. Der 249x wertet hierfür die Information *'Stratum'* im NTP-Protokoll aus.

**Hinweis:** Der Zustand **Pending** wird auch durch ein rotes Blitzen der **ETH**-LED angezeigt. Dies gilt natürlich auch, wenn man sich nicht in diesem Menü befindet. Damit man den Zustand **Pending** deutlich erkennen kann, blitzt die **ETH**-LED wesentlich öfter als die Wiederholung der Verbindungsversuche. Zusätzlich erscheint in größeren Zeitabständen eine Fehlermeldung im Übersichts-Display (siehe Abb. [21](#page-42-0) auf Seite [43\)](#page-42-0).

*Neu 4.0*

Mit *ENTER* erscheint in der 3. Zeile statt des Doppelpunkts ein Pfeil:

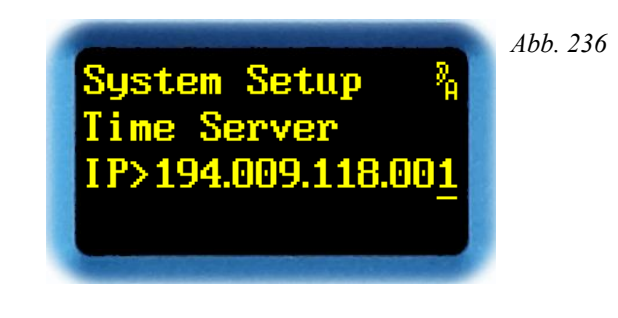

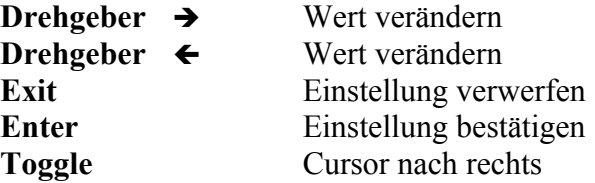

Mit  $\rightarrow$  bzw.  $\leftarrow$  lässt sich der Wert eines der 4 Oktette im Bereich von 000 bis 255 einstellen. Um die Einstellung zu erleichtern, kann man die einzelnen Stellen der Oktette direkt verändern. Abhängig davon, an welcher Stelle der Cursor \_ gerade steht, wird der Wert eines Oktetts um 1, 10 oder 100 verändert.

*EXIT* verwirft den geänderten Wert, und die ursprüngliche Einstellung wird wieder hergestellt.

*ENTER* bestätigt den eingestellten Wert. *Erst jetzt* wird versucht, mit der neuen IP eine Verbindung aufzubauen.

*TOGGLE* verschiebt den Cursor um eine Stelle nach rechts. Ist er am rechten Anschlag, springt er an die erste Position zurück.

**Hinweis**: Die IP-Nummer des Zeitservers muss immer manuell gesetzt werden. Ein automatischer Eintrag per DHCP wird zzt. nicht unterstützt.

**Hinweis:** Wird ein Zeitserver zur Synchronisation verwendet, muss auch die lokale Zeitzone (Menüpunkt **Time Zone** Seite [187\)](#page-186-0) eingestellt werden

# <span id="page-186-0"></span>**Time Zone**

Dieser Menüpunkt existiert erst seit Version 4.0. Hier lässt sich die *lokale Zeitzone* einstellen. Über die Zeitzone und einen Zeitserver lässt sich die interne Real Time Clock automatisch setzen und nachführen. Die Zeitzone wird durch ihre Abweichung von der UTC *(»Universal Time Coordinated«)* definiert.

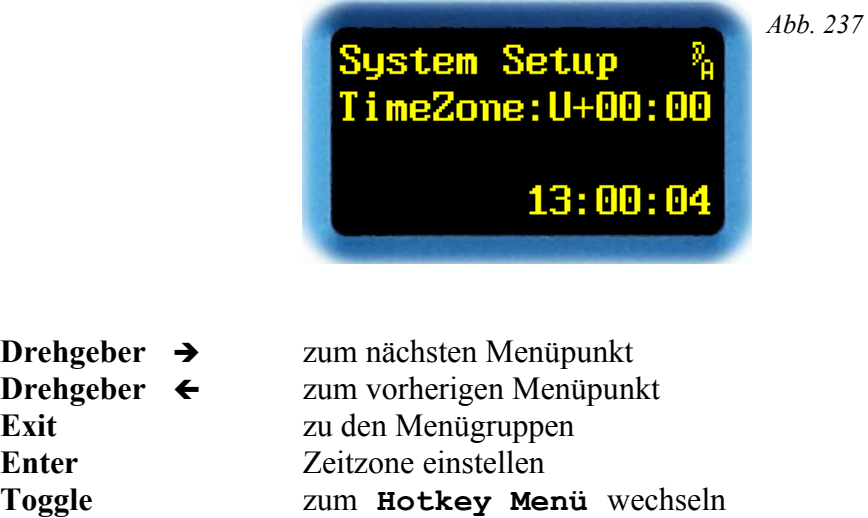

Mit **ENTER** erscheint statt dem Doppelpunkt ein Pfeil.

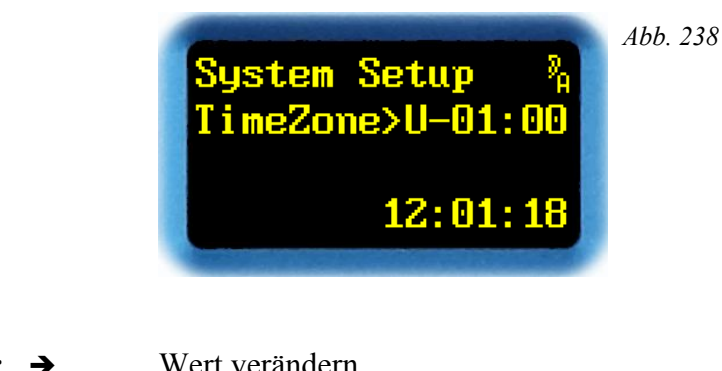

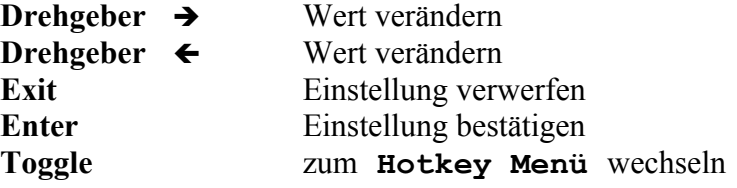

Mit è bzw. ç lässt sich die Zeitzone in 15-Minute-Schritten von **-12:00** bis **+13:00** einstellen. Um die Einstellung zu erleichtern, wird unten rechts die errechnete aktuelle Ortszeit angezeigt.

*EXIT* verwirft den geänderten Wert, und die ursprüngliche Einstellung wird wieder hergestellt.

*ENTER* bestätigt den eingestellten Wert.

**Hinweis:** Die lokale Zeitzone wird nur in Verbindung mit einem Zeitserver (Seite [185\)](#page-184-0) benutzt.

*Neu 4.0*

#### <span id="page-187-0"></span>**Daylight Saving Time** *Neu 4.0*

Dieser Menüpunkt existiert erst seit Version 4.0. Hier lässt sich die *Verwendung der Sommerzeit* einstellen.

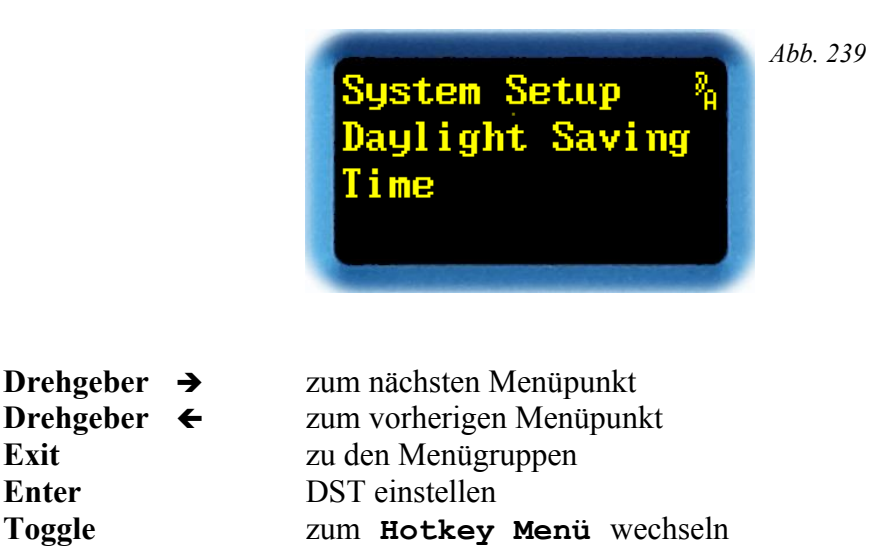

Mit *ENTER* kann man die Sommerzeit einstellen:

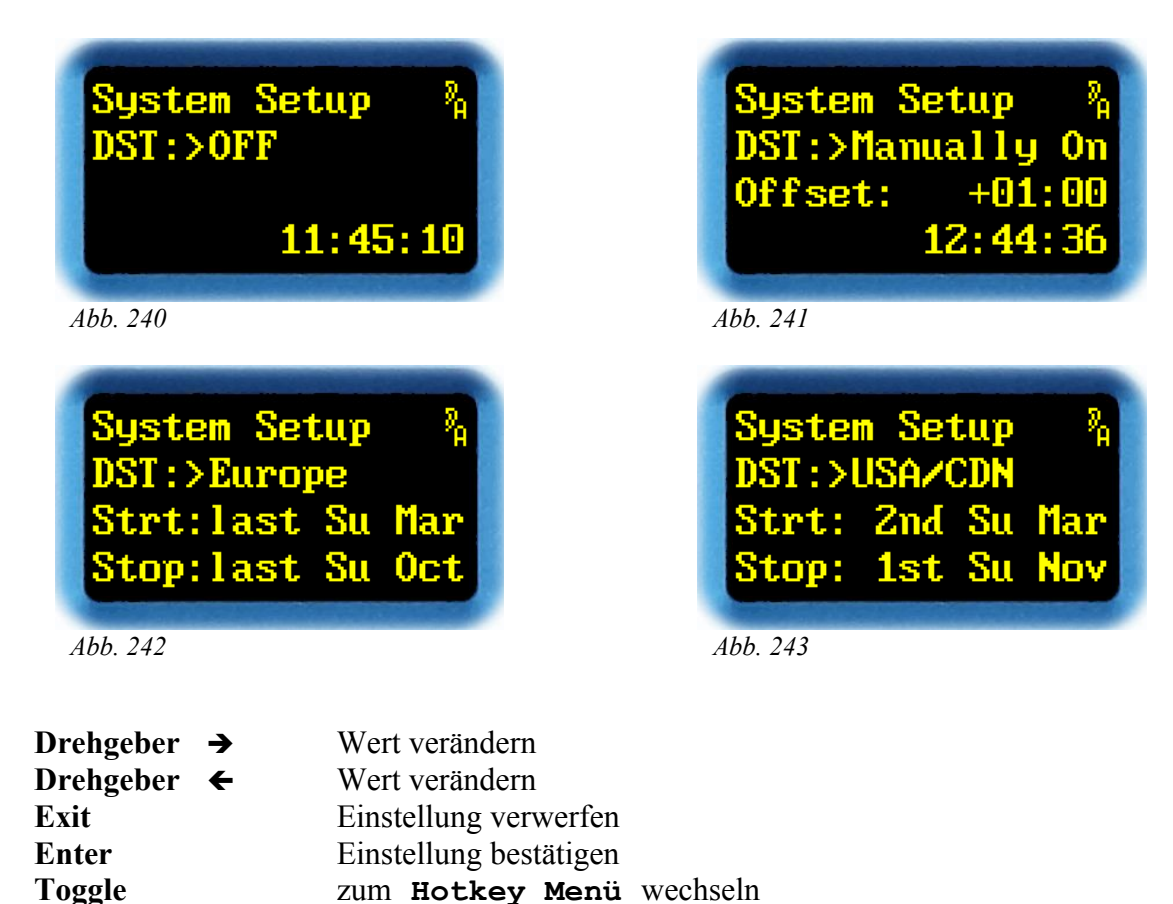

ã2007-2014 QUANTECâ Tontechnik UG, München

Mit  $\rightarrow$  bzw.  $\leftarrow$  lässt sich die DST auf OFF, Manually On, Europe und USA/CND einstellen. Um die Einstellung zu erleichtern, wird entweder unten rechts die aktuelle Ortszeit, oder darunter Anfang und Ende der Sommerzeit angezeigt.

*EXIT* verwirft den geänderten Wert, und die ursprüngliche Einstellung wird wieder hergestellt.

*ENTER* bestätigt den eingestellten Wert. In der Einstellung **Manually On** kann man nun den Offset einstellen:

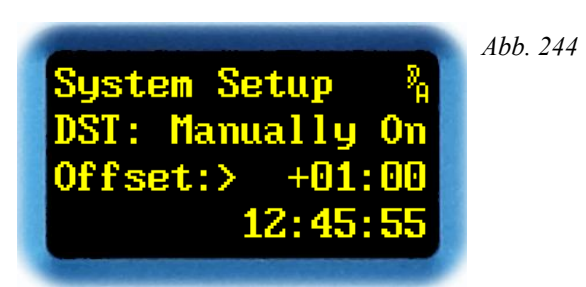

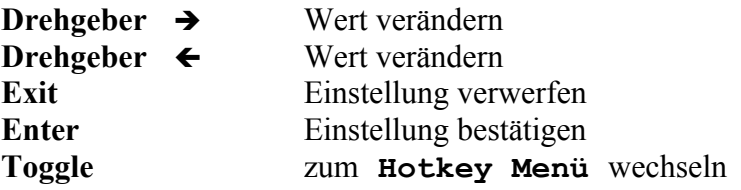

Mit  $\rightarrow$  bzw.  $\leftarrow$  lässt sich der Offset von +00:00 bis +02:00 in 15-Minuten-Schritten einstellen. Um die Einstellung zu erleichtern, wird unten rechts die aktuelle Ortszeit angezeigt.

*EXIT* verwirft den geänderten Wert, und die ursprüngliche Einstellung wird wieder hergestellt.

*ENTER* bestätigt den eingestellten Wert.

*TOGGLE* wechselt in das **Hotkey Menü**.

**Hinweis:** Die automatische Umschaltung der Sommerzeit funktioniert nur, wenn entweder ein Zeitserver (Seite [185\)](#page-184-0) aktiv ist, oder die RTC (Seite [183\)](#page-182-0) auf Winterzeit gestellt ist.

# **Show Ethernet**

Dieser Menüpunkt existiert erst seit Version 3.0.

In diesem Menüpunkt wird die *Konfiguration der Ethernet-Schnittstelle* angezeigt. Ist die im Kapitel **Configure Ethernet** ab Seite [191](#page-190-0) näher beschriebene DHCP-Einstellung **auto** aktiv, so ist dies die einzige Möglichkeit, die von Ihrem DHCP-Server zugewiesenen Werte am Gerät selbst zu verifizieren.

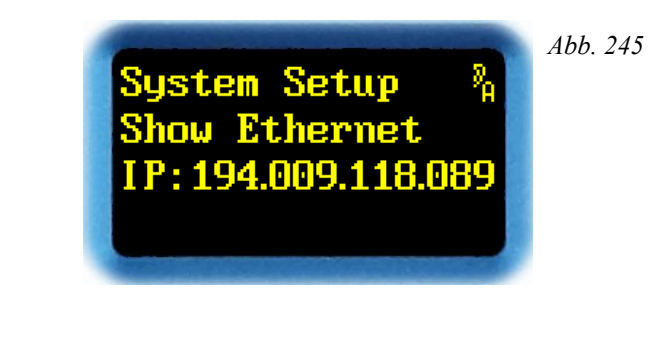

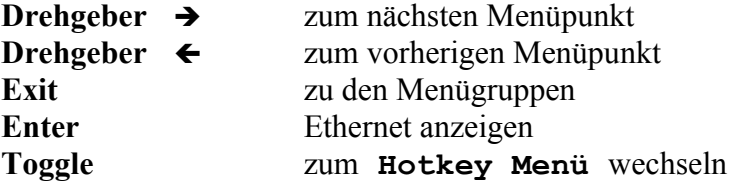

Mit *ENTER* wechselt man zur Anzeige von *IP-Nummer*, *Netmask* und *Gateway*.

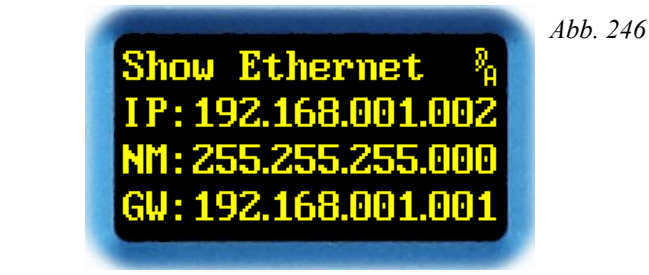

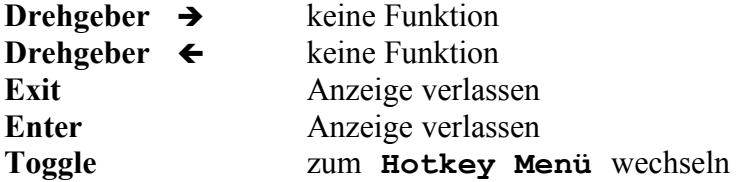

Die Werte für *IP-Nummer*, *Netmask* und *Gateway* werden jeweils als 4 Oktette in dezimaler Schreibweise angezeigt.

**Hinweis:** In der Einstellung **auto** kann es nach Herstellen der Verbindung zum DHCP-Server noch bis zu 1 Minute dauern, bis die IP-Nummer zugewiesen wird.

# <span id="page-190-0"></span>**Configure Ethernet**

In diesem Menüpunkt lässt sich die *IP-Konfiguration* der *Ethernet-Schnittstelle* anzeigen und einstellen.

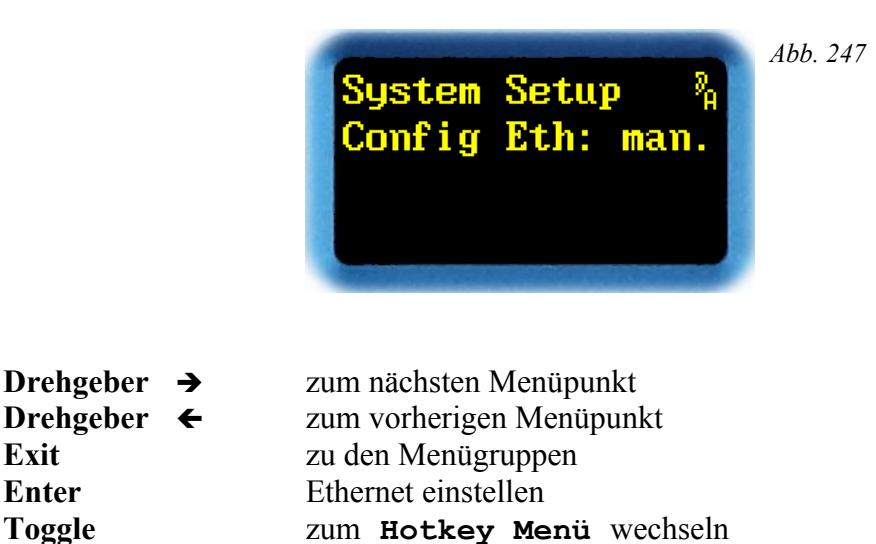

Mit *ENTER* erscheint ein Pfeil im Display. Jetzt kann man die Ethernet-Schnittstelle einstellen.

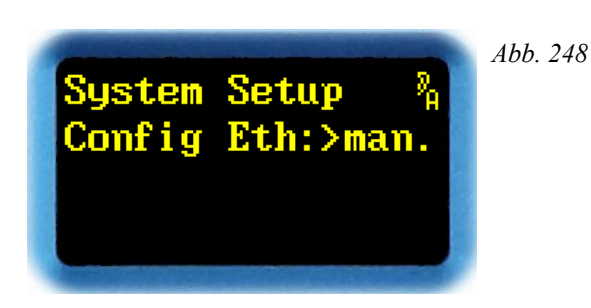

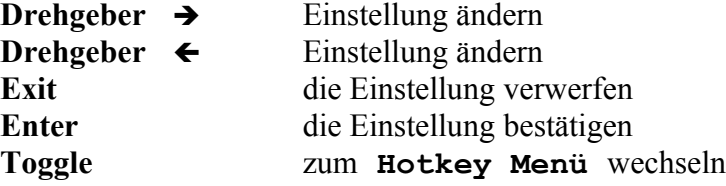

Mit  $\rightarrow$  bzw.  $\leftarrow$  lässt sich die Ethernet-Schnittstelle auf **auto** oder man. (manuell) konfigurieren. Mit **auto** werden die Konfigurationswerte für die Schnittstelle nach dem Einschalten über DHCP gesetzt. Dazu muss ein DHCP-Server erreichbar und passend konfiguriert sein. Die zugewiesenen Werte sind unter **Show Ethernet** abzulesen. Mit **man.** kann man die Werte für IP-Nummer, Netmask und Gateway von Hand eingeben.

*EXIT* verwirft den geänderten Wert, und die ursprüngliche Einstellung wird wieder hergestellt.

*ENTER* bestätigt den eingestellten Wert. In der Einstellung **man.** kommt man zur manuellen Einstellung der IP-Nummer.

Die Werte für *IP-Nummer*, *Netmask* und *Gateway* werden jeweils als 4 Oktette in dezimaler Schreibweise angezeigt. Zum Einstellen erscheint hinter **IP**, **NW** oder **GW** ein Pfeil.

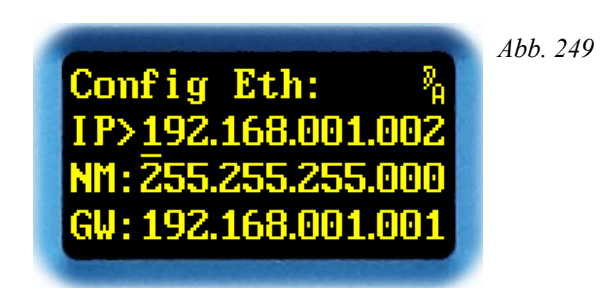

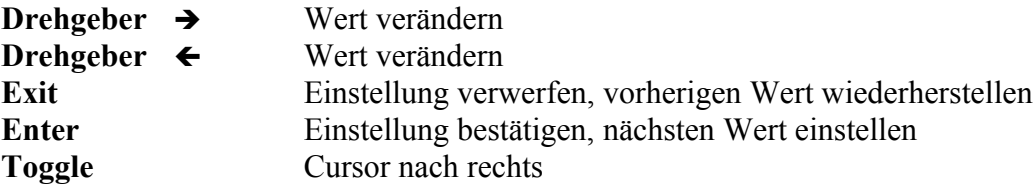

Mit  $\rightarrow$  bzw.  $\leftarrow$  lässt sich der Wert eines der 4 Oktette im Bereich von **000** bis 255 einstellen. Um die Einstellung zu erleichtern, kann man die einzelnen Stellen der Oktette direkt verändern. Abhängig davon, an welcher Stelle der Cursor **\_** gerade steht, wird der Wert eines Oktetts um 1, 10 oder 100 verändert.

*EXIT* verwirft den geänderten Wert, und die ursprüngliche Einstellung wird wieder hergestellt. Man kommt zur Einstellung des vorherigen Werts zurück.

*ENTER* bestätigt den eingestellten Wert, und man kommt zur Einstellung des nächsten Werts. Man kann der Reihe nach die Werte für *IP-Nummer*, *Netmask* und *Gateway* verändern. Zum Schluss gelangt man wieder in die Menügruppe **Ethernet**.

*TOGGLE* verschiebt den Cursor innerhalb einer Zeile um eine Stelle nach rechts. Ist er am rechten Anschlag, springt er an die erste Position derselben Zeile.

**Hinweis:** In der Einstellung **auto** kann es nach Herstellen der Verbindung zum DHCP-Server noch bis zu 1 Minute dauern, bis die IP-Nummer zugewiesen wird.

**Hinweis:** Bitte konfigurieren Sie Ihren DHCP-Server so, dass er einer bestimmten MAC-Adresse stets wieder dieselbe IP-Nummer zuweist.

**Hinweis:** Die Werte für *IP-Nummer*, *Netmask* und *Gateway* erhalten Sie von Ihrem Systemadministrator.

#### **Show MAC Address**

In diesem Menüpunkt lässt sich die *MAC-Adresse* der *Ethernet Schnittstelle* anzeigen.

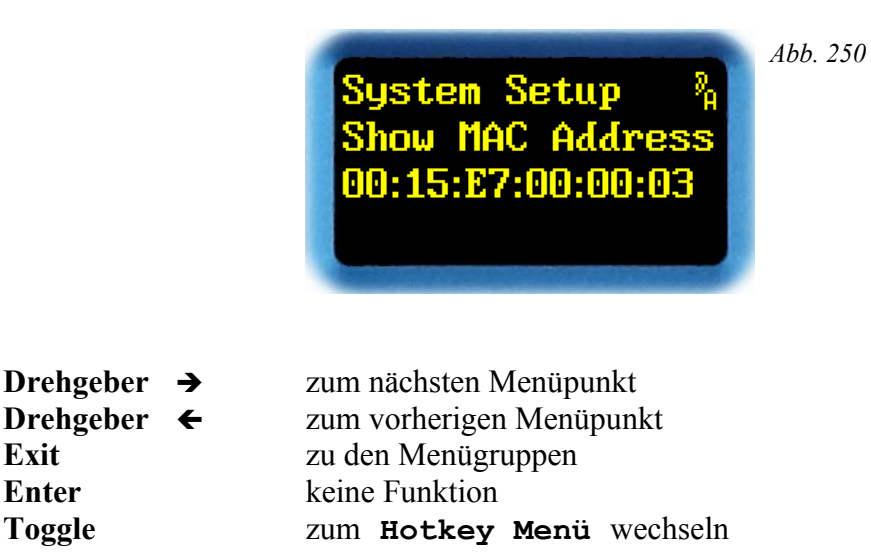

In der dritten Zeile wird die MAC-Adresse in hexadezimaler Schreibweise angezeigt. Die Adresse ist auch auf der Rückhaube der YARDSTICKs in unmittelbarer Nähe der Seriennummer zu lesen.

# **Restore Setup**

In diesem Menüpunkt lässt sich das *Setup,* nach Menügruppen getrennt, wieder *auf die ursprüngliche Werkseinstellung* zurücksetzen.

*Neu 4.0*

Seit Version 4.0 wird zwischen *Device Setup* und *Plug-in Setup* unterschieden.

*ACHTUNG!* Sie verlieren *alle* Einstellungen in der ausgewählten Menügruppe! Bei Menügruppen, die zum *Device Setup* gehören, verlieren Sie *alle* Einstellungen in *allen* Plug-ins, die auf diesem Gerät installiert sind!

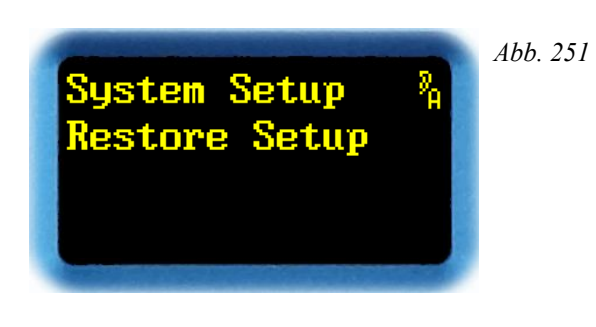

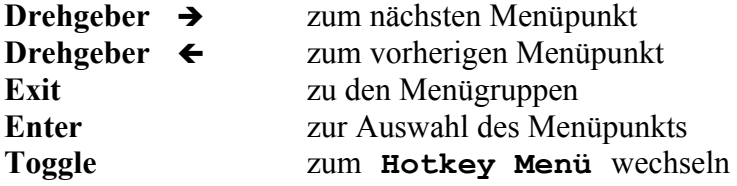

Mit *ENTER* gelangt man zur Auswahl der Menügruppe, für die das Setup wieder auf die ursprünglichen Werkseinstellungen zurückgesetzt werden soll.

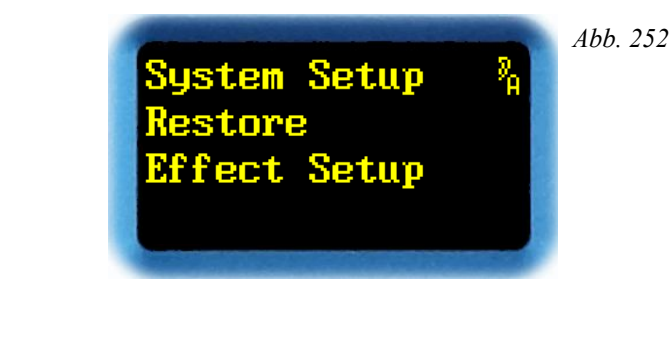

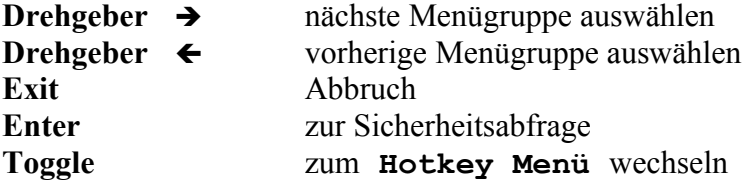

Mit  $\rightarrow$  bzw.  $\leftarrow$  lässt sich eine Menügruppe aus dem **System Setup** auswählen. Die Menügruppen **Effect**, **Preset** und **MIDI** gehören zum *Plug-in* Setup – es ist nur dieses Plug-in betroffen. Alle anderen Menügruppen gehören zum *Device* Setup – es sind alle installierten Plug-ins betroffen.

*ENTER* bestätigt die Menügruppe und wechselt zur Sicherheitsabfrage.

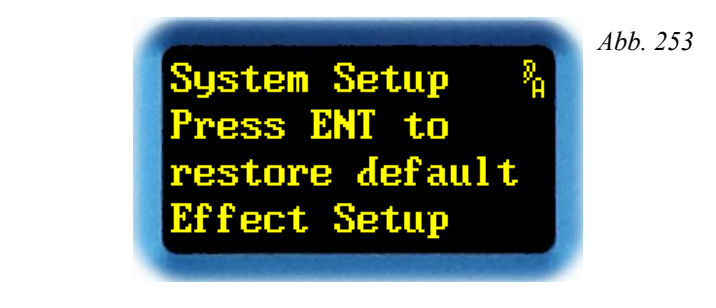

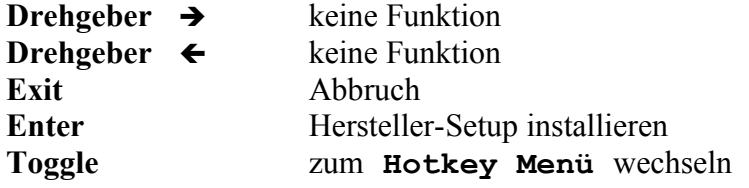

*EXIT* bricht ab – das *System Setup* bleibt unverändert.

*ENTER* überschreibt alle Setup-Einstellungen der Menügruppe mit den Werkseinstellungen. Anschließend erscheint eine Bestätigung im Display.

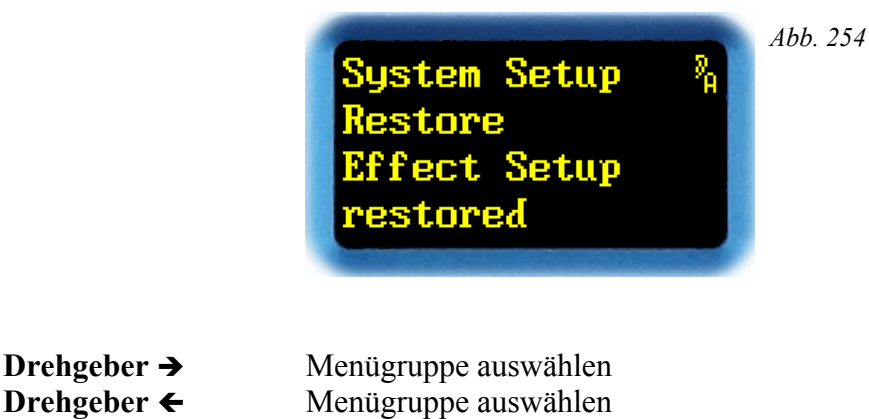

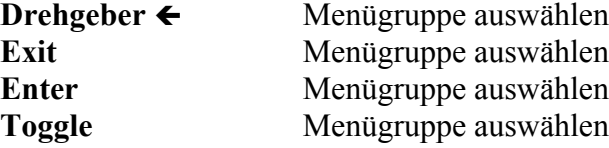

Durch eine beliebige Aktion gelangt man wieder zur Auswahl der Menügruppe.

# **Load Scratch B**

Unter diesem Hauptmenüpunkt wird ein *Preset in den Scratch B geladen*. Der *Scratch B* ist *nur lesbar*! Änderungen der Parameter können nur im *Scratch A* durchgeführt werden.

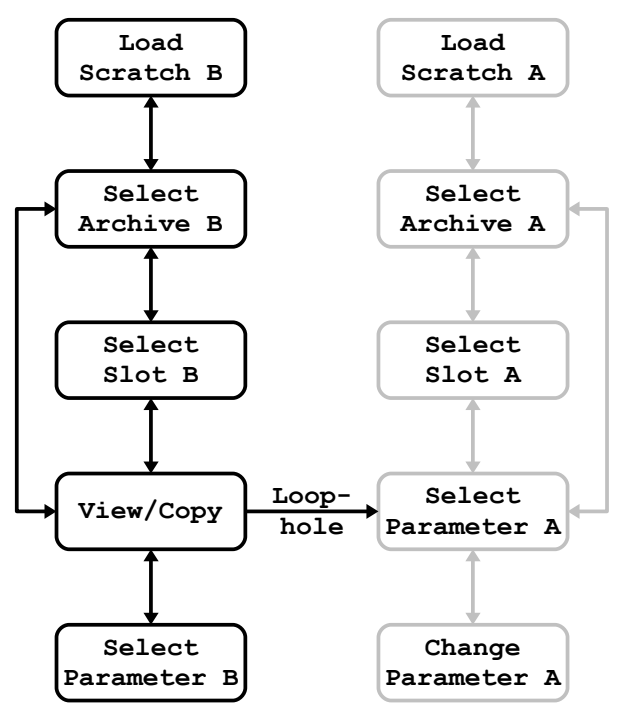

*Abb. 255: Menüstruktur Load Scratch B (mit dem "Schlupfloch" zu Select Parameter A)*

Im Display stellt sich der Hauptmenüpunkt so dar:

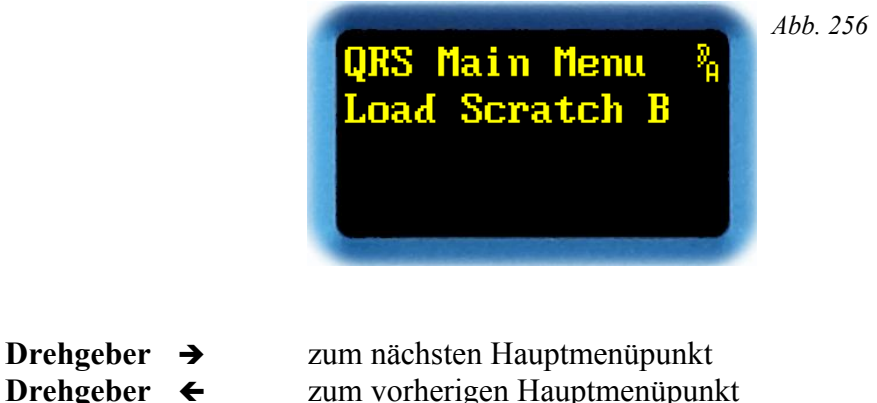

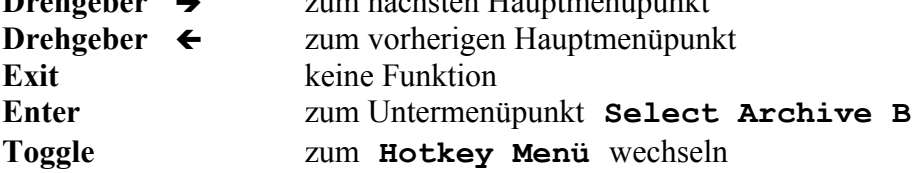

Der *Drehgeber* ← und → wechselt zum vorherigen oder nächsten Hauptmenüpunkt.

Mit *ENTER* öffnet sich das Menü **Load Scratch B**. Man gelangt zuerst in den Untermenüpunkt **Select Archive B**.

#### **Select Archive B**

In diesem Menüpunkt lässt sich das *Archiv auswählen*, aus dem *ein Preset* dupliziert, und letztendlich in den *Scratch B* geladen werden soll.

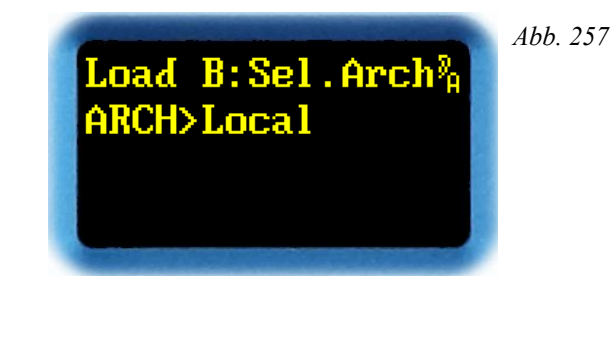

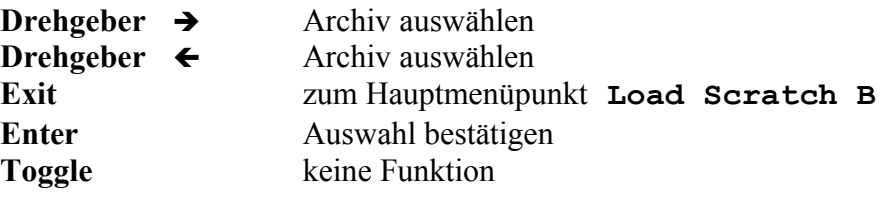

Mit  $\rightarrow$  bzw.  $\leftarrow$  lässt sich eines der Archive Music-Lib, Dialog-Lib, Bank, Local oder **Scratch A** auswählen. Das Archive **File** kann nur angezeigt werden.

**Music-Lib** wählt ein Archiv mit *Hersteller-Presets* für *dieses* Plug-in *(QRS)* aus. Das Archiv enthält für Musik optimierte Presets, bei denen auf zusätzliche, meist störende Erstreflexionen verzichtet wird. Es ist immer erreichbar. Um die Presets leichter zu handhaben, sind sie in Klassen gegliedert: **SMAll Rooms**, **MEDium Rooms**, **LARge Rooms**, **CONcert Halls**, **SACred Spaces**, **PLAtes** und **VARious**. Mit *ENTER* gelangt man zunächst zur Auswahl der Klasse. Ein weiteres *ENTER* bestätigt die Auswahl, und führt zum Untermenüpunkt **Select Slot B**.

**Dialog-Lib** wählt ein Archiv mit *Hersteller-Presets* für *dieses* Plug-in *(QRS)* aus. Das Archiv enthält spritzige, für Sprachdialoge optimierte Presets, bei denen ausgiebig von zusätzlichen frühen Reflexionen Gebrauch gemacht wird. Es ist immer erreichbar. Um die Presets leichter zu handhaben, sind sie in Klassen gegliedert: **CONtainers**, **VEHicles**, **SMAll Rooms**, **MEDium Rooms**, **LARge Rooms**, **BIG Rooms**, **OUTdoors** und **VARious**. Mit *ENTER* gelangt man zunächst zur Auswahl der Klasse. Ein weiteres *ENTER* bestätigt die Auswahl, und führt zum Untermenüpunkt **Select Slot B**.

**Bank** zapft ein Local-Archiv eines Plug-ins an, das in einer *anderen Bank* des Geräts installiert ist. Das Archiv erscheint nur dann zur Auswahl, wenn zuvor in **Bank Archive** (**System Setup**, Seite [133\)](#page-132-0) eine gültige Bank angemeldet wurde. Mit *ENTER* gelangt man in den Untermenüpunkt **Select Slot B**.

**Local** wählt das lokale Archiv des *momentan aktiven* Plug-ins aus. Es ist immer erreichbar. Mit *ENTER* gelangt man in den Untermenüpunkt **Select Slot B**.

**Scratch A** wählt direkt den Preset im anderen *Scratch* aus; er ist immer erreichbar. Mit *ENTER* gelangt man in den Untermenüpunkt **View Parameter B**.

**File** ist lediglich ein Pseudoarchiv. Es zeigt den Ursprung des Presets an, also dass der Preset in *Scratch B* von einer PC- oder Mac-Datei stammt. Wird dieses Pseudoarchiv weggedreht, so lässt es sich nicht wieder herstellen. Möchte man dessen Parameter doch noch modifizieren, so kommt man mit *ENTER* weiter nach unten, und über ein *"Schlupfloch"* in den Baum von Scratch A zum Untermenüpunkt **Select Parameter A**.

## **Select Slot B**

In diesem Menüpunkt lässt sich ein *Slot des Archivs auswählen*, und der *darin gespeicherte Preset in den Scratch B* kopieren/laden.

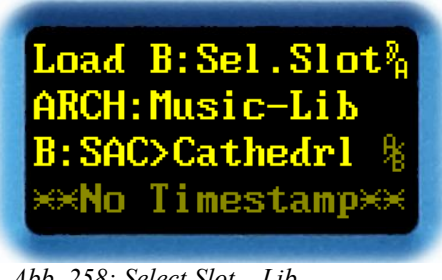

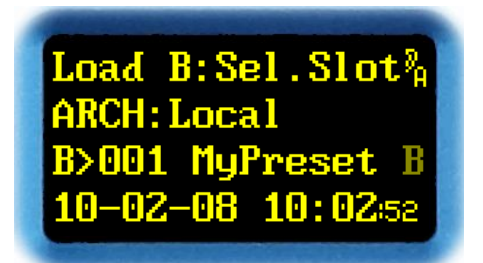

*Abb. 258: Select Slot – Lib Abb. 259: Select Slot – Local, Bank*

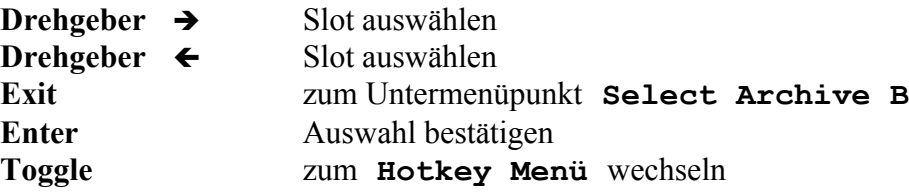

In der zweiten Zeile wird das Archiv angezeigt. Je nach Archiv ist die Darstellung unterschiedlich.

Bei den Hersteller-Presets aus *Music-Lib* und *Dialog-Lib* wird in der dritten Zeile nach dem **B>** das Kürzel (die ersten 3 Zeichen) des Klassennamens (**SAC** für **SACred Spaces**) und der Name (**Cathedrl**) des Presets angezeigt.

Bei den Benutzer-Presets in *Local* und *Bank* wird in der dritten Zeile nach dem **B>** die Slot-Nummer (**001**) und der Name (**MyPreset**) des darin befindlichen Presets angezeigt.

Wenn der Preset in *Scratch A* und/oder in *Scratch B* geladen ist, erscheint am Ende der dritten Zeile ein **A**, **B** oder **<sup>A</sup>/B**. In der vierten Zeile erscheinen Uhrzeit und Datum der letzten Änderung des Slots. Handelt es sich um einen Hersteller-Preset, so erscheint **No Timestamp**, weil in diesem Fall keine Uhrzeit und kein Datum hinterlegt sind.

Mit  $\rightarrow$  bzw.  $\leftarrow$  lässt sich ein Slot des Archivs auswählen. Abhängig von **Preset Load** (Seite [134\)](#page-133-0) im **System Setup** wird der Preset sofort, oder erst bei Bestätigung mit *ENTER* geladen. Einen geladenen Preset erkennt man an einem **B** oder einem **<sup>A</sup>/<sup>B</sup>** am Ende der dritten Zeile.

*EXIT* wechselt zurück in den Untermenüpunkt **Select Archive B**.

*ENTER* bestätigt die Auswahl und wechselt, sobald der Preset geladen ist, in den Untermenüpunkt **View/Copy Preset B**.

# **View/Copy Preset B**

In diesem Menüpunkt lässt sich auswählen, ob man den in *Scratch B* geladenen *Preset auch nach Scratch A kopieren*, oder die *Parameter betrachten* möchte.

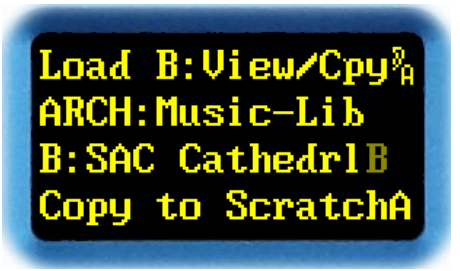

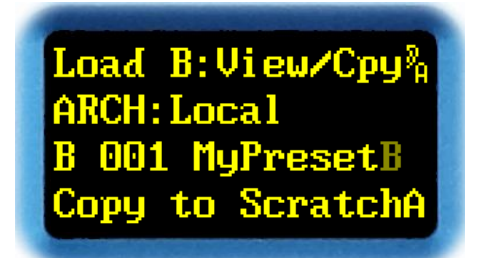

*Abb. 260: View/Copy B – Lib Abb. 261: View/Copy B – Local,Bank*

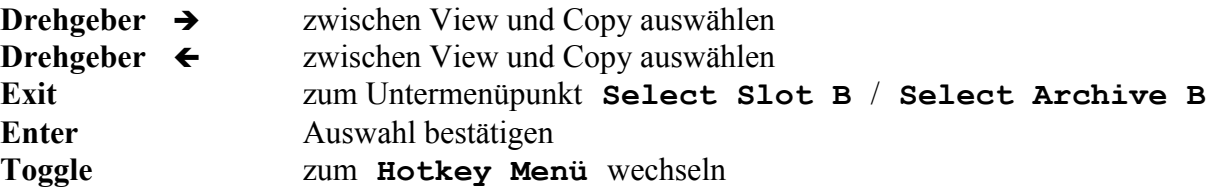

In der zweiten Zeile wird das Archiv angezeigt. Je nach Archiv ist die Darstellung unterschiedlich.

Bei den *Hersteller-*Presets aus *Music-Lib* und *Dialog-Lib* wird in der dritten Zeile nach dem **B>** das Kürzel (die ersten 3 Zeichen) des Klassennamens (**SAC** für **SACred Spaces**) und der Name (**Cathedrl**) des Presets angezeigt.

Bei den *Benutzer-*Presets in Local und Bank wird in der dritten Zeile nach dem **B>** die Slot-Nummer (**001**) und der Name (**MyPreset**) des darin befindlichen Presets angezeigt.

Sobald der Preset in *Scratch A* und/oder in *Scratch B* geladen ist, erscheint am Ende der dritten Zeile ein  $A$ ,  $B$  oder  $^A$ /<sub>B</sub>. In der vierten Zeile erscheint die Auswahl Copy to ScratchA oder **View Parameter**.

Mit  $\rightarrow$  bzw.  $\leftarrow$  lässt sich zwischen Copy to ScratchA und View Parameter auswählen.

Abhängig vom eingestellten Archiv wechselt *EXIT* zurück in einen der Untermenüpunkte **Select Slot B** oder **Select Archive B**.

*ENTER* bestätigt die Auswahl. Mit **Copy to ScratchA** wird der Preset nach *Scratch A* kopiert, und man gelangt in den Untermenüpunkt **Select Parameter A** des Hauptmenüs **Load Scratch A**. Mit **View Parameter** gelangt man in den Untermenüpunkt **View Parameter B**.

#### **View Parameter B**

In diesem Menüpunkt lassen sich die *Parameter des Scratch B betrachten.*

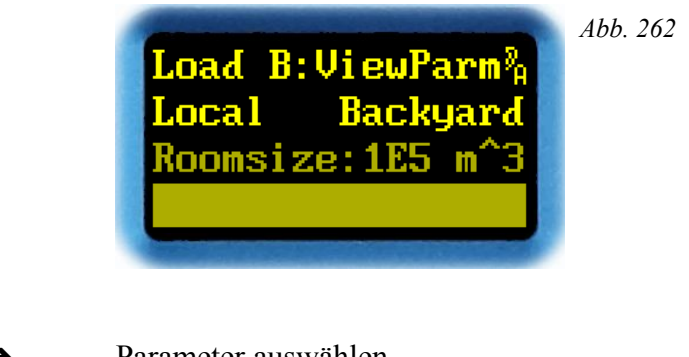

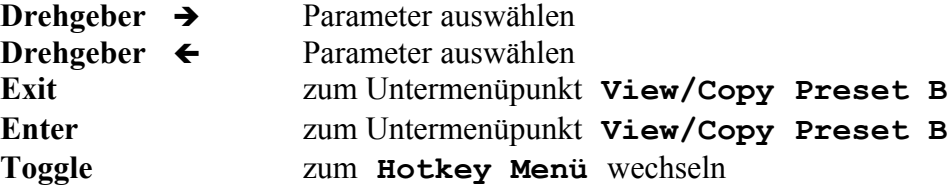

In der zweiten Zeile wird das Archiv (**Local**) und anschließend der Name (**Backyard**) des geladenen Presets angezeigt. In der dritten und vierten Zeile wird der *ausgewählte Parameter* mit Namen, Wert und Parameterwert-Bargraph angezeigt. Da *Scratch B* nicht einstellbar ist, sind die Parameter ausgegraut.

Mit  $\rightarrow$  bzw.  $\leftarrow$  lässt sich einer der Parameter auswählen. Die Parameter und ihre Reihenfolge lassen sich im Menüpunkt **Menu Parameter Line Up** (ab Seite [138\)](#page-137-0) im Hauptmenüpunkt **System Setup** einstellen.

*EXIT* oder *ENTER* wechseln zurück zum Untermenüpunkt **View/Copy Preset B**.

*TOGGLE* wechselt in das **Hotkey Menü**.

**Hinweis:** Die Darstellung des Parameters lässt sich im Menüpunkt **Parameter Display Type** im Hauptmenü **System Setup** konfigurieren. Näheres dazu auf Seite [142.](#page-141-0)

# **Load Scratch A**

Unter diesem Hauptmenüpunkt wird ein *Preset in den Scratch A kopiert/geladen*.

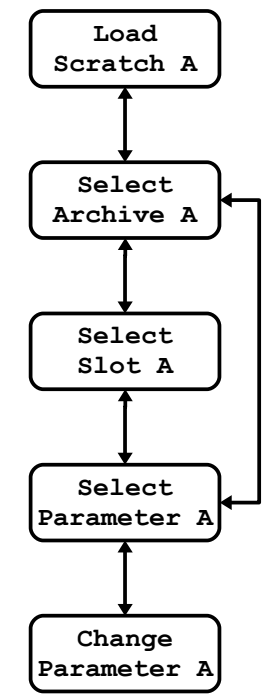

*Abb. 263: Menüstruktur Load Scratch A*

Im Display stellt sich der Hauptmenüpunkt so dar:

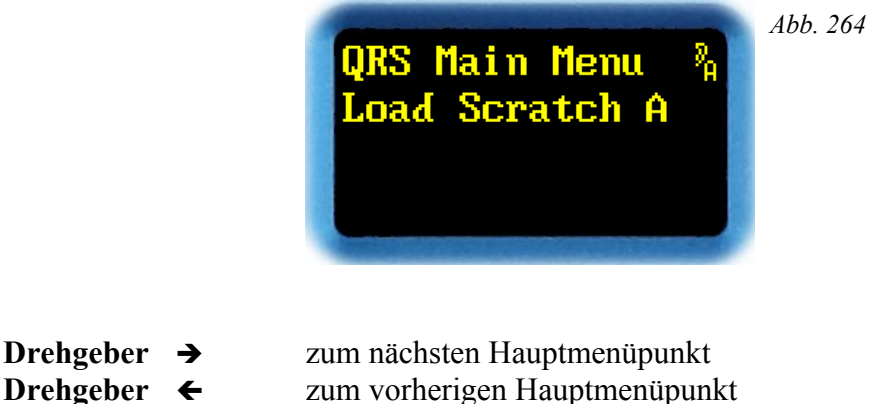

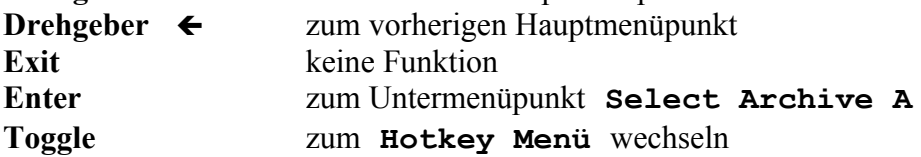

Der *Drehgeber* ← und → wechselt zum vorherigen oder nächsten Hauptmenüpunkt.

Mit *ENTER* öffnet sich das Menü **Load Scratch A**. Man gelangt zuerst in den Untermenüpunkt **Select Archive A**.

### **Select Archive A**

In diesem Menüpunkt lässt sich das *Archiv auswählen*, aus dem *ein Preset* dupliziert, und letztendlich in den *Scratch A* geladen werden soll.

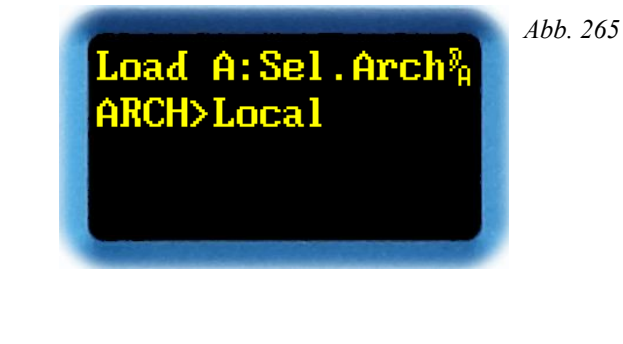

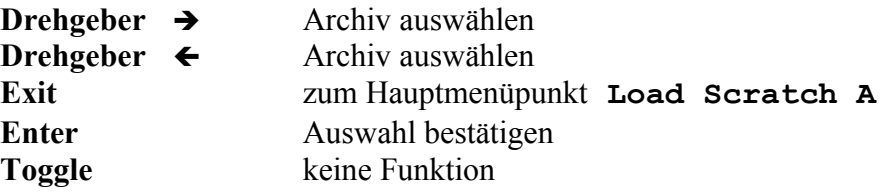

Mit  $\rightarrow$  bzw.  $\leftarrow$  lässt sich eines der Archive Music-Lib, Dialog-Lib, Bank, Local oder **Scratch B** auswählen. Die Archive **File** und **MIDI** können nur angezeigt werden.

**Music-Lib** wählt ein Archiv mit *Hersteller-Presets* für *dieses* Plug-in *(QRS)* aus. Das Archiv enthält für Musik optimierte Presets, bei denen auf zusätzliche, meist störende Erstreflexionen verzichtet wird. Es ist immer erreichbar. Um die Presets leichter zu handhaben, sind sie in Klassen gegliedert: **SMAll Rooms**, **MEDium Rooms**, **LARge Rooms**, **CONcert Halls**, **SACred Spaces**, **PLAtes** und **VARious**. Mit *ENTER* gelangt man zunächst zur Auswahl der Klasse. Ein weiteres *ENTER* bestätigt die Auswahl, und führt zum Untermenüpunkt **Select Slot A**.

**Dialog-Lib** wählt ein Archiv mit *Hersteller-Presets* für *dieses* Plug-in *(QRS)* aus. Das Archiv enthält spritzige, für Sprachdialoge optimierte Presets, bei denen ausgiebig von zusätzlichen frühen Reflexionen Gebrauch gemacht wird. Es ist immer erreichbar. Um die Presets leichter zu handhaben, sind sie in Klassen gegliedert: **CONtainers**, **VEHicles**, **SMAll Rooms**, **MEDium Rooms**, **LARge Rooms**, **BIG Rooms**, **OUTdoors** und **VARious**. Mit *ENTER* gelangt man zunächst zur Auswahl der Klasse. Ein weiteres *ENTER* bestätigt die Auswahl, und führt zum Untermenüpunkt **Select Slot A**.

**Bank** zapft ein Local-Archiv eines Plug-ins an, das in einer *anderen Bank* des Geräts installiert ist. Das Archiv erscheint nur dann zur Auswahl, wenn zuvor in **Bank Archive** (**System Setup**, Seite [133\)](#page-132-0) eine gültige Bank angemeldet wurde. Mit *ENTER* gelangt man in den Untermenüpunkt **Select Slot A**.

**Local** wählt das lokale Archiv des *momentan aktiven* Plug-in aus. Es ist immer erreichbar. Mit *ENTER* gelangt man in den Untermenüpunkt **Select Slot A**.

**Scratch B** wählt direkt den Preset im anderen *Scratch* aus; er ist immer erreichbar. Mit *ENTER* gelangt man in den Untermenüpunkt **Select Parameter A**.

**File** ist lediglich ein Pseudoarchiv. Es zeigt den Ursprung des Presets an, also dass der Preset in *Scratch A* von einer PC- oder Mac-Datei stammt. Wird dieses Pseudoarchiv weggedreht, so lässt es sich nicht wieder herstellen. Möchte man dessen Parameter modifizieren, so kommt man mit *ENTER* weiter nach unten bis in den Untermenüpunkt **Select Parameter A**.

**MIDI** ist lediglich ein Pseudoarchiv. Es zeigt den Ursprung des Presets an, also dass der Preset in *Scratch A* durch einen Scratch-Dump über die MIDI-Schnittstelle geprägt wurde. Wird dieses Pseudoarchiv weggedreht, so lässt es sich nicht wieder herstellen. Möchte man dessen Parameter modifizieren, so kommt man mit *ENTER* weiter nach unten bis in den Untermenüpunkt **Select Parameter A**.

### **Select Slot A**

In diesem Menüpunkt lässt sich ein *Slot des Archivs auswählen*, und der *darin gespeicherte Preset in den Scratch A* kopieren/laden.

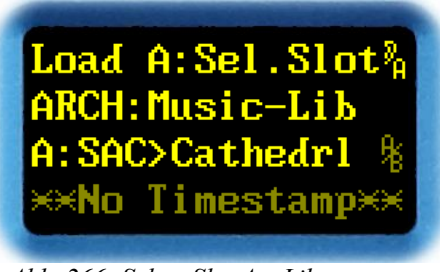

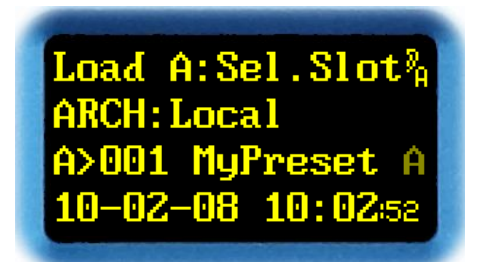

*Abb. 266: Select Slot A – Lib Abb. 267:Select Slot A – Local, Bank*

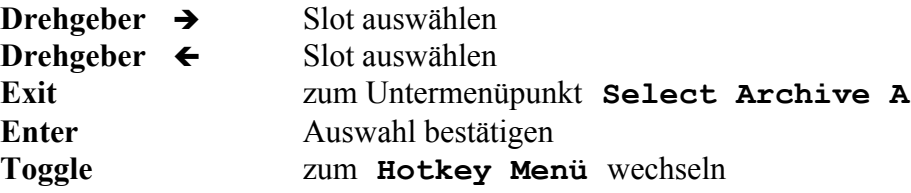

In der zweiten Zeile wird das Archiv angezeigt. Je nach Archiv ist die Darstellung unterschiedlich.

Bei den *Hersteller-*Presets aus *Music-Lib* und *Dialog-Lib* wird in der dritten Zeile nach dem **A>** das Kürzel (die ersten 3 Zeichen) des Klassennamens (**SAC** für **SACred Spaces**) und der Name (**Cathedrl**) des Presets angezeigt.

Bei den *Benutzer-*Presets in *Local* und *Bank* wird in der dritten Zeile nach dem **A>** die Slot-Nummer (**001**) und der Name (**MyPreset**) des darin befindlichen Presets angezeigt.

Sobald der Preset in *Scratch A* und/oder in *Scratch B* geladen ist, erscheint am Ende der dritten Zeile ein **A**, **B** oder  $^{\mathsf{A}}\mathsf{A}_{\mathsf{B}}$ . In der vierten Zeile erscheinen Uhrzeit und Datum der letzten Änderung des Slots. Handelt es sich um einen Hersteller-Preset, so erscheint **No Timestamp**, weil in diesem Fall keine Uhrzeit und kein Datum hinterlegt sind.

Mit  $\rightarrow$  bzw.  $\leftarrow$  lässt sich ein Slot des Archivs auswählen. Abhängig von **Preset Load** (Seite [134\)](#page-133-0) im **System Setup** wird der Preset sofort, oder erst bei Bestätigung mit *ENTER* geladen. Einen geladenen Preset erkennt man an einem **A** oder einem **<sup>A</sup>/<sup>B</sup>** am Ende der dritten Zeile.

*EXIT* wechselt zurück in den Untermenüpunkt **Select Archive A**.

*ENTER* bestätigt die Auswahl und wechselt, sobald der Preset geladen ist, in den Untermenüpunkt **Select Parameter A**.

### **Select Parameter A**

In diesem Menüpunkt lassen sich die *Parameter des Scratch A betrachten.*

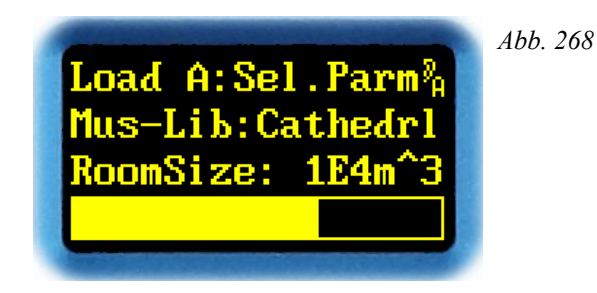

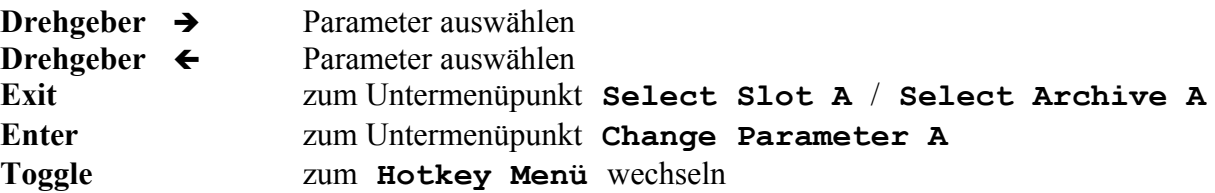

In der zweiten Zeile werden das Archiv (**Mus-Lib**) und anschließend der Name (**Cathedrl**) des geladenen Presets angezeigt. In der dritten und vierten Zeile wird der *ausgewählte Parameter* mit Namen, Wert und Parameterwert-Bargraph angezeigt.

Mit  $\rightarrow$  bzw.  $\leftarrow$  lässt sich einer der Parameter auswählen. Die Parameter und ihre Reihenfolge lassen sich im Menüpunkt **Menu Parameter Line Up** (ab Seite [138\)](#page-137-0) im Hauptmenüpunkt **System Setup** einstellen.

Abhängig vom eingestellten Archiv wechselt *EXIT* zurück in den Untermenüpunkt **Select Slot A** oder **Select Archive A**.

*ENTER* wechselt in den Untermenüpunkt **Change Parameter A**.

*TOGGLE* wechselt in das **Hotkey Menü**.

**Hinweis:** Die Darstellung der Parameter lässt sich im Menüpunkt **Parameter Display Type** im Hauptmenü **System Setup** konfigurieren. Näheres dazu auf Seite [142.](#page-141-0)

### **Change Parameter A**

In diesem Menüpunkt lassen sich die *Parameter des Scratch A verändern.*

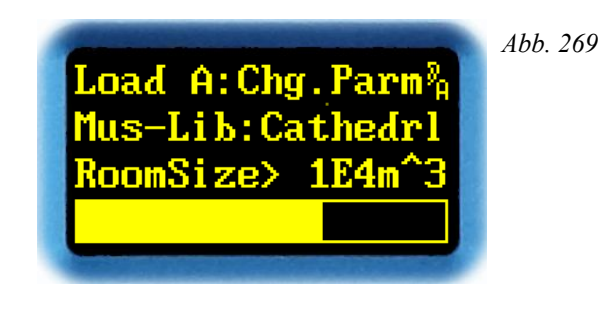

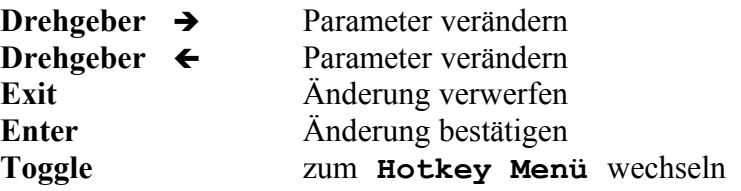

In der zweiten Zeile werden das Archiv (**Mus-Lib**) und anschließend der Name (**Cathedrl**) des geladenen Presets angezeigt. In der dritten und vierten Zeile wird der *ausgewählte Parameter* mit Namen, Wert und Parameterwert-Bargraph angezeigt.

Mit  $\rightarrow$  bzw.  $\leftarrow$  lässt sich der Parameter verändern. Die verschiedenen Parameter sind ab Seite [23](#page-22-0) erläutert.

*EXIT* verwirft die Änderung; der alte Wert wird wieder geladen. Man gelangt zurück in den Untermenüpunkt **Select Parameter A**.

*ENTER* bestätigt die Änderung. Man gelangt zurück in den Untermenüpunkt **Select Parameter A**.

*TOGGLE* wechselt in das **Hotkey Menü**.

**Hinweis:** Die Darstellung des Parameters lässt sich im Menüpunkt **Parameter Display Type** im Hauptmenü **System Setup** konfigurieren. Näheres dazu auf Seite [142.](#page-141-0)

# **Save Scratch A**

Unter diesem Hauptmenüpunkt wird der *Preset im Scratch A* in den *Slot eines Archiv* übertragen und gespeichert.

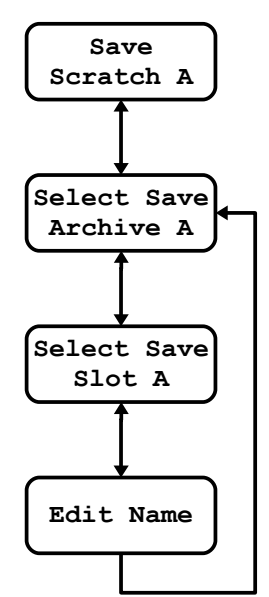

*Abb. 270: Menüstruktur Save Scratch A*

Im Display stellt sich der Hauptmenüpunkt so dar:

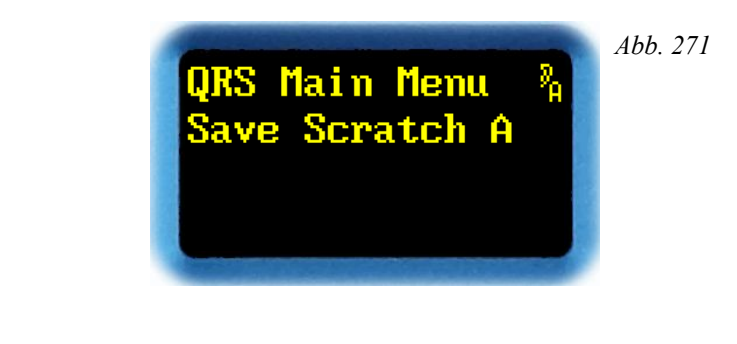

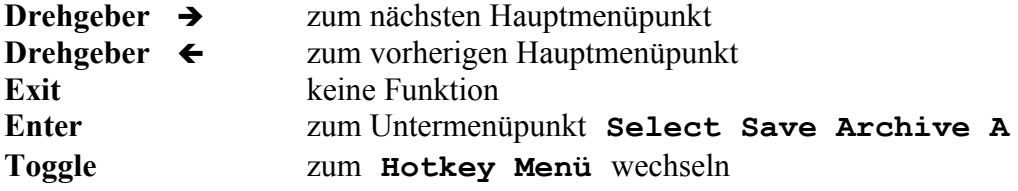

Der *Drehgeber* ← und → wechselt zum vorherigen oder nächsten Hauptmenüpunkt.

Mit *ENTER* betritt man das Menü **Save Scratch A**. Man gelangt zuerst in den Untermenüpunkt **Select Save Archive A**.

### **Select Save Archive A**

In diesem Menüpunkt lässt sich das *Archiv auswählen*, in das der *in Scratch A befindliche Preset* gespeichert werden soll, um diesen dort zu archivieren.

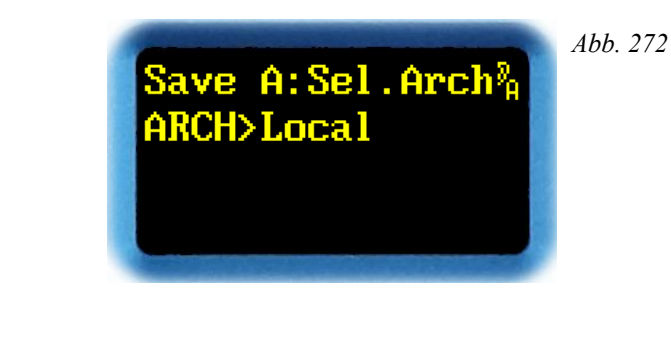

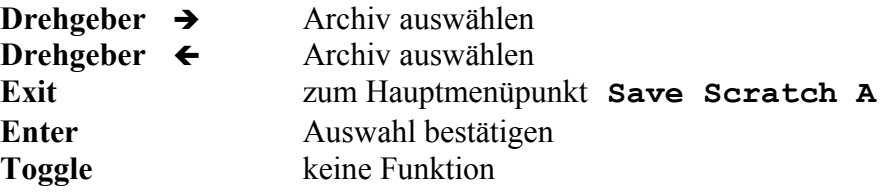

Mit  $\rightarrow$  bzw.  $\leftarrow$  lässt sich eines der Archive Local und Scratch B auswählen.

**Local** wählt das lokale Archiv des *momentan aktivierten* Plug-in aus. Mit *ENTER* gelangt man in den Untermenüpunkt **Select Save Slot A**.

**Scratch B** wählt direkt den Preset im anderen *Scratch* aus; er ist immer erreichbar. Mit *ENTER* wird der Preset in den *Scratch B* kopiert, und man kommt zurück in den Hauptmenüpunkt **Save Scratch A**.

*EXIT* wechselt zurück in den Hauptmenüpunkt **Save Scratch A**.

# **Select Save Slot A**

In diesem Menüpunkt lässt sich ein *Slot des Archivs auswählen*, um darin den *Preset von Scratch A* letztendlich zu speichern.

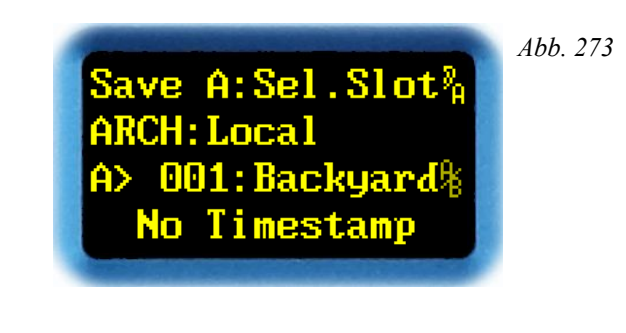

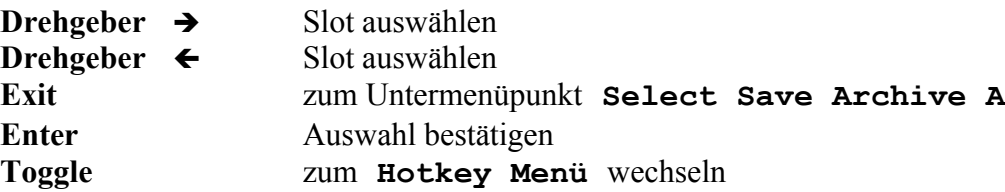

In der zweiten Zeile wird das Archiv angezeigt. In der dritten Zeile werden nach dem **A>** die Slot-Nummer (**001**) und der Name (**Backyard**) des darin befindlichen Presets angezeigt. Wenn der Preset in *Scratch A* und/oder in *Scratch B* geladen ist, erscheint am Ende der dritten Zeile ein **A**, **B** oder **<sup>A</sup>/B**. In der vierten Zeile erscheinen Uhrzeit und Datum der letzten Änderung des Slots. Handelt es sich um einen Hersteller-Preset, so erscheint **No Timestamp**, weil keine Uhrzeit und kein Datum hinterlegt sind.

Mit  $\rightarrow$  bzw  $\leftarrow$  lässt sich ein Slot des Archivs auswählen.

*EXIT* wechselt ohne Abspeichern zurück in den Untermenüpunkt **Select Save Archive A**.

*ENTER* bestätigt die Auswahl, und wechselt in den Untermenüpunkt **Edit Name**. Der Preset wird an dieser Stelle allerdings noch nicht gespeichert, da der Name noch nicht aktualisiert wurde!
# **Edit Name**

In diesem Menüpunkt lässt sich der 8 Zeichen lange *Name des Presets editieren*, den man in den Slot abspeichern will.

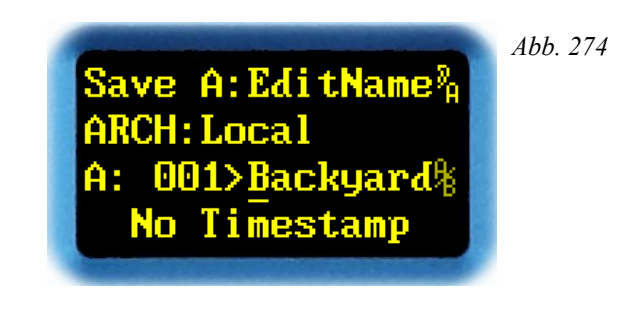

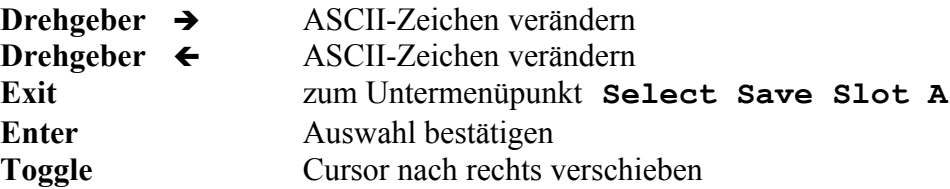

In der zweiten Zeile wird das Archiv angezeigt. In der dritten Zeile werden nach dem **A>** die Slot-Nummer (**001**) und der Name (**Backyard**) des darin befindlichen Presets angezeigt. Wenn der Preset in *Scratch A* und/oder in *Scratch B* geladen ist, erscheint am Ende der dritten Zeile ein **A**, **B** oder **<sup>A</sup>/B**. In der vierten Zeile erscheinen Uhrzeit und Datum der letzten Änderung des Slots. Handelt es sich um einen Hersteller-Preset, so erscheint **No Timestamp**, weil keine Uhrzeit und kein Datum hinterlegt sind.

Mit  $\rightarrow$  bzw.  $\leftarrow$  lässt sich das Zeichen, auf dem der Cursor steht, verändern. Man kann das gesamte Alphabet (einschließlich Sonderzeichen) auswählen.

*EXIT* wechselt ohne Abspeichern zurück in den Untermenüpunkt **Select Save Slot A**.

*ENTER* bestätigt den Preset-Namen. Der Preset wird in den ausgewählten Slot gespeichert, und man gelangt zurück in den Untermenüpunkt **Select Save Archive A**.

*TOGGLE* rückt den Cursor um eine Stelle nach rechts. Ist der Cursor am Ende des Namens angelangt, springt er wieder an den Anfang zurück.

# **Plug-in Bootloader**

Die YARDSTICK-Serie 249x ist in der Lage, *eine große Anzahl* von Plug-ins *in einem Gerät* zu verwalten und vorzuhalten. Je nach Gerätetyp stehen 15 oder 63 Banks dafür bereit. Ein Plug-in benötigt in der Regel *eine* Bank. Komplexe Plug-ins mit umfangreichem Code, oder Plug-ins mit besonders großen Preset-Bereichen, wie z.B. ein Faltungshall mit Fingerprint-Bibliotheken realer Räume, können sich gelegentlich auch *über mehrere Banks* erstrecken.

Die Verwaltung übernimmt eine spezielle Software, der Plug-in-Bootloader SWITCH. Er ist für Plug-ins ab Software-Version 2.0 konzipiert. Neben der Installation von *unterschiedlichen* Plug-ins lässt sich SWITCH auch dazu nutzen, eine *neue Version desselben Plug-ins* in einer eigenen Bank zu installieren. Ein umfassender Test ist gefahrlos möglich, da für jede Bank ein eigener Preset-Satz bereitgestellt wird, und man daher die Presets der Vorgängerversion nicht versehentlich ändern oder beschädigen kann.

Ältere 1.x-Versionen können zwar voll eingebunden, aber nur eingeschränkt gelistet werden, da bei ihnen einige Informationen nicht zugänglich sind. So fehlt eine ausführliche Bezeichnung des Plugins, die genaue Software-Version, sowie der Gerätetyp. Gelegentlich kann es bei nicht abwärts kompatiblen Peripherietreibern zu Konflikten kommen, wenn die alte Software z.B. nur mit dem alten I/O-Treiber, die neue aber nur mit dem neuen I/O-Treiber läuft.

Die ursprüngliche 1.x-Software kann traditionell nur in der Boot-Bank 0 installiert werden; jener Bank also, die ab 2.x von SWITCH beansprucht wird. Vor deren Überschreiben durch die eigene Installation sucht SWITCH daher nach einem möglicherweise dort verbliebenen 1.x-Effekt, und bietet eine Verlagerung (inkl. aller alten Presets) nach hinten in eine beliebige Bank von 1 bis 15 (oder 63) an. Erst nachdem die Verlagerung erfolgreich abgeschlossen wurde beginnt SWITCH – nach einer weiteren Abfrage – die eigene Installation. Würde hier abgebrochen, dann könnte erneut 1.x-Software in Bank 0 installiert werden, die bei wiederholtem Neustart der SWITCH-Installation wiederum nach hinten verlagert wird. Durch mehrfache Anwendung dieses Tricks lassen sich in mehreren Banks diverse ältere Versionen inklusive dazu kompatibler Presets vorhalten, z.B. 1.6, 1.7 und 1.8, die sich wahlweise neben aktuelleren Plug-ins (2.x und neuer) jederzeit auswählen und starten lassen.

Es ist durchaus realistisch, durch Mehrfachinstallation desselben Plug-ins *virtuelle Geräte* für mehrere Mitarbeiter einzurichten, denen dann jeweils eine eigene Bank zugewiesen wird. Jeder Mitarbeiter findet dann *sein* Gerät beim späteren Wiederaufruf seiner Bank in exakt jenem Zustand vor, in dem er es verlassen hat. Dies gilt bis ins kleinste Detail, also auch für die Position im Menübaum, oder den Status der Mute-Tasten. Selbst *beim Abschalten noch nicht gespeicherte* Parameteränderungen werden plötzlich wieder verfügbar.

Weitere Informationen zu SWITCH finden sich in [FAQ 014](http://www.quantec.com/?faq014) und [FAQ 015.](http://www.quantec.com/?faq015)

Mit Version 2.3 ist das neue Archiv **Bank** eingeführt worden. Damit ist es möglich, auf die Benutzer-Presets (**Local**) einer *anderen* Bank lesend zuzugreifen. Um das fremde Archiv zu schützen, ist ein Schreib-Zugriff auf fremde Banks nicht möglich. Wird ein so angezapfter Preset verändert, dann kann er nur ins **Local**-Archiv der eigenen Bank abgelegt werden.

Einerseits können so die möglicherweise wertvollen Preset-Sammlungen älterer Installationen auch nach einem SW-Update weiter genutzt werden. Andererseits könnte ein System-Administrator ein *zentrales, öffentliches Preset-Archiv* auf einer speziell dafür umgewidmeten Bank einrichten, indem er von dort aus sukzessive die Banks der normalen Benutzer einhängt, von denen jeweils die *allgemein nützlichen* Presets einsammelt, und diese dann bei sich in den öffentlichen Preset-Archivbereich einreiht. Dort kann dann die Kollegenschar zugreifen.

Informationen zur Anmeldung einer fremden Bank finden sich in **Bank Archive** (Seite [133\)](#page-132-0).

Weitere Informationen zum Zugriff auf Presets einer fremden Bank finden sich in [FAQ 017](http://www.quantec.com/?faq017) und [FAQ 018.](http://www.quantec.com/?faq018)

# **Auto Boot**

Nach dem Einschalten durchsucht SWITCH alle Banks sequenziell nach installierten Plug-ins, und lädt dann automatisch das beim letzten Mal benutzte Plug-in. Dabei sieht man kurz die folgende Meldung auf dem Display aufblitzen:

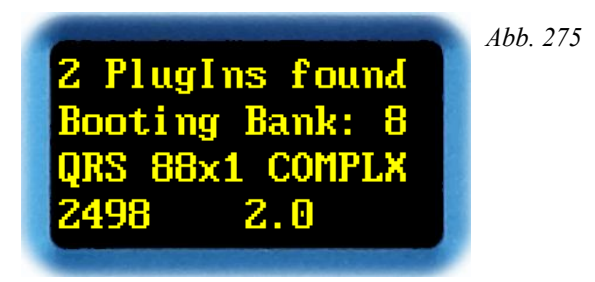

In der ersten Zeile wird angegeben, wie viele Plug-ins in diesem Gerät installiert sind. In der zweiten Zeile steht die Nummer der Bank, von der ein voreingestelltes Plug-in beim Einschalten geladen wird. In den beiden letzten Zeilen stehen Bezeichnung, Gerätetyp und Versionsnummer des Plug-ins.

**Hinweis:** Bei älteren Versionen 1.x steht hier nur **QRS**, **249x** und **1.x**

# **Manual Boot**

Einen manuellen Boot kann man erzwingen, indem man beim Einschalten des Geräts die beiden Tasten **ENT** und **XIT** *gleichzeitig* drückt und solange festhält, bis der erste Displaytext erscheint.

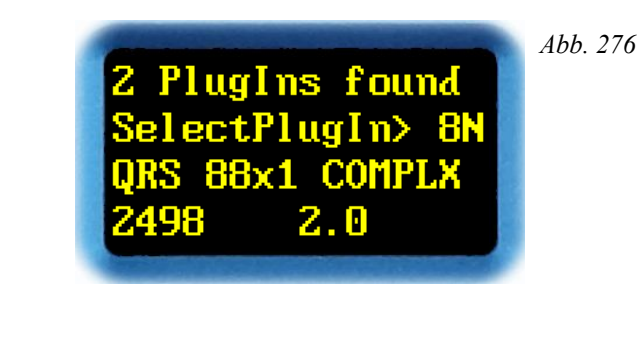

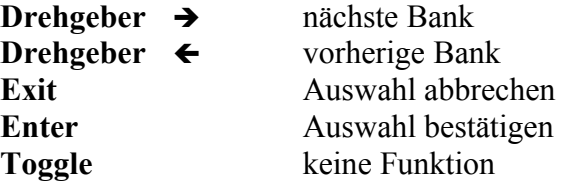

In der ersten Zeile wird angegeben, wie viele Plug-ins im Gerät installiert sind. In der zweiten Zeile steht die Nummer der Bank, von der aus das Plug-in geladen werden soll. Steht hinter der Nummer ein **N**, dann bedeutet dies, dass dieses Plug-in *neu* installiert, danach aber *noch nie gestartet* wurde. In den letzten beiden Zeilen stehen Bezeichnung, Gerätetyp und Versionsnummer des Plug-ins.

Mit  $\rightarrow$  bzw.  $\leftarrow$  lässt sich die gewünschte Bank wählen. Es werden nur Banks mit installiertem Plug-in angezeigt. Leere Banks führen zu Sprüngen in der Nummerierung.

*EXIT* verwirft die Auswahl. Es wird das zuletzt aktive Plug-in geladen.

*ENTER* bestätigt die Auswahl. Die gewählte Bank wird damit für spätere Autoboots voreingestellt, und das in der Bank hinterlegte Plug-in geladen.

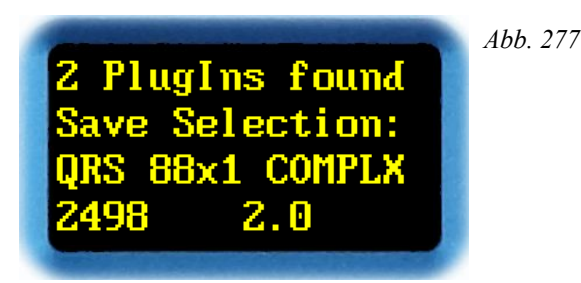

**Hinweis:** Wurde ein neues Plug-in (EXE-File) über RS-232 installiert, dann wird stets ein **Manual Boot** erzwungen. Das bisherige Plug-in bleibt voreingestellt; man muss das mit N markierte Neue explizit auswählen.

**Hinweis:** Plug-ins bzw. belegte Banks lassen sich *über den Webbrowser* (siehe Seite [94\)](#page-93-0) oder über ein Installationsprogramm (EXE-File) jederzeit wieder löschen. Sicherheitshalber ist dies direkt am Gerät nicht möglich.

# **Fehlermeldungen**

Nach dem Einschalten werden die Banks nach installierten Plug-ins durchsucht. Wird kein Plug-in gefunden, dann bleibt das Gerät mit der der folgenden Meldung stehen:

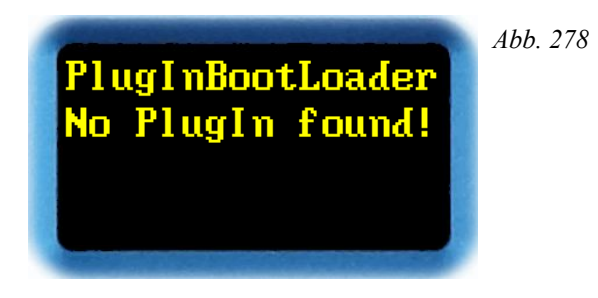

**Ursachen:** Man hat entweder alle Banks komplett gelöscht, oder SWITCH auf einem Gerät installiert, auf dem bislang nur Software der Version 1.x installiert war. Diese wurde aber nicht, wie empfohlen, in eine andere Bank verschoben, sondern überschrieben.

**Lösung:** Ein Plug-in mit der Software-Version 2.x oder höher installieren, und anschließend neu booten.

Außerdem wird geprüft, ob das Plug-in der zum Einschalten voreingestellten Bank noch vorhanden ist. Wenn nicht, so wird ein **Manual Boot** mit einer abweichenden ersten Zeile erzwungen.

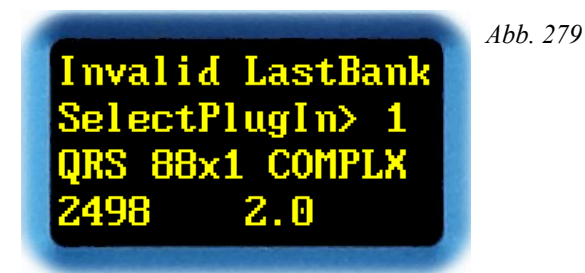

**Ursachen:** Die Bank, die voreingestellt war, ist zwischenzeitlich gelöscht worden. Eine erneute Installation auf die voreingestellte Bank wurde auf halbem Wege abgebrochen. Nach einem Update der SWITCH-Software ist die Information, welche Bank voreingestellt war, technisch bedingt nicht mehr verfügbar.

**Lösung:** Das beschädigte Plug-in erneut in die Bank installieren. Auf mögliche Abbrüche achten und sicherstellen, dass das Plug-in vollständig geladen wurde. Wenn alle Stricke reißen, dann einfach mit dem Drehknopf ein anderes Plug-in auswählen.

# **Gemeine Fallstricke**

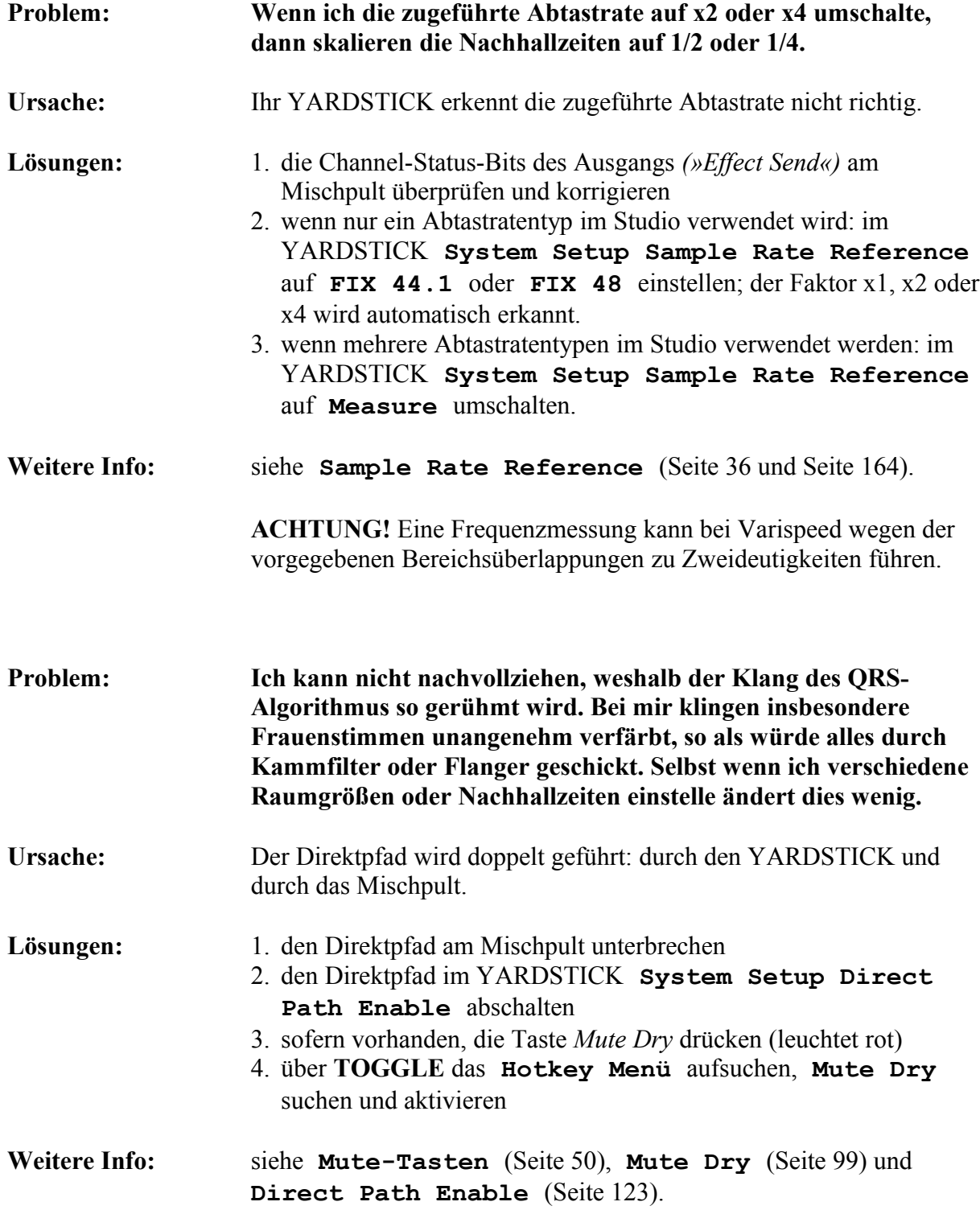

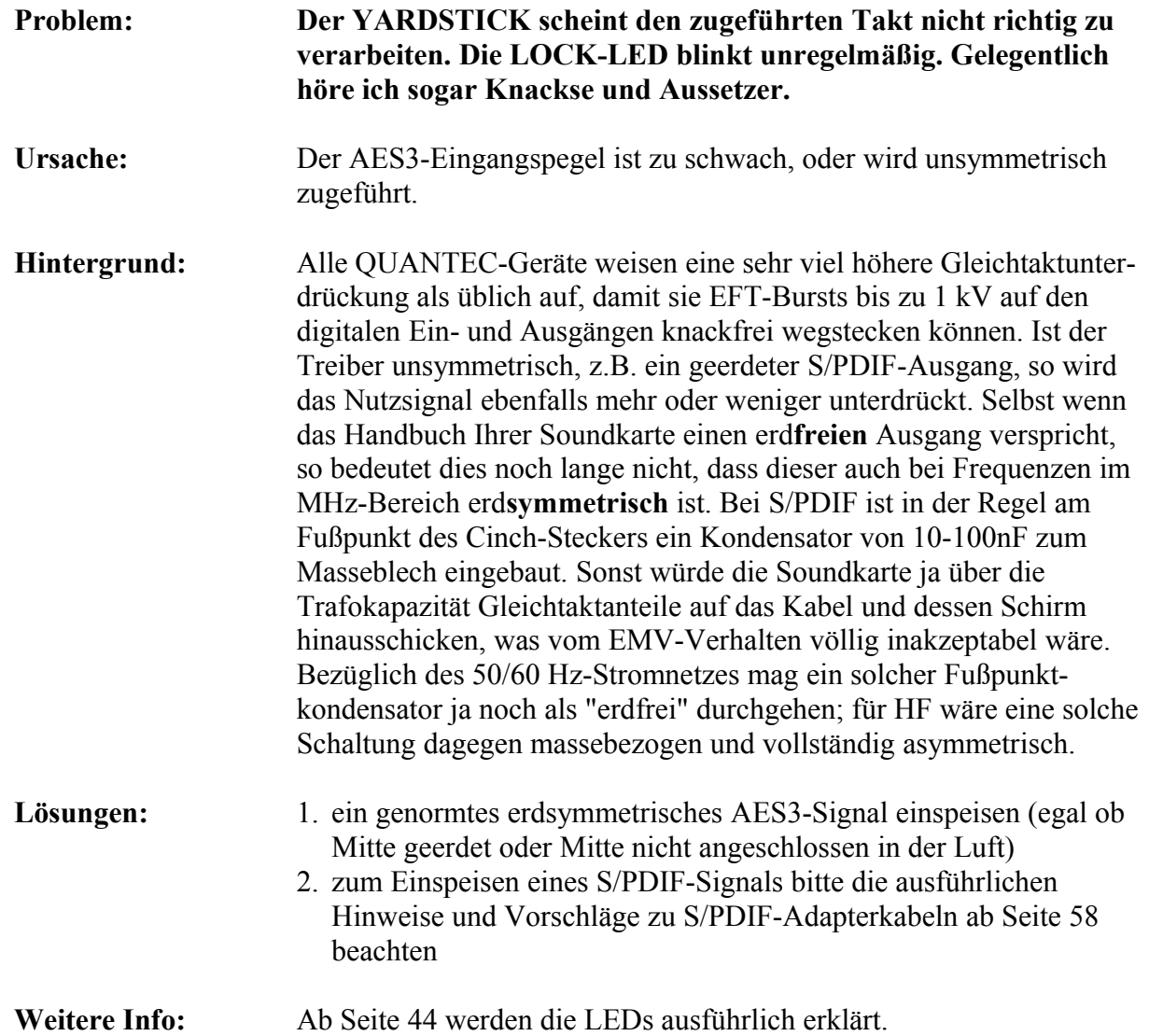

### **Wichtiger Hinweis zu unseren Raummodellen**

**Die von den QUANTEC-Raummodellen generierten Impulsantworten sind wesentlicher Bestandteil der YARDSTICK-Geräteserie und unterliegen dem Urheberrecht.**

Das Aufzeichnen dieser Impulsantworten *(»Room Fingerprints«)* mit dem Ziel einer Einbindung in öffentlich zugängliche oder frei verkäufliche Kollektionen, z.B. Faltungsbibliotheken, ist nicht gestattet. Dies gilt insbesondere für die Verteilung per Download *(»Internet«)* oder Datenträger *(»CD, DVD«),* unabhängig ob mit Gewinnabsicht oder kostenlos.

Ebenfalls nicht gestattet ist die Nutzung der von uns verwendeten Bezeichnungen wie QUANTEC, QRS oder YARDSTICK in fremden Software- und Faltungshallprodukten – auch nicht als ähnlich klingende Verballhornungen oder konstruierte Abkürzungen, die beim Anwender einen Zusammenhang mit QUANTEC-Produkten vermuten lassen sollen.

Weitere rechtliche Hinweise finden Sie im Impressum auf Seite [2.](#page-1-0)

# **Index**

# **1**

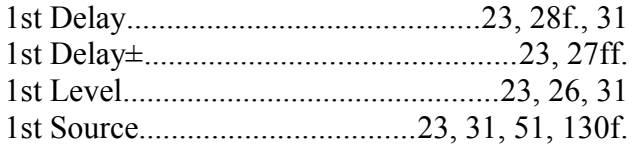

### **2**

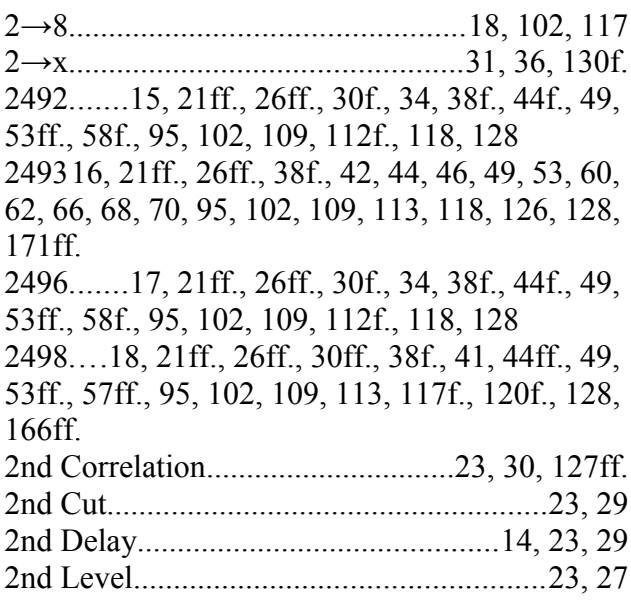

### **3**

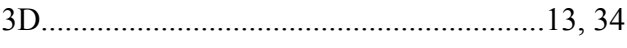

**8**

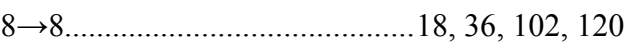

### **A**

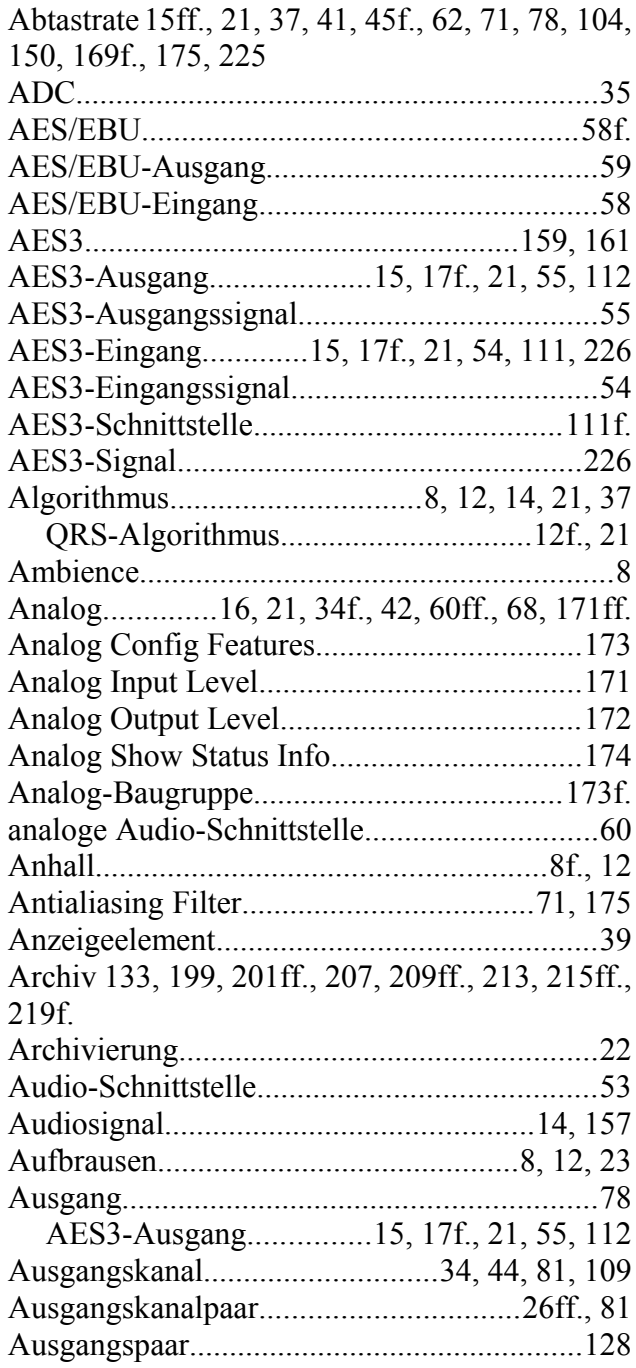

D

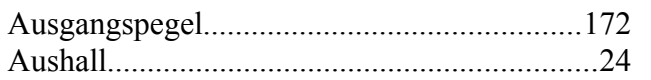

# $\bf{B}$

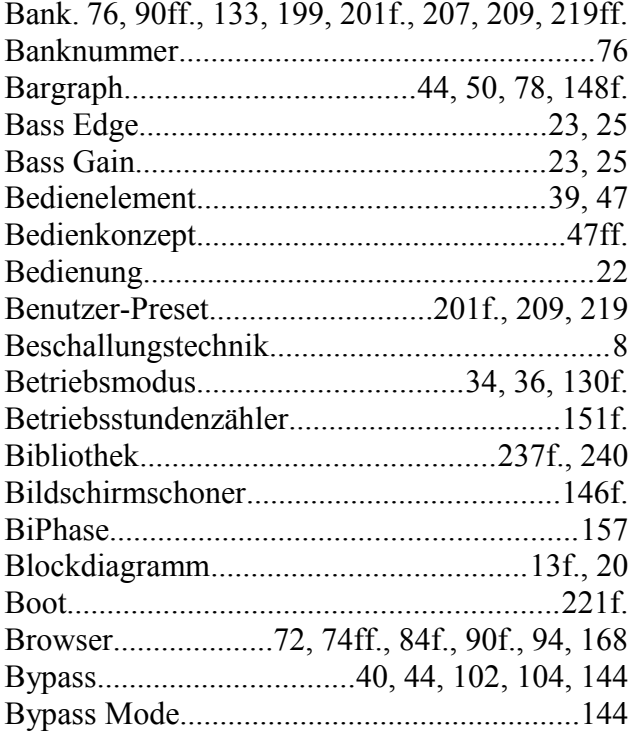

# $\overline{C}$

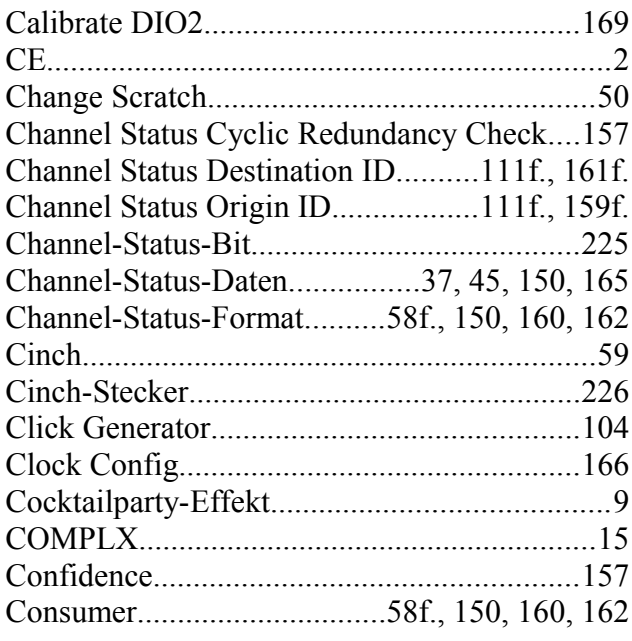

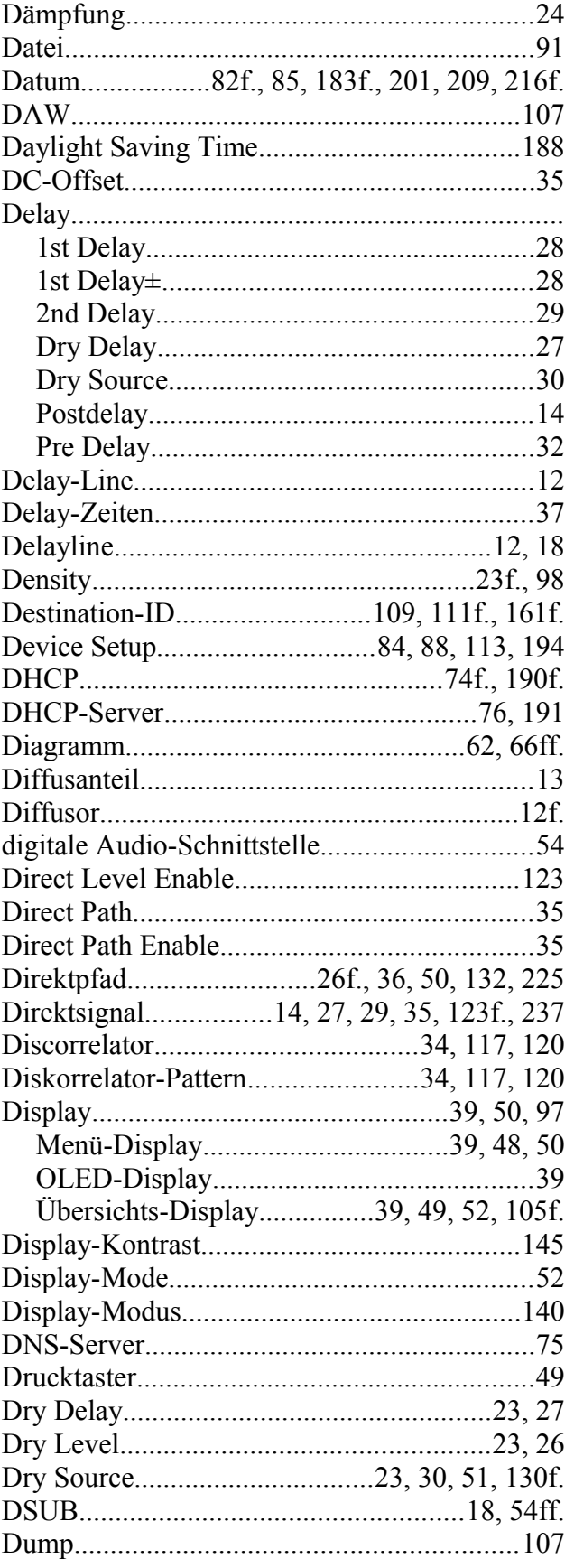

# $\mathbf E$

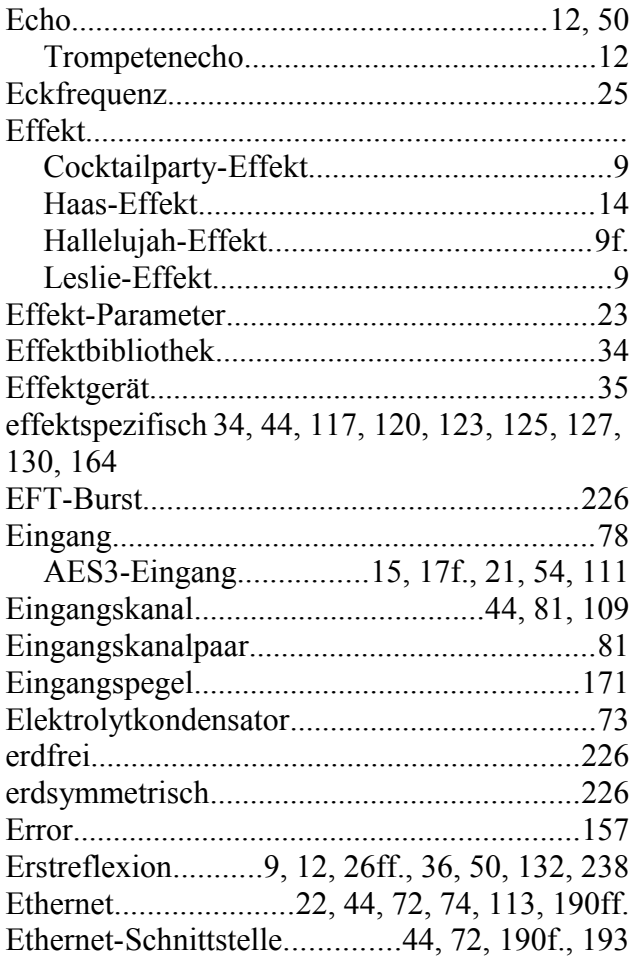

# $\mathbf F$

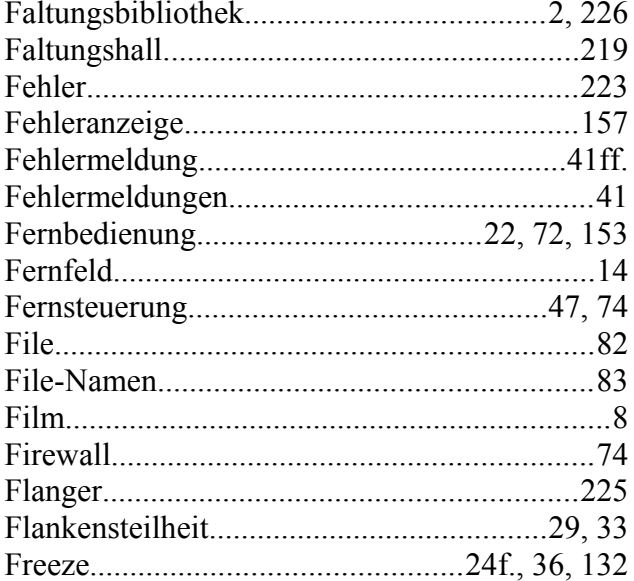

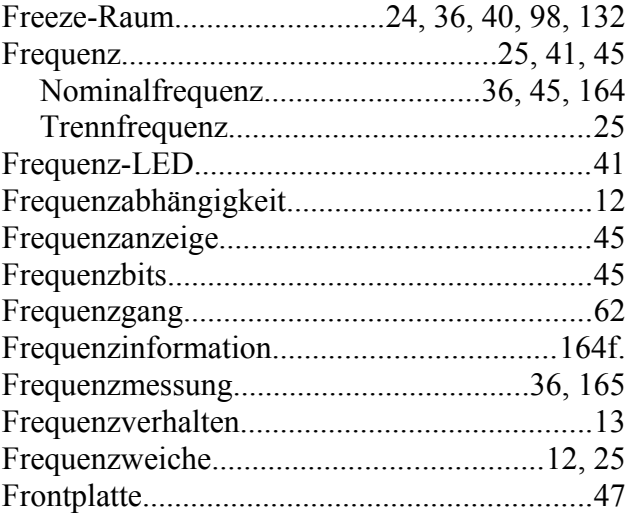

## G

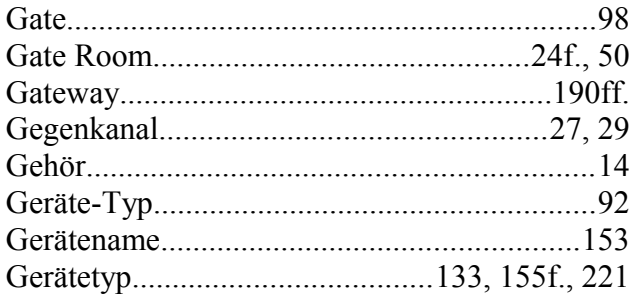

### $\mathbf H$

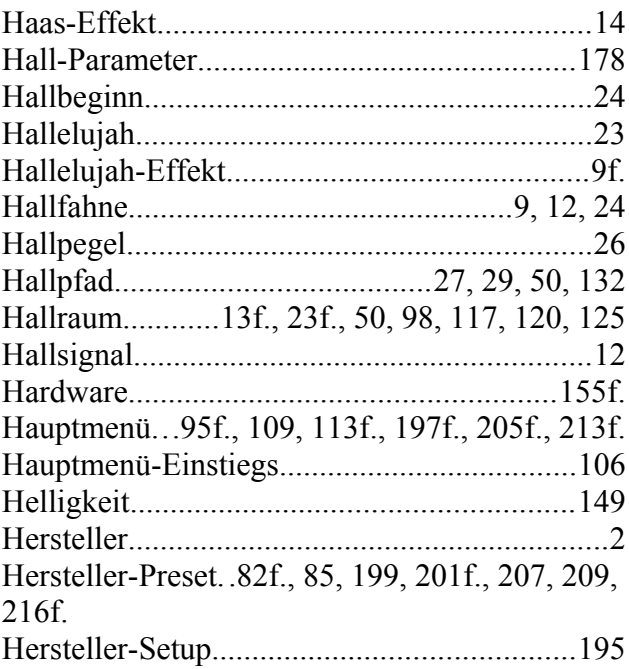

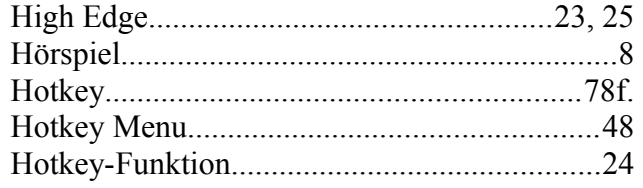

# I

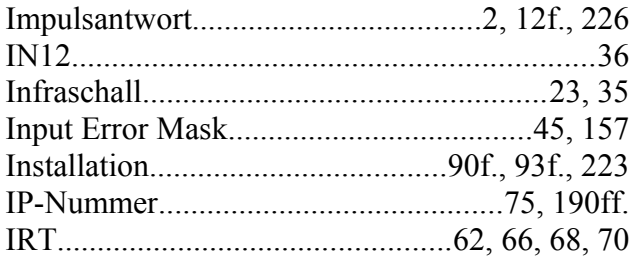

# ${\bf J}$

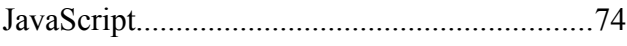

# K

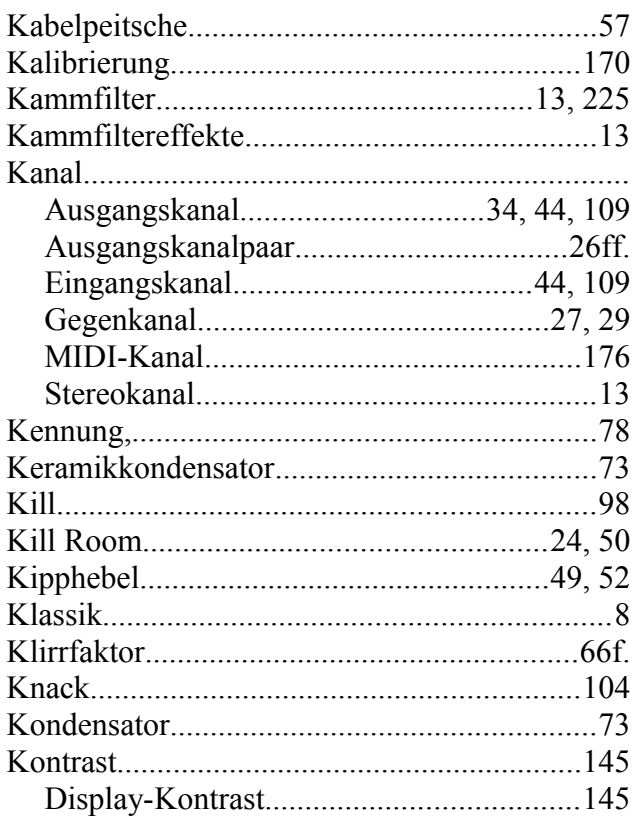

# L

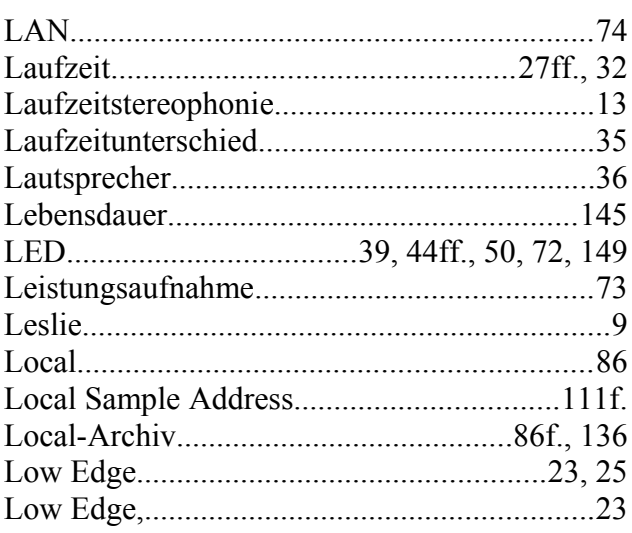

### M

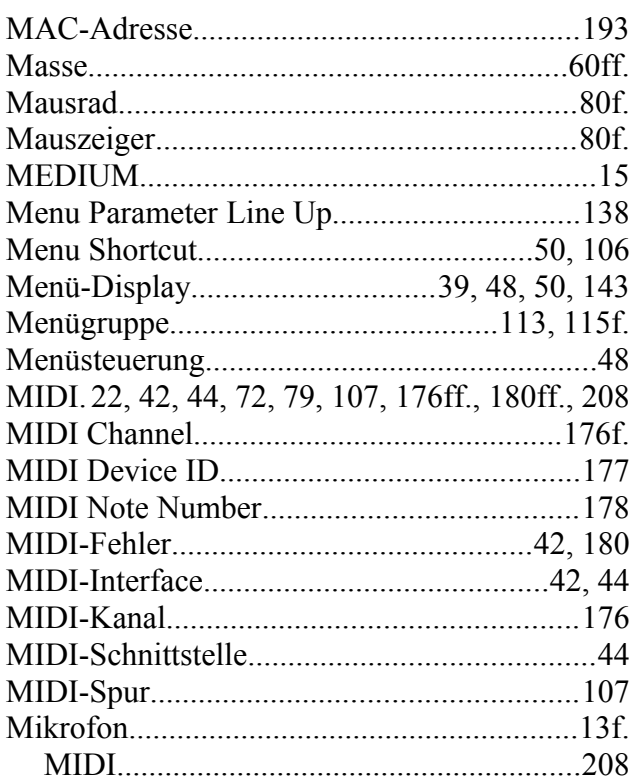

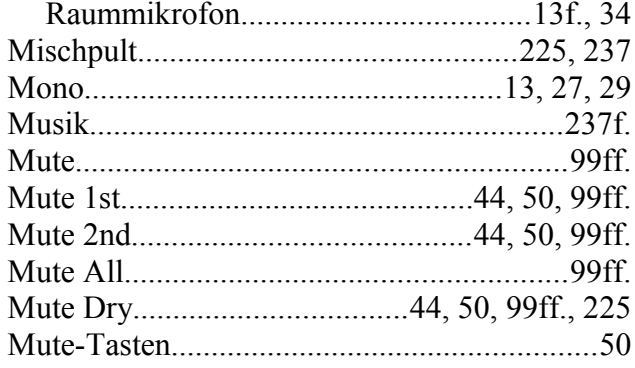

# N

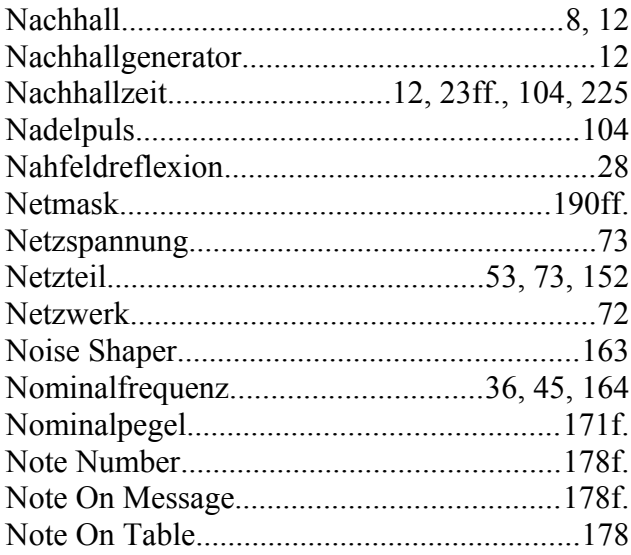

# $\overline{\mathbf{O}}$

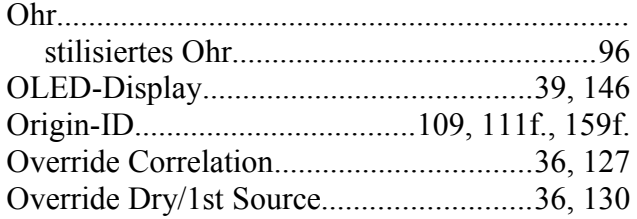

## P

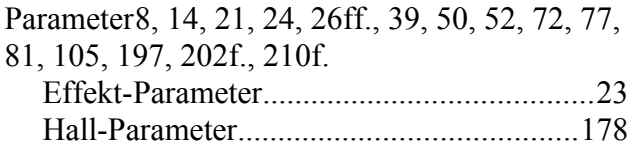

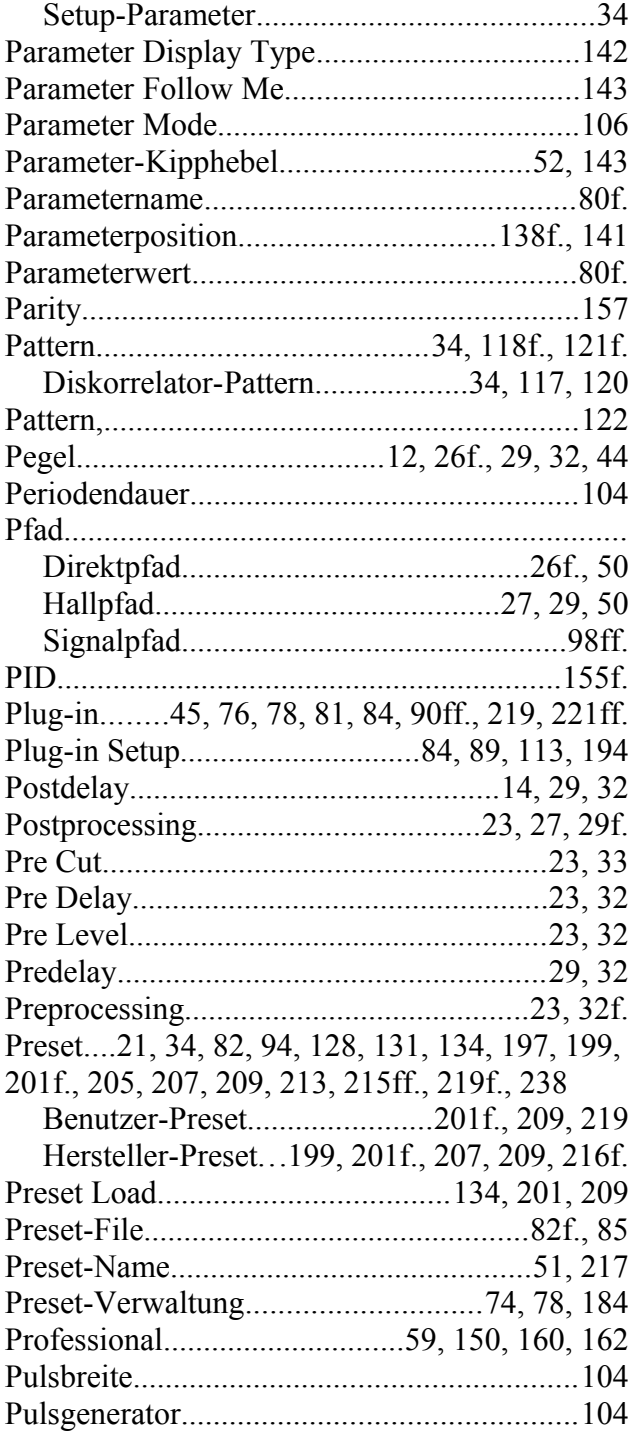

## Q

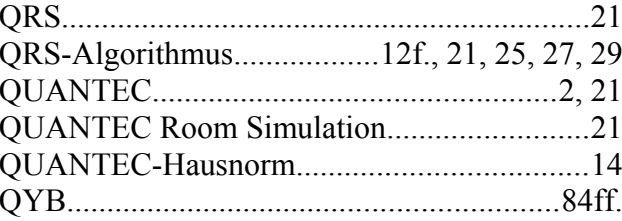

# R

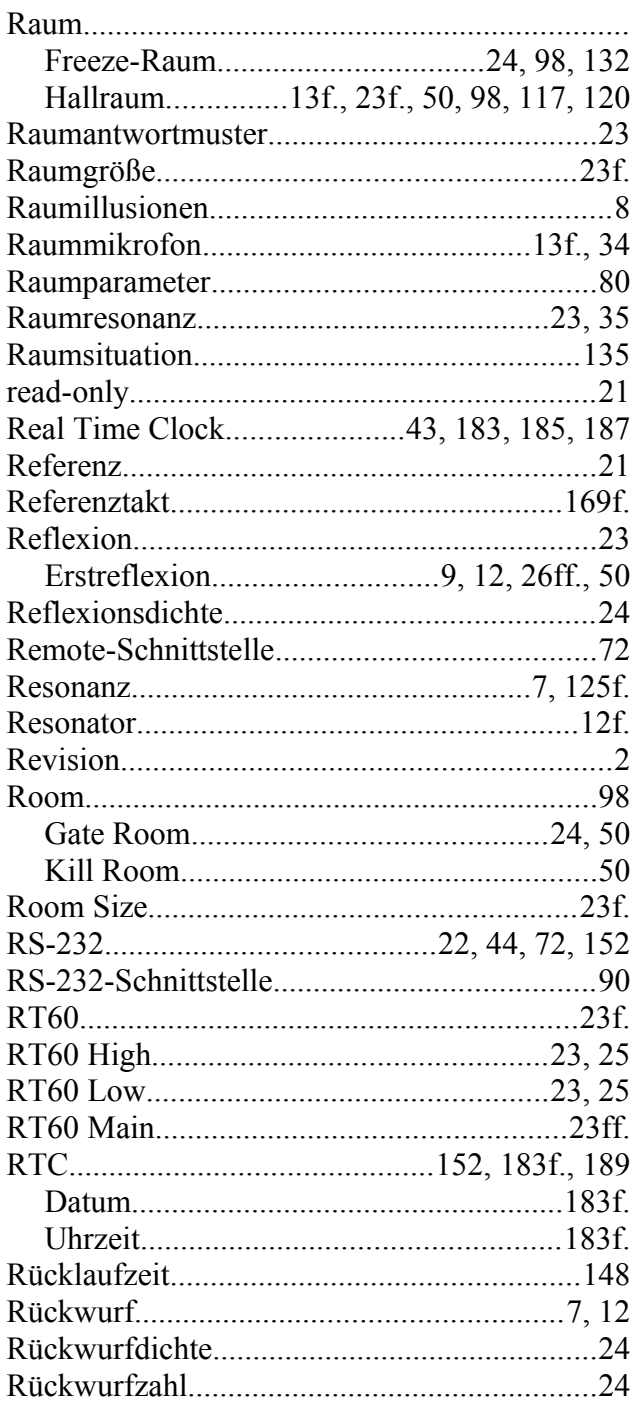

# S

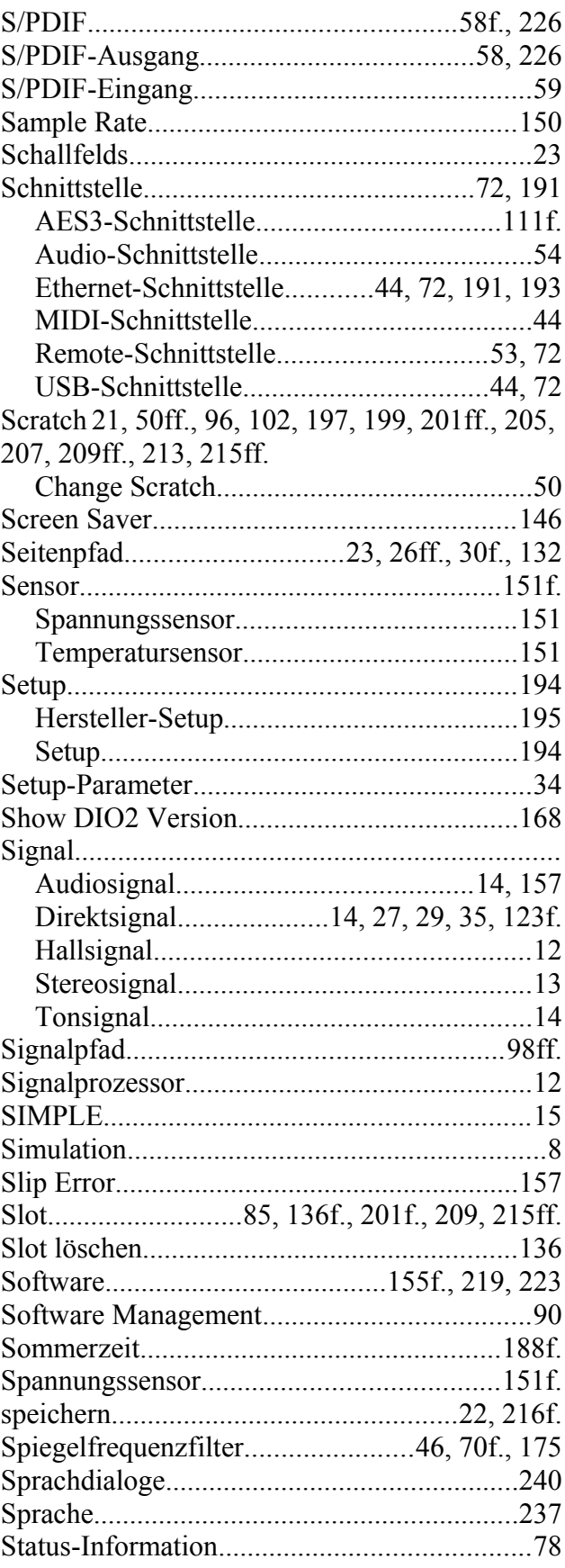

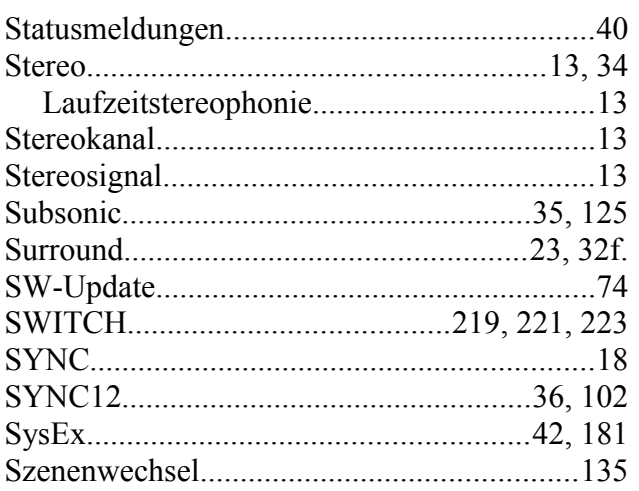

#### 

### $\overline{\mathbf{V}}$

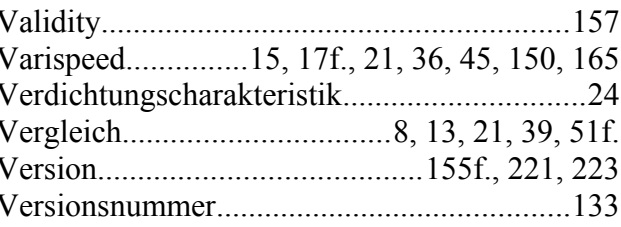

# T

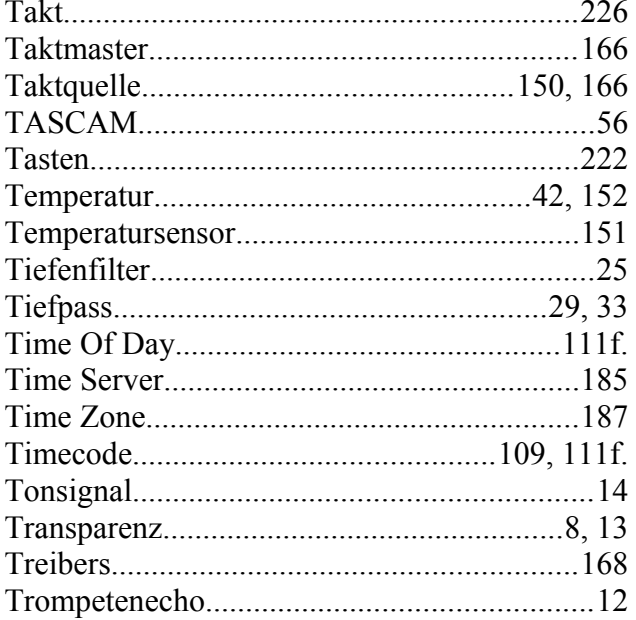

### W

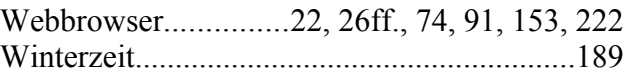

### X

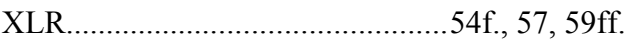

# $\mathbf{U}$

### $\mathbf{Z}$

Y

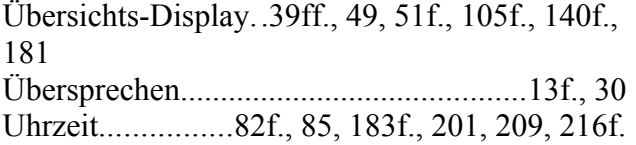

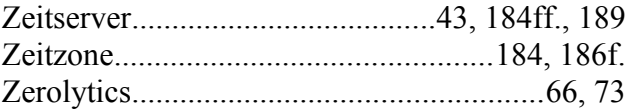

# **Herstellerbibliothek**

Die Hersteller-Presets für das QRS Plug-in unterscheiden sich je nach Verwendungszweck. Sie sind in zwei getrennten Bibliotheken für Musik und für Sprache untergebracht. In beiden Bibliotheken gibt es Unterklassen mit zahlreichen Presets, die in der Regel nach Raumgröße angeordnet sind.

Die Presets sind mit einer Kopfhörer-Abhöre in Stereo entwickelt worden. Der Direktsignalanteil wird grundsätzlich im YARDSTICK zugemischt. Wird das Direktsignal stattdessen über das Mischpult geführt, dann könnten einzelne Presets befremdlich klingen, falls Mischungsverhältnis oder Laufzeit nicht mehr stimmen. Die Surround-Kanäle sind zzt. nicht aktiv, und müssen vom Tonmeister selbst hinzugefügt werden.

Bitte beachten Sie, dass in der Hörspielproduktion mit breitem Pinsel gemalt wird. Das vorrangige Ziel war es, bestimmte typische Eigenheiten deutlich wahrnehmbar herauszuarbeiten, auch wenn manche Raumsituationen dadurch etwas übertrieben klingen mögen.

# **Musikbibliothek**

Diese Bibliothek wird bei der Archivauswahl als **Music-Lib** dargestellt. Sie enthält für Musik optimierte Presets, bei denen auf zusätzliche, musikästhetisch meist störende Erstreflexionen verzichtet wird.

Um die Presets leichter zu handhaben, sind sie in Klassen gegliedert: **SMAll Rooms**, **MEDium Rooms**, **LARge Rooms**, **CONcert Halls**, **SACred Spaces**, **PLAtes** und **VARious**.

### **SMA-Klasse** *(»Small Rooms«)* **mit kleinen Räumen**

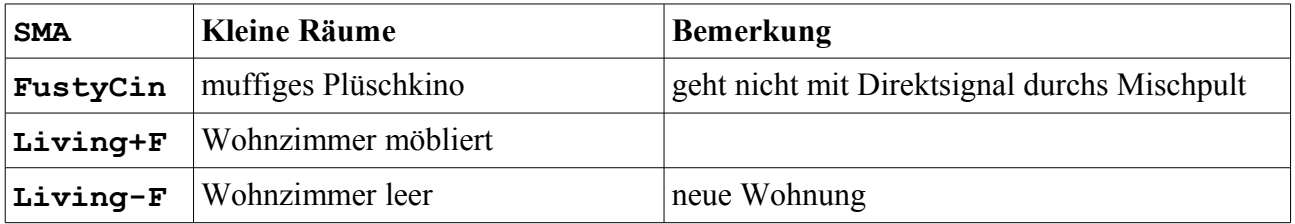

### **MED-Klasse** *(»Medium Rooms«)* **mit mittleren Räumen**

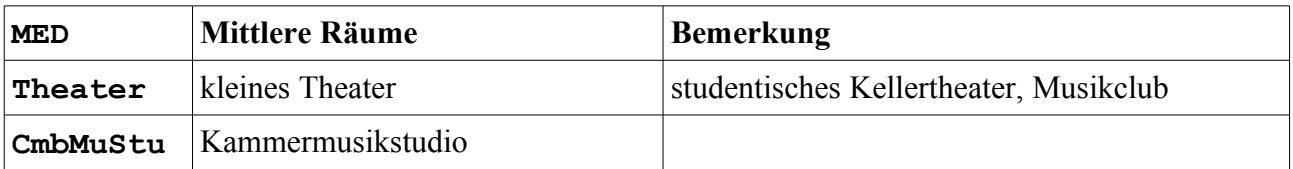

### **LAR-Klasse** *(»Large Rooms«)* **mit großen Räumen**

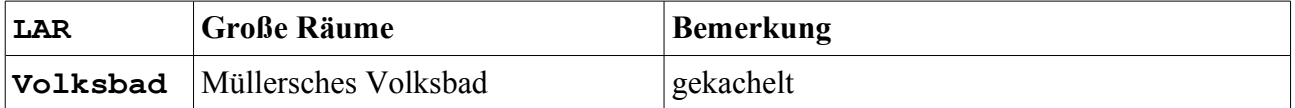

### **CON-Klasse** *(»Concert Halls«)* **mit Konzertsälen**

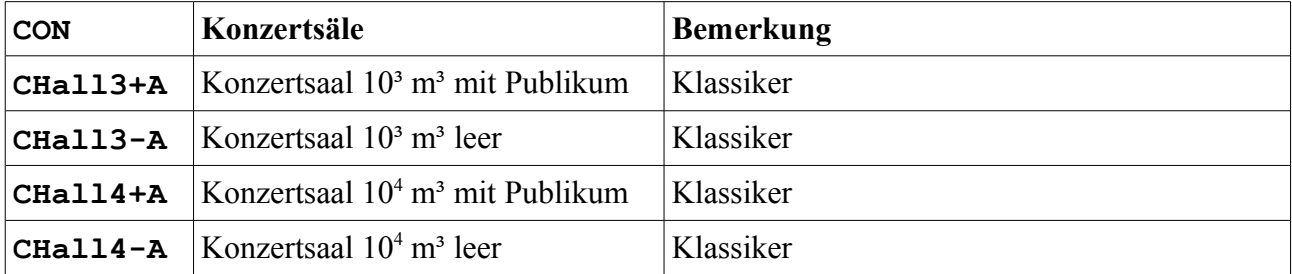

### **SAC-Klasse** *(»Sacred Spaces«)* **mit Sakralbauten**

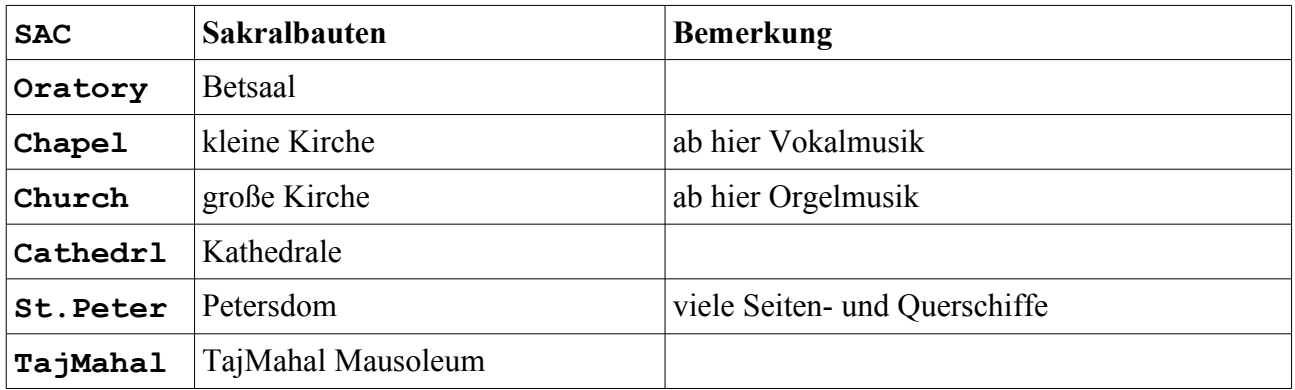

### **PLA-Klasse** *(»Plates«)* **mit Hallplatten**

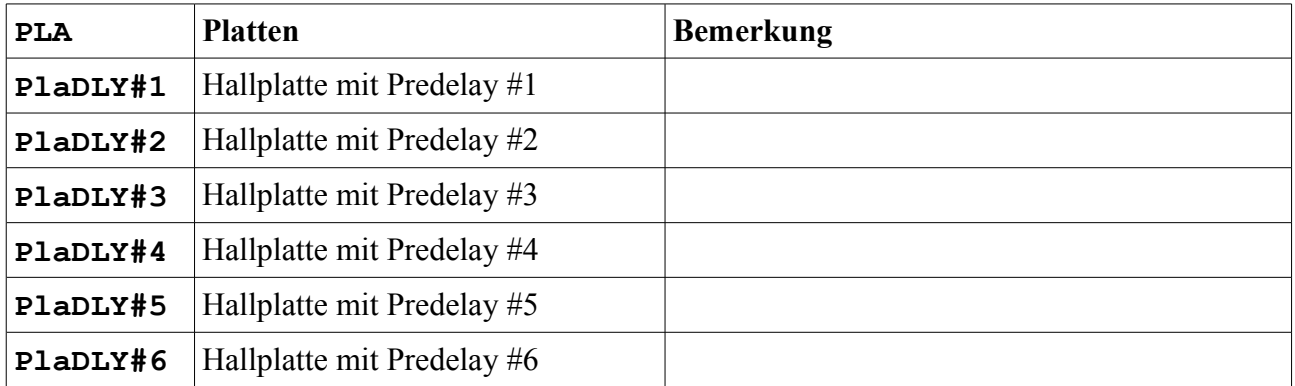

### **VAR-Klasse** *(»Various«)* **mit Verschiedenem**

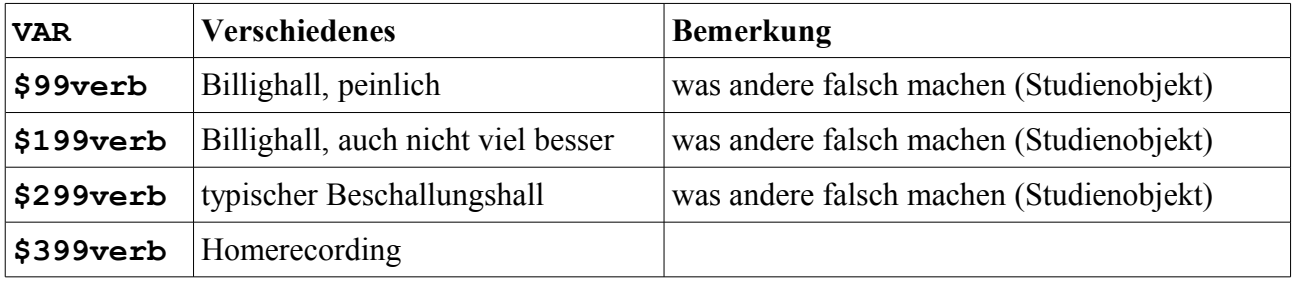

# **Dialogbibliothek**

Diese Bibliothek wird bei der Archivauswahl als **Dialog-Lib** dargestellt. Sie enthält spritzige, für Sprachdialoge optimierte Presets, bei denen ausgiebig von zusätzlichen frühen Reflexionen Gebrauch gemacht wird.

Um die Presets leichter zu handhaben, sind sie in Klassen gegliedert: **CONtainers**, **VEHicles**, **SMAll Rooms**, **MEDium Rooms**, **LARge Rooms**, **BIG Rooms**, **OUTdoors** und **VARious**.

### **CON-Klasse** *(»Containers«)* **mit Behältern**

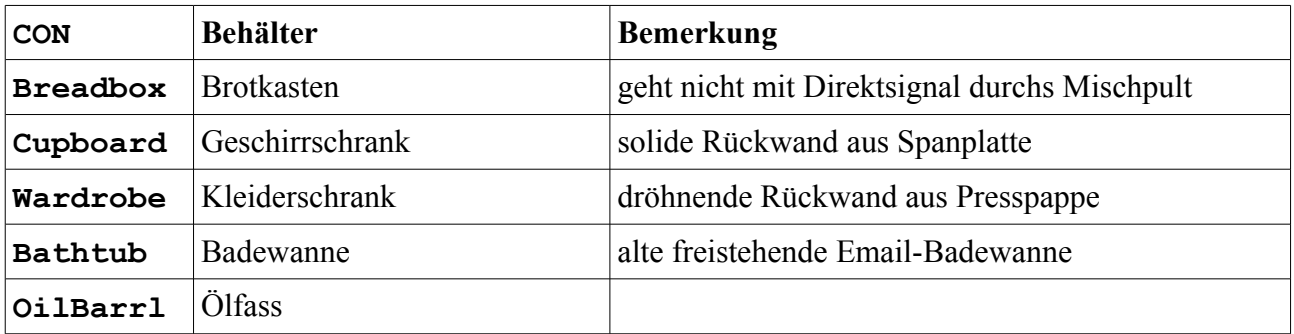

### **VEH-Klasse** *(»Vehicles«)* **mit Fahrzeugen**

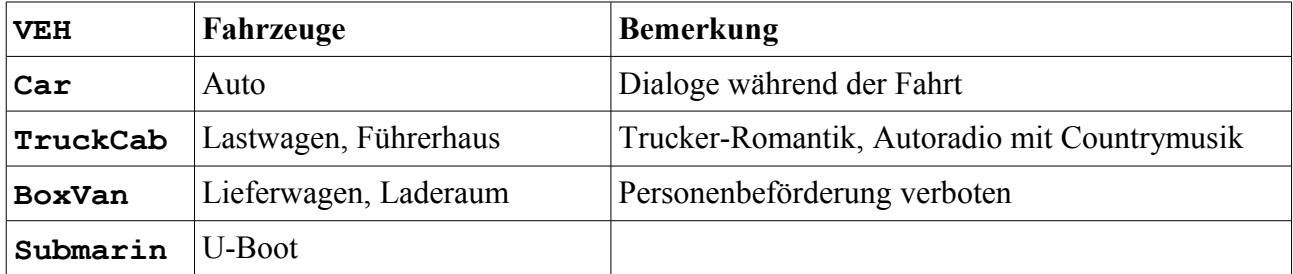

### **SMA-Klasse** *(»Small Rooms«)* **mit kleinen Räumen**

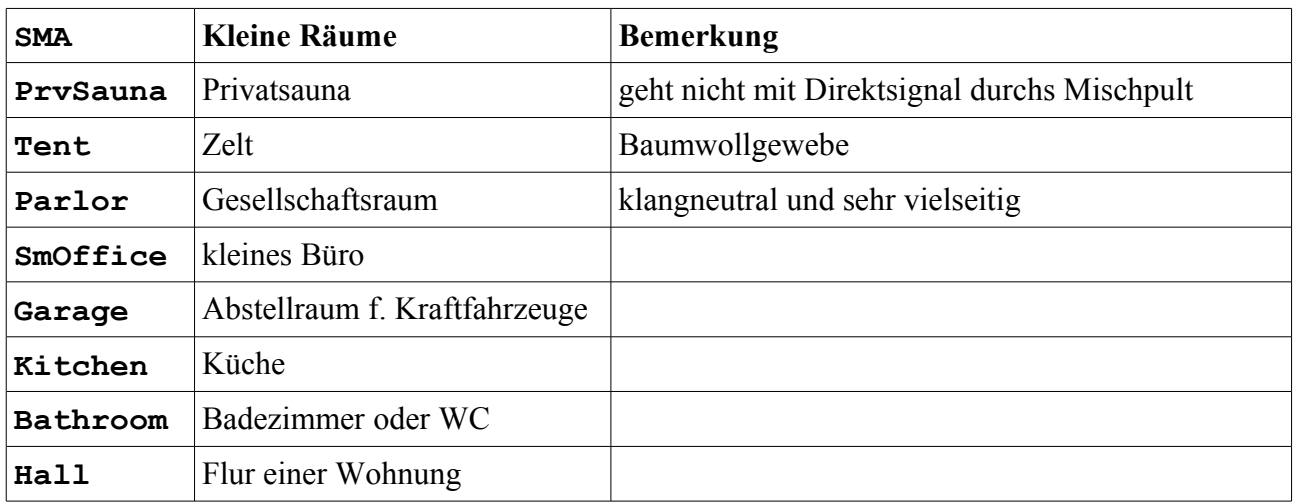

### **MED-Klasse** *(»Medium Rooms«)* **mit mittleren Räumen**

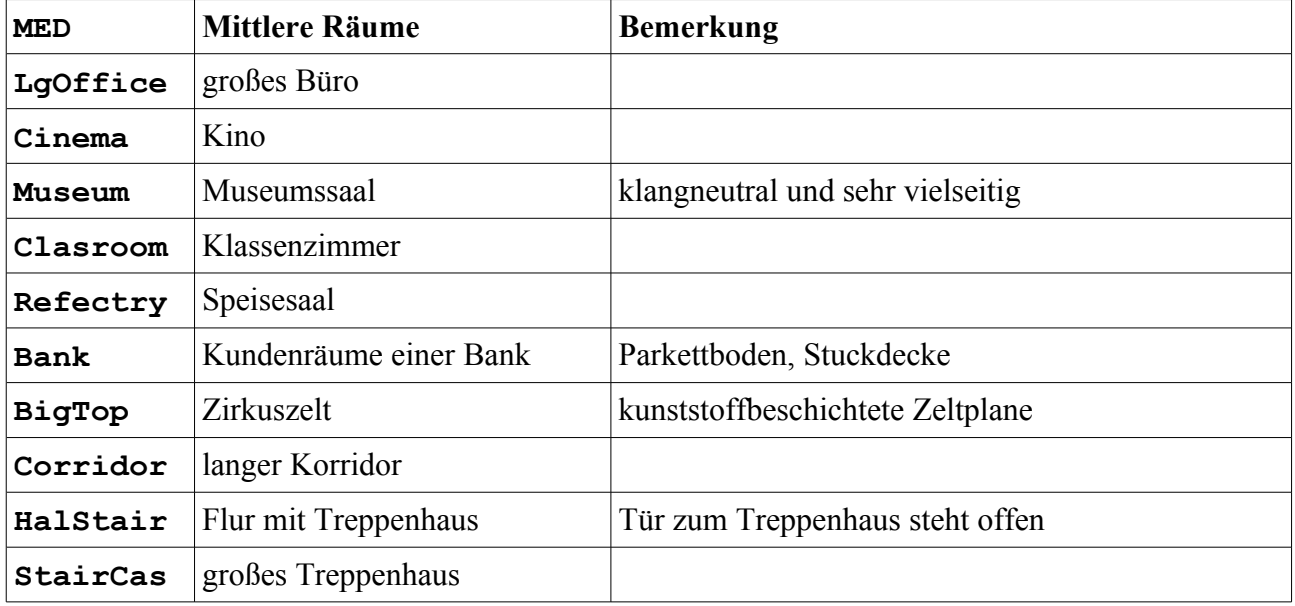

### **LAR-Klasse** *(»Large Rooms«)* **mit großen Räumen**

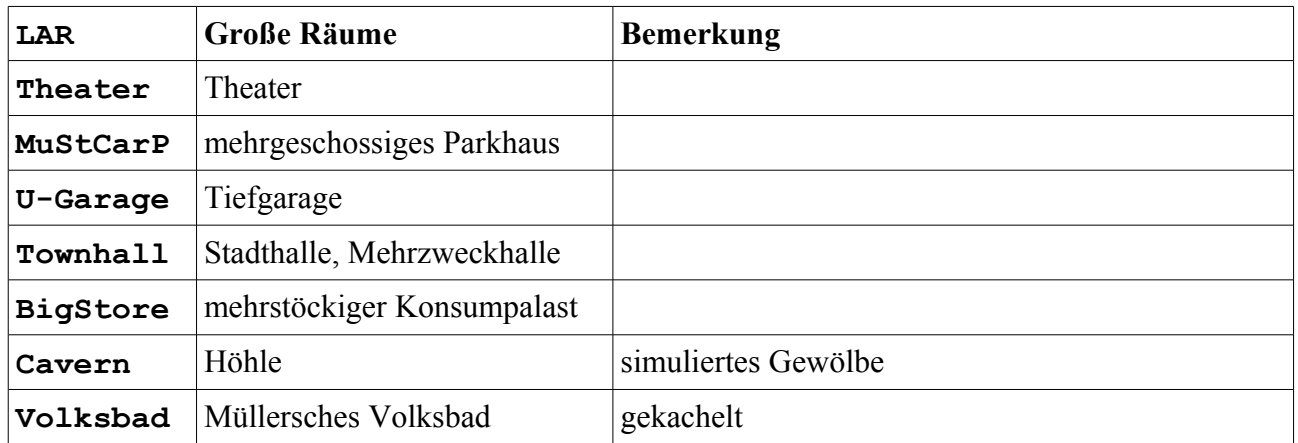

### **BIG-Klasse** *(»Big Rooms«)* **mit großen Hallen**

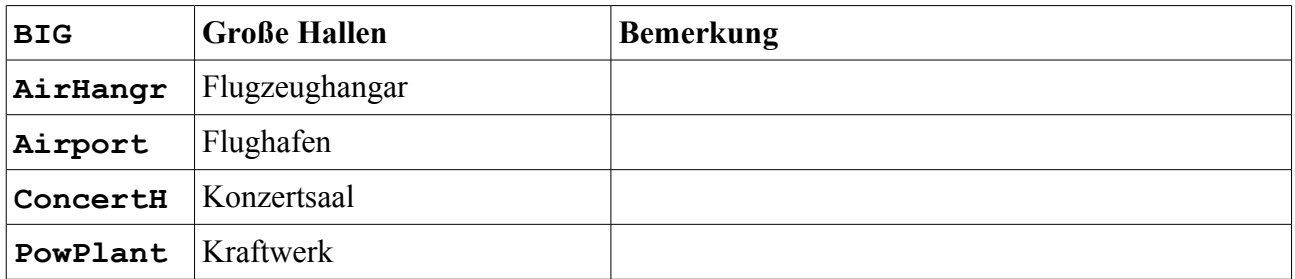

### **OUT-Klasse** *(»Outdoors«)* **im Freien / Draußen**

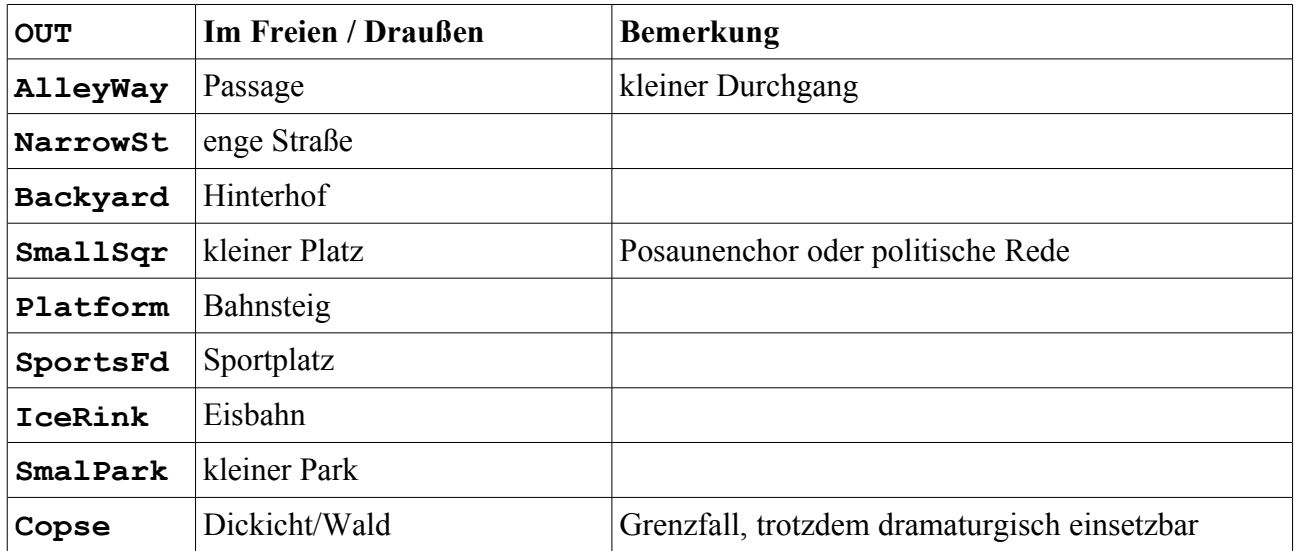

### **VAR-Klasse** *(»Various«)* **mit Verschiedenem**

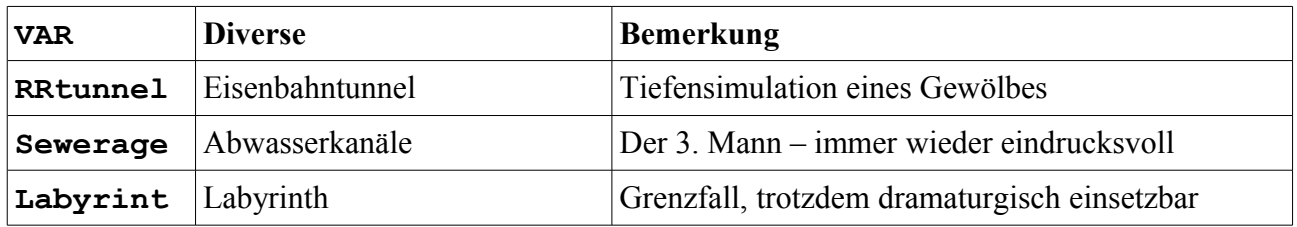